## Getting More From Your Mac Finder

#### R. Scott Granneman & Jans Carton

© 2016 R. Scott Granneman
Last updated 2021-03-31
You are free to use this work, with certain restrictions.
For full licensing information, please see the last slide/page.

Finder is the file manager for macOS

When you look at the Desktop, you are using Finder, but so is using the Finder app directly

# Components

### Menu Bar

There's only 1 menu bar, so if someone references a *menu*, that's the one

- Edit View Shape Filter Select Acorn Window Help Image Layer File Slide Format Keynote Edit Arrange View Play Share Window Help Insert MailMate Edit Mailbox File View Window Message Command **Format** Help **OmniOutliner** Help Edit Format View Organize Window Safari Edit View History Bookmarks Develop Window Help
- **▲** [App] File Edit View Window Help + others for each app

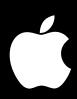

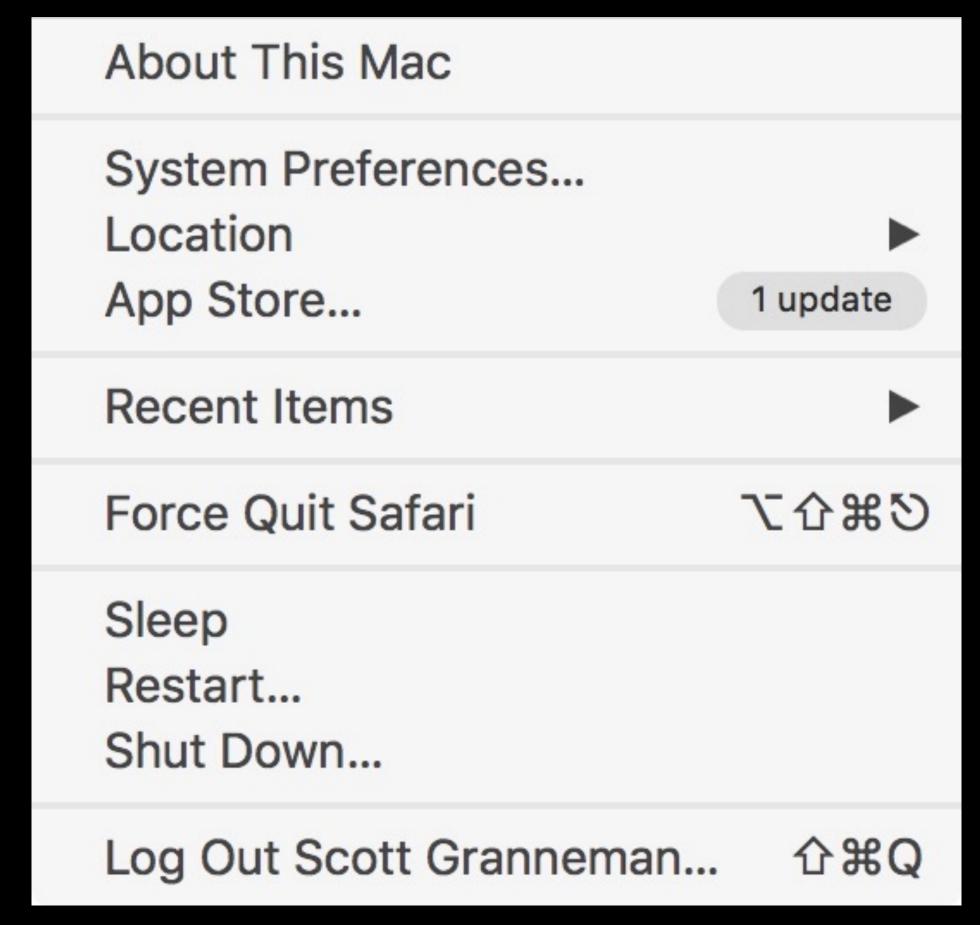

shows you system-wide commands that are always available

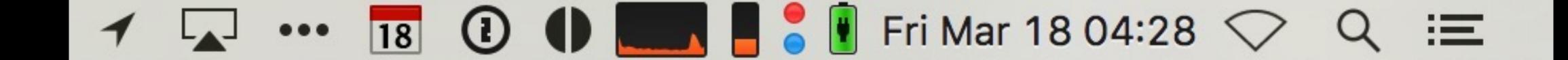

Status menus (AKA menulets) are on the right of the menu bar

Holding down \ on some status menus gives you additional info

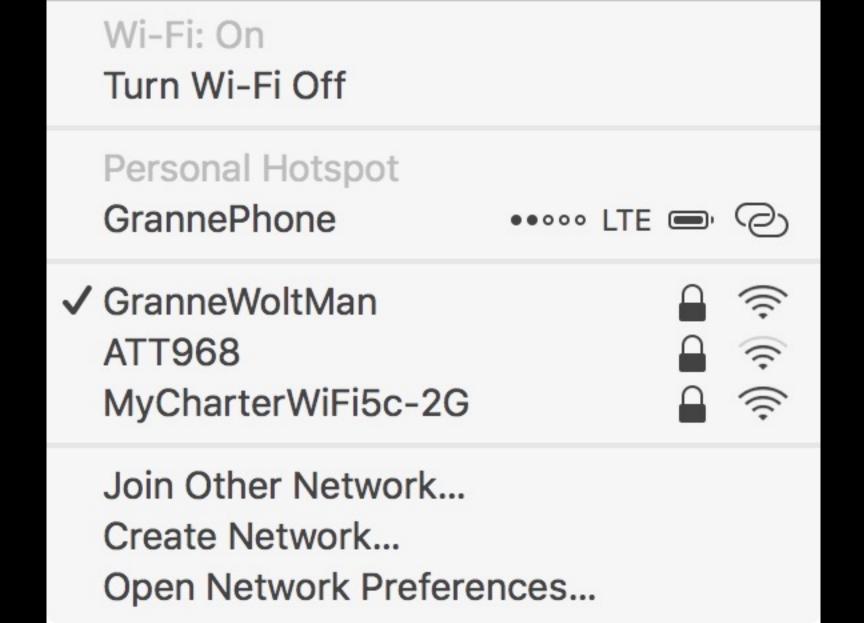

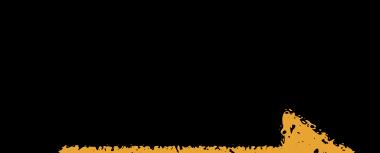

Interface Name: en0

Address: 6c:40:08:a5:86:00

Create Diagnostics Report On Desktop...
Open Wireless Diagnostics...

Wi-Fi: On

Turn Wi-Fi Off

Personal Hotspot

GrannePhone

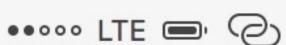

✓ GranneWoltMan

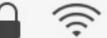

Disconnect from GranneWoltMan

IP Address: 192.168.1.101

Router: 192.168.1.1 Internet: Reachable

Security: WPA2 Personal BSSID: 2c:30:33:43:6d:07

Channel: 153 (5 GHz, 80 MHz)

Country Code: US

RSSI: -35 dBm Noise: -92 dBm

Tx Rate: 1300 Mbps PHY Mode: 802.11ac

MCS Index: 9

MyCharterWiFi5c-2G

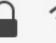

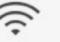

Join Other Network...

Create Network...

Open Network Preferences...

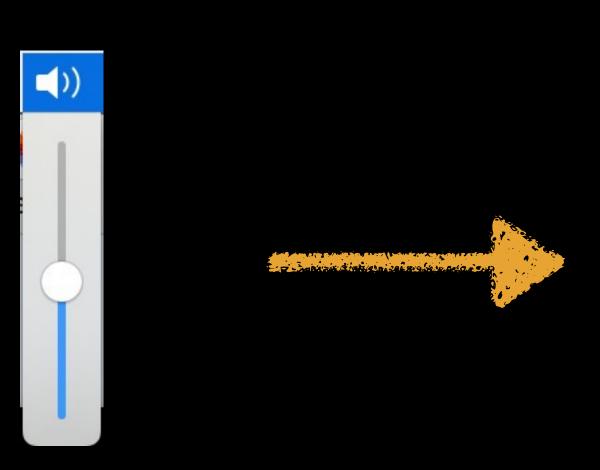

#### Output Device:

Headphones

✓ Boom2Device

pope 
pope Ex

#### Input Device:

✓ Internal Microphone Boom2Device

Sound Preferences...

Holding down # allows you to move status menus around on the menu bar

### Tabs Tabs Tabs

Many apps already supported tabs, e.g., Chrome & Safari, or Finder

Sierra enables (almost) every app to support tabs too, as long as the app supports multiple windows

Holdouts? Microsoft Office

#T opens new tabs

What if the app doesn't support \( \mathbb{\pi} \T \) (or it opens Show Fonts)?

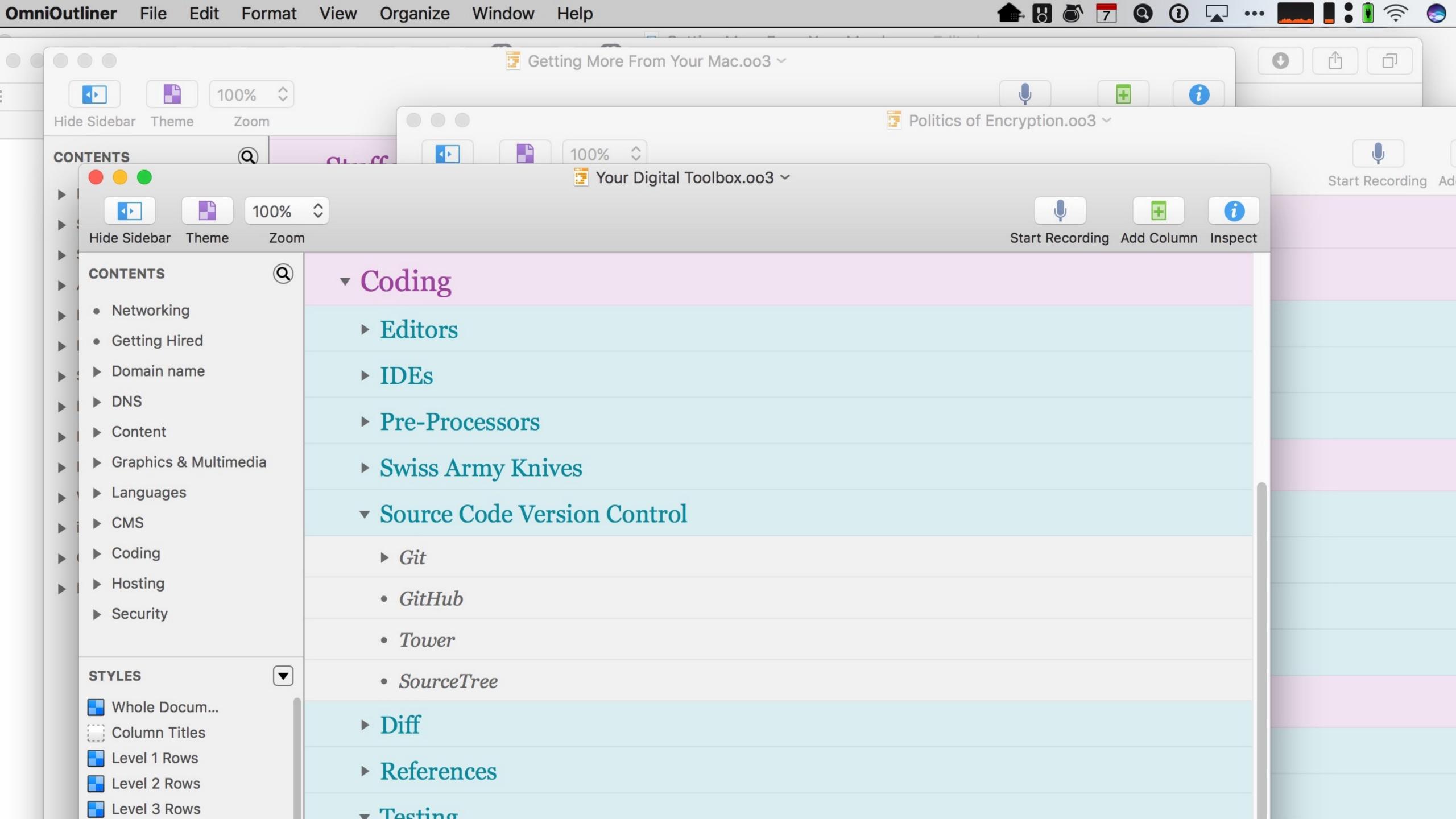

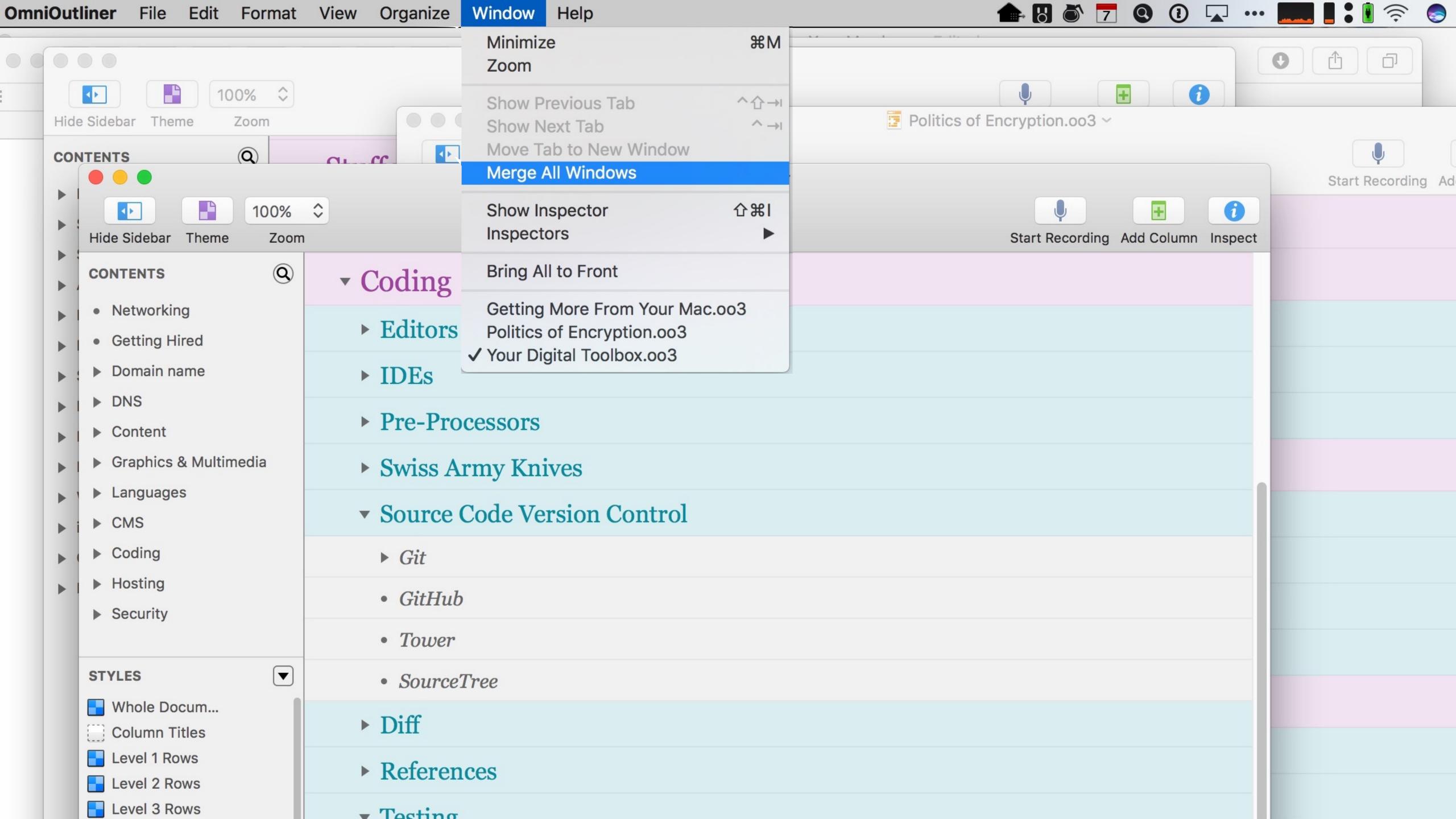

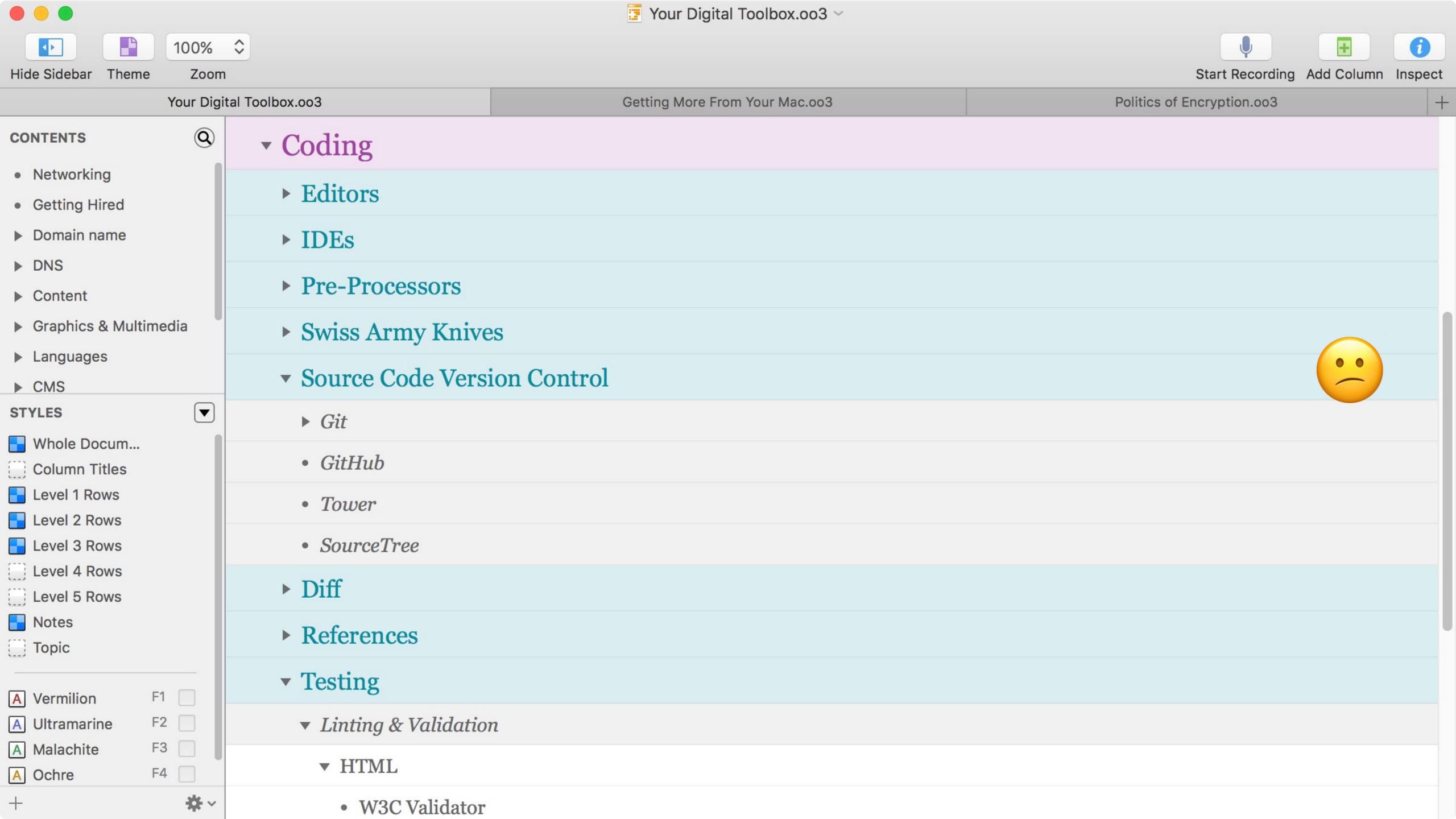

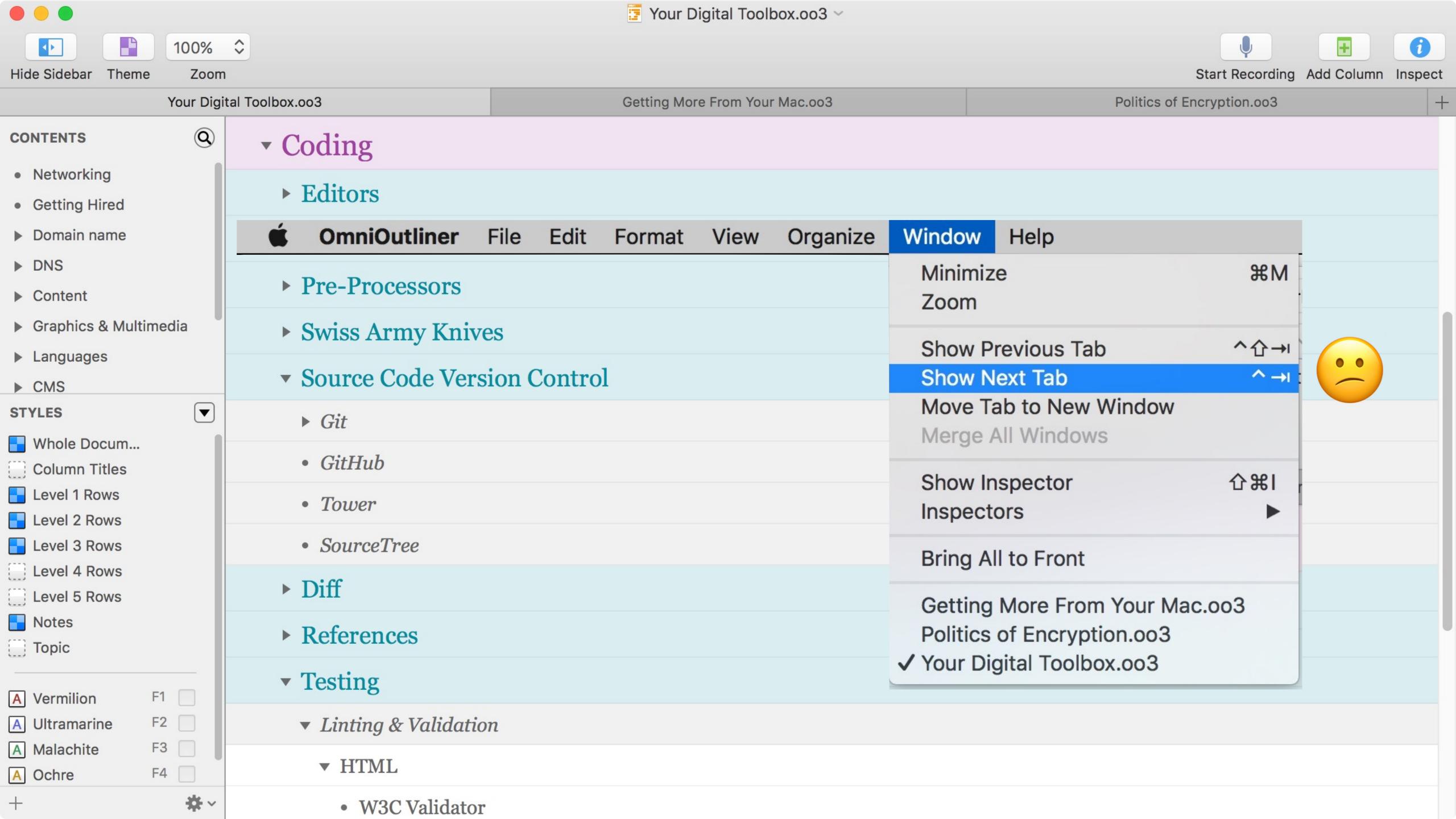

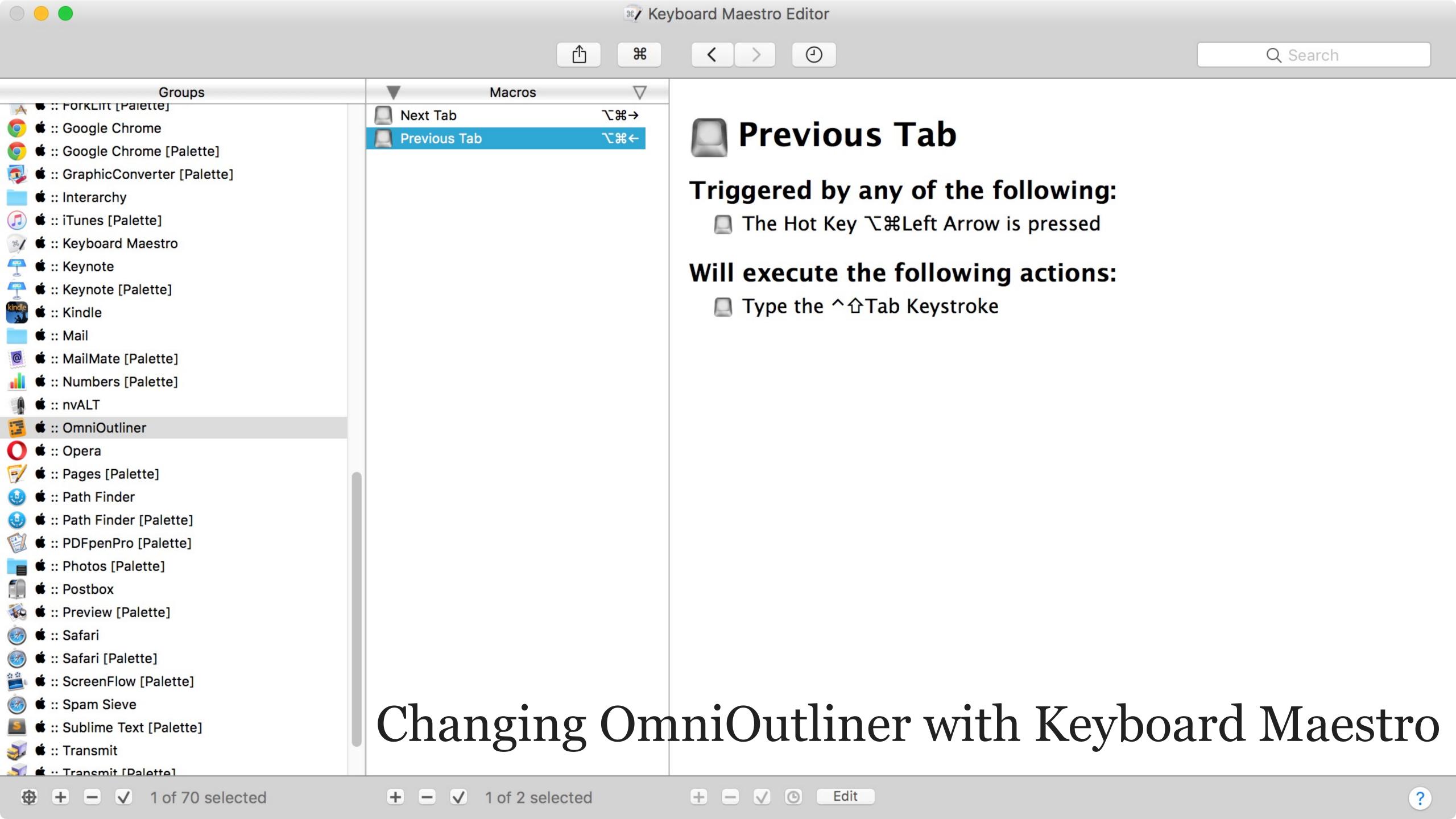

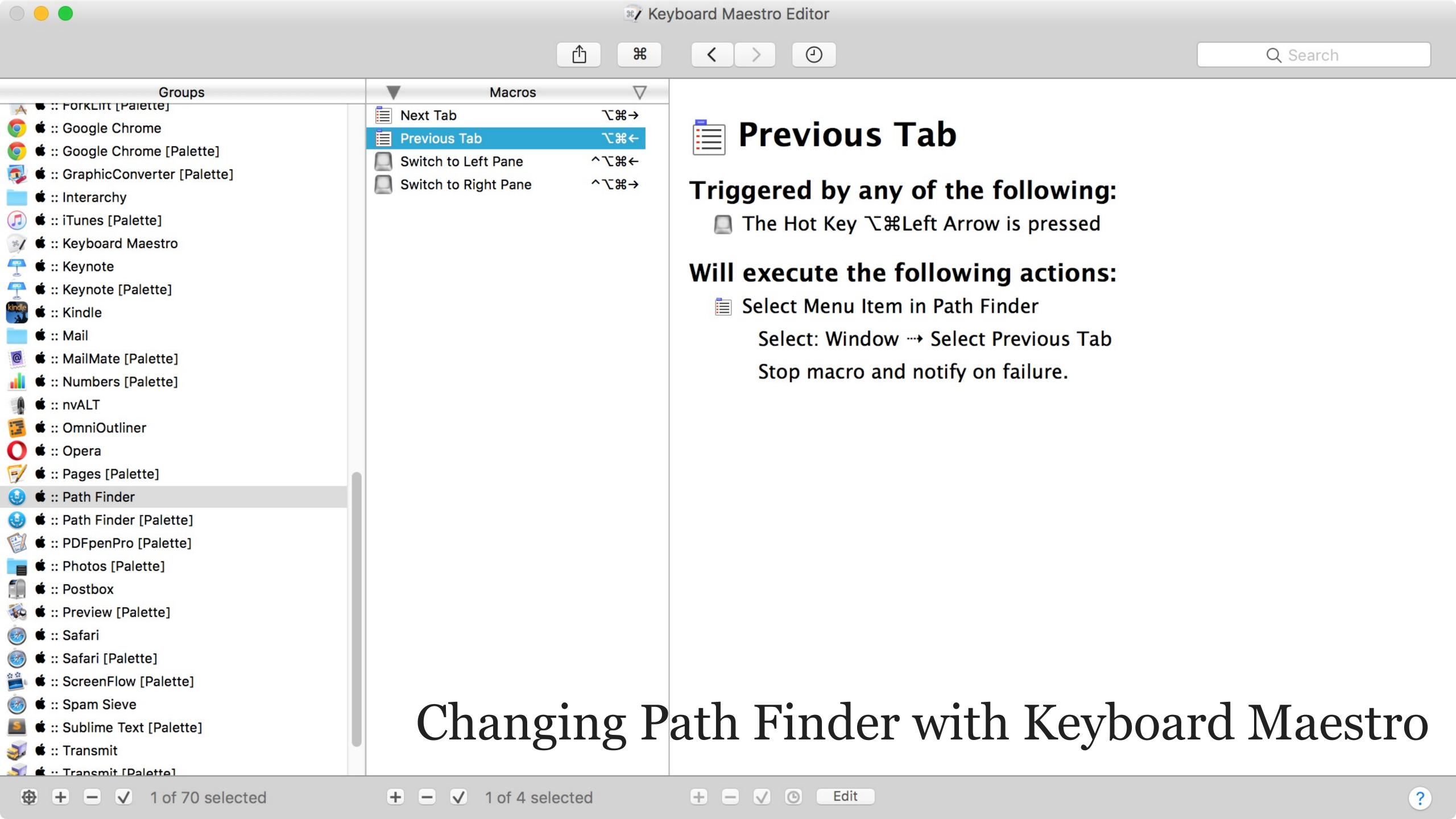

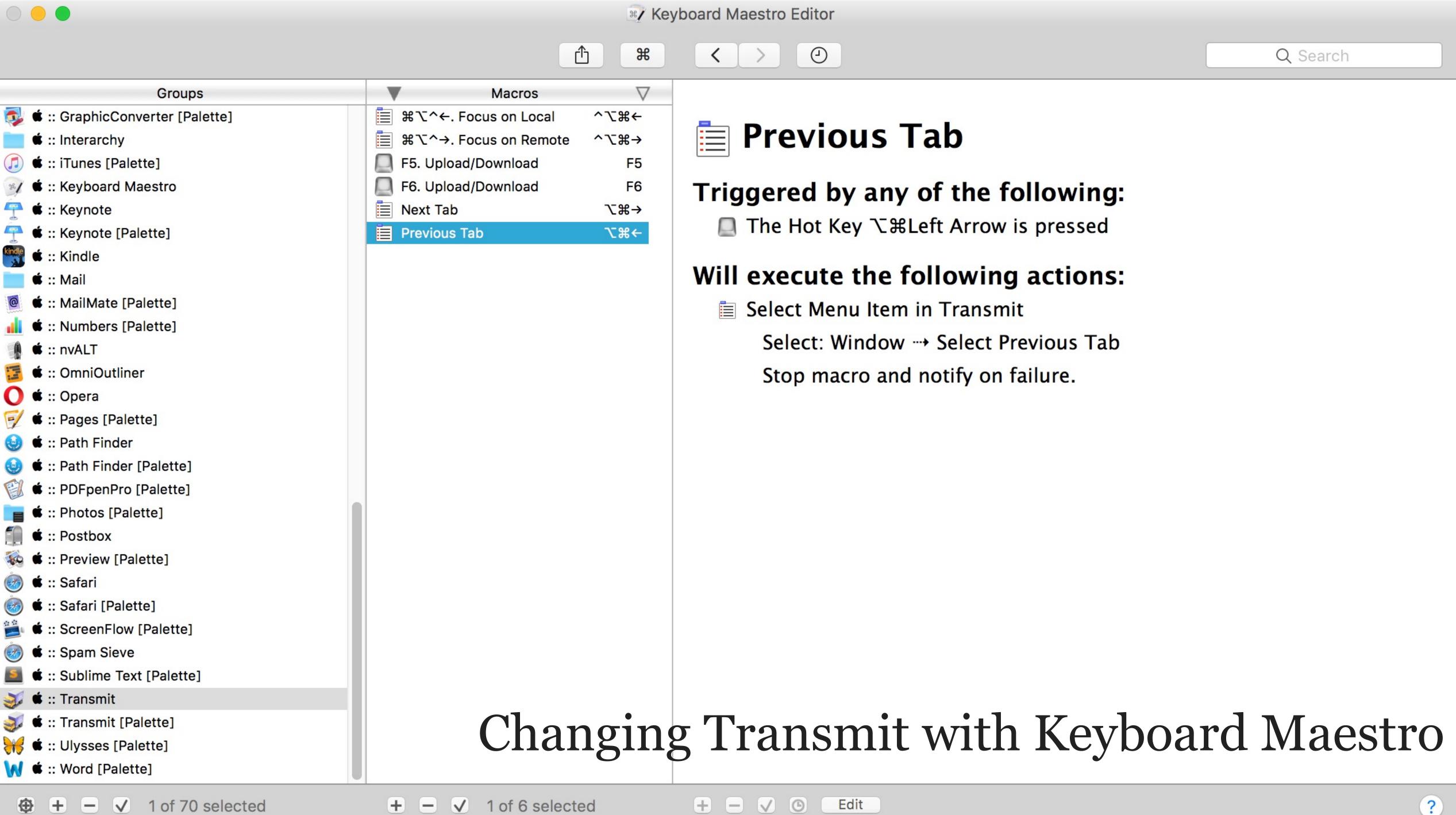

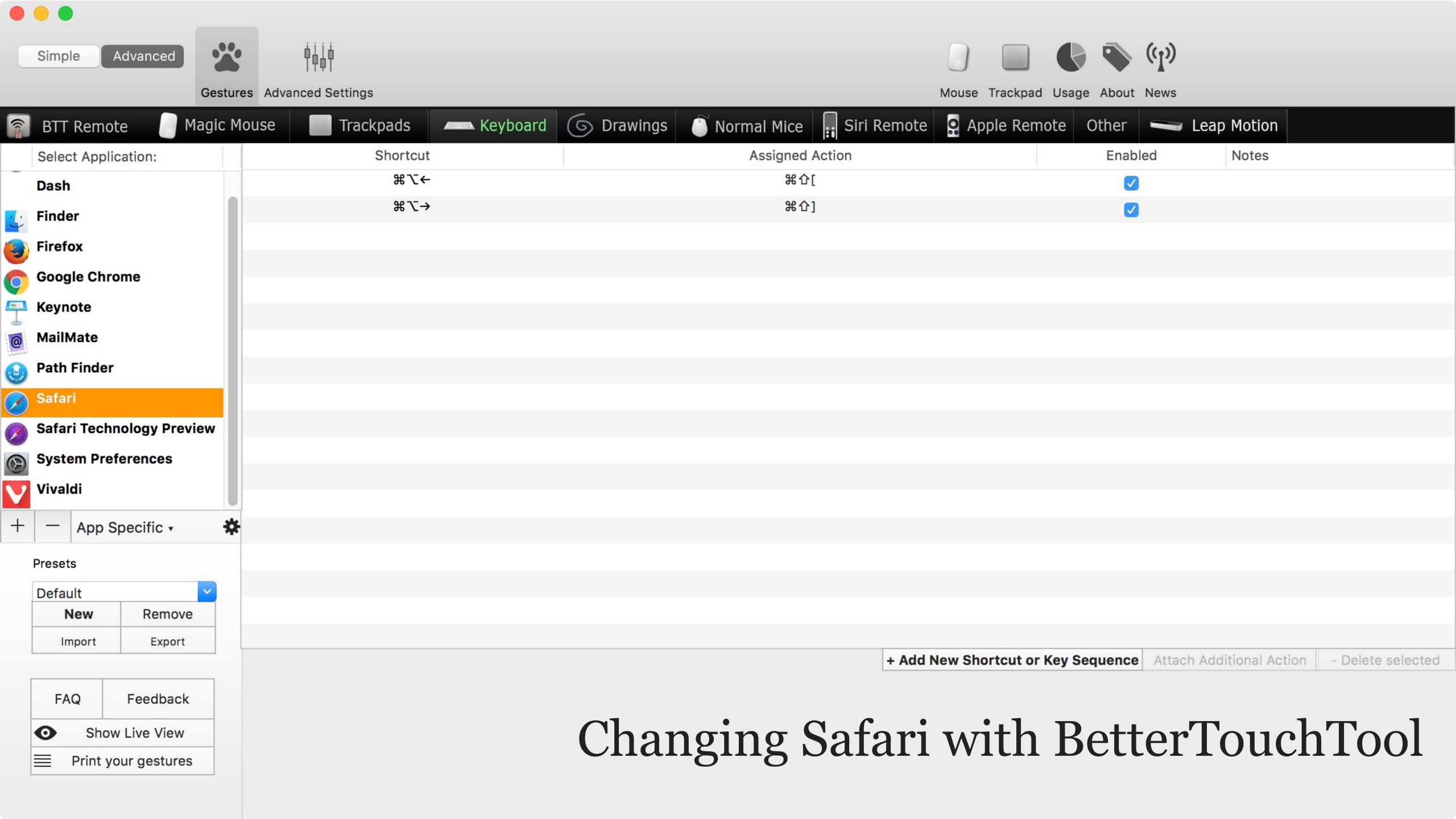

# Dialog Boxes

Always click on disclosure buttons

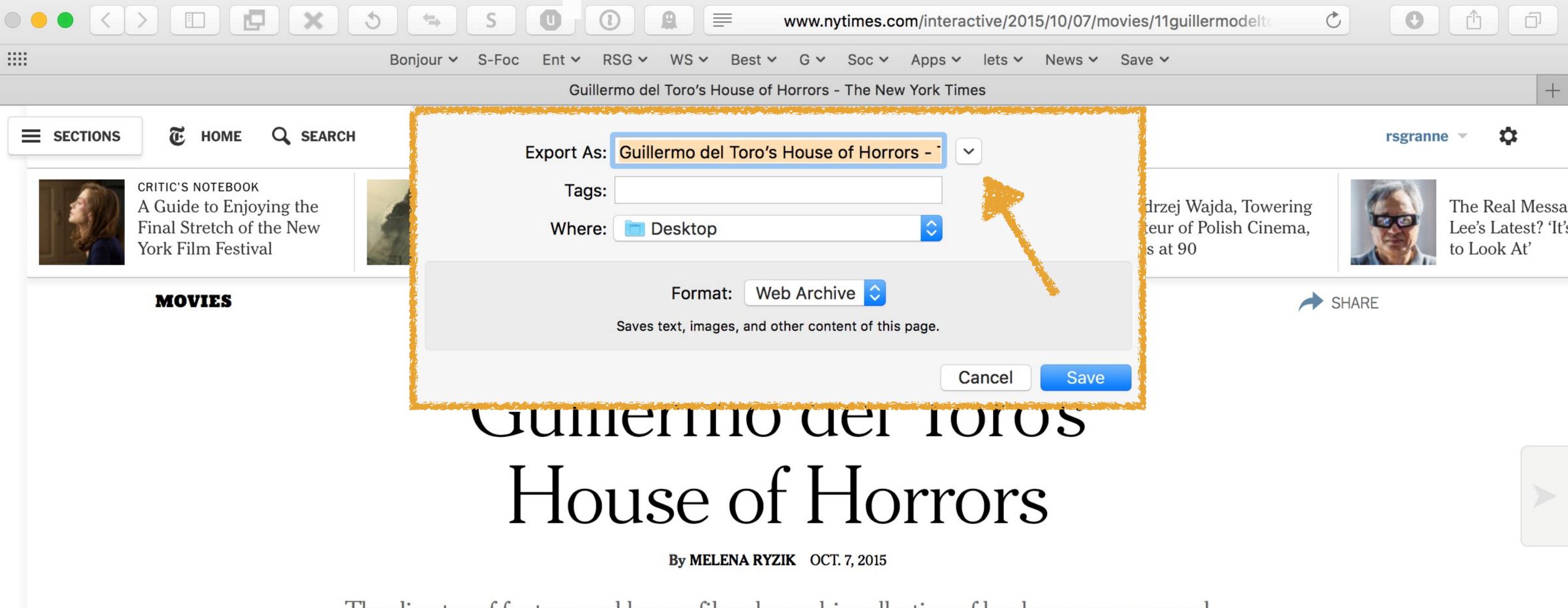

The director of fantasy and horror films keeps his collection of books, gory props and mannequins where he can see, and be inspired by, them.

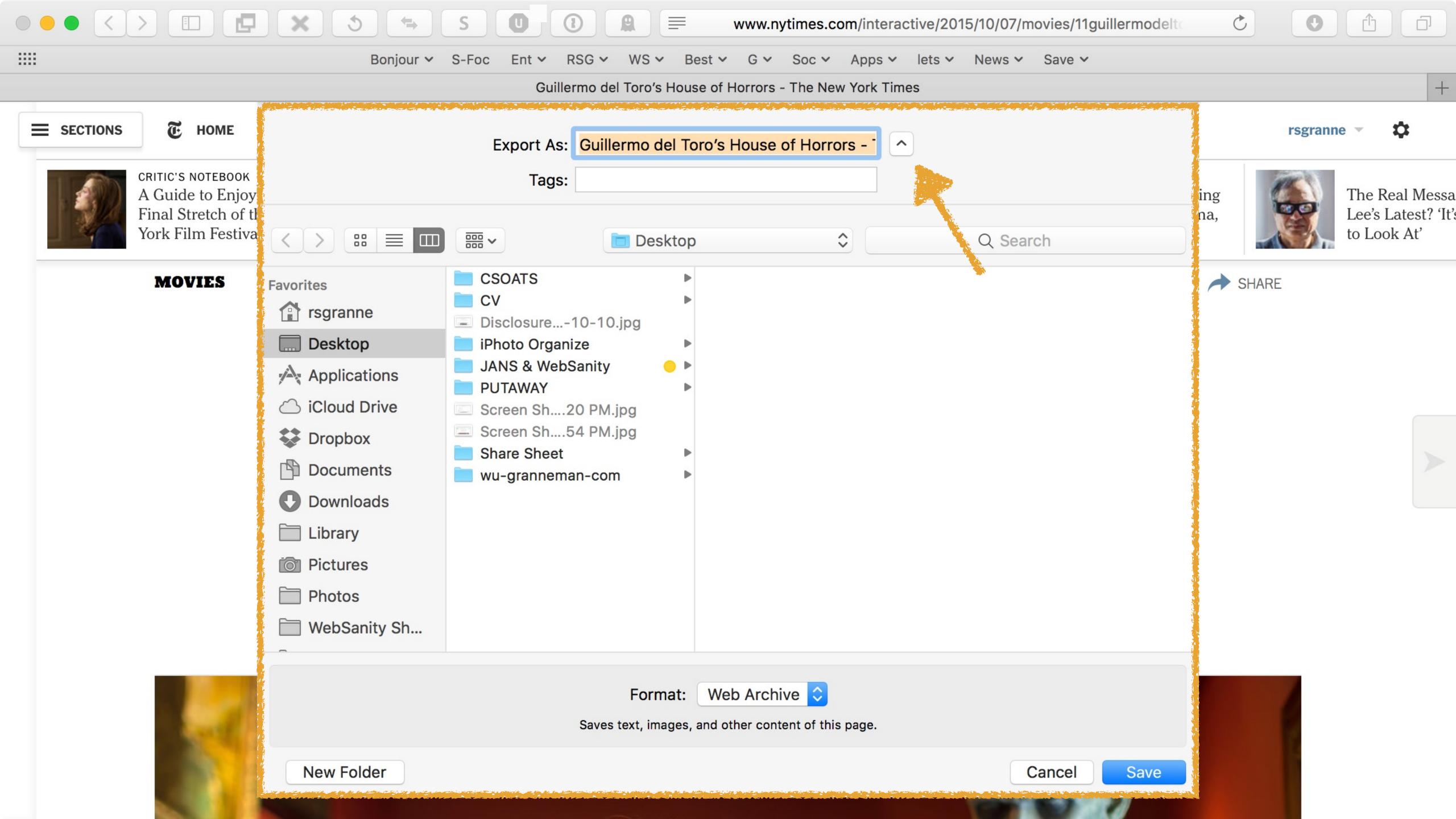

To open all disclosure boxes by default, open Terminal, enter the following on one line, & press ←:

defaults write -g NSNavPanelExpandedStateForSaveMode -bool true

Then do the same thing with this:

defaults write NSGlobalDomain
NSNavPanelExpandedStateForSaveMode2 -bool true

To check if all disclosure boxes open by default, open Terminal, enter the following on one line, & press ←:

defaults read NSGlobalDomain NSNavPanelExpandedStateForSaveMode

Then do the same thing with this:

defaults read NSGlobalDomain NSNavPanelExpandedStateForSaveMode2

After each one, Terminal should return just this: 1

To close all disclosure boxes by default, open Terminal, enter the following on one line, & press ←:

defaults delete NSGlobalDomain NSNavPanelExpandedStateForSaveMode

Then do the same thing with this:

defaults delete NSGlobalDomain NSNavPanelExpandedStateForSaveMode2 You can resize dialog boxes

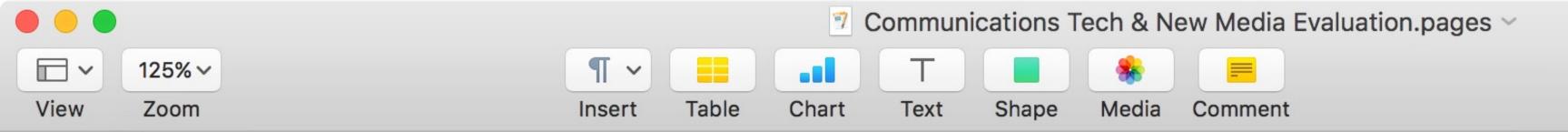

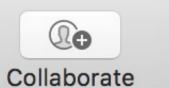

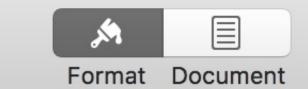

#### 器O to open a new document...

1 of 3

### Communications Tech & New Media Evaluation

This semester, we covered the following topics:

- What is "communication"? "Technology"? "Media"? "New media"?
- How do communications technologies change society?
- How do specific communications technologies change society?
- How do communications technologies change our minds & brains?
- How do communications technologies change our relationships?
- How is old media coping?
- What roles does social media play? For whom?
- How do people collaborate using new media?
- How has new media changed journalism?
- What are some of the legal issues involving free speech & new media?
- How is new media affecting so-called intellectual property?
- How has privacy been impacted by new media?

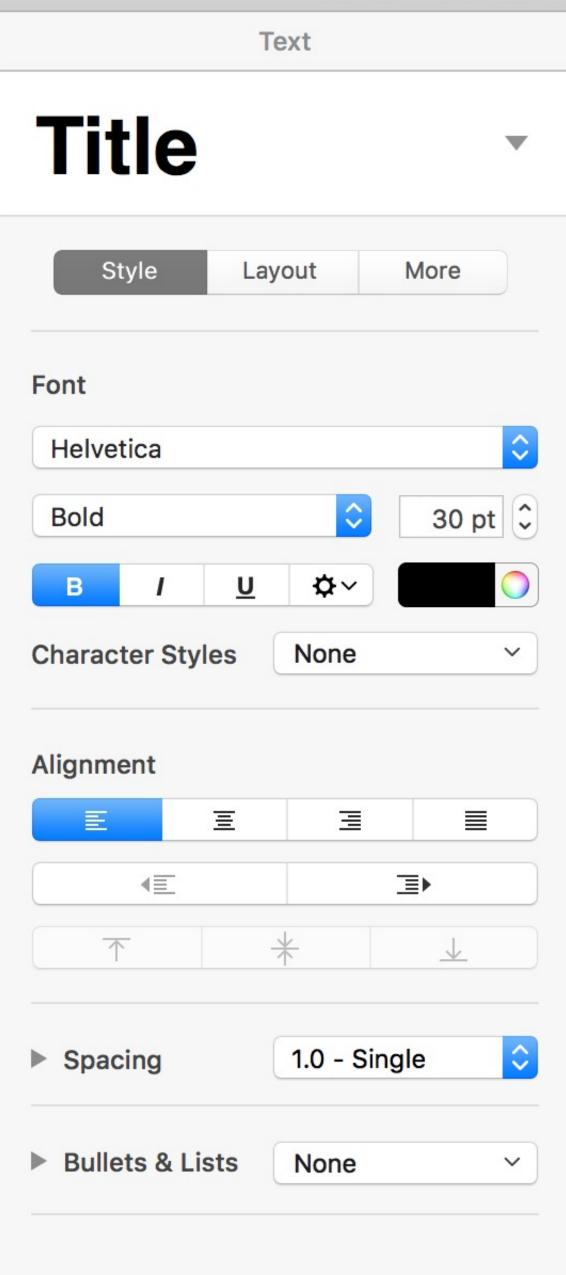

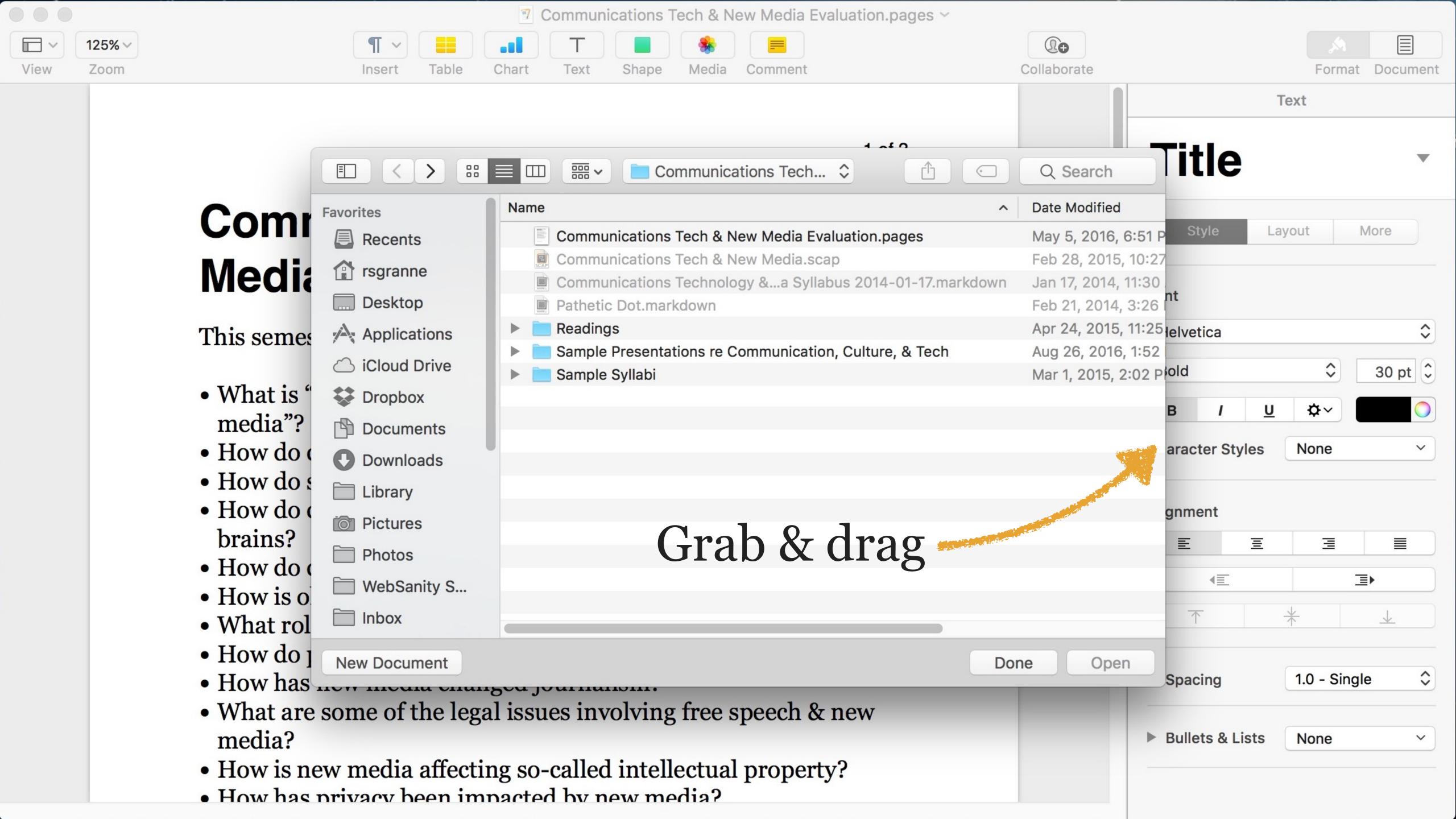

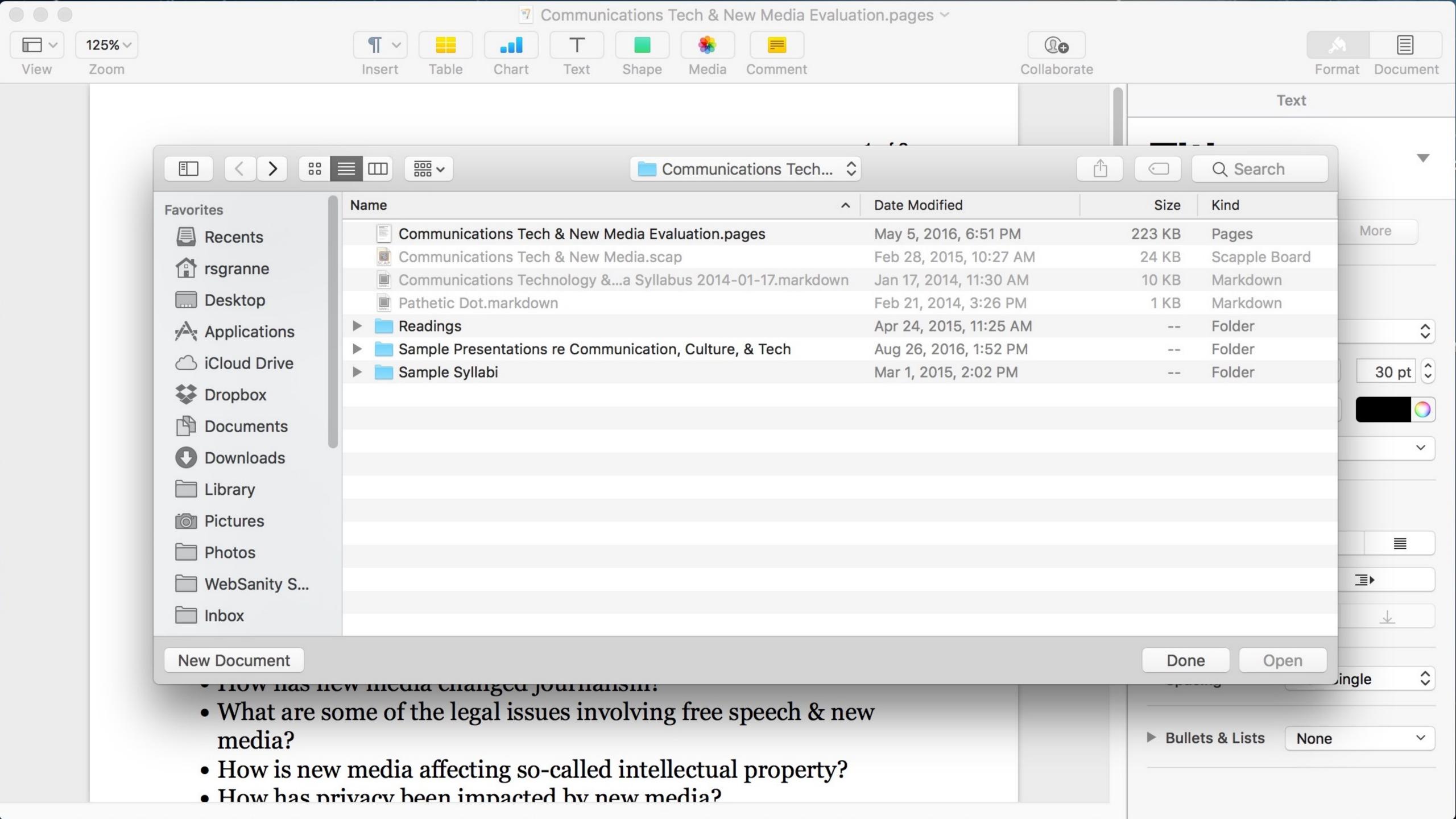

Show the Finder location of a file from a dialog box

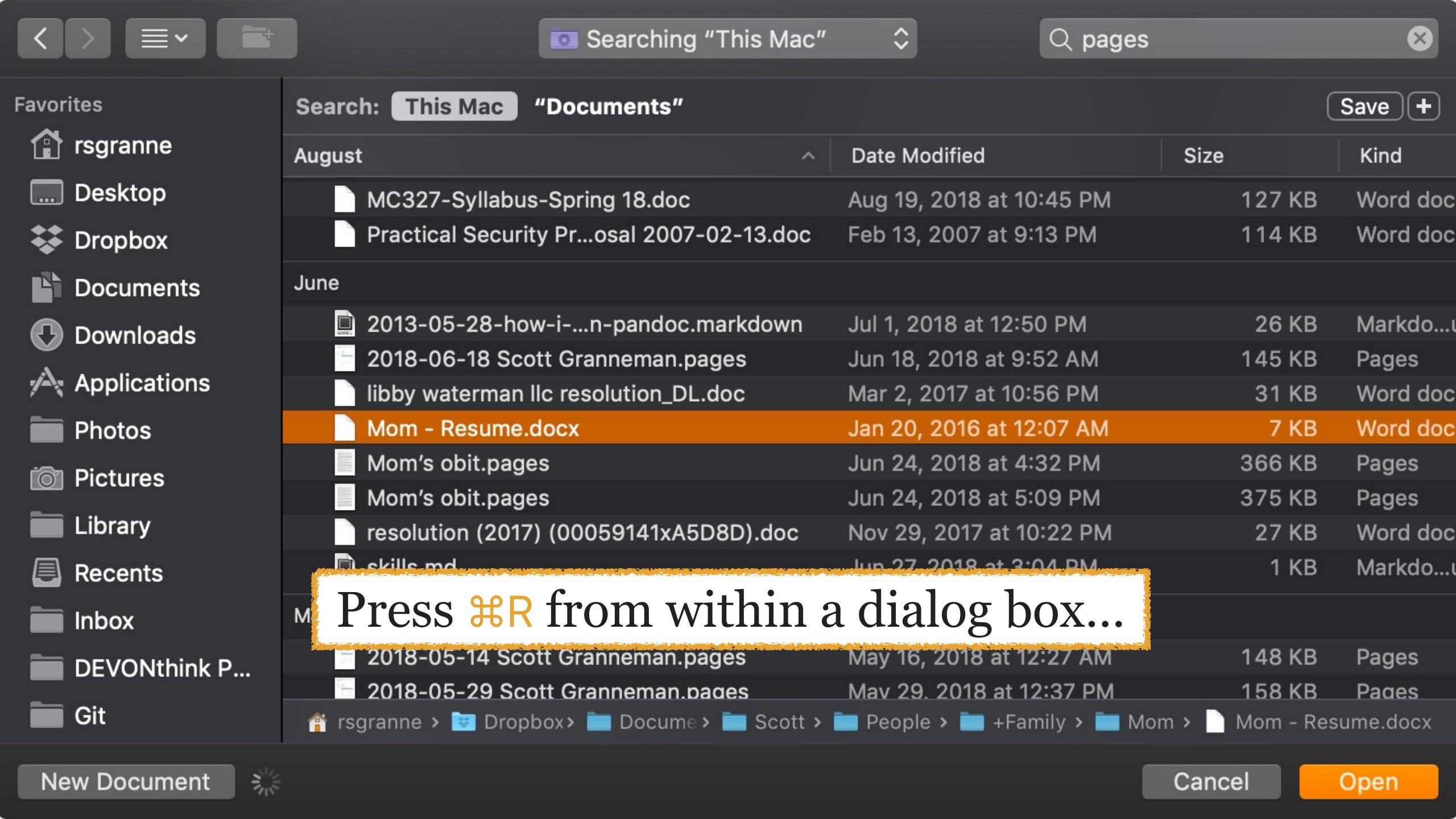

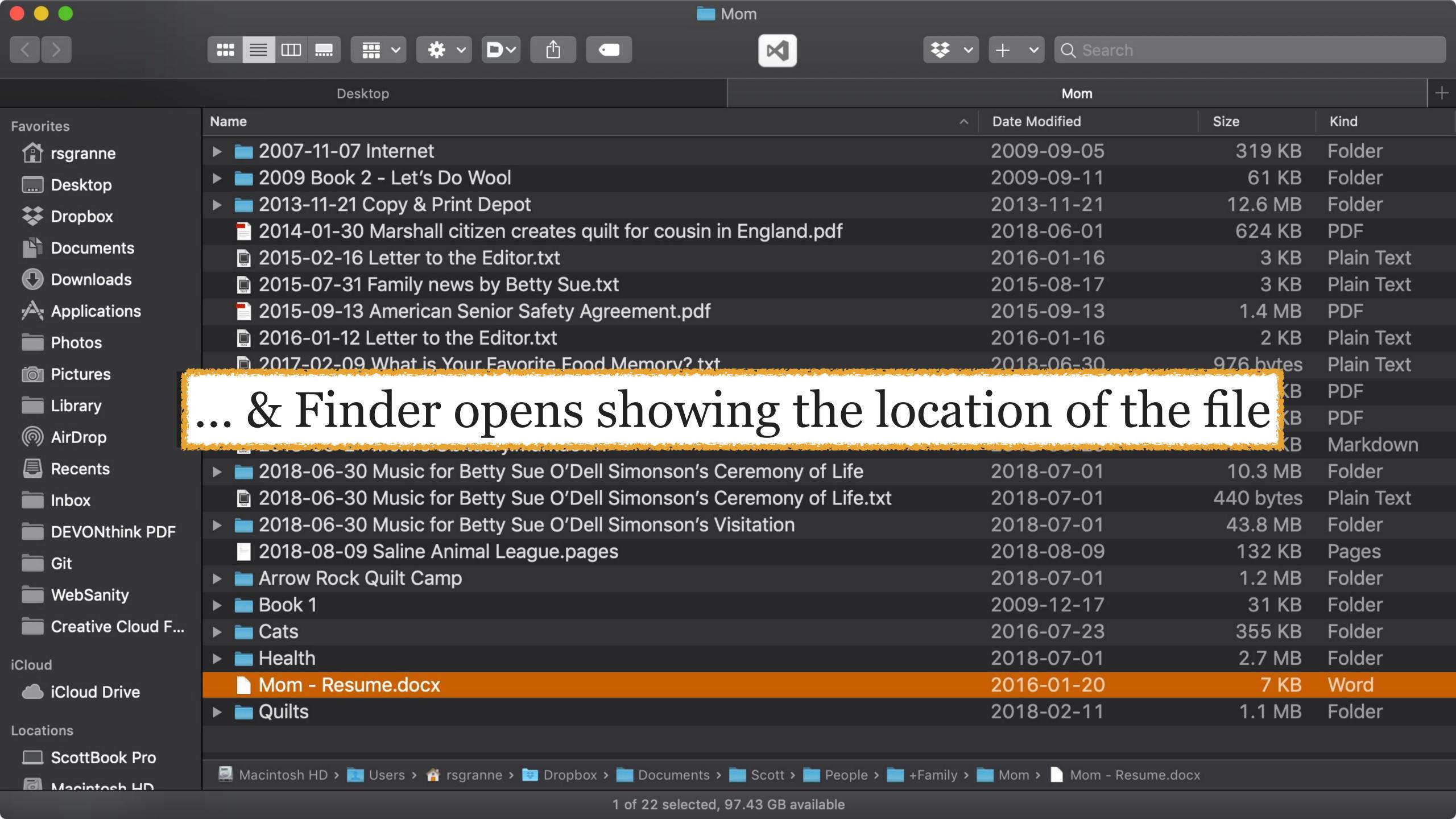

## Title Bar

Rename documents from the title bar

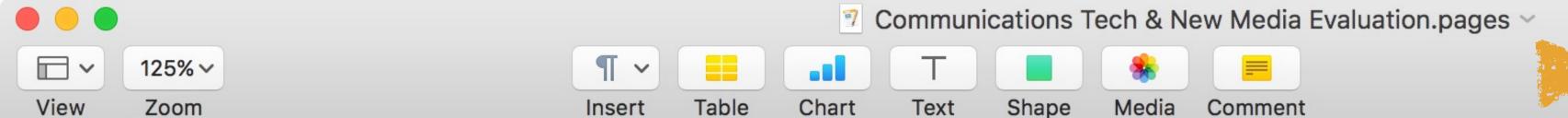

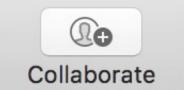

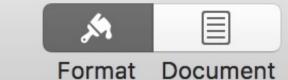

1 of 3

#### Communications Tech & New Media Evaluation

This semester, we covered the following topics:

- What is "communication"? "Technology"? "Media"? "New media"?
- How do communications technologies change society?
- How do specific communications technologies change society?
- How do communications technologies change our minds & brains?
- How do communications technologies change our relationships?
- How is old media coping?
- What roles does social media play? For whom?
- How do people collaborate using new media?
- How has new media changed journalism?
- What are some of the legal issues involving free speech & new media?
- How is new media affecting so-called intellectual property?
- How has privacy been impacted by new media?

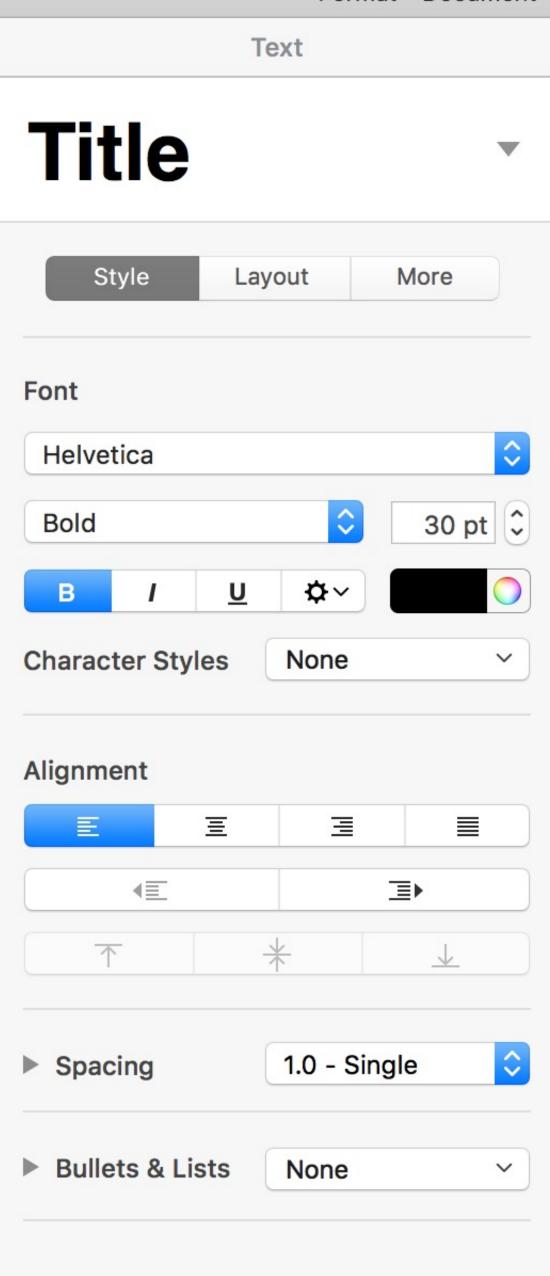

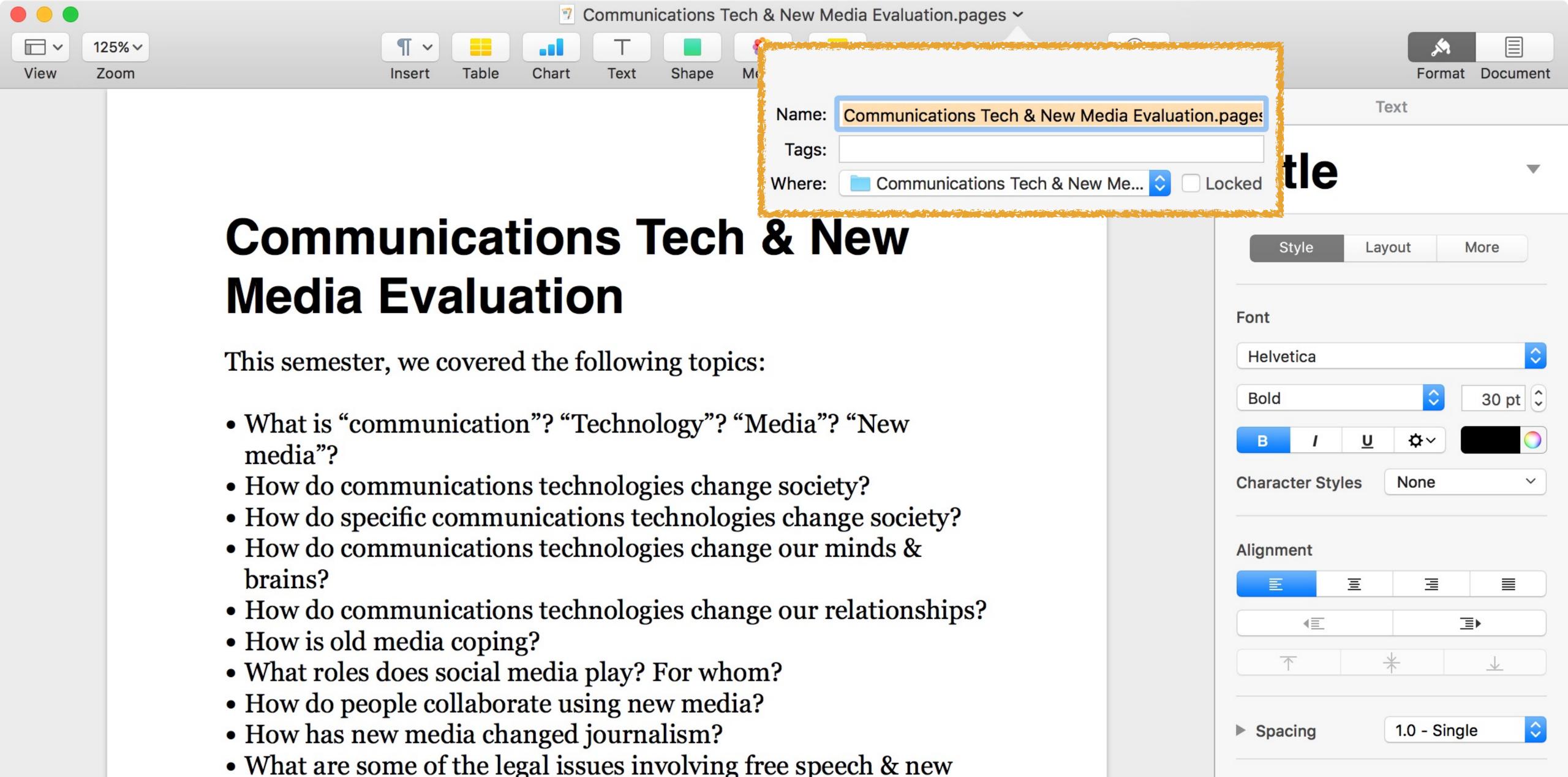

Bullets & Lists

None

media?

• How is new media affecting so-called intellectual property?

How has privacy been impacted by new media?

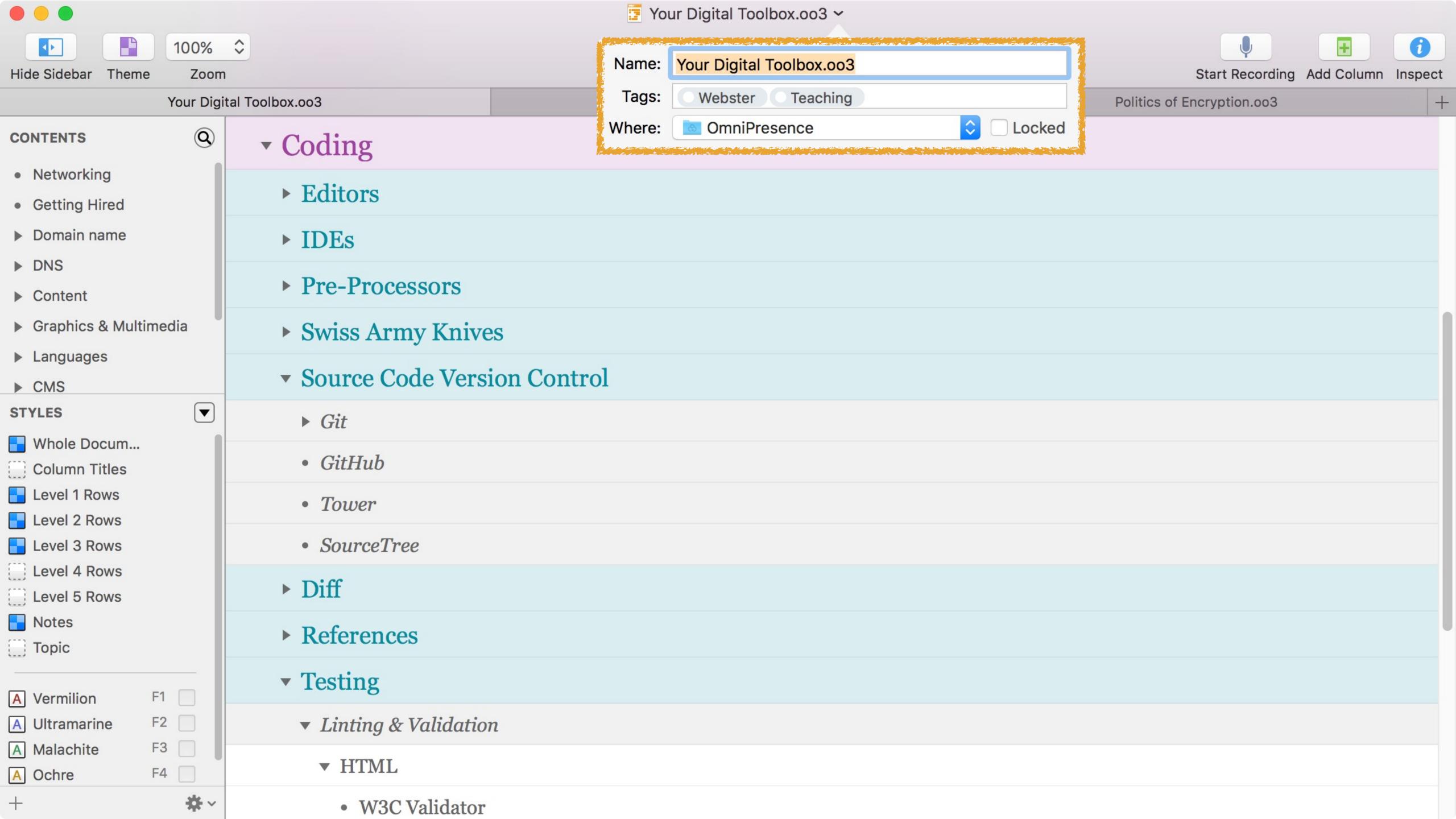

See all — & jump to any — of the folders that contain the current folder or file

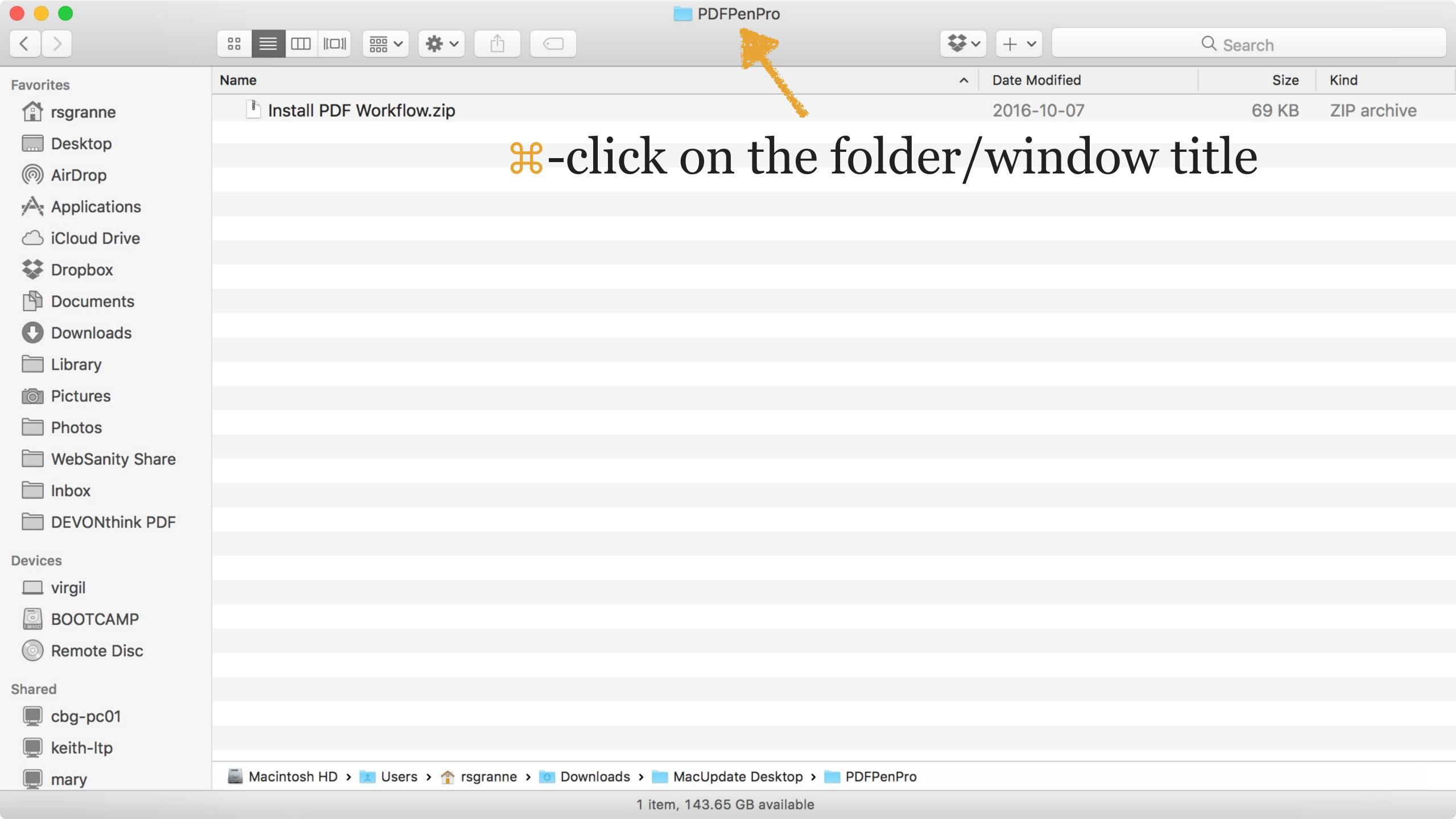

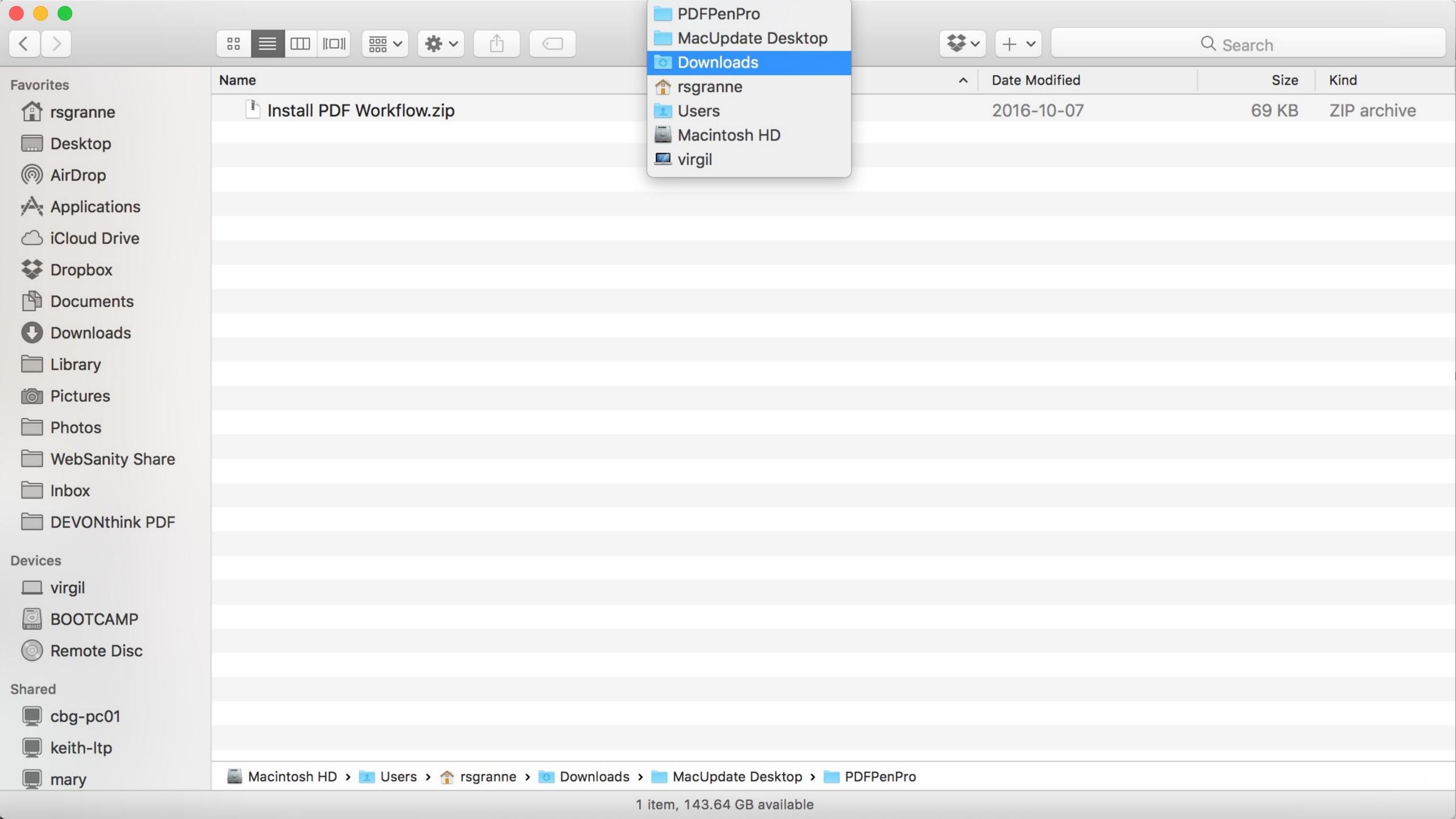

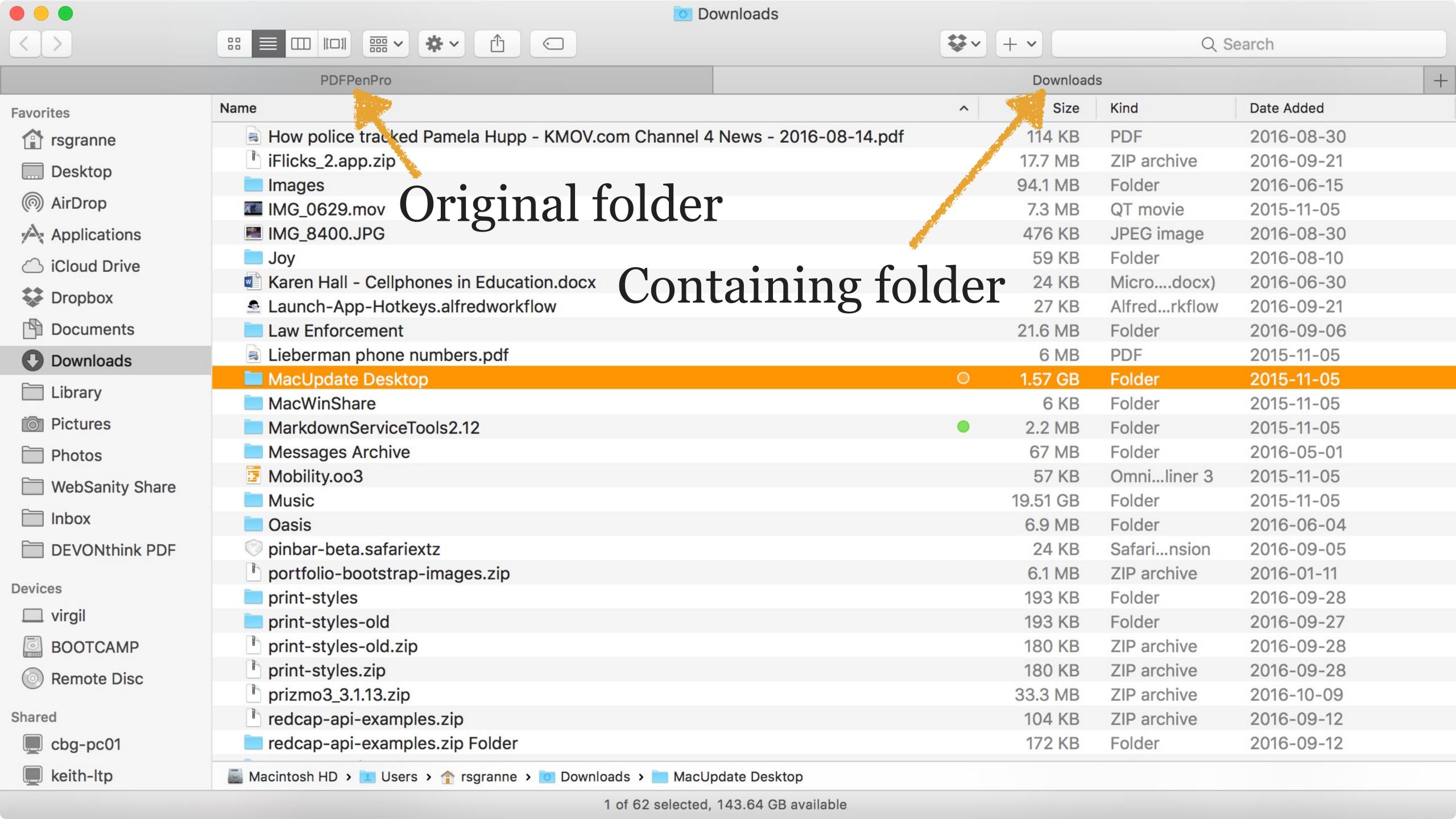

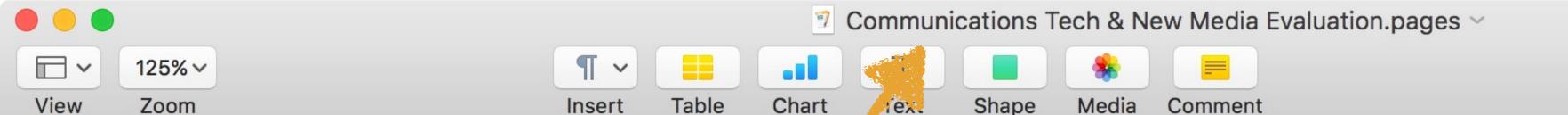

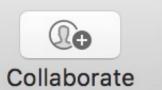

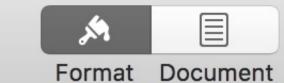

#### #-click on the document title 10f3

#### Communications Tech & New Media Evaluation

This semester, we covered the following topics:

- What is "communication"? "Technology"? "Media"? "New media"?
- How do communications technologies change society?
- How do specific communications technologies change society?
- How do communications technologies change our minds & brains?
- How do communications technologies change our relationships?
- How is old media coping?
- What roles does social media play? For whom?
- How do people collaborate using new media?
- How has new media changed journalism?
- What are some of the legal issues involving free speech & new media?
- How is new media affecting so-called intellectual property?
- How has privacy been impacted by new media?

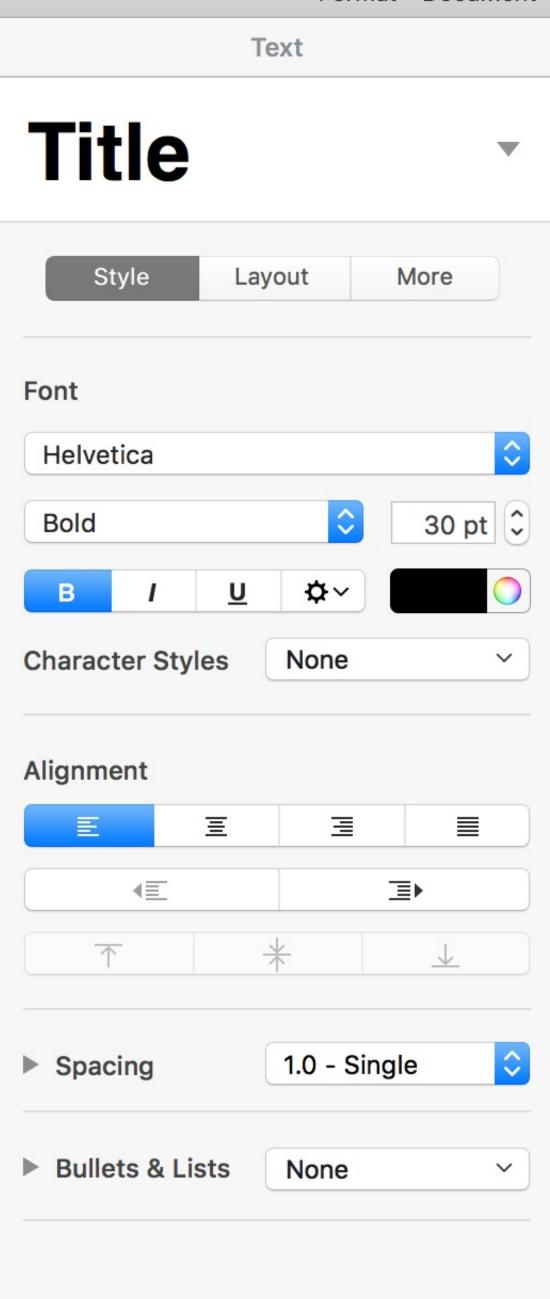

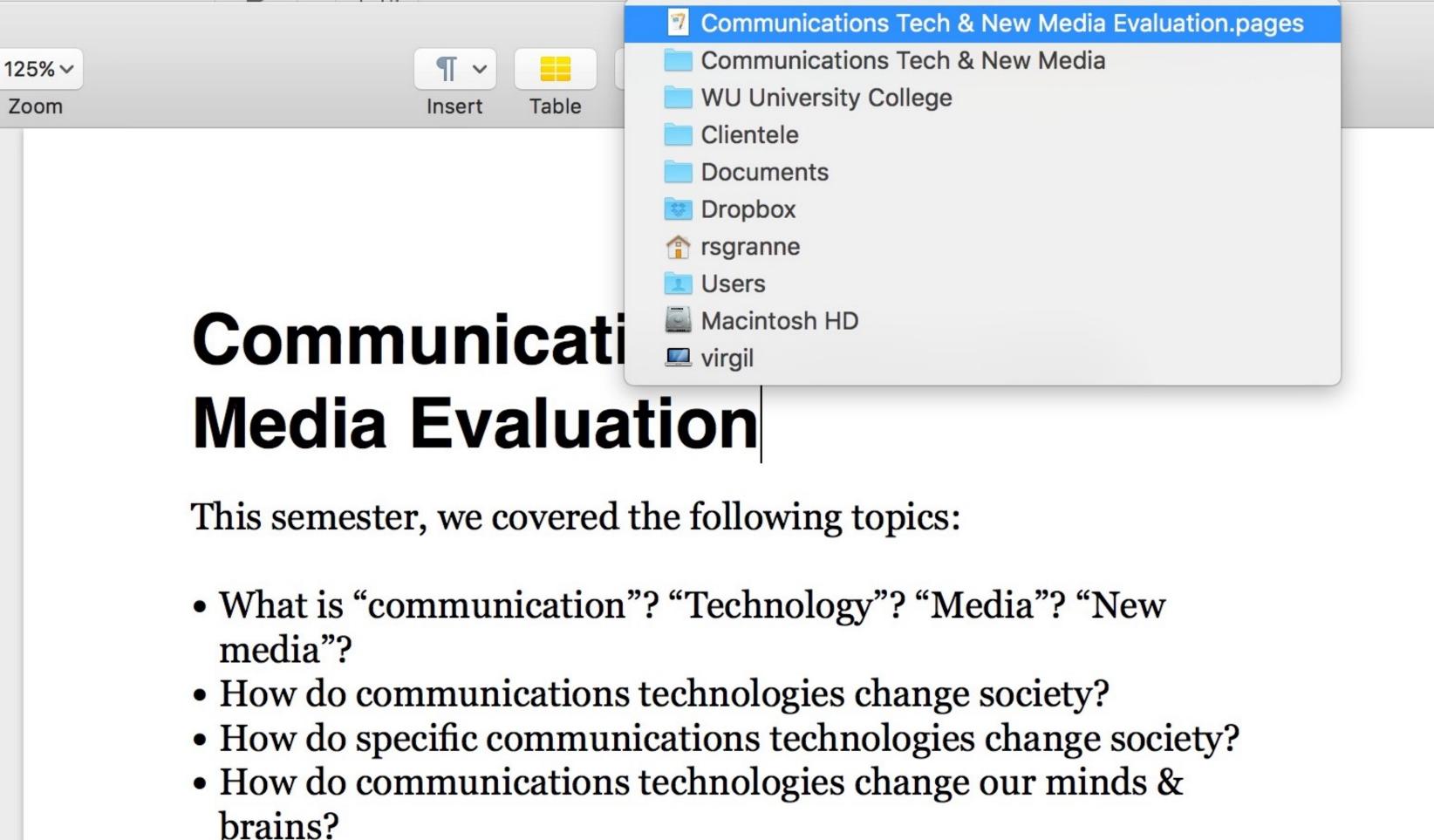

• How do communications technologies change our relationships?

• What are some of the legal issues involving free speech & new

• How is new media affecting so-called intellectual property?

• What roles does social media play? For whom?

How has privacy been impacted by new media?

How do people collaborate using new media?

How has new media changed journalism?

How is old media coping?

media?

View

Zoom

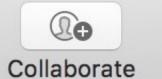

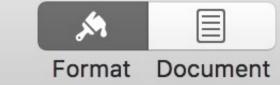

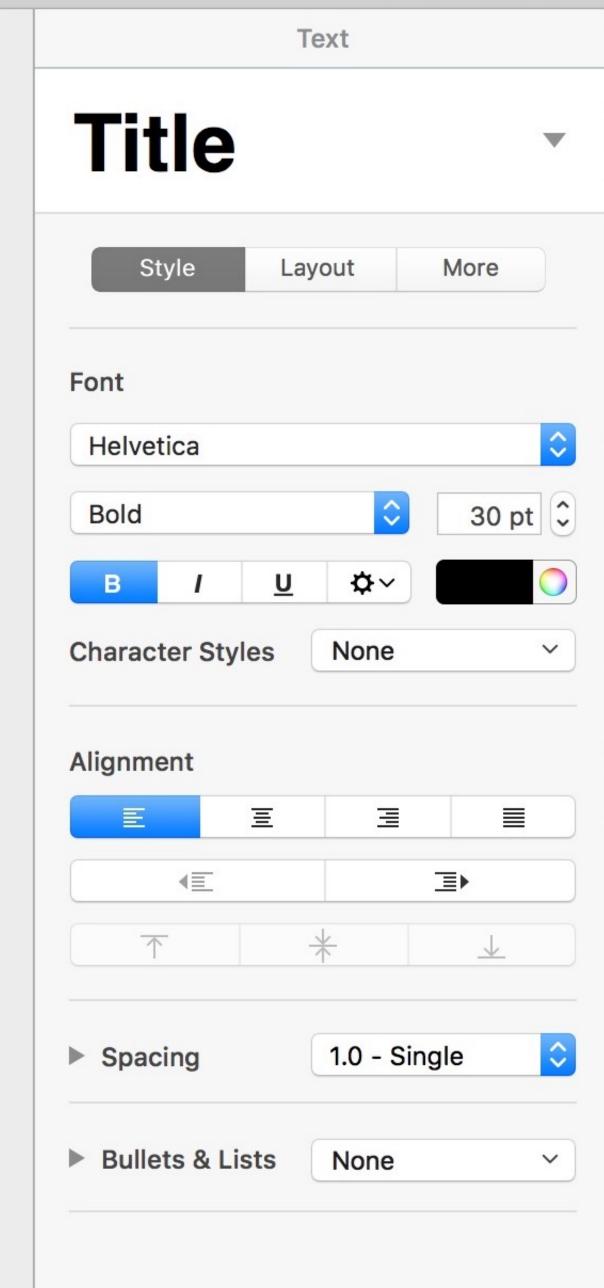

## Toolbars

#### Customize toolbars

View > Customize Toolbar...

OR...

Right-click on toolbar & select Customize Toolbar...

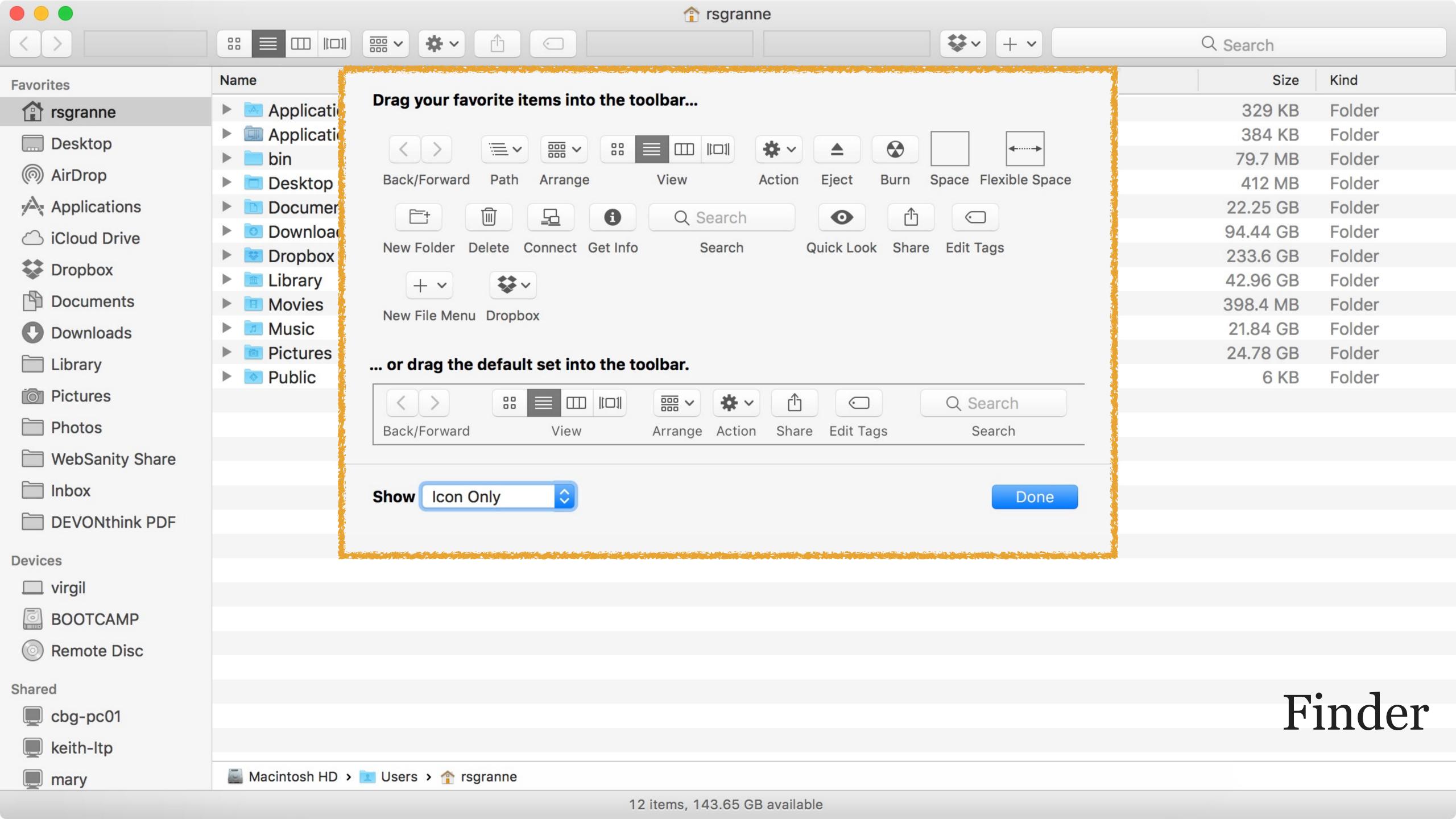

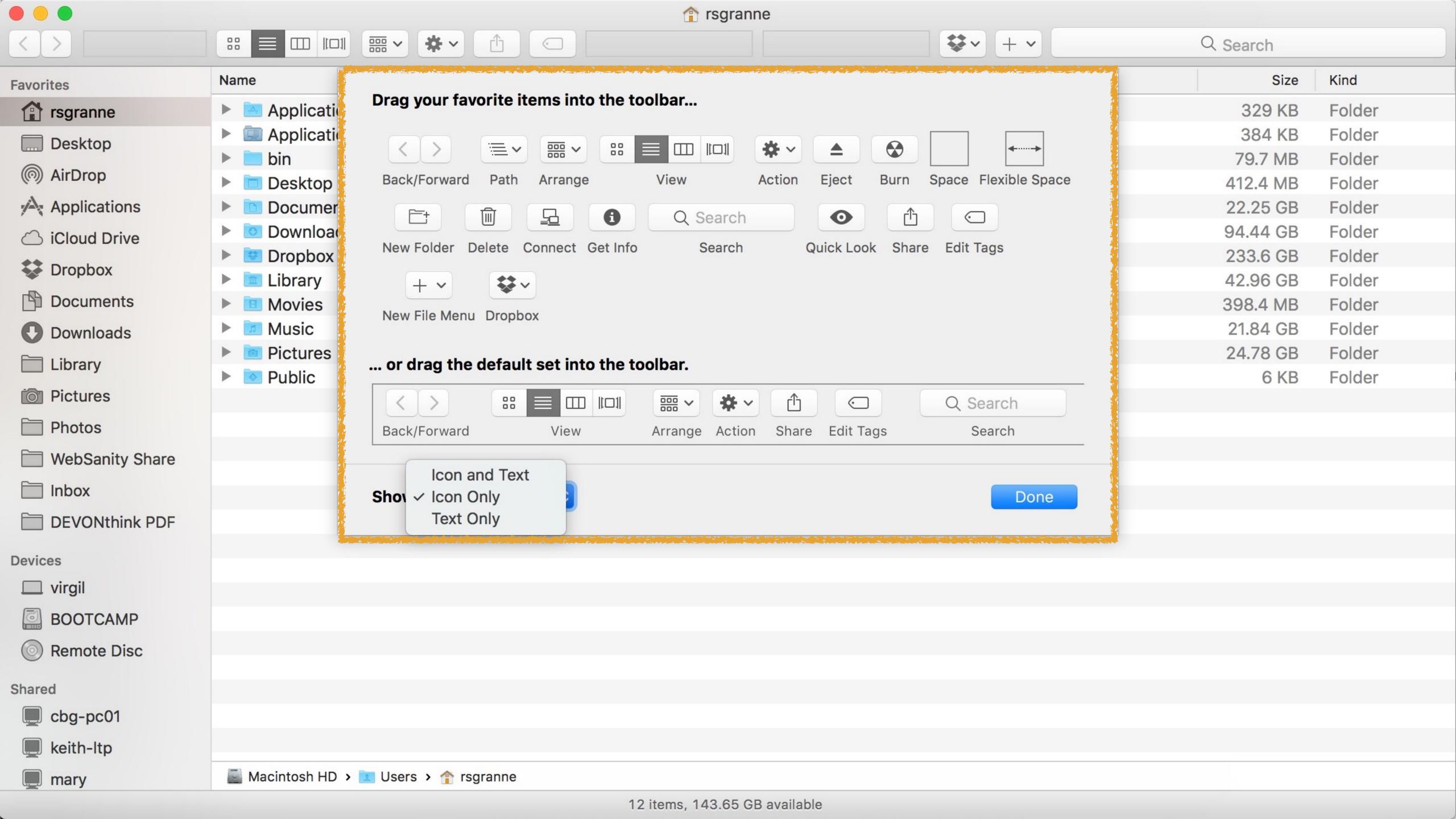

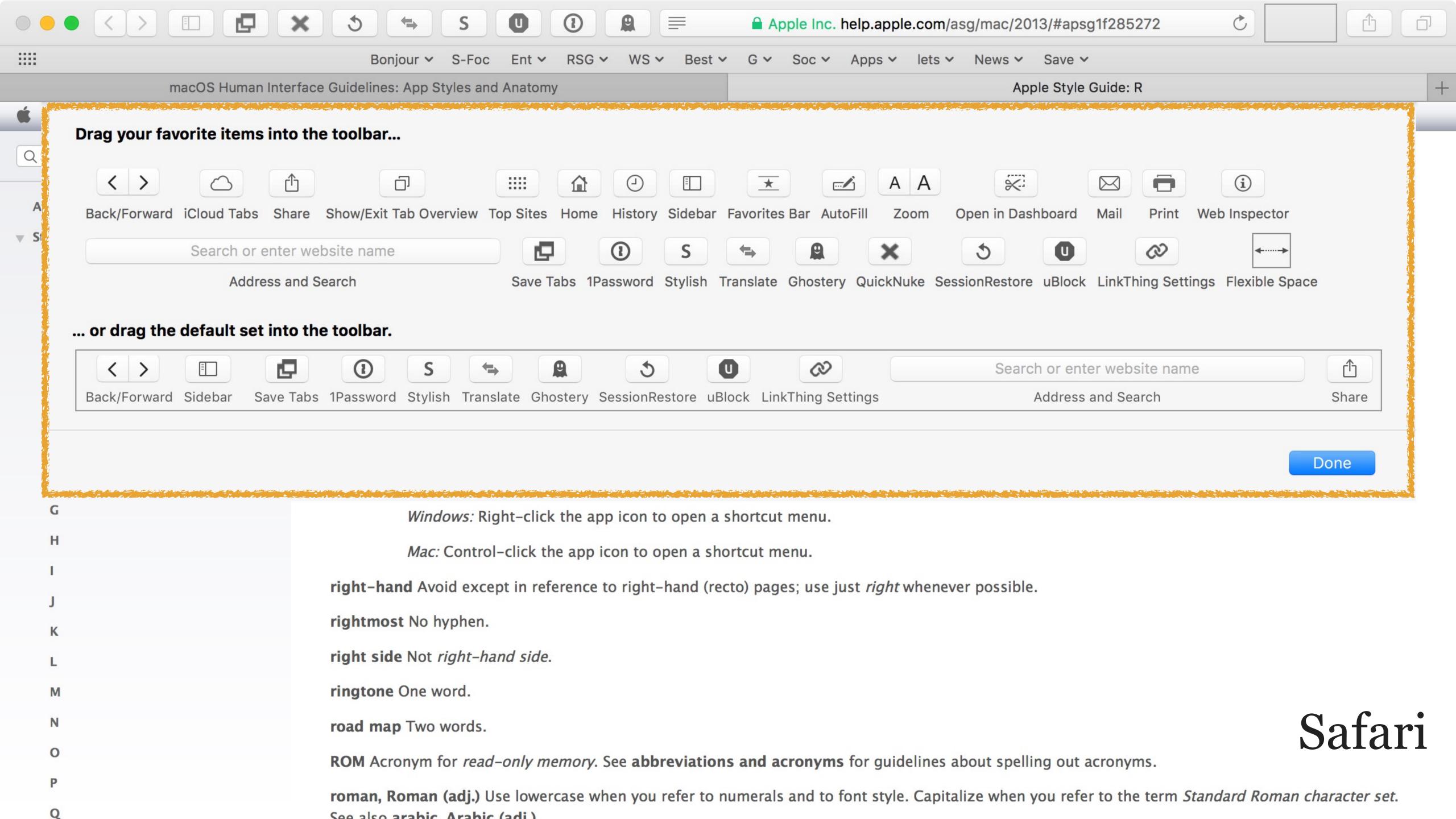

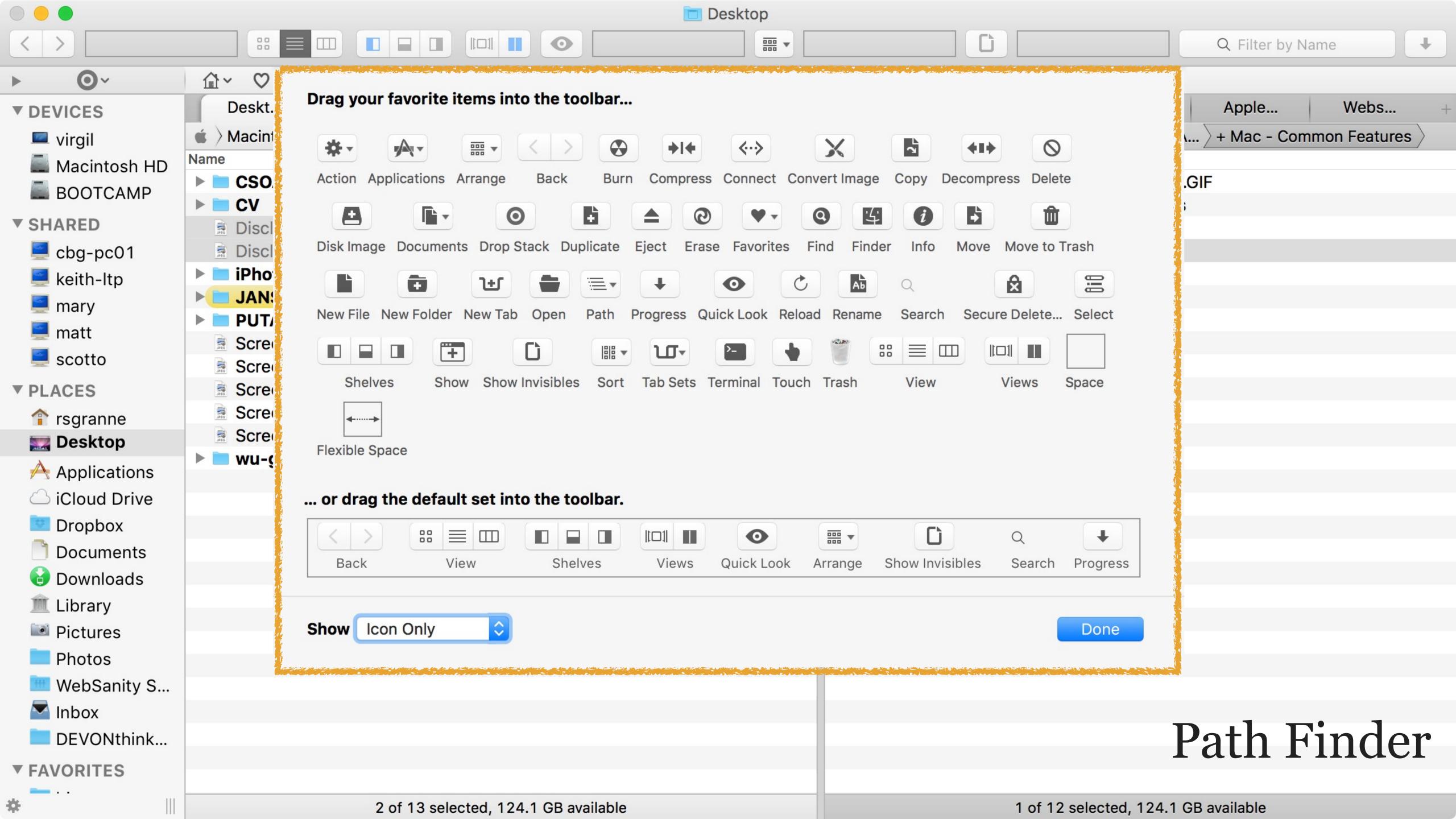

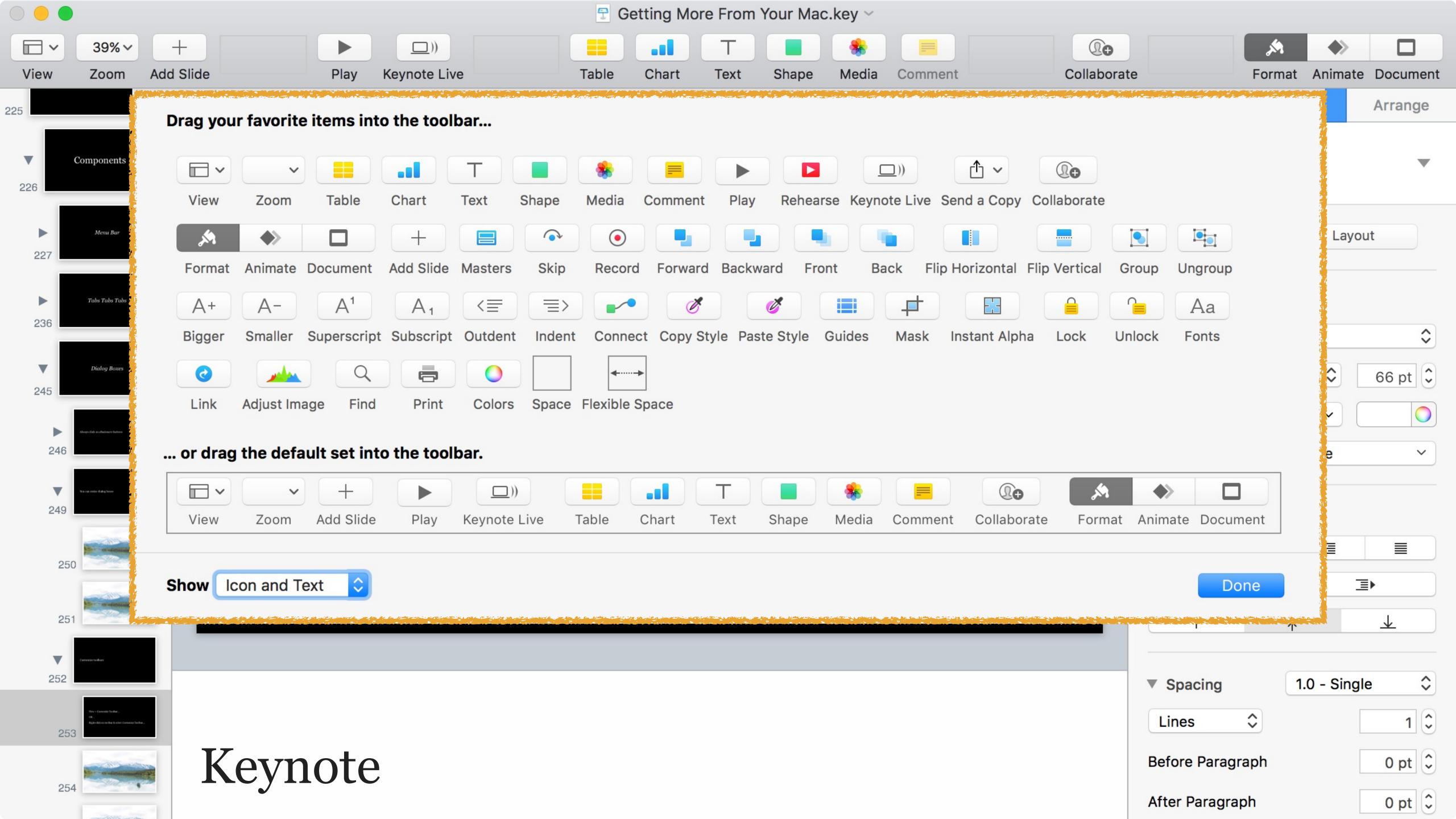

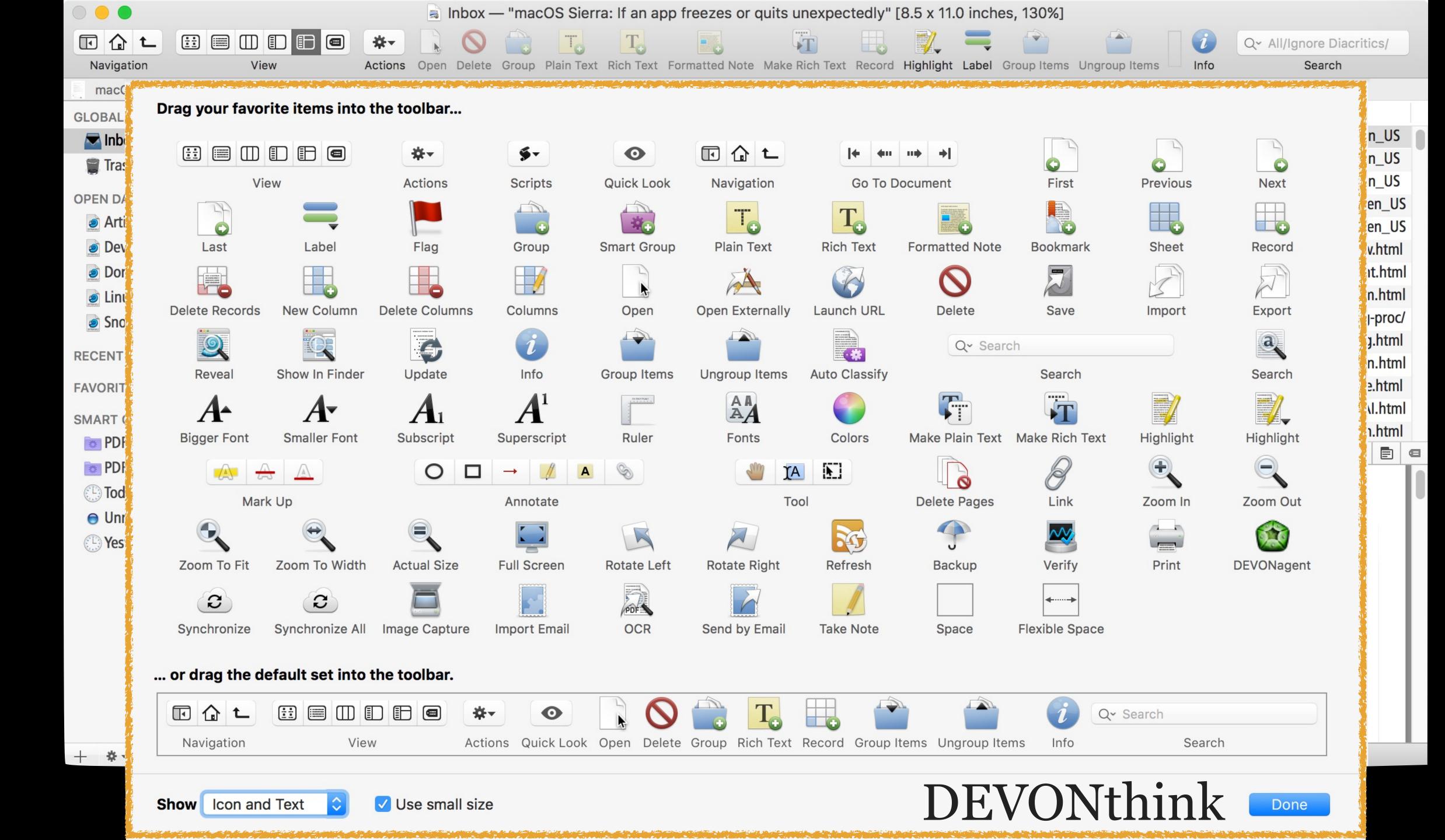

## Sidebar

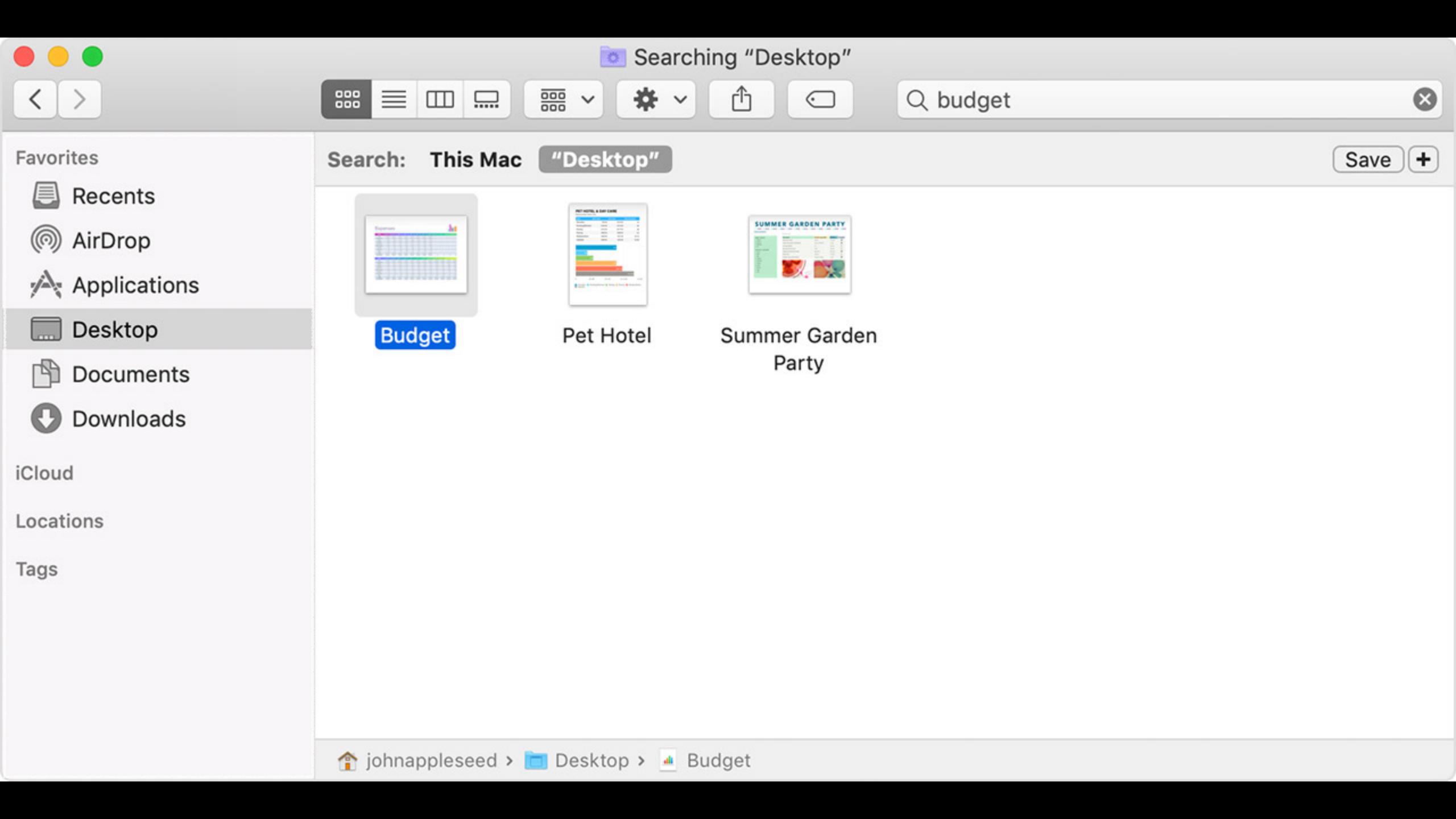

#### AirDrop

Add a link to AirDrop on your Dock

In Finder, press #4G

Enter: /System/Library/CoreServices/Finder.app/Contents/Applications/&pressEnter

Drag AirDrop to your Dock

#### Reorder

#### **Favorites** rsgranne Desktop Dropbox **Documents Downloads** Applications Photos **Pictures** Library iCloud Drive ( AirDrop Inbox **DEVONthink PDF** Git Git WebSanity

#### My order on the Finder Sidebar

Based on order of use, with personal folders on the bottom

# Finder Preferences

Click on the Finder icon on the Dock

Finder > Preferences

I hide everything (I can see these in the sidebar under Devices & Shared)

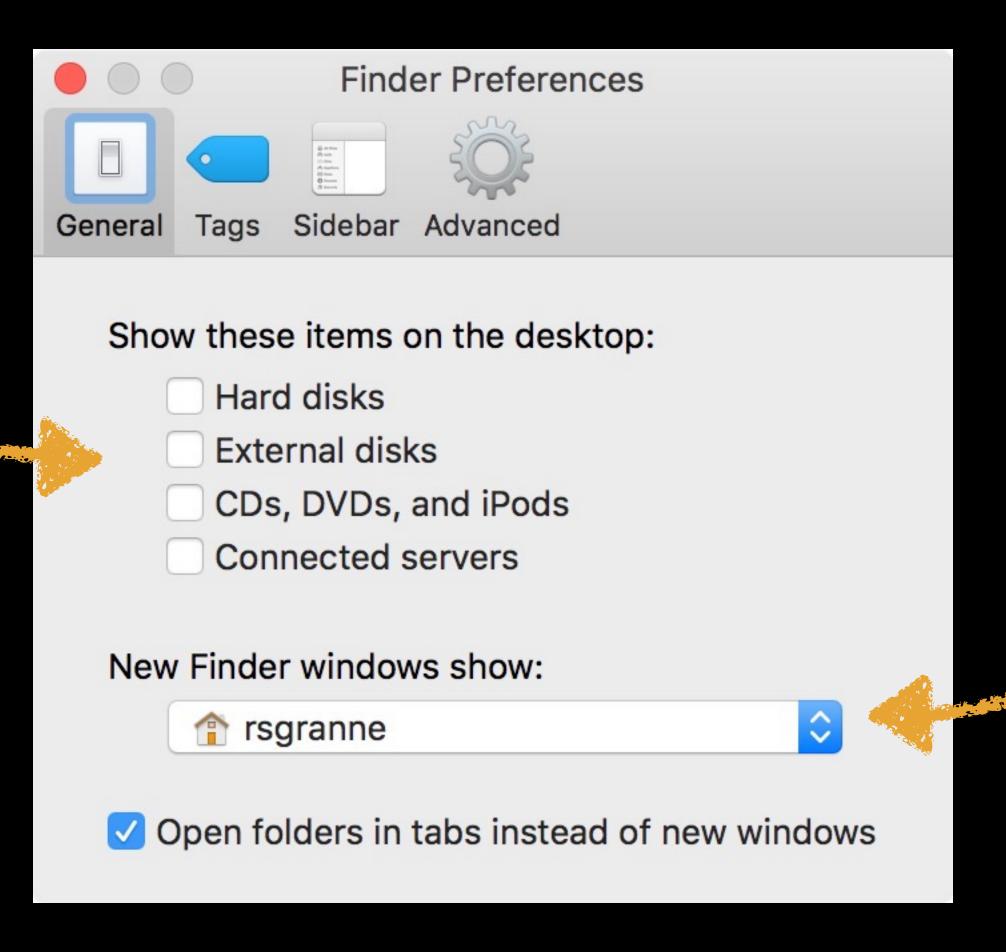

I'd rather see my Home folder than All Files (which I find useless) I check everything except for Movies & Music (I usually uncheck All My Files too)

Note the Home folder is checked — it's very useful

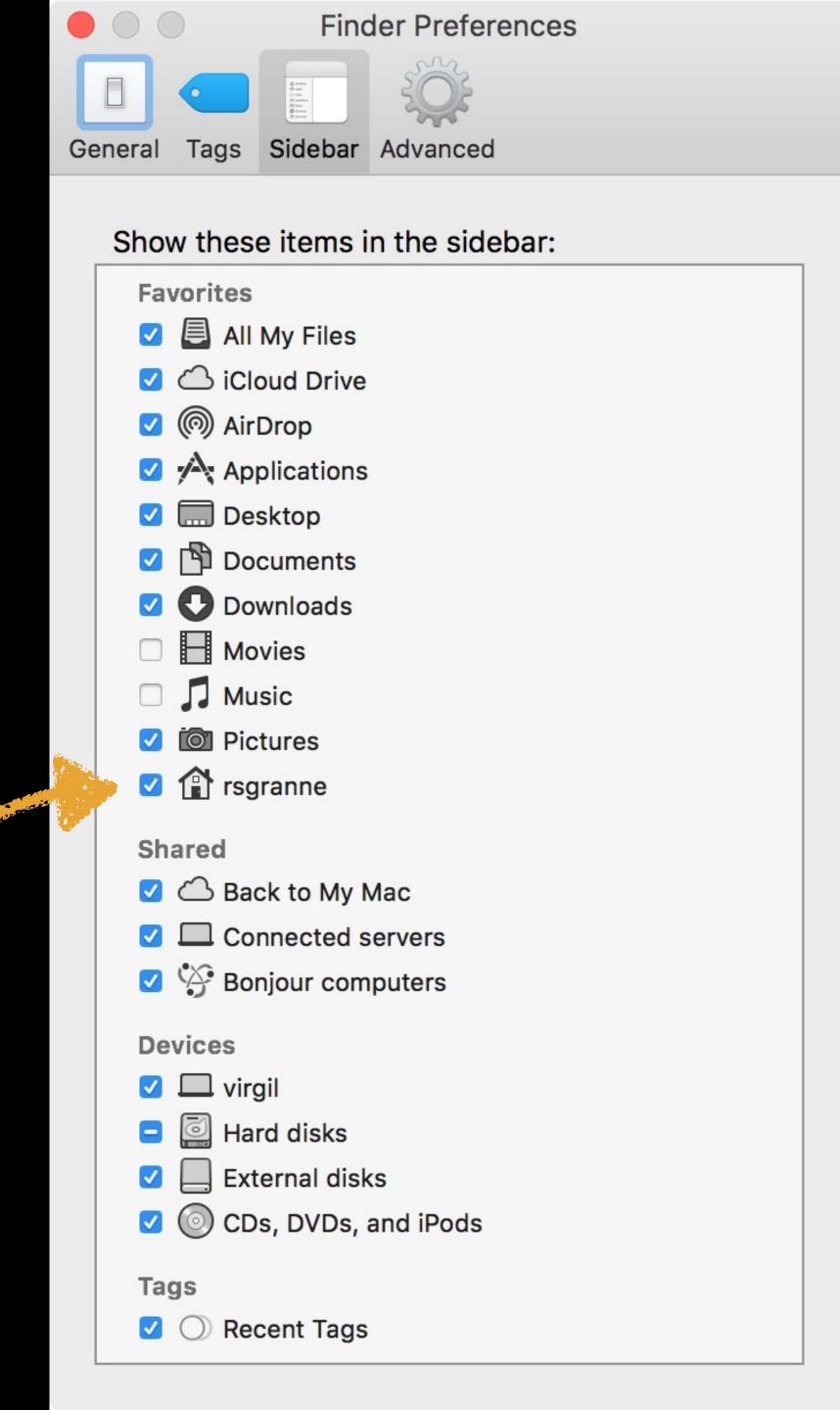

Make sure to show extensions (e.g., PDF, APP, & DOCX)

When I search, most of the time I want it to be in the current folder

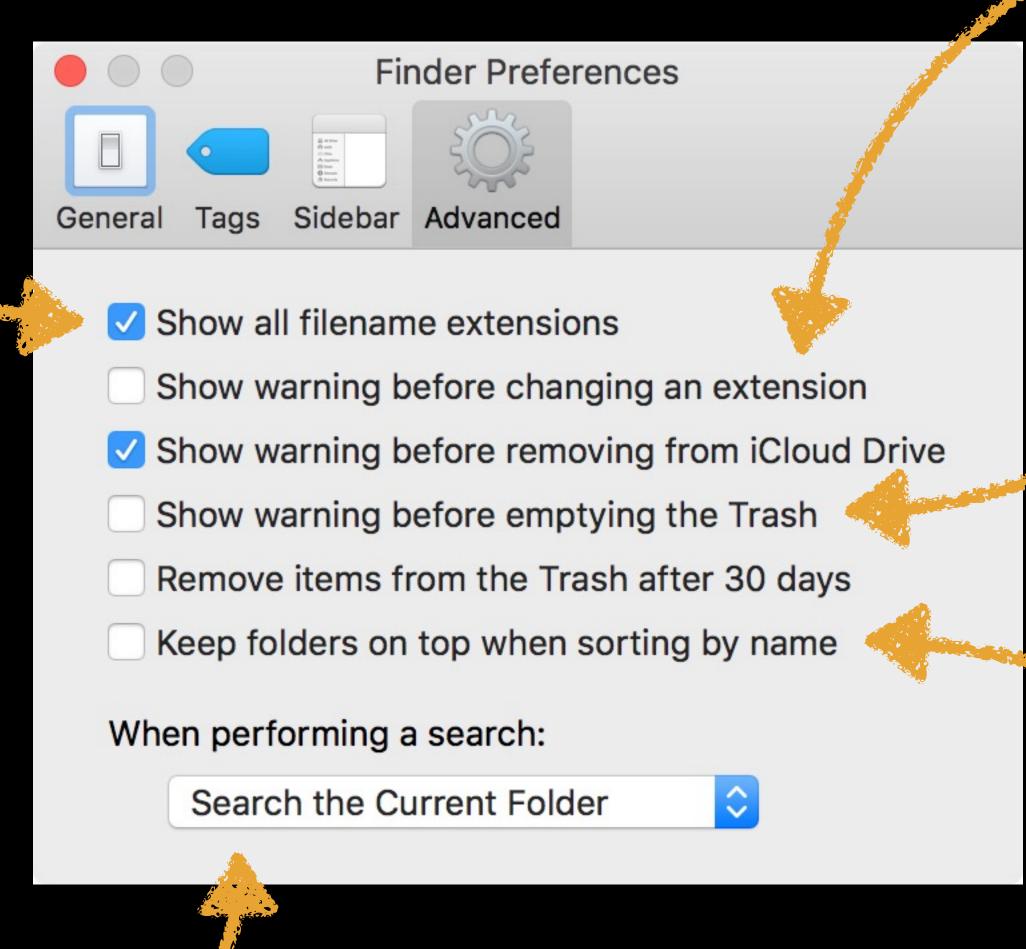

I don't need warnings—I know what I did!

For the former Windows users (not for me)

## Memorial

### Finder Views

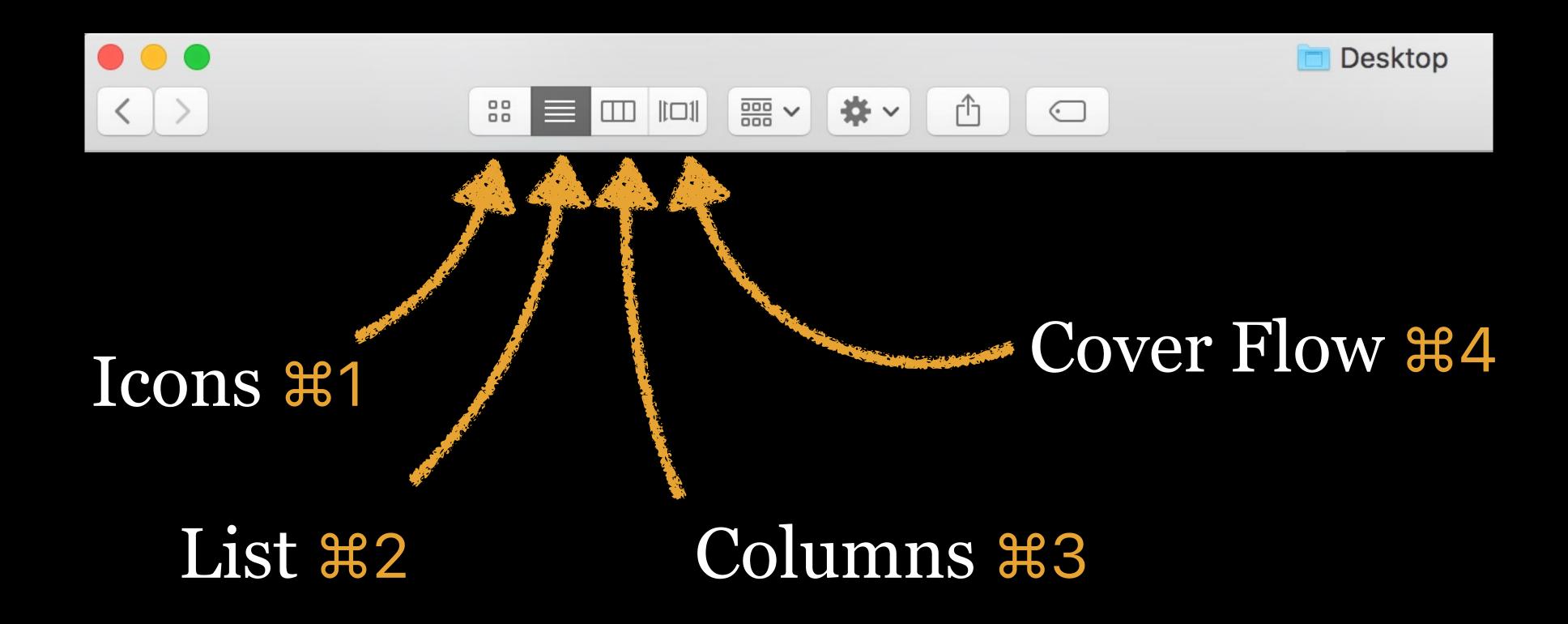

#### 4 Finder views

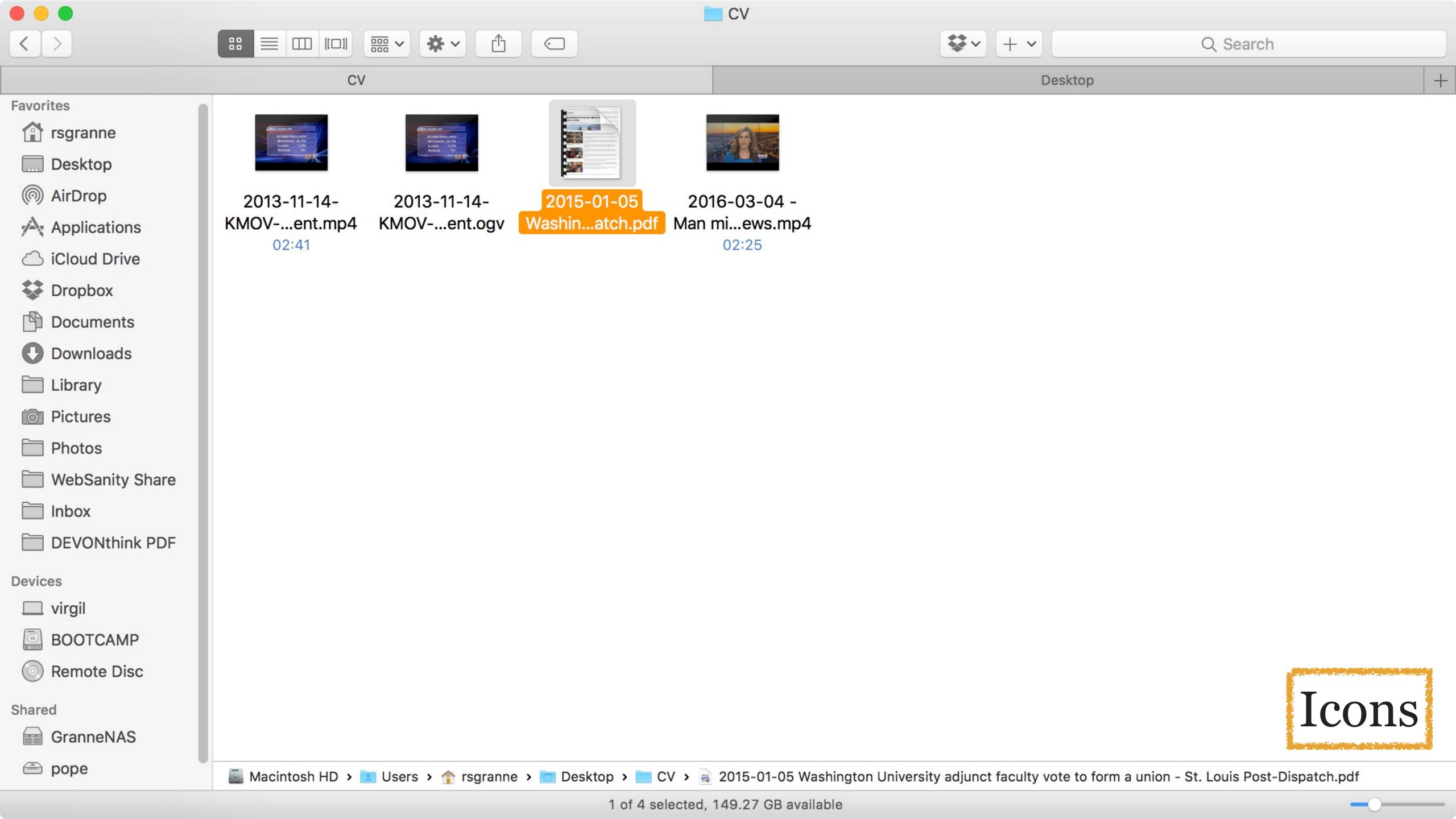

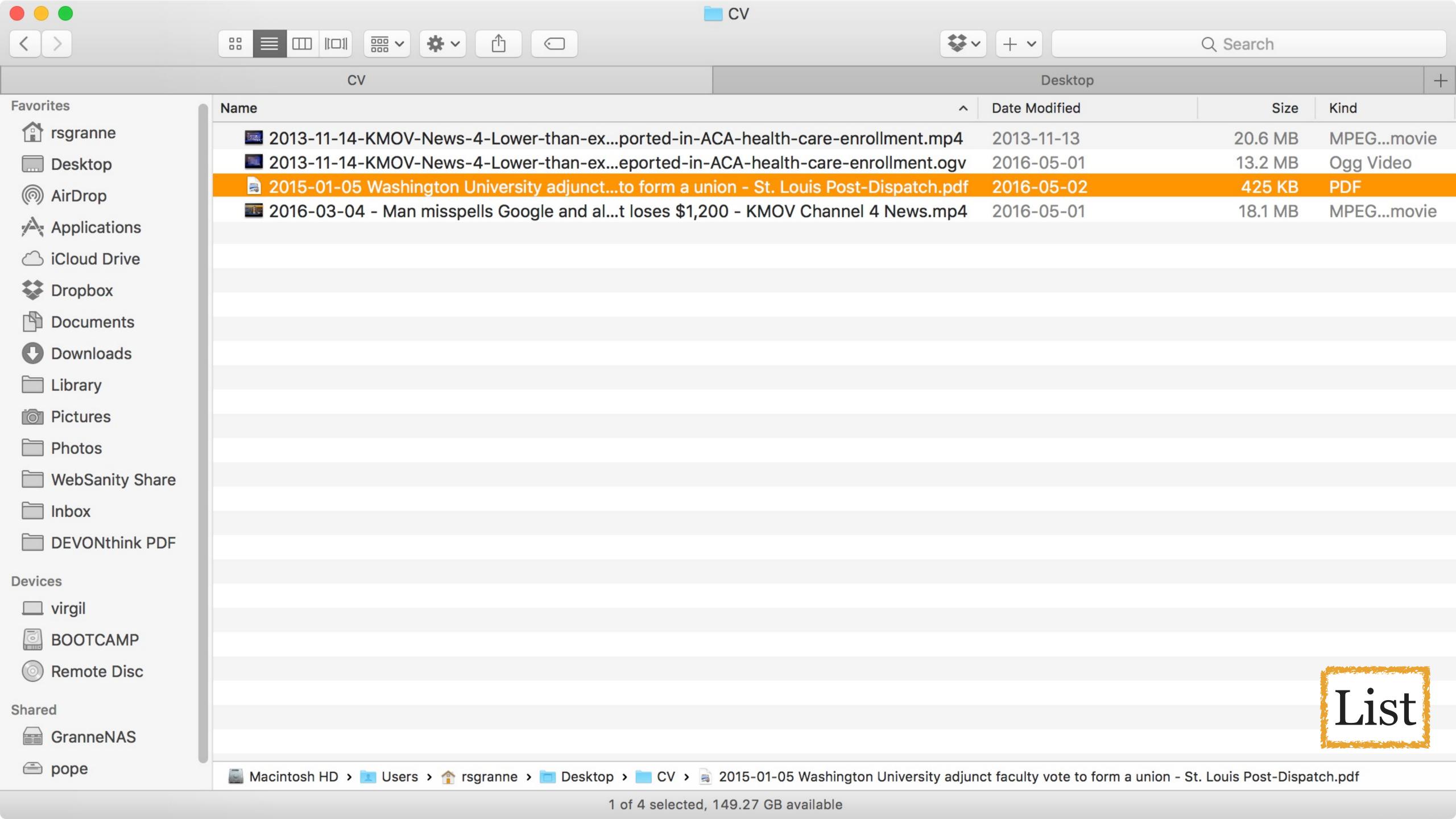

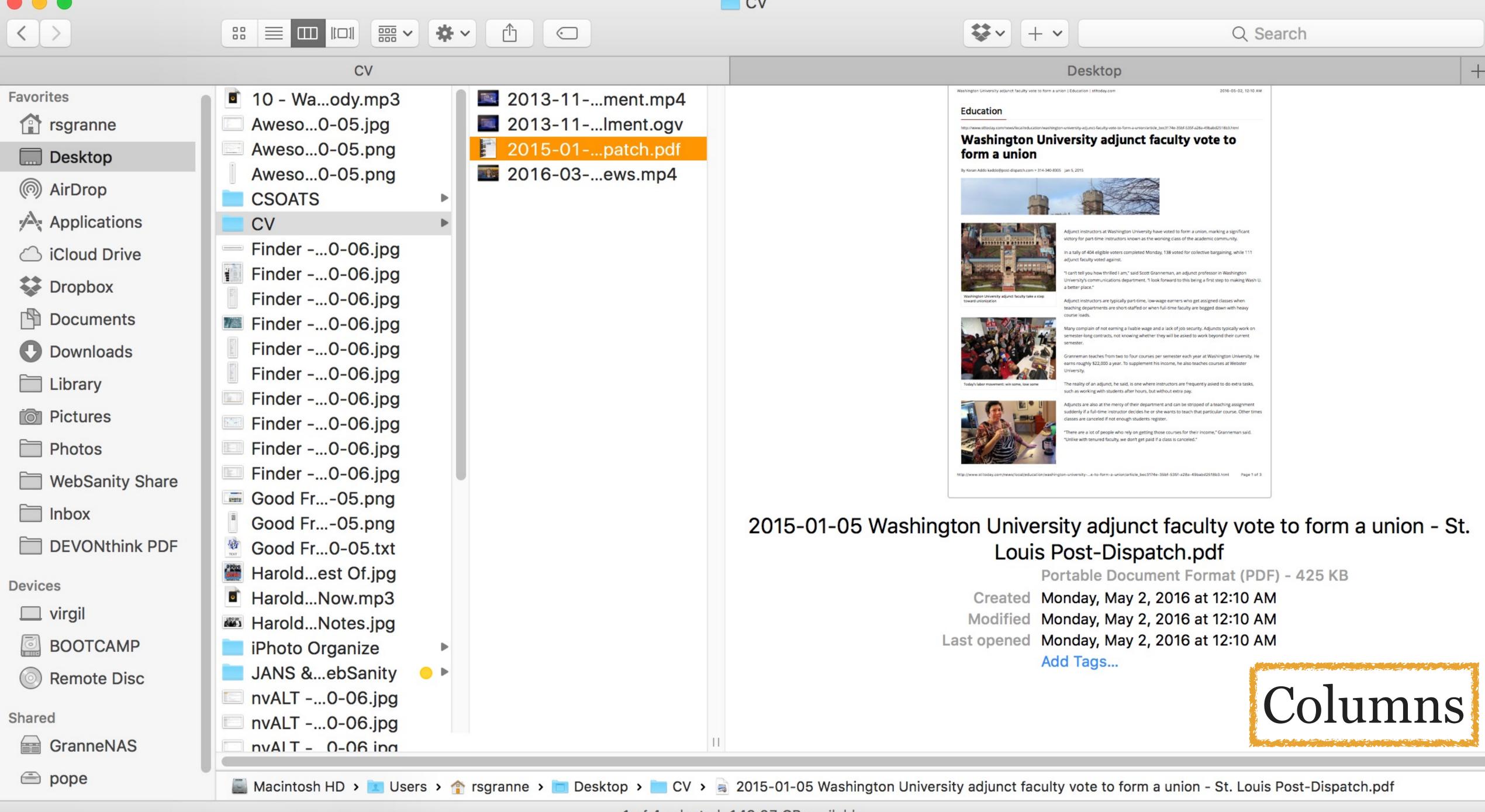

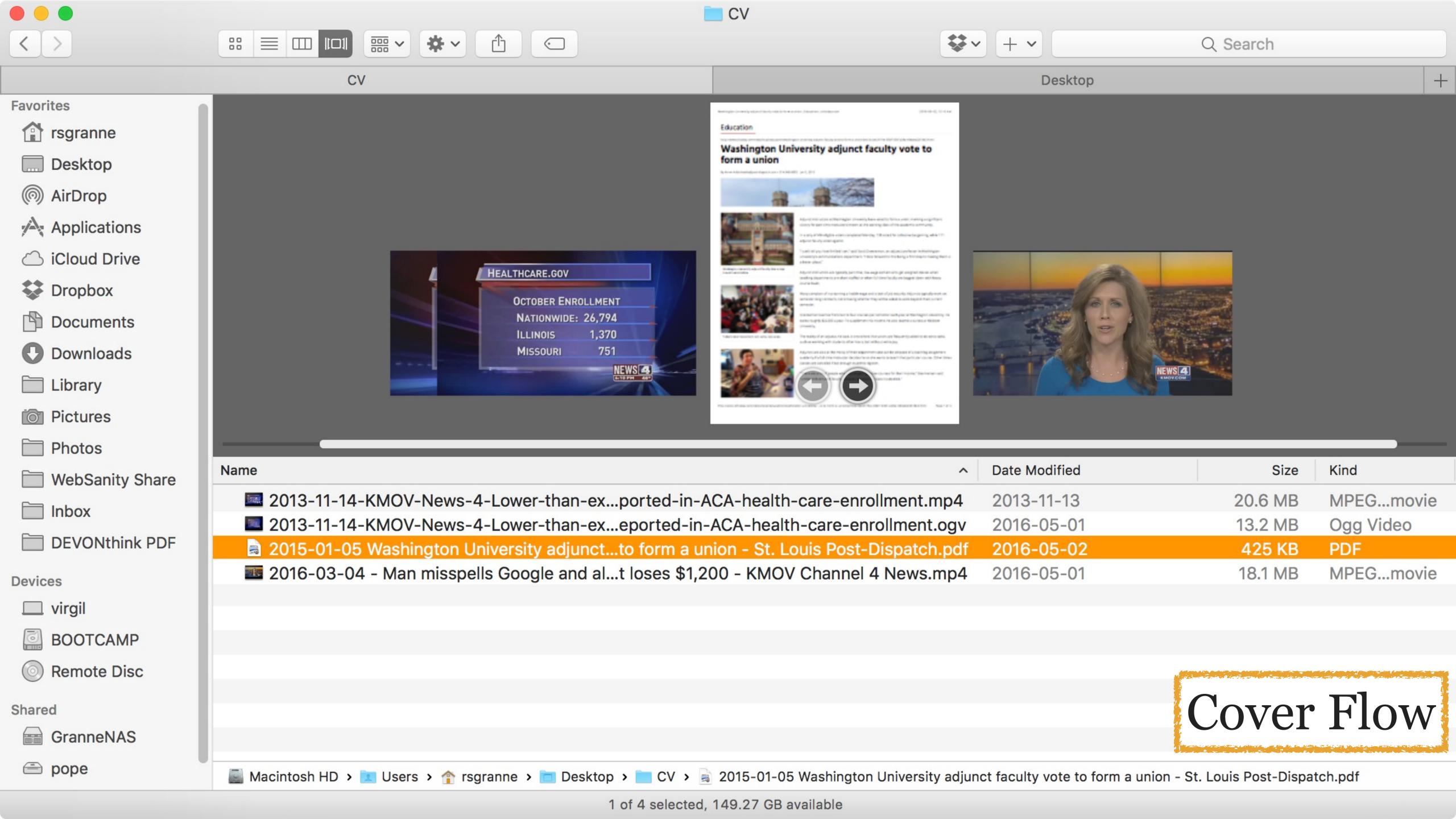

### View Menu

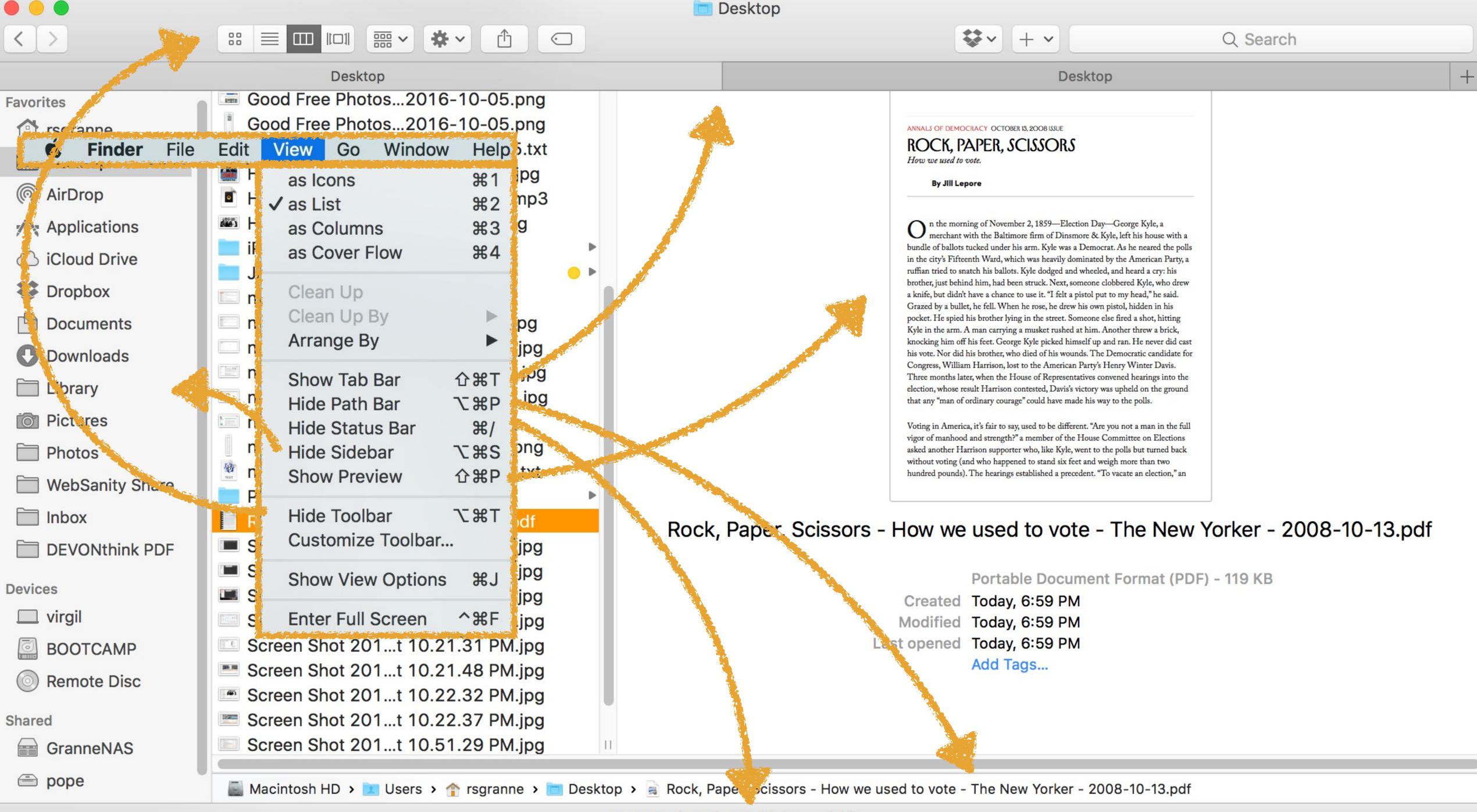

## View Options

Close any open Finder windows & click on your Desktop

View > Show View Options

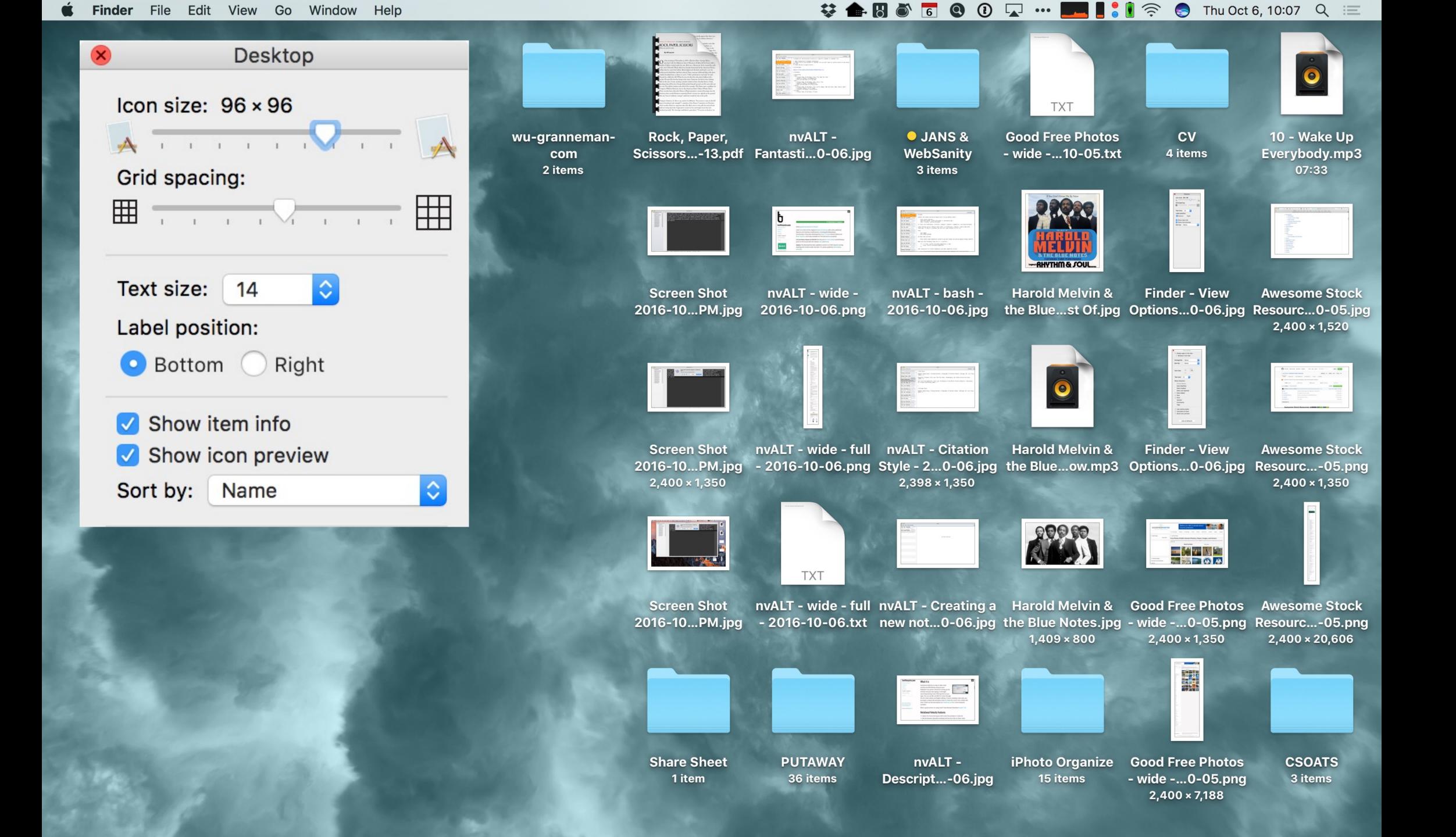

Open a Finder window that shows Downloads

View > Show View Options

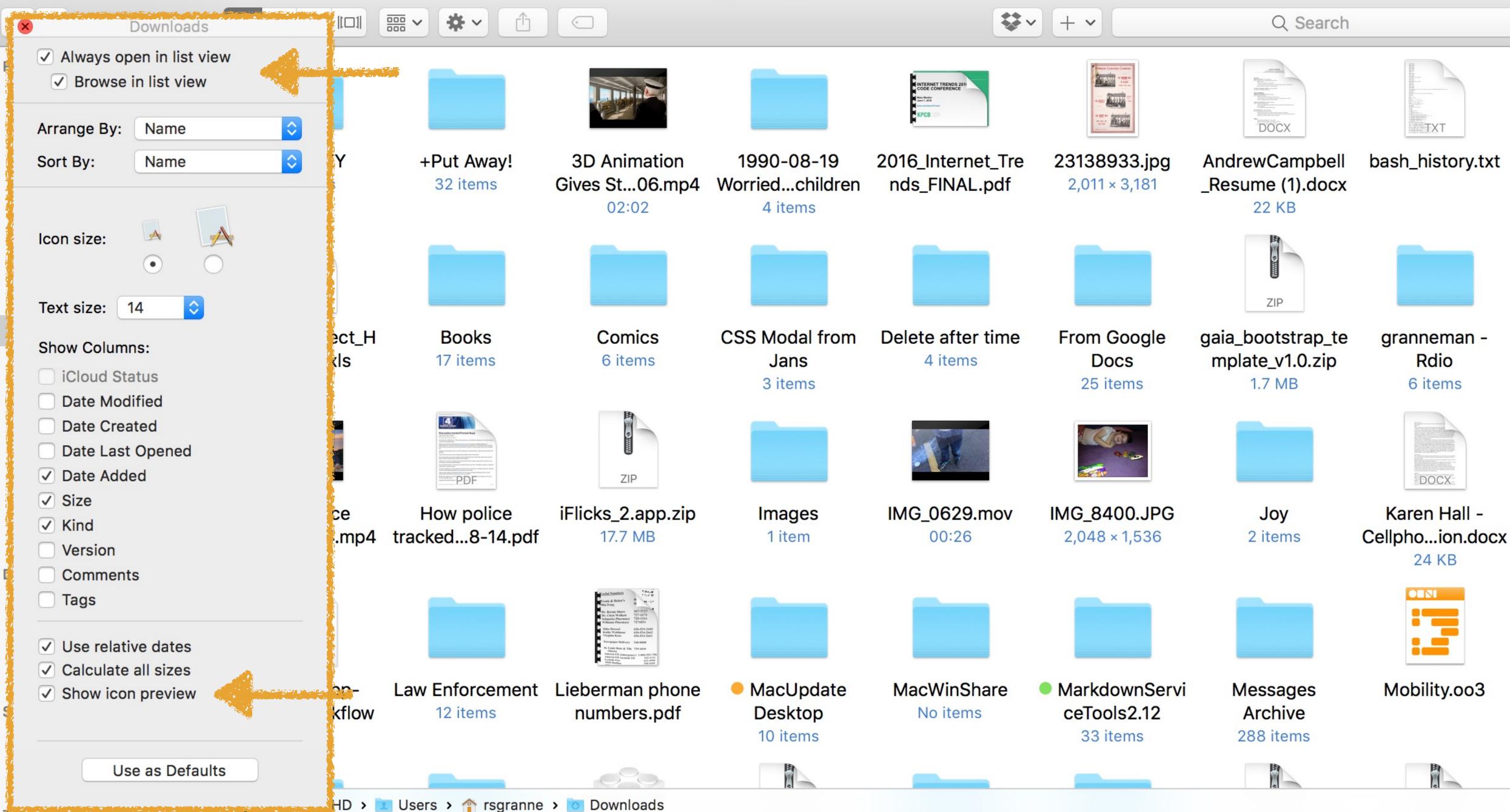

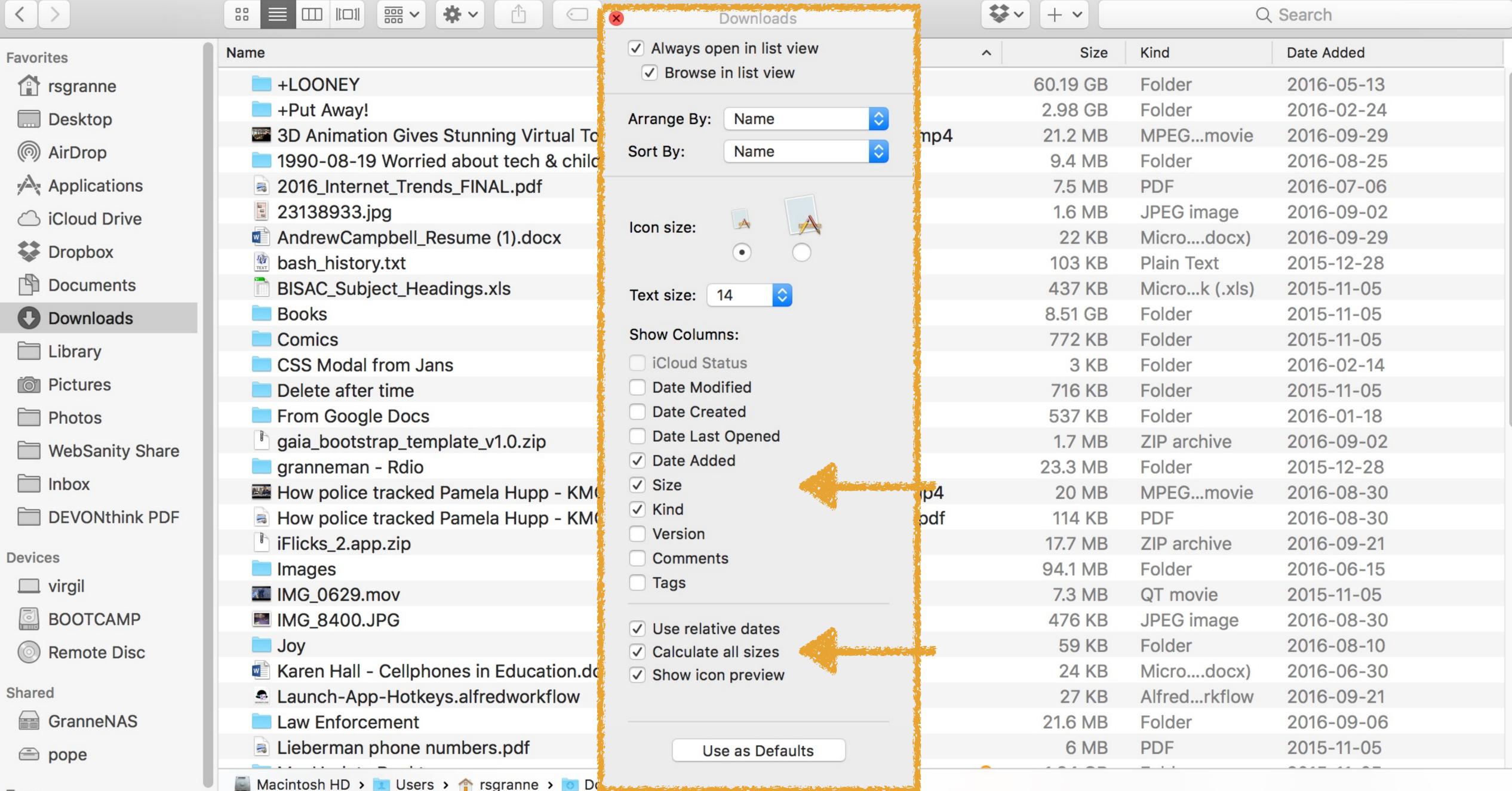

Tags

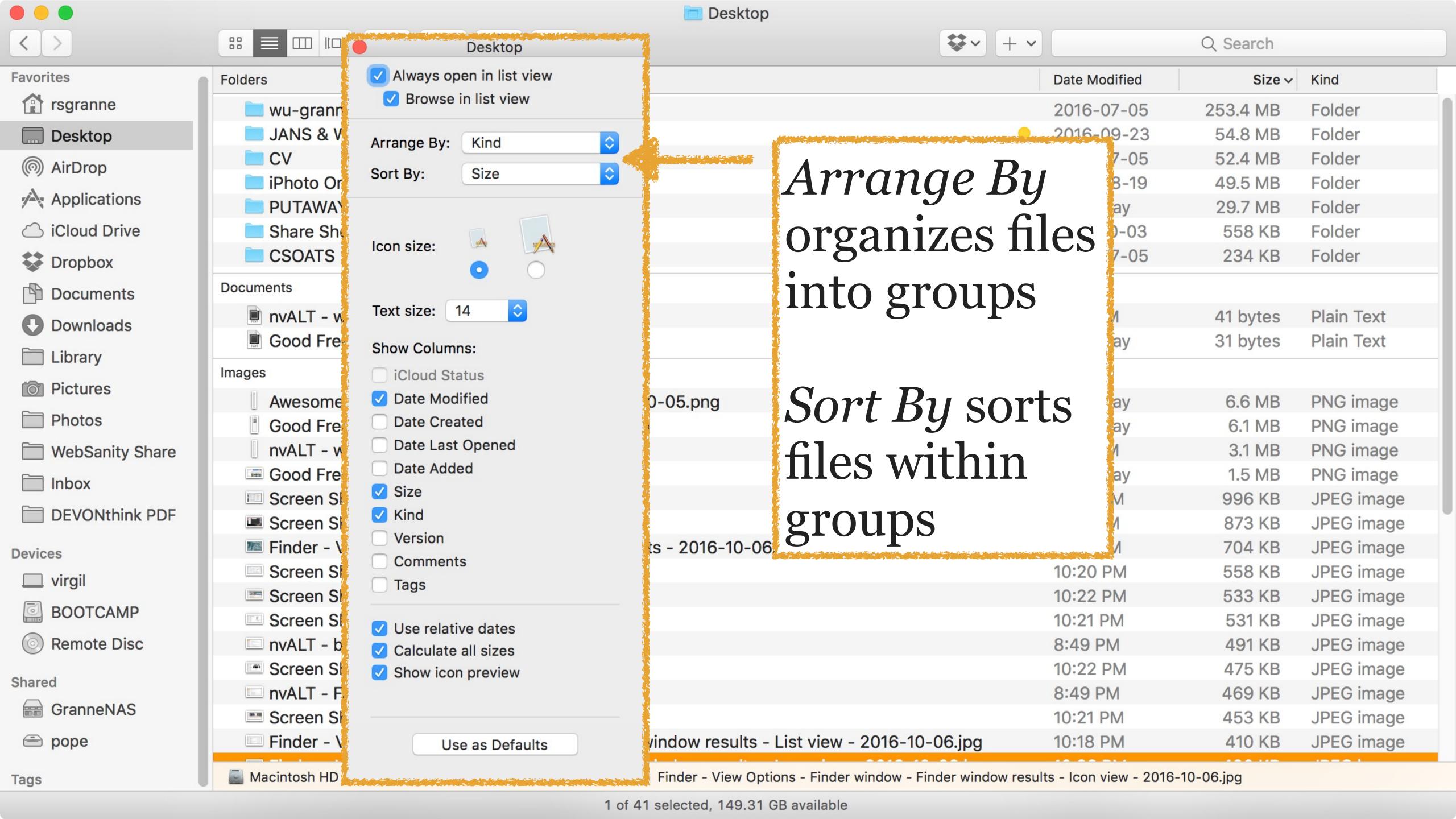

# Quick Look

One of the best things about your Mac!

Introduced in 2007 with Mac OS X 10.5 Leopard

Select a file & press \_\_, & you see the contents of a file without actually opening it

Press again to close it

### Viewable by default

- » AAC
- » Adobe Photoshop
- » AVI
- » BMP
- » Excel
- » GIF
- » HTML
- » JPEG
- » MP3

- » MPEG4
- » PDF
- » PNG
- » PowerPoint
- » QuickTime movies
- » RTF
- » SVG
- » TEXT
- » TIFF
- » WAV
- » Word

0

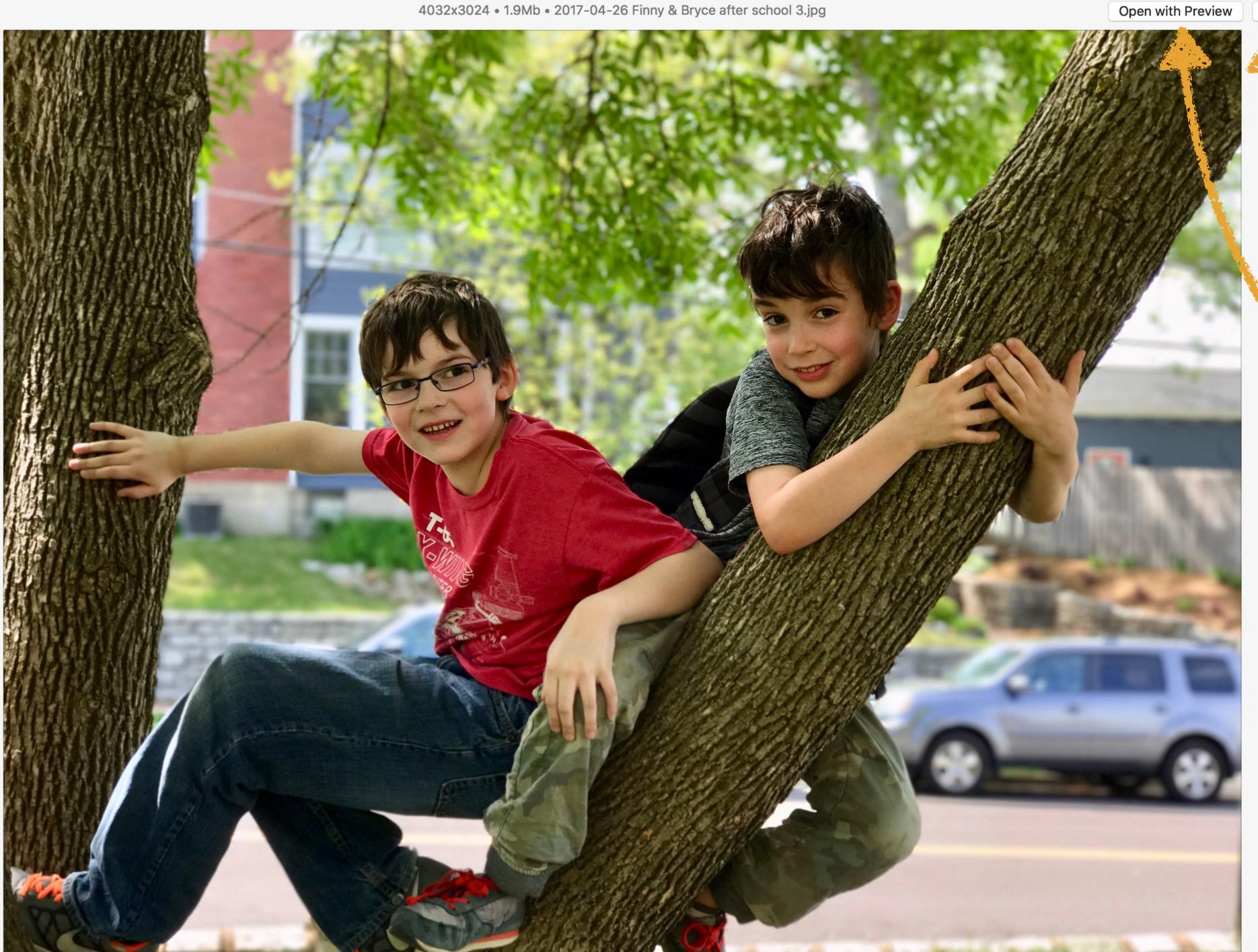

Share sheet

Open in default app

Added in 10.8 Mountain Lion

Markup

Rotate

New in 10.14 Mojave

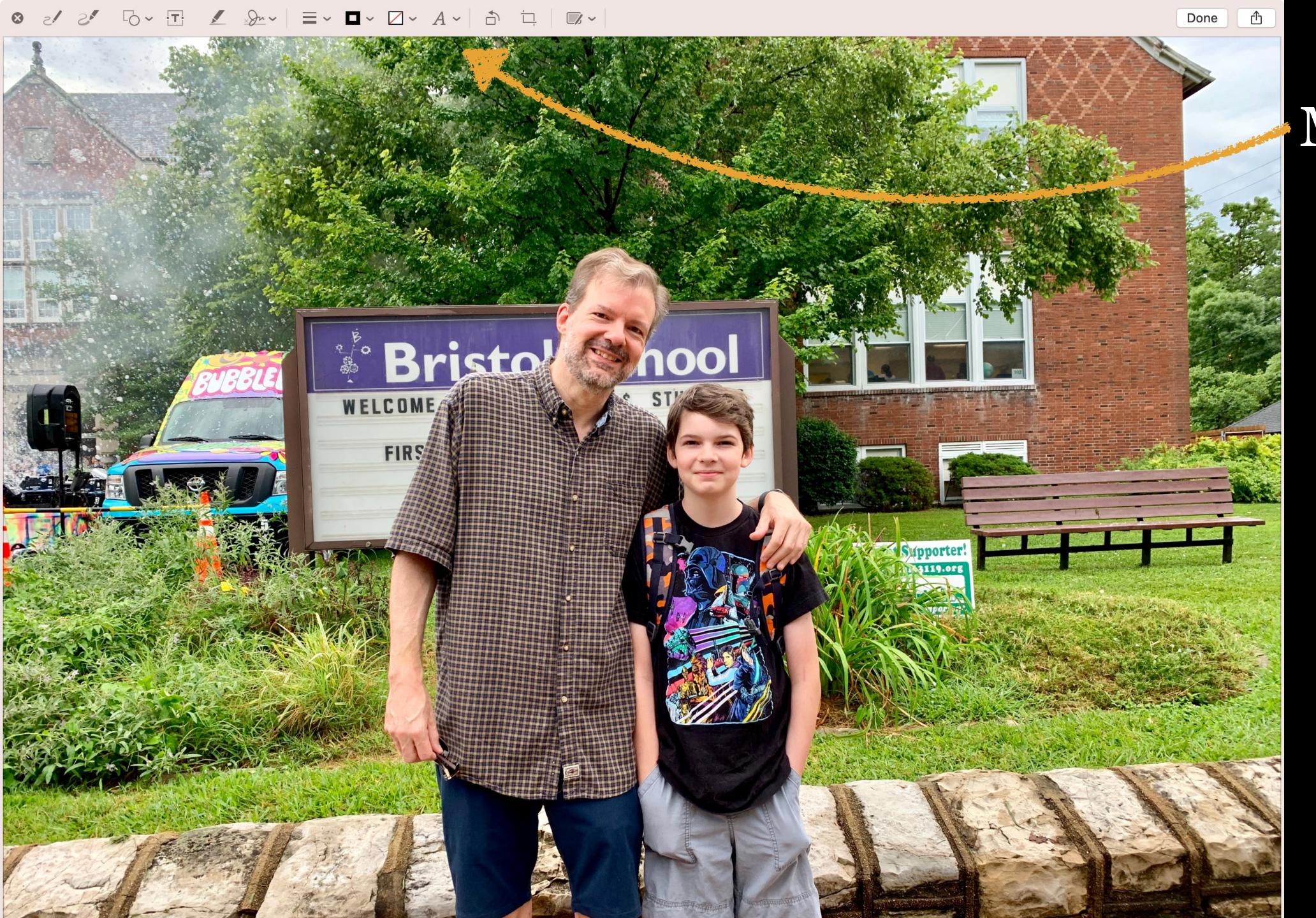

### Markup bar

Other Quick Look plugins enable viewing of other files

Download the plugin & place the .qlgenerator file in ~/Library/QuickLook (if the QuickLook folder doesn't exist, create it)

Either reboot or open Terminal & run qlmanage -r

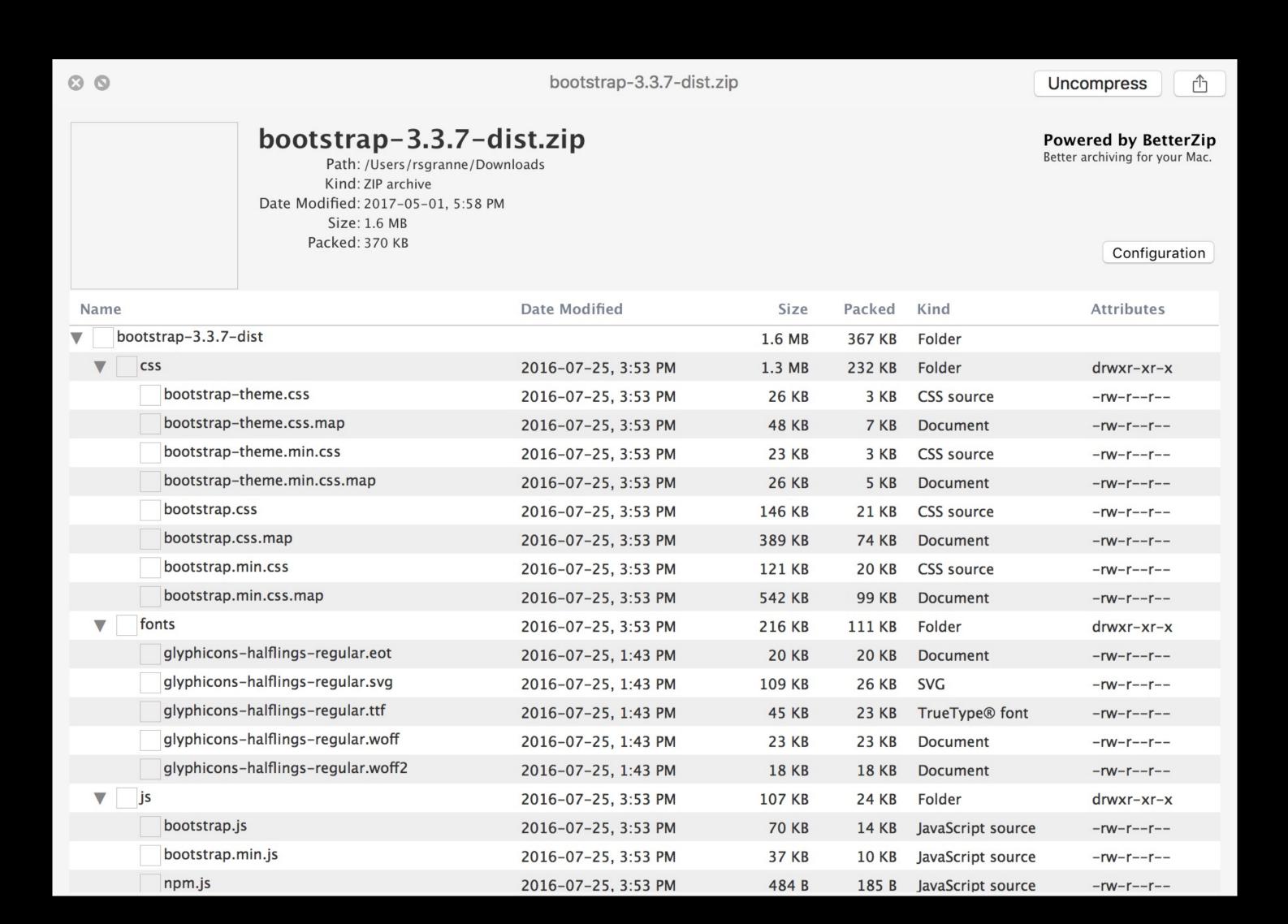

### BetterZipQL: contents of ZIP files

```
Advanced CSS - Presentations - 2014-08-27.markdown
                 Bootstrap
                                                  Charter service started 11/14/2016 at 1706
                                                                                       Advanced CSS - Presentations - 2014-08-27.markdown
     # Advanced CSS
    > Note that all the presentations on this page are available under a Creative
     Commons Attribution-ShareAlike License. You can use these slides in many ways,
     provided you follow the [terms of the license](http://www.granneman.com/
     presentations/creative-commons-license/).
     ## Scott & Jans: An Intro
     Scott. Jans. Lovecraft. An outline.
  8
     [Slides](http://files.granneman.com/presentations/webdev/Scott-Jans-Intro.pdf)
     <small id="scott-load"></small>
10
     ## CSS Building Blocks: Selectors
12
     How many? Key selectors. Web browser engines. Basic selectors. Combinators.
     Pseudo-Elements. Pseudo-Classes. Attributes.
14
     [Slides](http://files.granneman.com/presentations/webdev/CSS-Selectors.pdf) (8
     MB PDF)
16
     ## CSS Layout: Boxes, Displays, & Positioning

☐ 235 Words, Line 34, Column 1

                                                                                   UTF-8
                                                                                              Unix
                                                                                                               Markdown Extended
```

### MultiMarkdown QuickLook: rendered Markdown files

#### **Advanced CSS**

Note that all the presentations on this page are available under a Creative Commons Attribution-ShareAlike License. You can use these slides in many ways, provided you follow the terms of the license.

#### Scott & Jans: An Intro

Scott. Jans. Lovecraft. An outline.

**Slides** 

#### **CSS Building Blocks: Selectors**

How many? Key selectors. Web browser engines. Basic selectors. Combinators. Pseudo-Elements. Pseudo-Classes. Attributes.

Slides (8 MB PDF)

#### CSS Layout: Boxes, Displays, & Positioning

Layout modes. Positioning. Normal flow. Out of normal flow. float & clear. position. z-index. Box model. Padding. Border. Margin. box-sizing. width & height. overflow. display. visibility. Opacity.

<u>Slides</u>

#### Media-Specific Styles: Same HTML, Different CSS

Media types. Media-specific rule sets. Common print styles. Print CSS. Media queries.

### MultiMarkdown QuickLook: rendered Markdown files

```
3 9
                          brackets.json
                                                           Ô
                                       Open with Brackets
{ ≡
  "useTabChar": false,
  "tabSize": 4,
  "spaceUnits": 2,
  "closeBrackets": true,
  "showLineNumbers": true,
  "styleActiveLine": false,
  "wordWrap": true,
  "linting.enabled": true,
  "linting.collapsed": true,
  "livedev.multibrowser": true,
  "quickview.enabled": true,
  "markdown-preview.useGFM": false,
  "markdown-preview.theme": "clean",
  "code-folding.folds": { =
    "/Users/rsgranne/Documents/testola/_posts/Untitled-1": {},
    "/Users/rsgranne/Desktop/jackie/index.html": { =
      "65": [± ···],
      "109": [± ···]
  "debug.showErrorsInStatusBar": false,
  "Themes-for-brackets.isCustom": false,
  "Themes-for-brackets.theme": "default",
  "themes.theme": "light-theme",
  "fonts.fontSize": "24px",
  "fonts.fontFamily": "'Source Code Pro', monospace",
  "closeTags": {=
    "whenOpening": true,
    "whenClosing": true,
    "indentTags": [=
      "address",
      "article",
      "aside",
      "audio",
```

## QuickLookJSON: JSON files with syntax highlighting

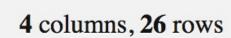

⊗ ⊘

#### 3 KB, Comma-Separated, UTF-8

| Name                                                                | Artist                             | Album                                              | Track<br>Number |
|---------------------------------------------------------------------|------------------------------------|----------------------------------------------------|-----------------|
| Happy Holiday (Beef Wellington Remix)                               | Bing Crosby                        | Christmas Remixed - Holiday Classics<br>Re-Grooved | 2               |
| (Everybody's Waitin' For) The Man With The Bag<br>(Thunderball Mix) | Kay Starr                          | Merry Mixmas: Christmas Classics<br>Remix          | 7               |
| 'Zat You, Santa Claus? (The Heavy Remix)                            | Louis Armstrong, The<br>Commanders | Verve Remixed Christmas                            | 2               |
| I've Got My Love To Keep Me Warm (STUHR Remix)                      | Kay Starr                          | Christmas Remixed - Holiday Classics<br>Re-Grooved | 4               |
| Rudolph, The Red-Nosed Reindeer (Malibu Remix)                      | Billy May                          | Merry Mixmas: Christmas Classics<br>Remix          | 6               |
| Frosty The Snowman                                                  | Patti Page                         | Holiday Lounge - The Christmas<br>Remixes          | 2               |
| Christmas in Downtown LA                                            | Far East Movement                  | Christmas in Downtown LA                           | 1               |
| Have Yourself A Merry Little Christmas (Rondo Brothers Remix)       | Rosemary Clooney                   | Holiday Chill - The Christmas<br>Remixes           | 9               |
| Santa Claus Is Comin' To Town (Q-Burns Abstract<br>Message Remix)   | Johnny Mercer & The Pied Pipers    | Merry Mixmas: Christmas Classics<br>Remix          | 9               |
| Jingle Bells (Robbie Hardkiss Remix)                                | Duke Ellington                     | Christmas Remixed - Holiday Classics<br>Re-Grooved | 10              |
| All I Want For Christmas (Is My Two Front Teeth) (MJ Cole Remix)    | Nat King Cole Trio                 | Merry Mixmas: Christmas Classics<br>Remix          | 2               |
| White Christmas                                                     | Bing Crosby                        | Holiday Lounge - The Christmas<br>Remixes          | 6               |
| Let It Snow! Let It Snow! (Suedojazz Mix)                           | Lena Horne                         | Merry Mixmas: Christmas Classics<br>Remix          | 5               |
| Baby, It's Cold Outside (Mulato Beat Remix)<br>(Mulato Beat remix)  | Louis Armstrong                    | Christmas Remixed - Holiday Classics<br>Re-Grooved | 9               |
| Christmas in Hollis                                                 | Run-D.M.C.                         | Christmas Ran                                      | 1               |

### QuickLookCSV: CSV files as tables

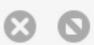

MIT License

Copyright (c) 2017 Scott Granneman

Permission is hereby granted, free of charge, to any person obtaining a copy of this software and associated documentation files (the "Software"), to deal in the Software without restriction, including without limitation the rights to use, copy, modify, merge, publish, distribute, sublicense, and/or sell copies of the Software, and to permit persons to whom the Software is furnished to do so, subject to the following conditions:

The above copyright notice and this permission notice shall be included in all copies or substantial portions of the Software.

THE SOFTWARE IS PROVIDED "AS IS", WITHOUT WARRANTY OF ANY KIND, EXPRESS OR IMPLIED, INCLUDING BUT NOT LIMITED TO THE WARRANTIES OF MERCHANTABILITY, FITNESS FOR A PARTICULAR PURPOSE AND NONINFRINGEMENT. IN NO EVENT SHALL THE AUTHORS OR COPYRIGHT HOLDERS BE LIABLE FOR ANY CLAIM, DAMAGES OR OTHER LIABILITY, WHETHER IN AN ACTION OF CONTRACT, TORT OR OTHERWISE, ARISING FROM, OUT OF OR IN CONNECTION WITH THE SOFTWARE OR THE USE OR OTHER DEALINGS IN THE SOFTWARE.

## QLStephen: shows plain text files, even those without an extension; e.g., README or LICENSE

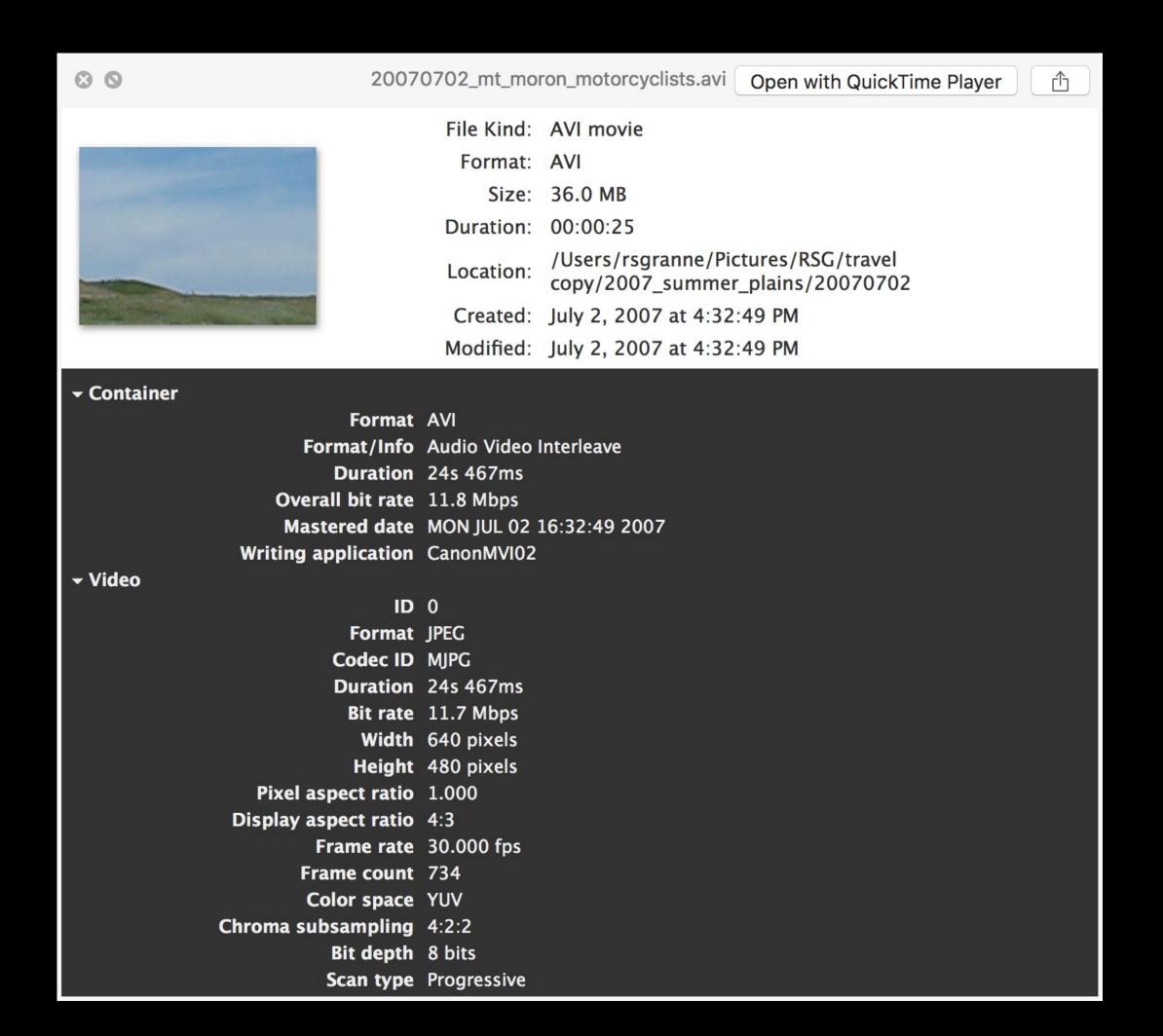

## InvisorQL: video & audio that macOS doesn't support

AVI: Audio Video Interleave 02 - Like Someone In Love.flac

Open with Invisor

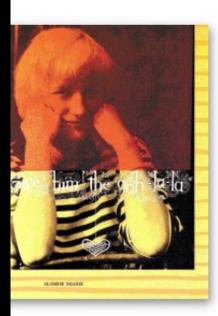

File Kind: Audio Format: FLAC

Size: 17.1 MB

Duration: 00:04:29

/Users/rsgranne/Downloads/Music/+JANS/Jazz

Location: Vocal/Blossom Dearie/1958 Give Him the Ooh-

La/FLAC

Created: June 27, 2015 at 12:42:09 AM Modified: June 27, 2015 at 12:42:09 AM

er

Format FLAC

Format/Info Free Lossless Audio Codec

**Duration** 4mn 28s 956ms

Overall bit rate mode Variable
Overall bit rate 509 Kbps

Album Give Him the Ooh-La-La

Part 1

**Track name** Like Someone In Love

Track name/Position 02
Track name/Total 14

Performer Blossom Dearie

Genre Jazz - Vocal

**Recorded date** 1958

Cover Yes

Cover description Media Rage JPG Image

Cover type Cover (front)
Cover MIME image/jpg

Comment

NOTES Medieval CUE Splitter (www.medieval.it)

DISCC 1

# InvisorQL: video & audio that macOS doesn't support

FLAC: Free Lossless Audio Codec

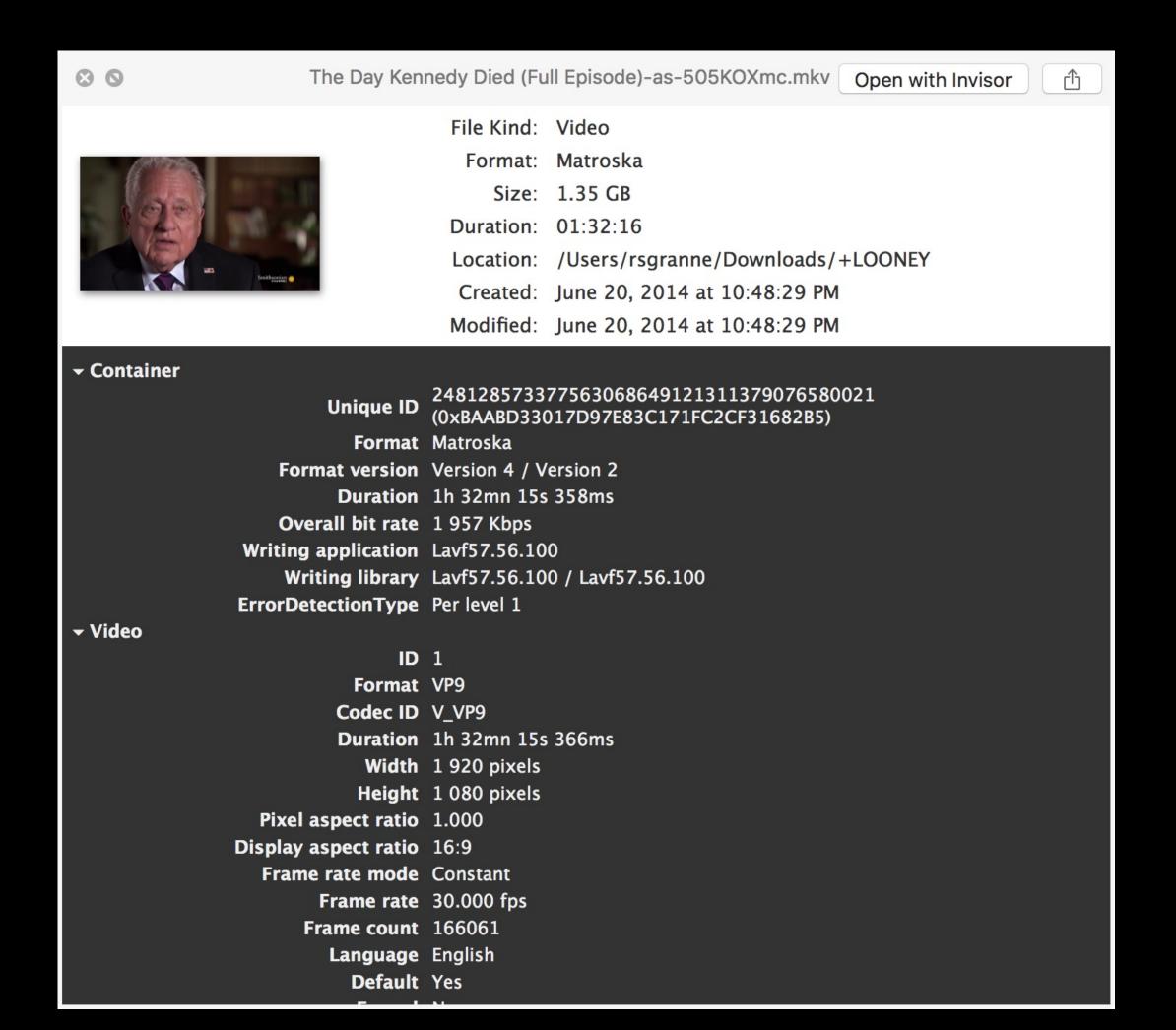

# InvisorQL: video & audio that macOS doesn't support

MKV: Matroska Video File

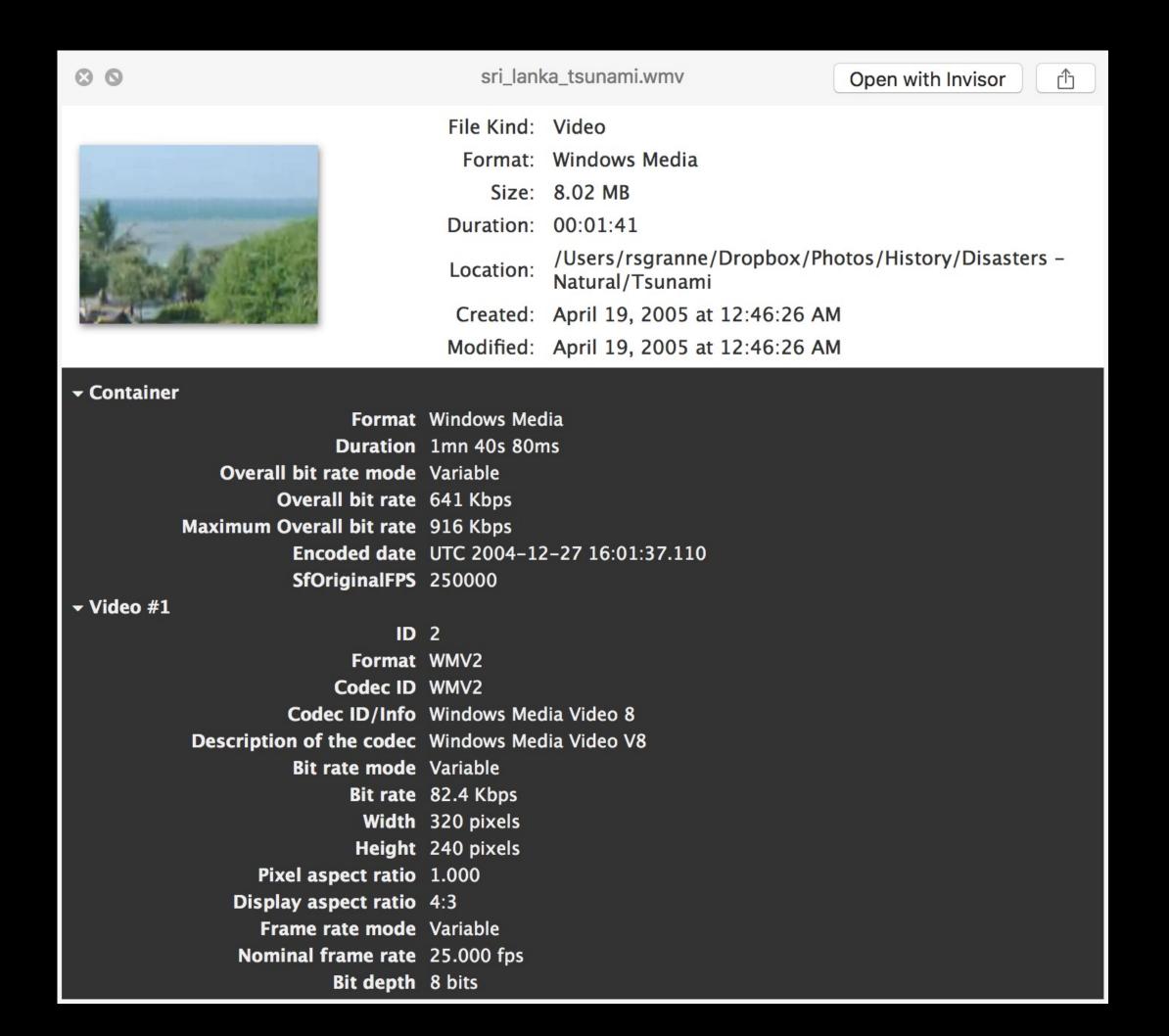

## InvisorQL: video & audio that macOS doesn't support

WMV: Windows Media Video

### Other ways to invoke Quick Look besides

- » #Y
- » \ \ \ \ \ \ \ \ \ \ \ \ \ \ \ \ open in full screen

Open an image with Quick Look & press \tau to zoom the image to actual size

#### Select 2 or more items

Press \#Y

A slideshow opens with the selected items

Close with 5

# File Management

Select 2 or more files (or folders)

Press **%^N** & the selected files are gathered together in a new folder that you immediately rename

You can also use File > New Folder with Selection

(You can also do this with just 1 file if you want to quickly put it into a new folder)

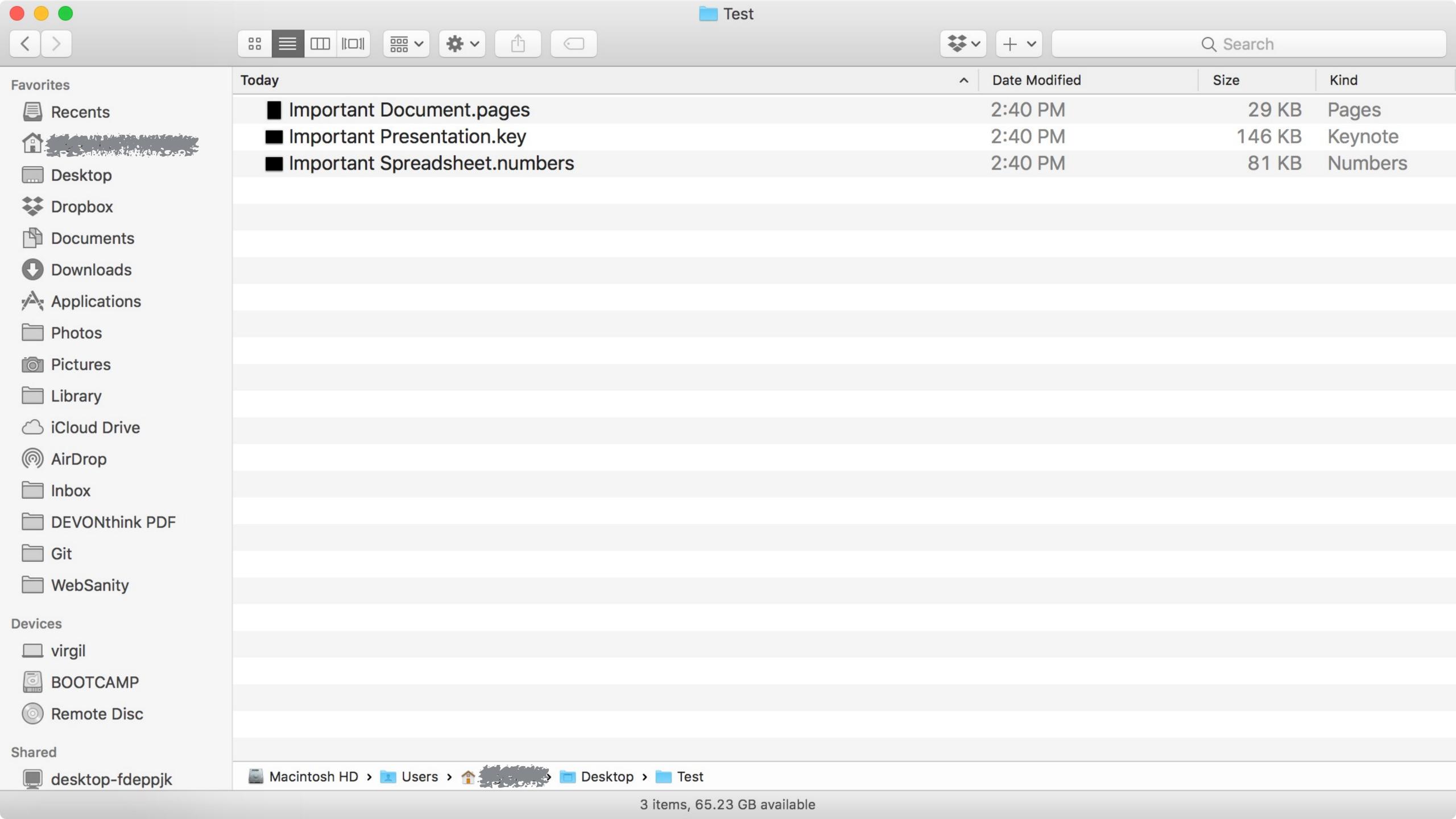

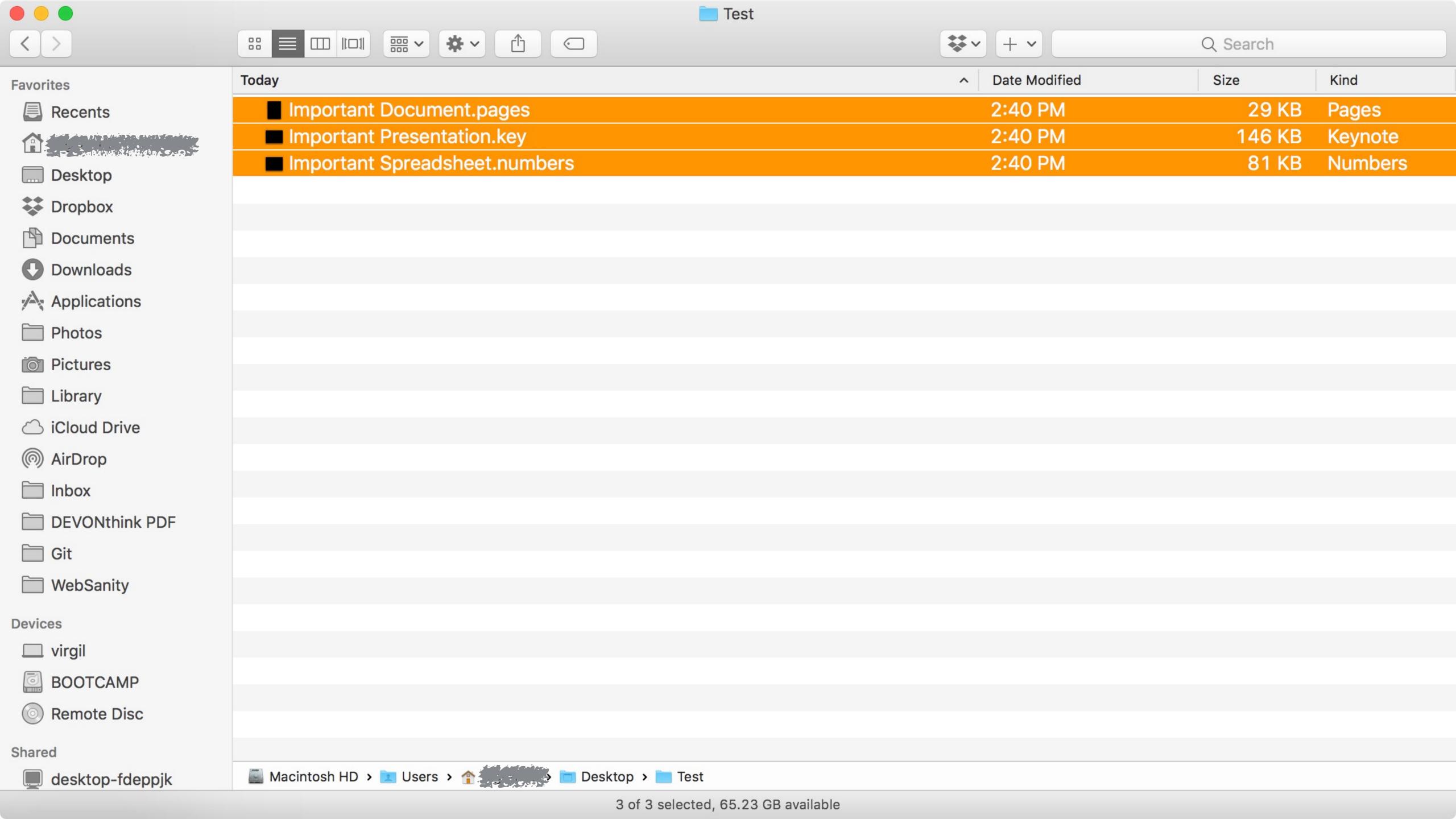

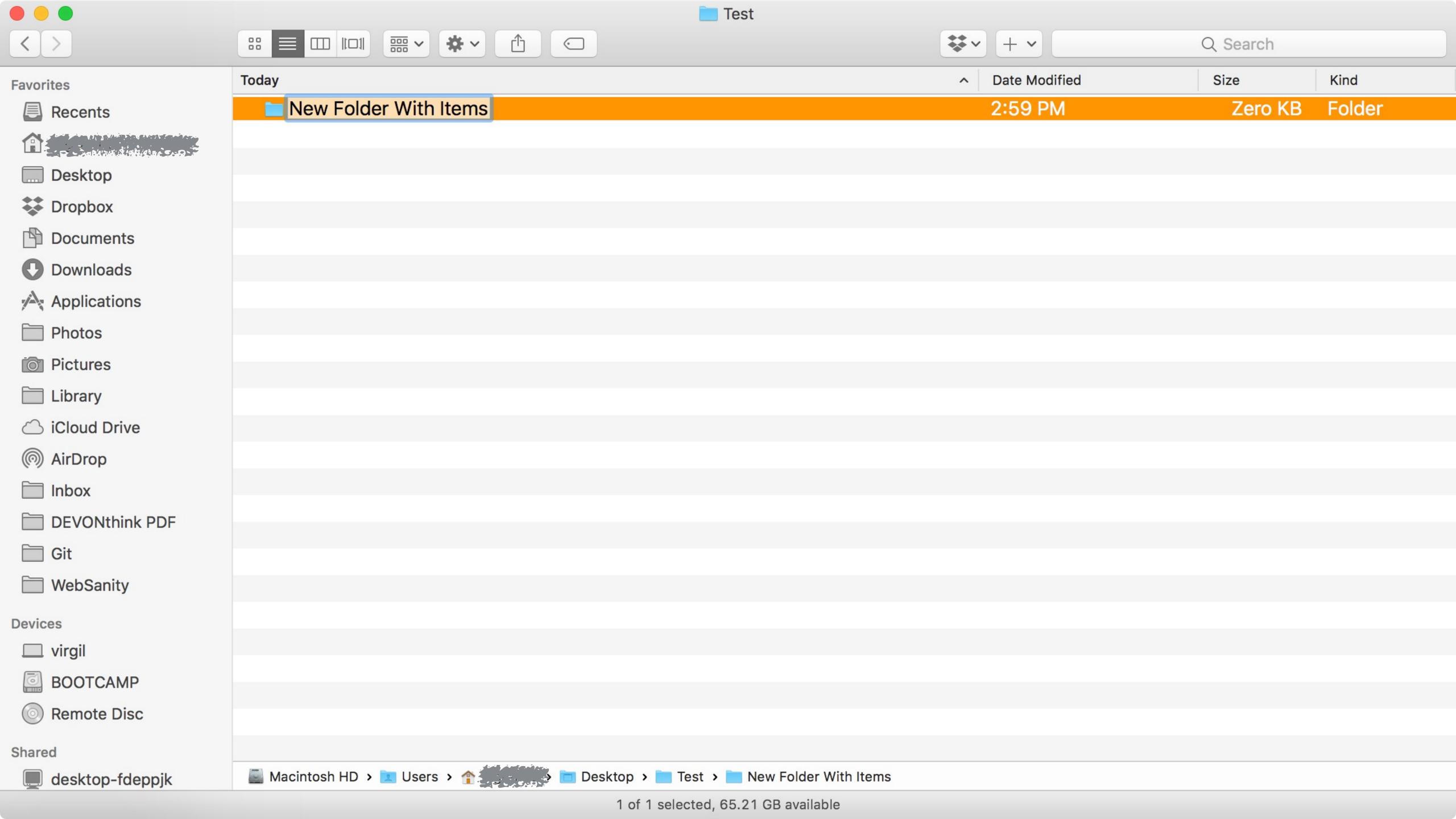

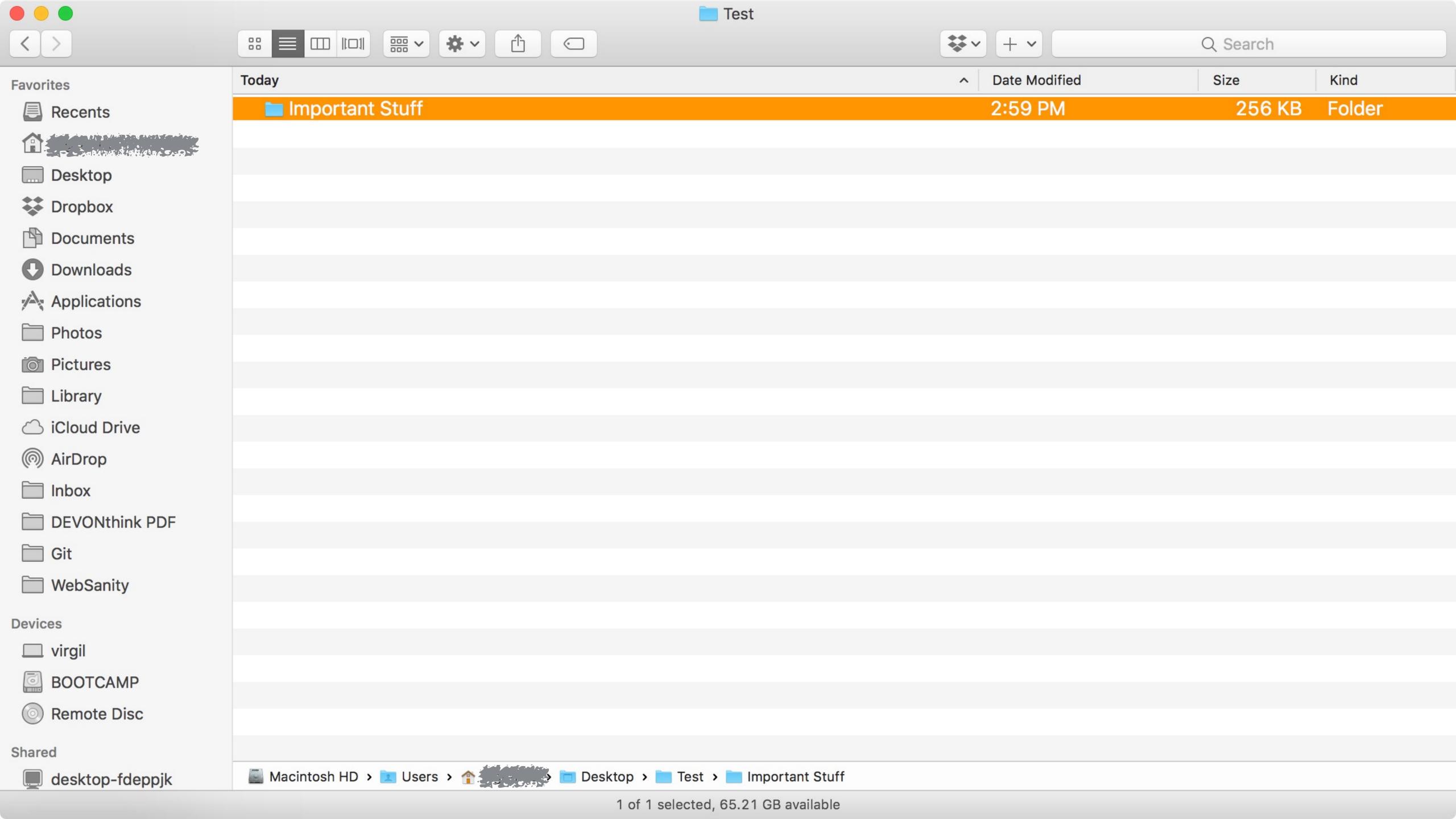

Select files & folders in Finder & press #C to copy them

Press **XV** to paste & therefore *copy* them to the new location, leaving the originals behind

Press  $\mathbb{T}$  to *move* them to the new location, deleting the originals

## File Info & Actions

# Get Info, Get Summary Info, & Show Inspector

#### Get Info

Get Info shows the Info window, giving you information about the selected file, folder, or app

To activate Get Info, make your selection & use...

- » File > Get Info
- » Right-click & click on Get Info
- » #I

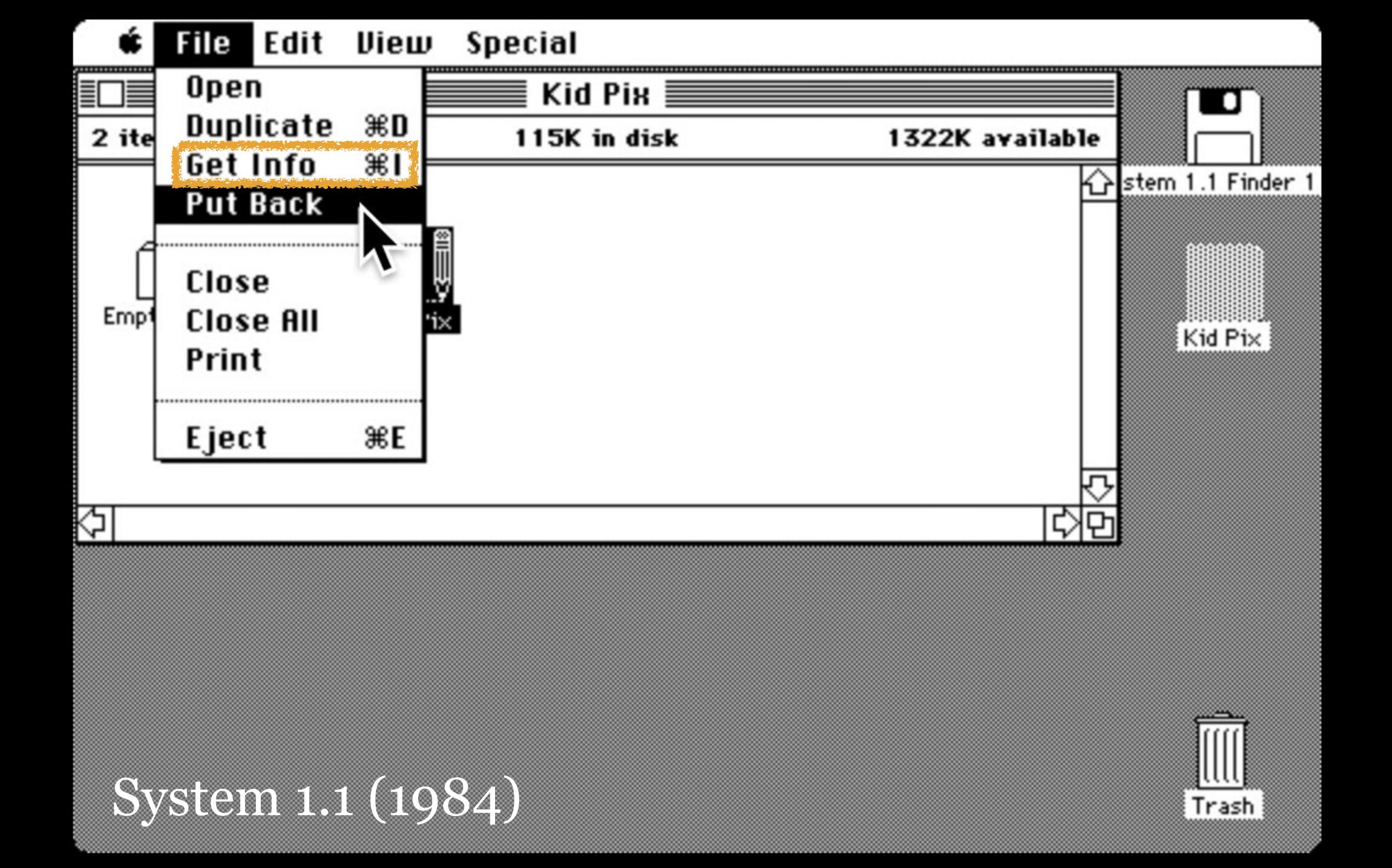

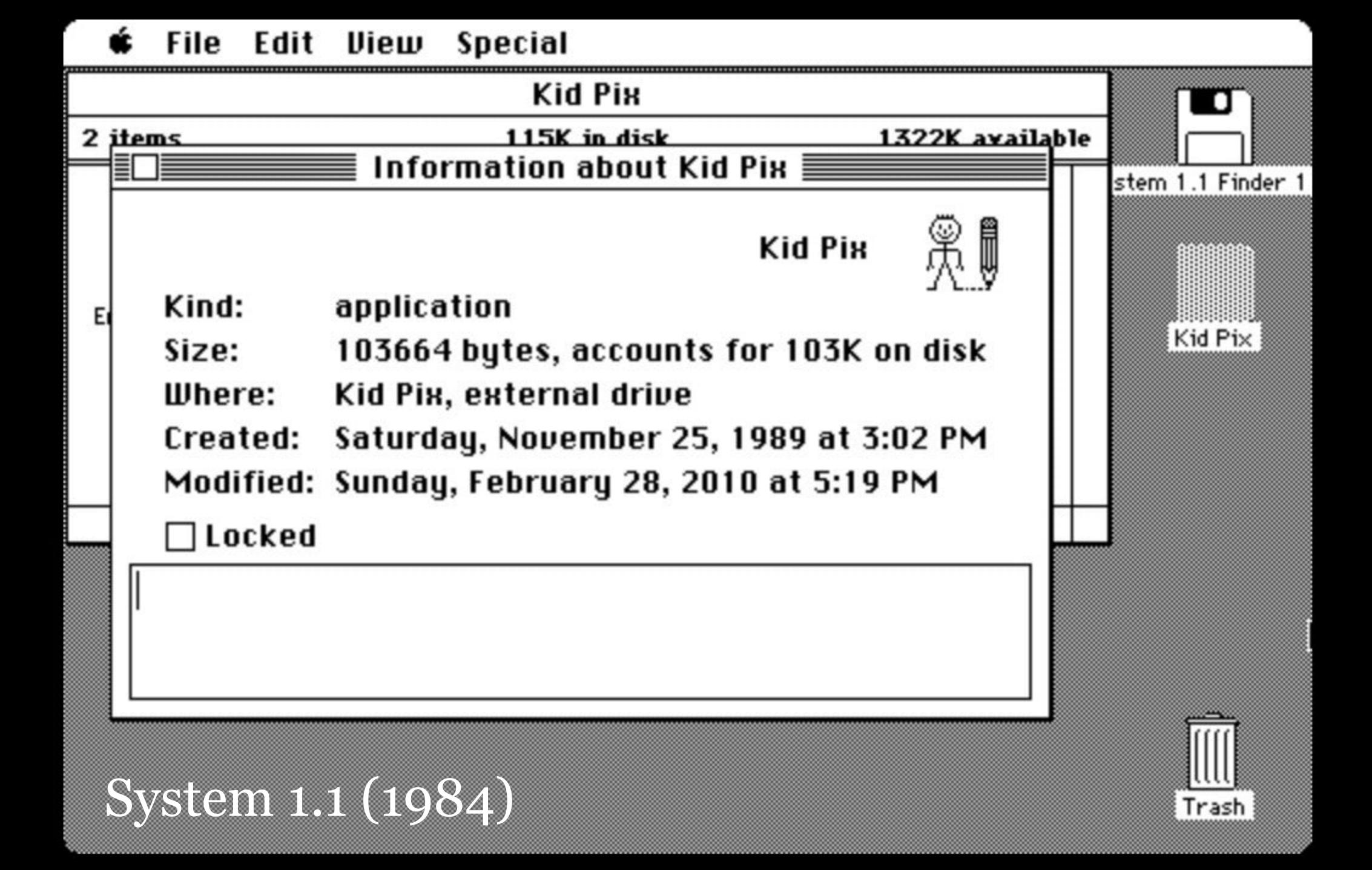

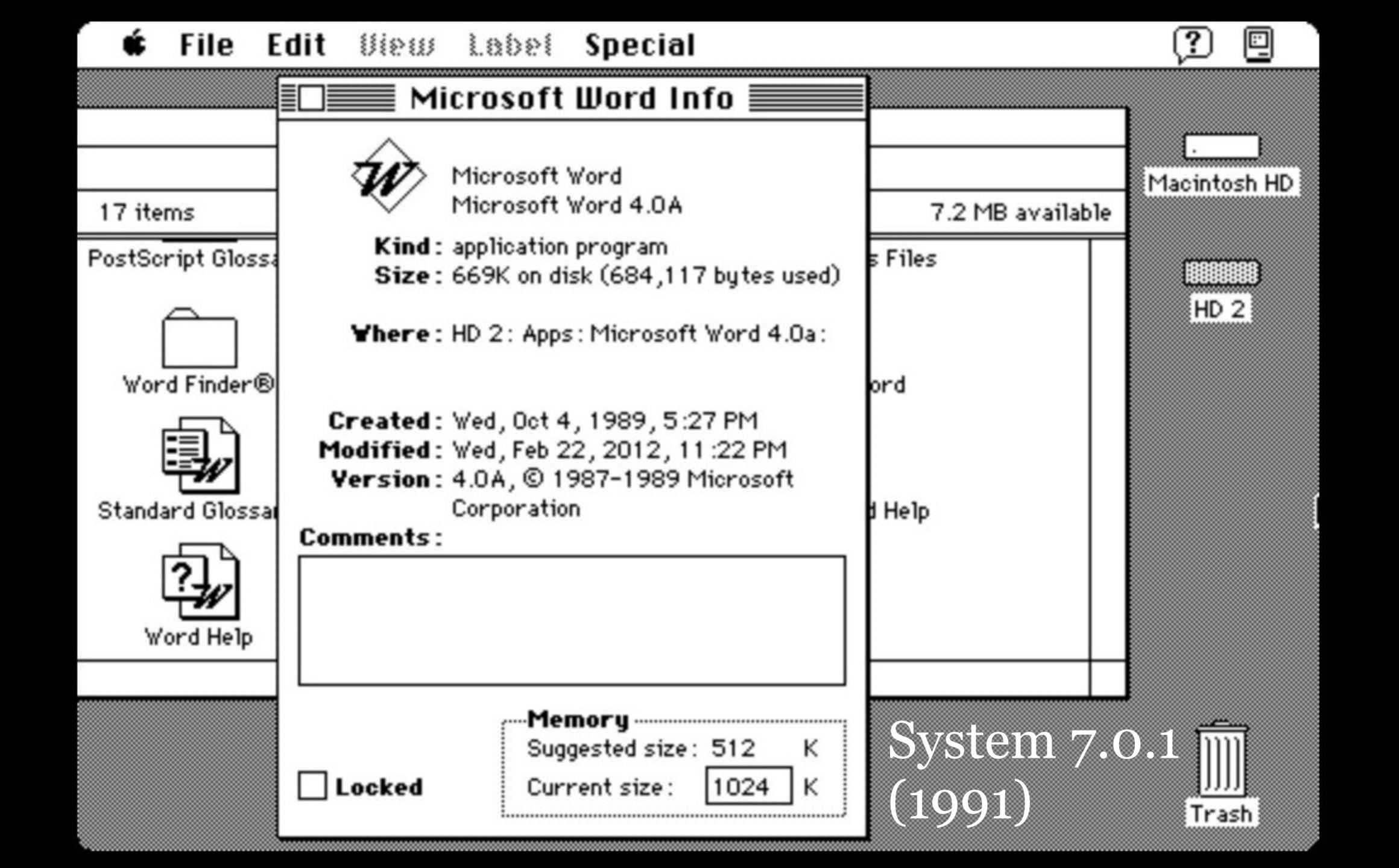

#### Tags for Finder & Spotlight

General info

Opened

Comments for Spotlight

Permissions: Read & Write, Read only, No Access

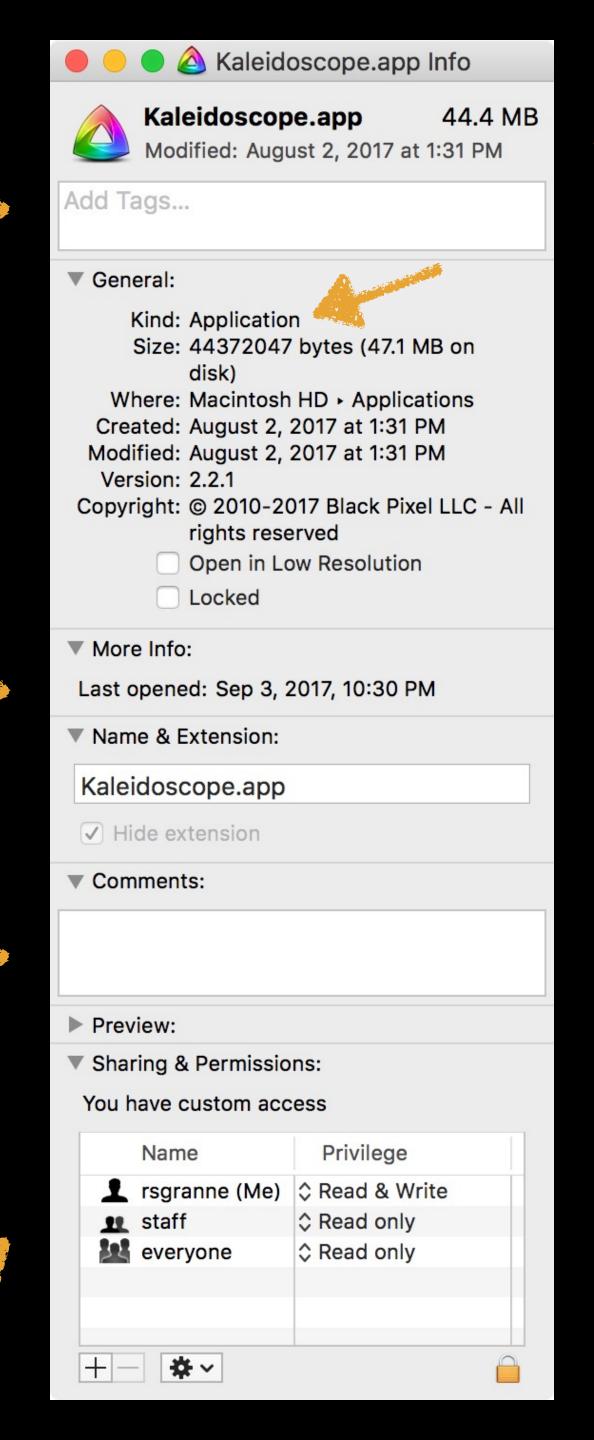

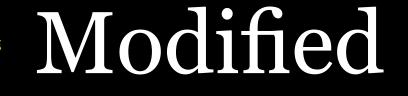

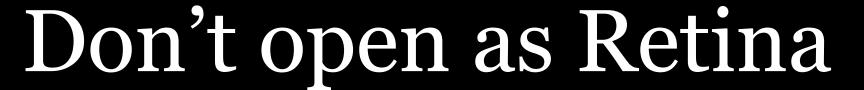

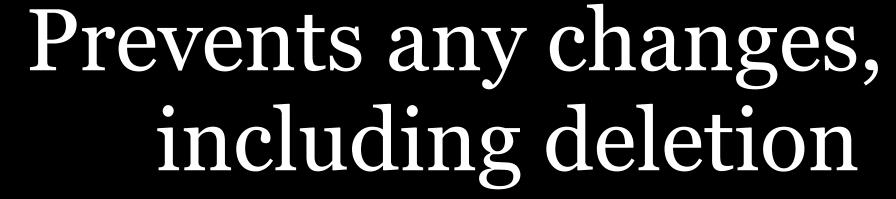

Allows changes to permissions

#### Share folder over a network

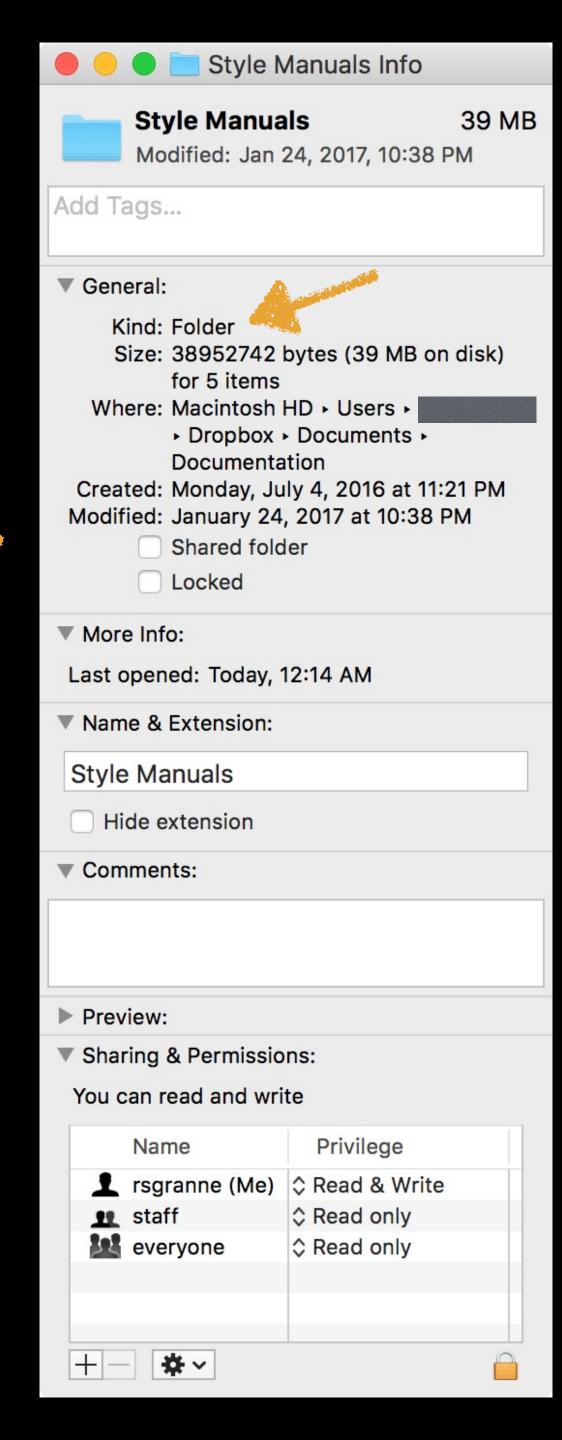

#### Number of items in folder

Change file into a template, & create a copy when opened (makes no sense with this PDF)

Change app that opens this file, or all files of this type (more coming up)

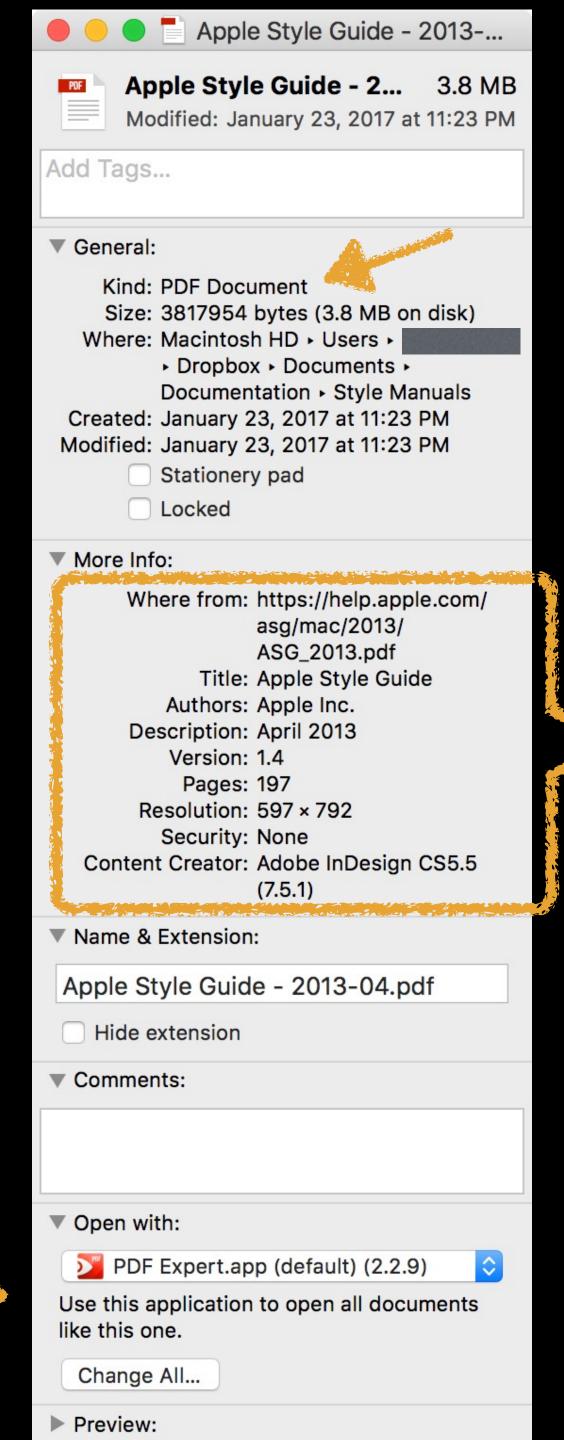

#### File-specific info

#### File-specific info

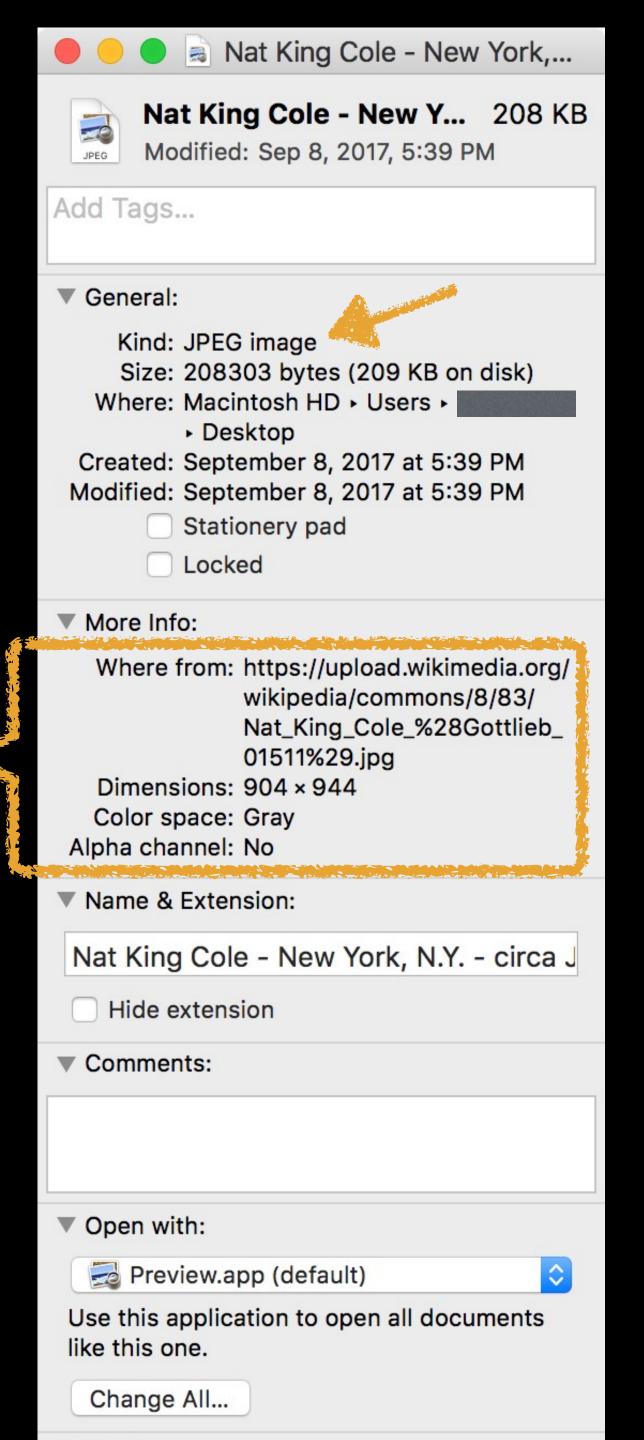

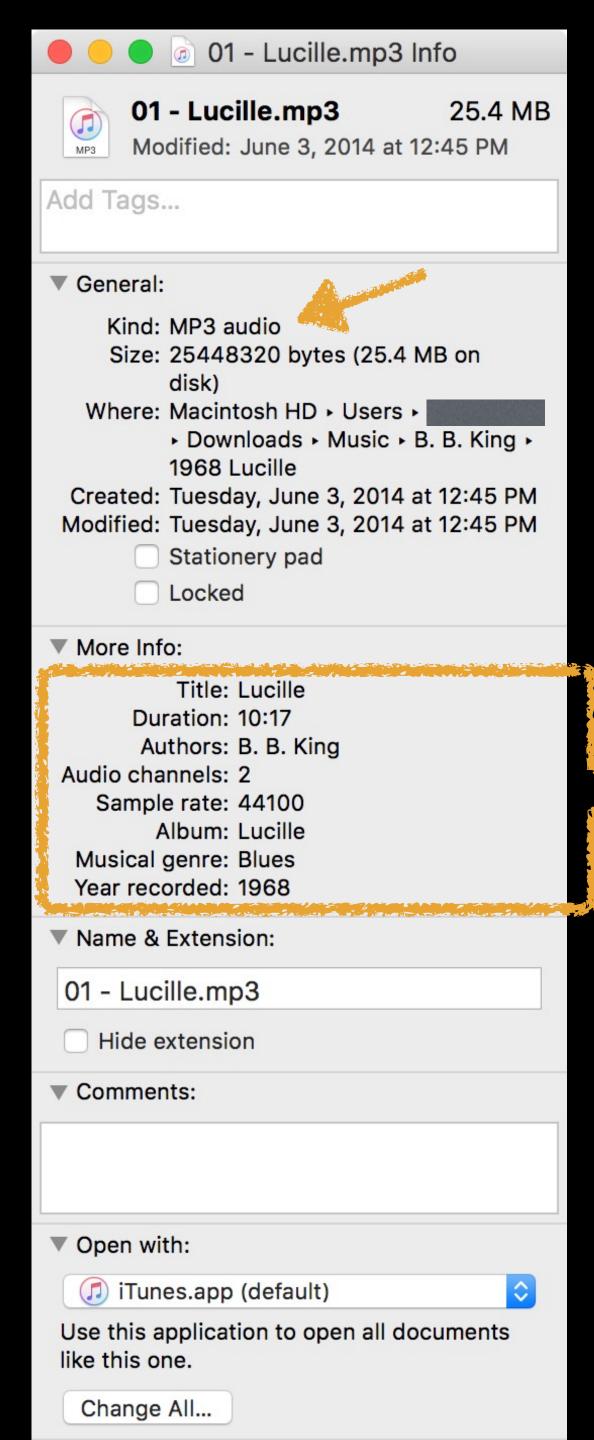

#### File-specific info

#### File-specific info

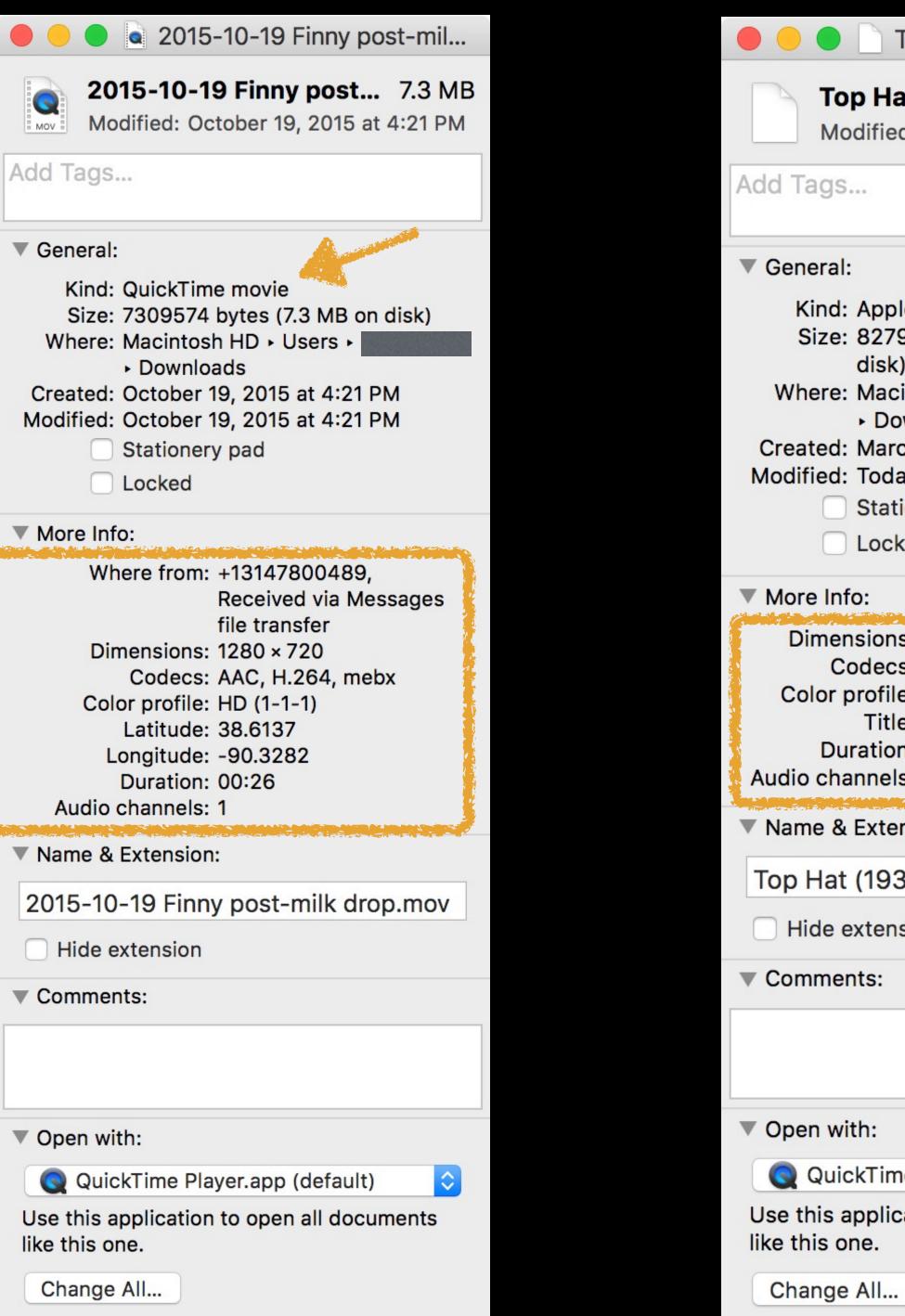

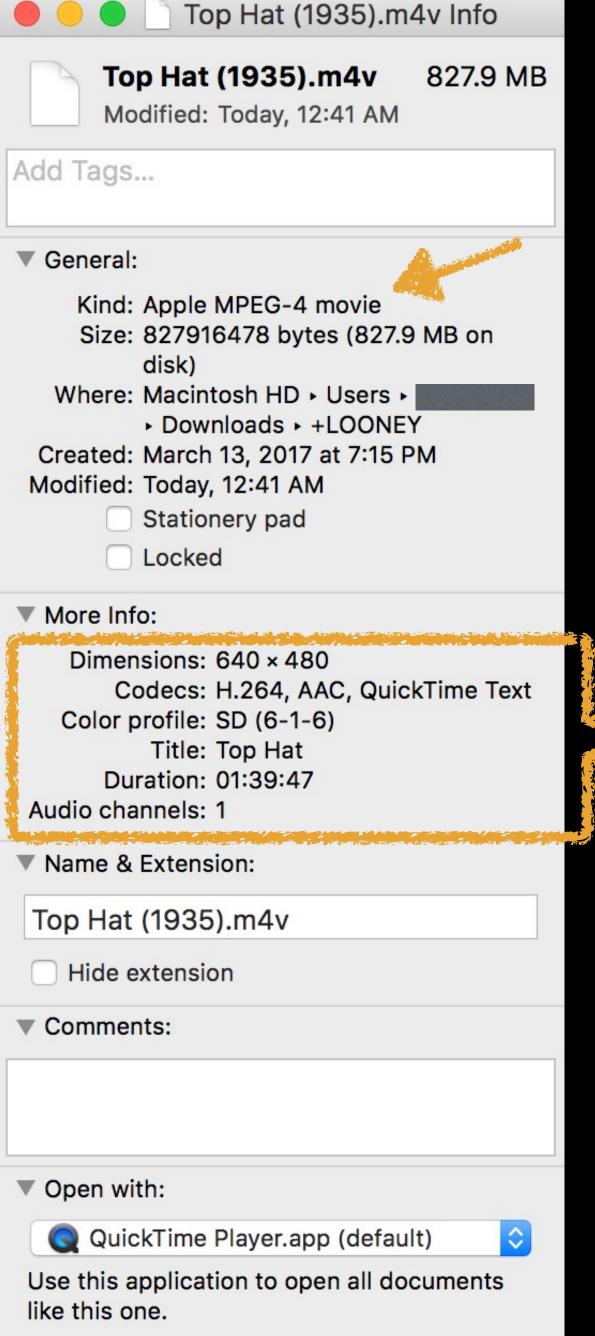

#### File-specific info

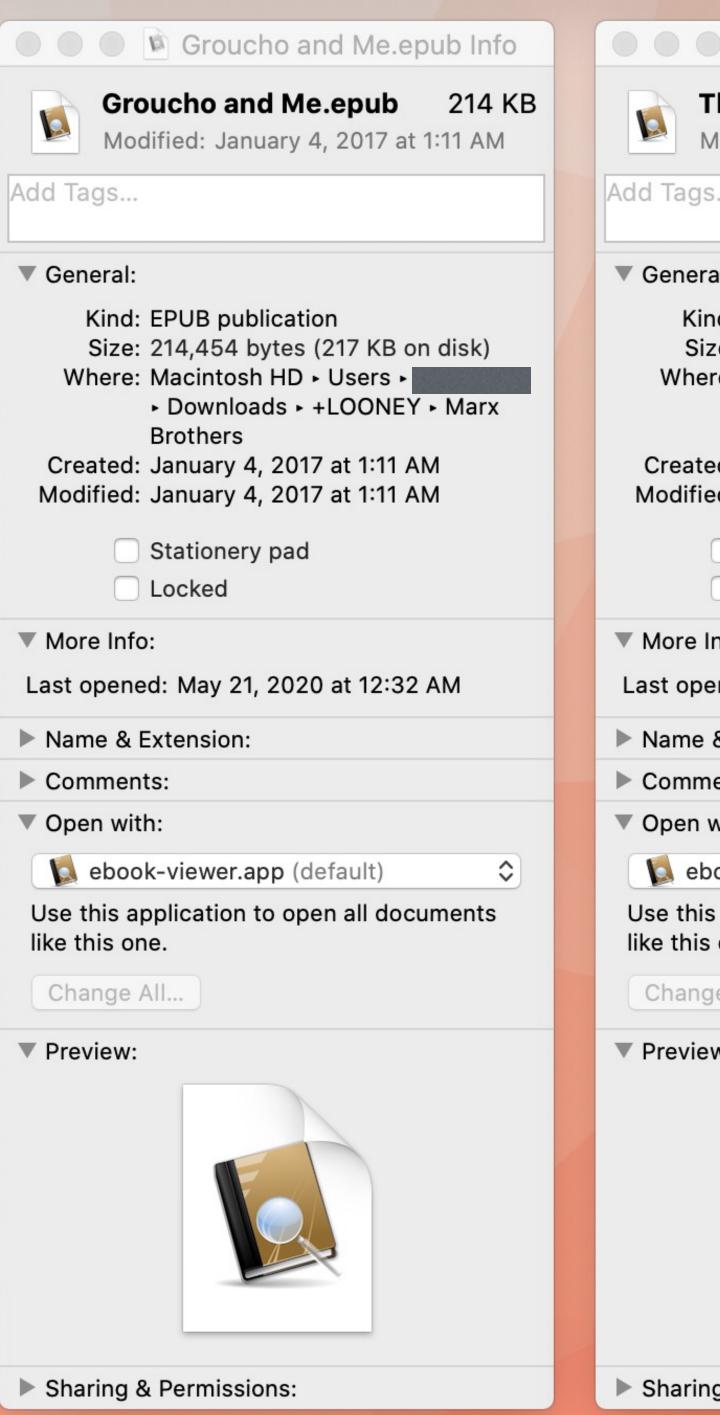

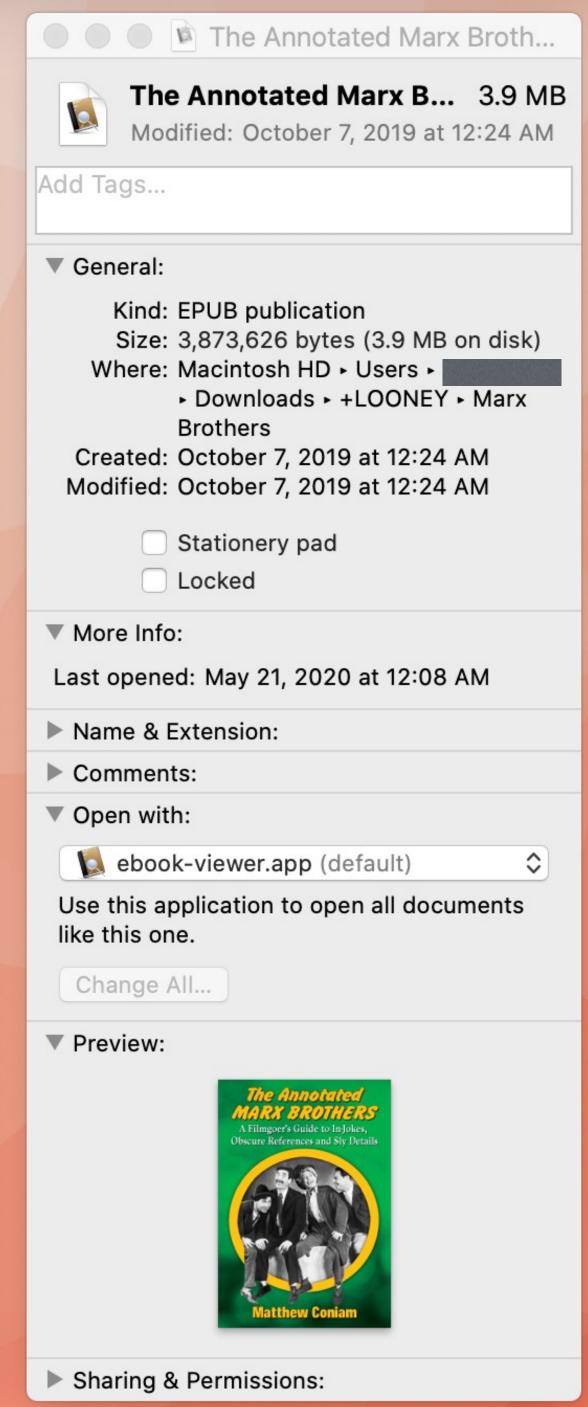

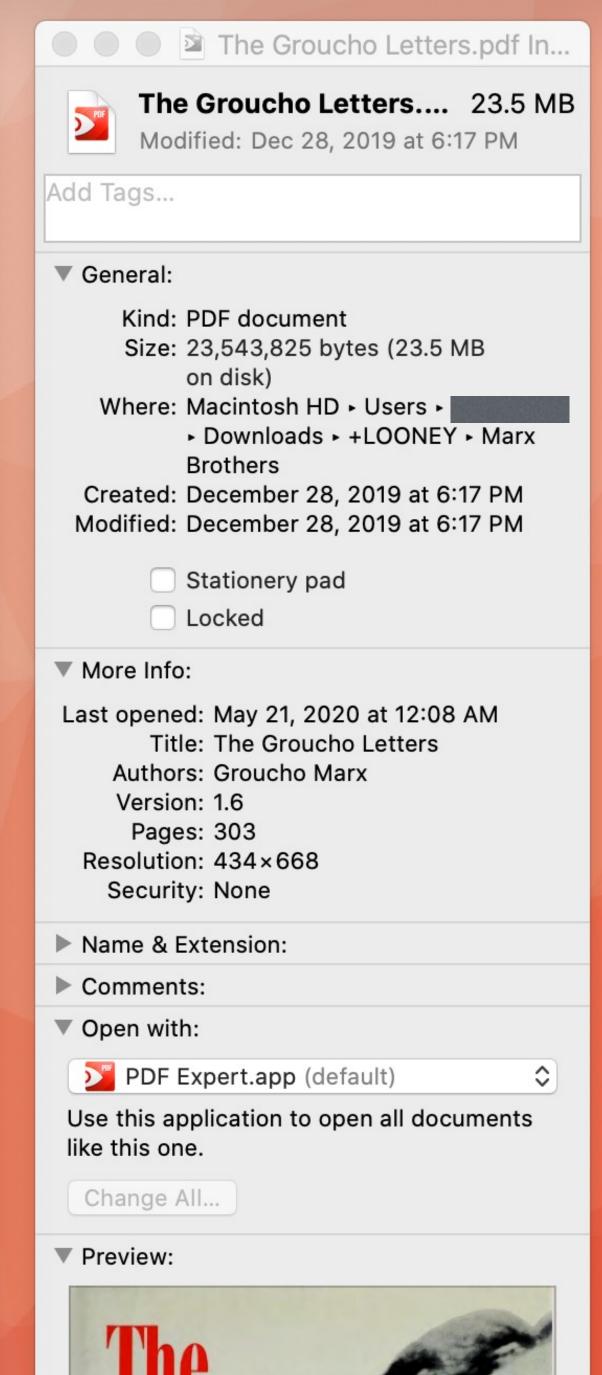

If you have 3 files selected & press **#I**, you get 3 separate Get Info windows

I'm going to add an image to Groucho and Me

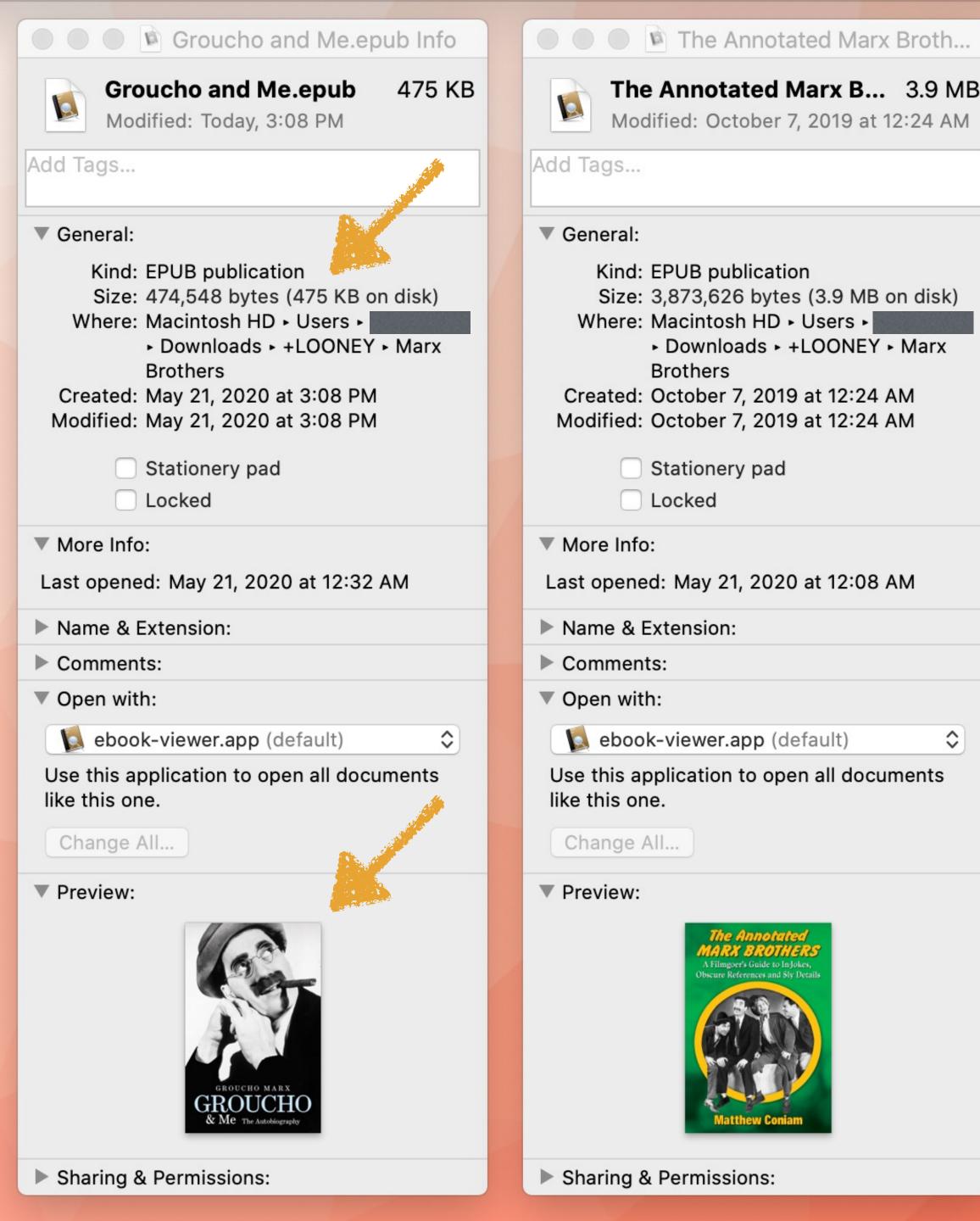

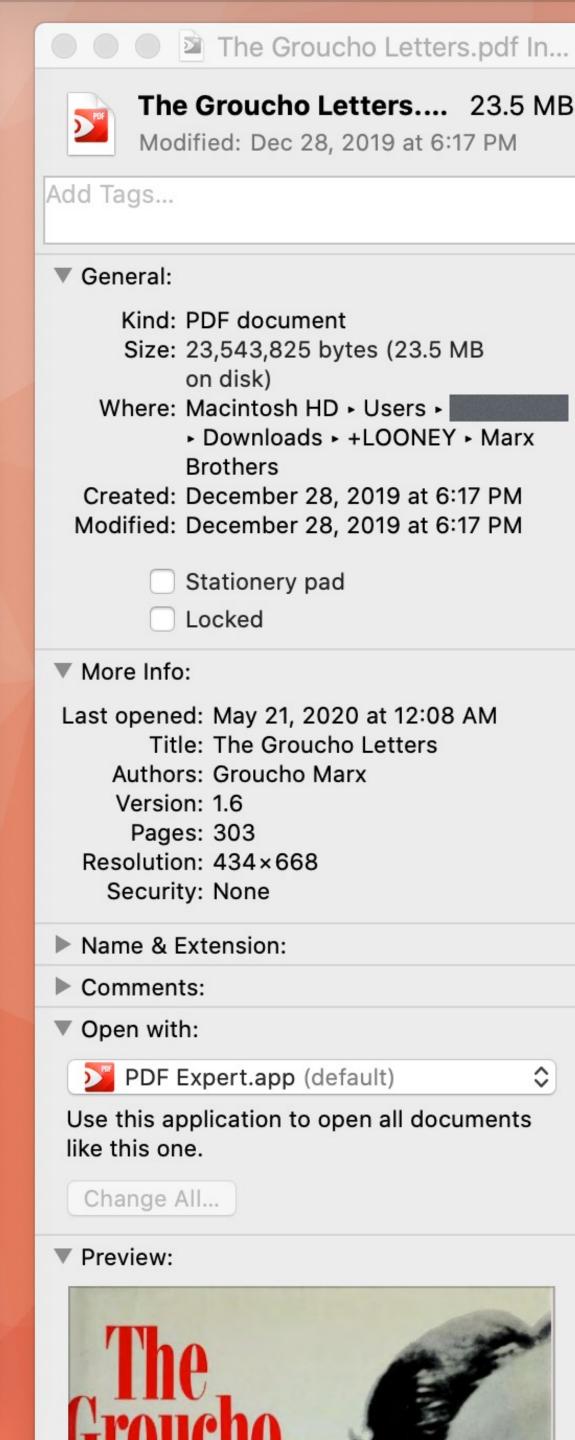

Notice the Size changed (from 217 KB to 475 KB) & the Preview now shows the cover — without reopening the Get Info window

#### Get Summary Info

Get Summary Info shows the Multiple Item Info window, giving you information about the selected files, folders, or apps

To activate Get Info, select two or more files & use...

- » Press ^ & File > Get Summary Info
- » Press ^ & right-click & click on Get Summary Info
- » #^|

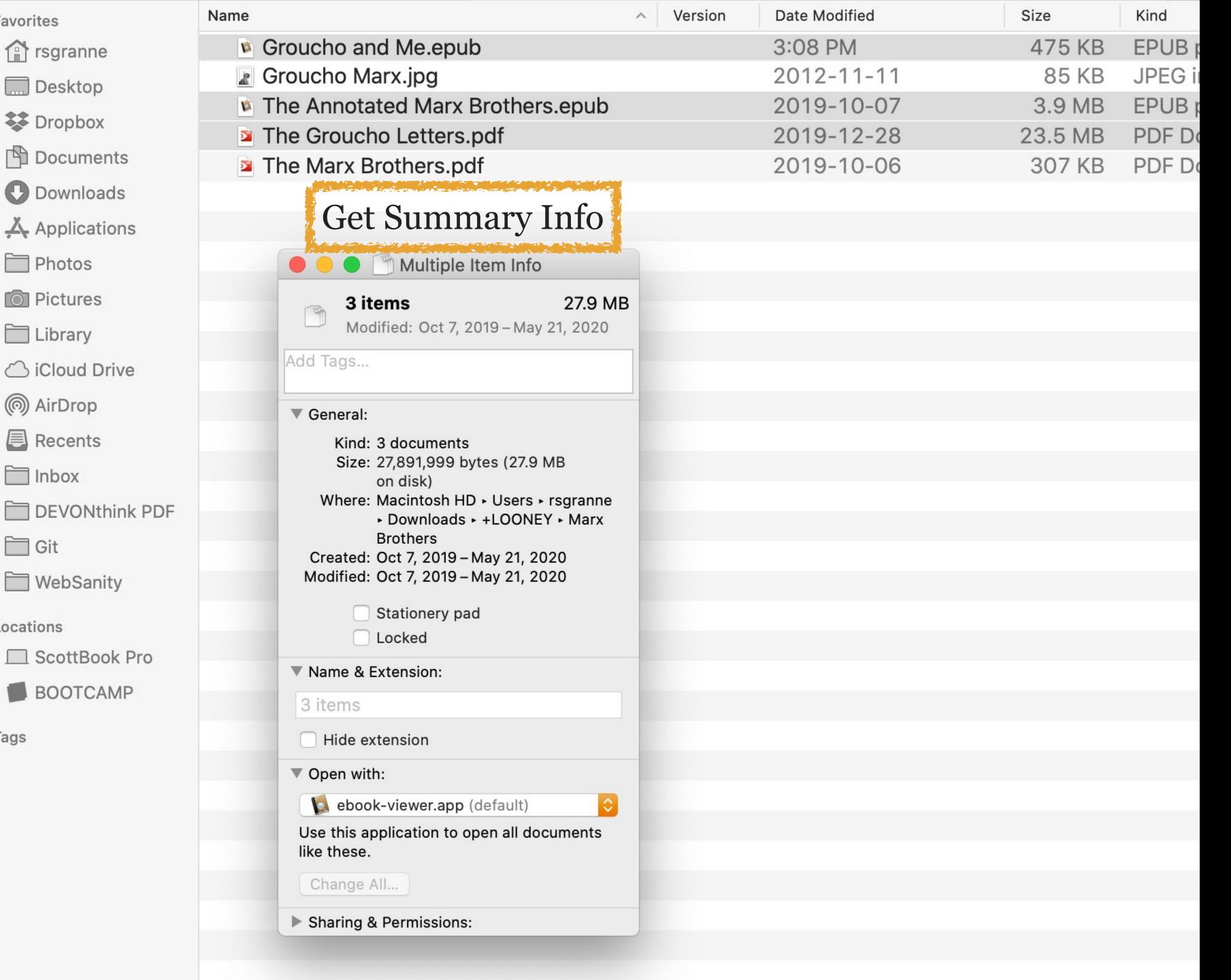

**Favorites** 

rsgranne

\_\_\_ Desktop

Dropbox

Photos

Pictures

Library

( AirDrop

Recents

Inbox

Git

Locations

Tags

Gives me total size for the selected files & a range of Created & Modified dates

About to email several files & want to know the total size? Use this

### Show Inspector

Show Inspector shows the Multiple Item Info window (same name as Get Summary Info! —), giving you information about the selected files, folders, or apps

To activate Show Inspector, select two or more files & use...

- » Press \ & File > Show Inspector
- » Press \ & right-click & click on Show Inspector
- » #\\\

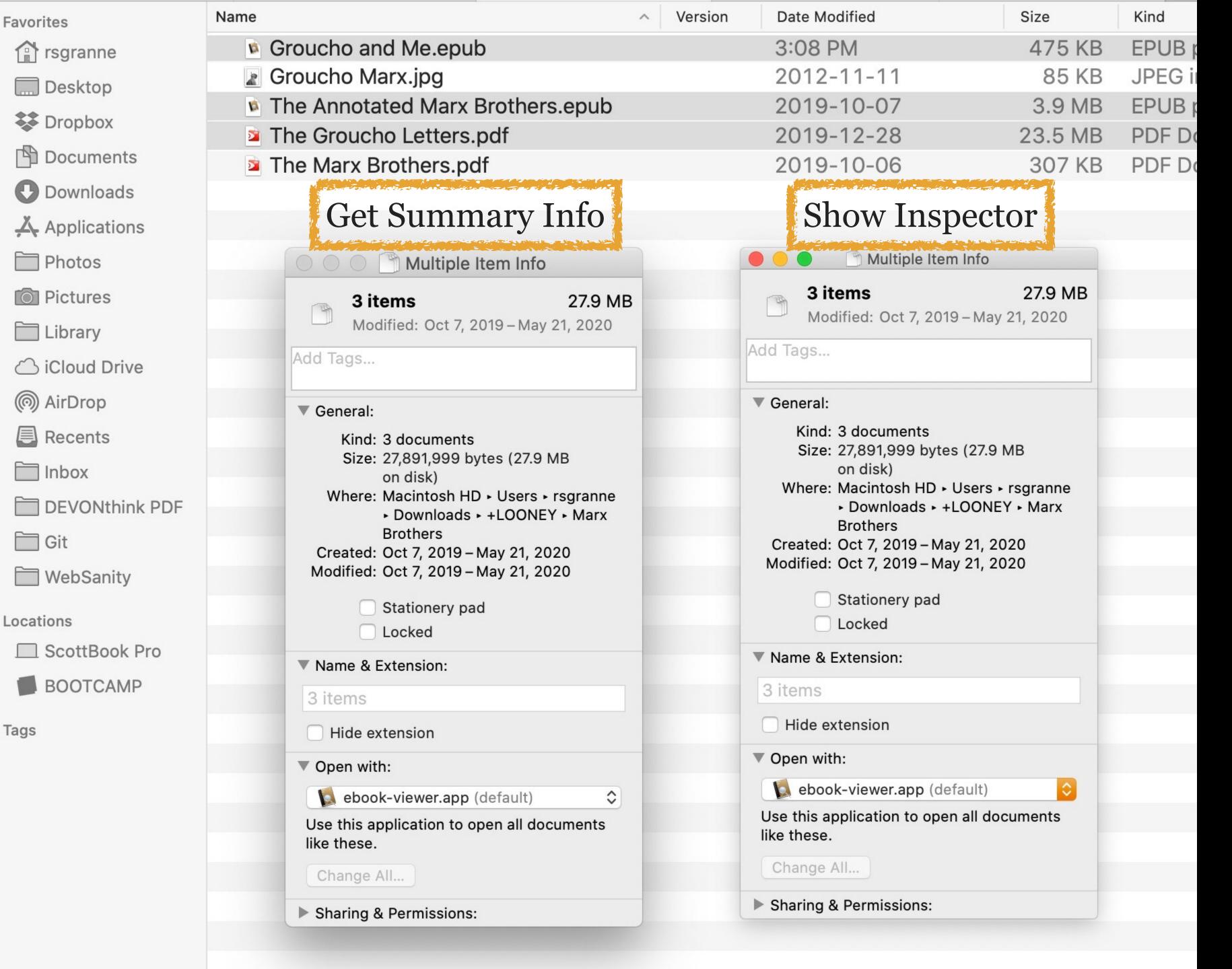

#### They look the same!

OK, Show
Inspector has a shorter title bar (weird!)

So what's the difference?

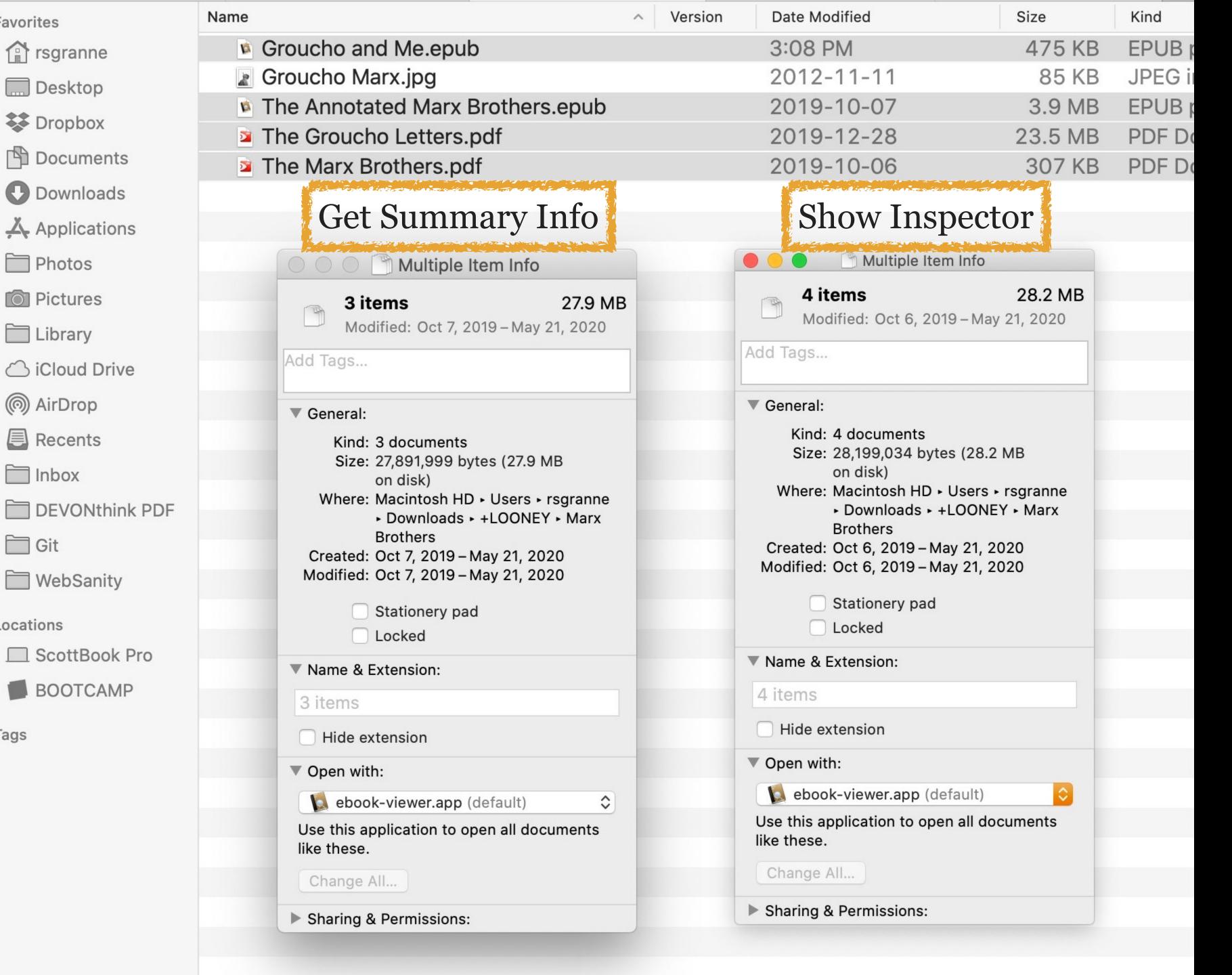

**Favorites** 

Photos

Library

Inbox

Git

Locations

Tags

I select another file by pressing # & clicking on

Show Inspector dynamically updates Kind, Size, & dates

Get Summary Info is static

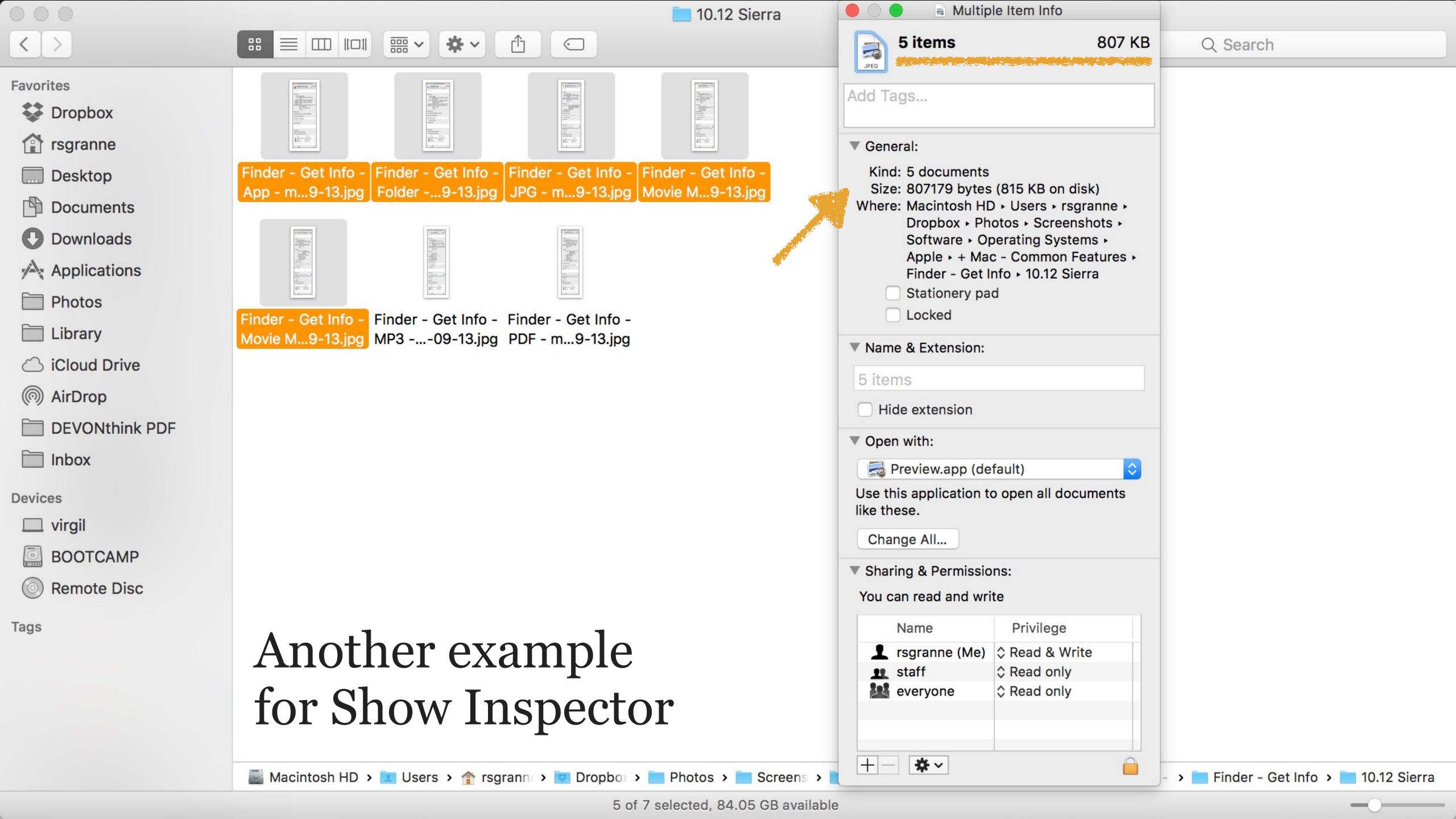

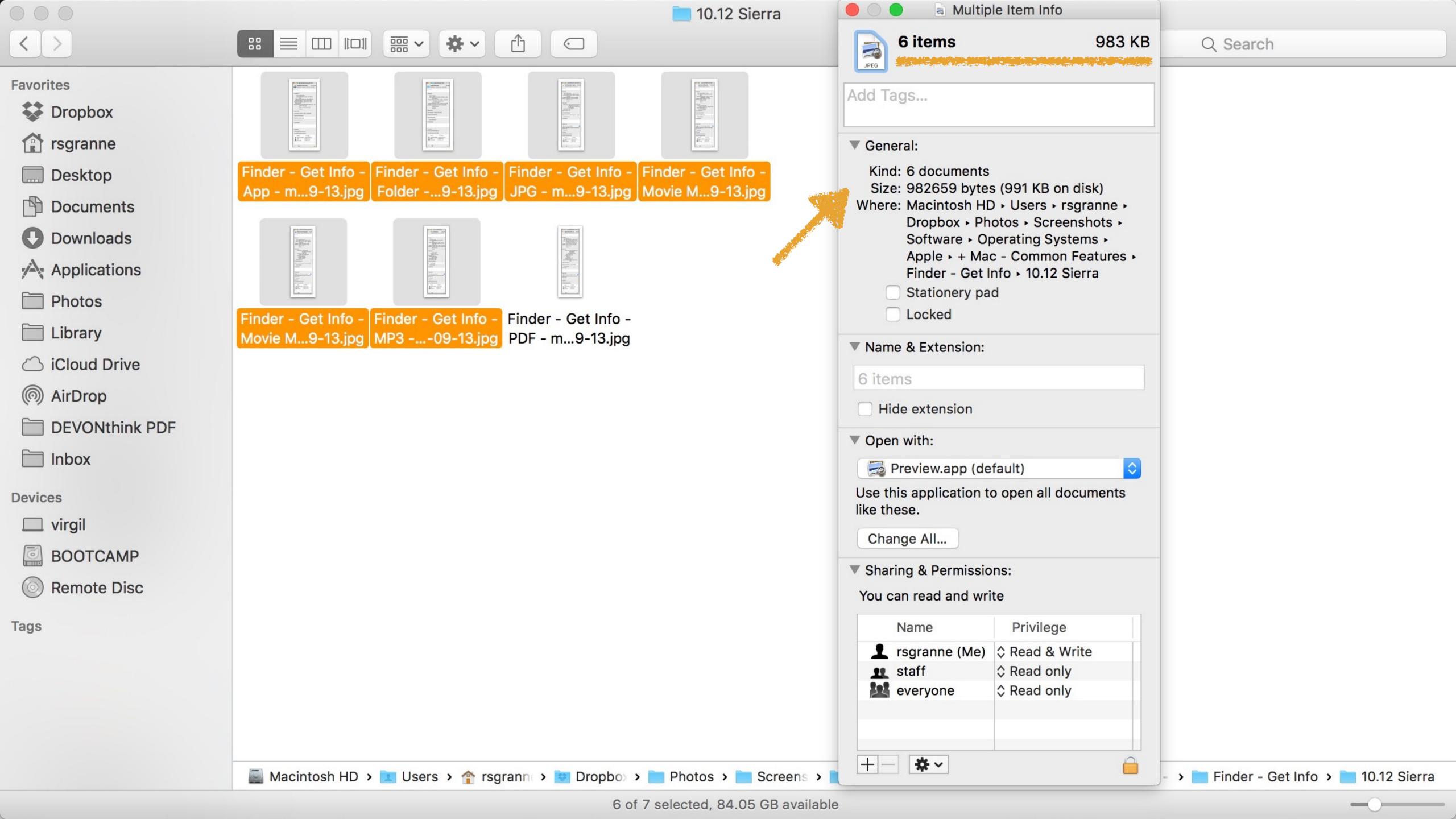

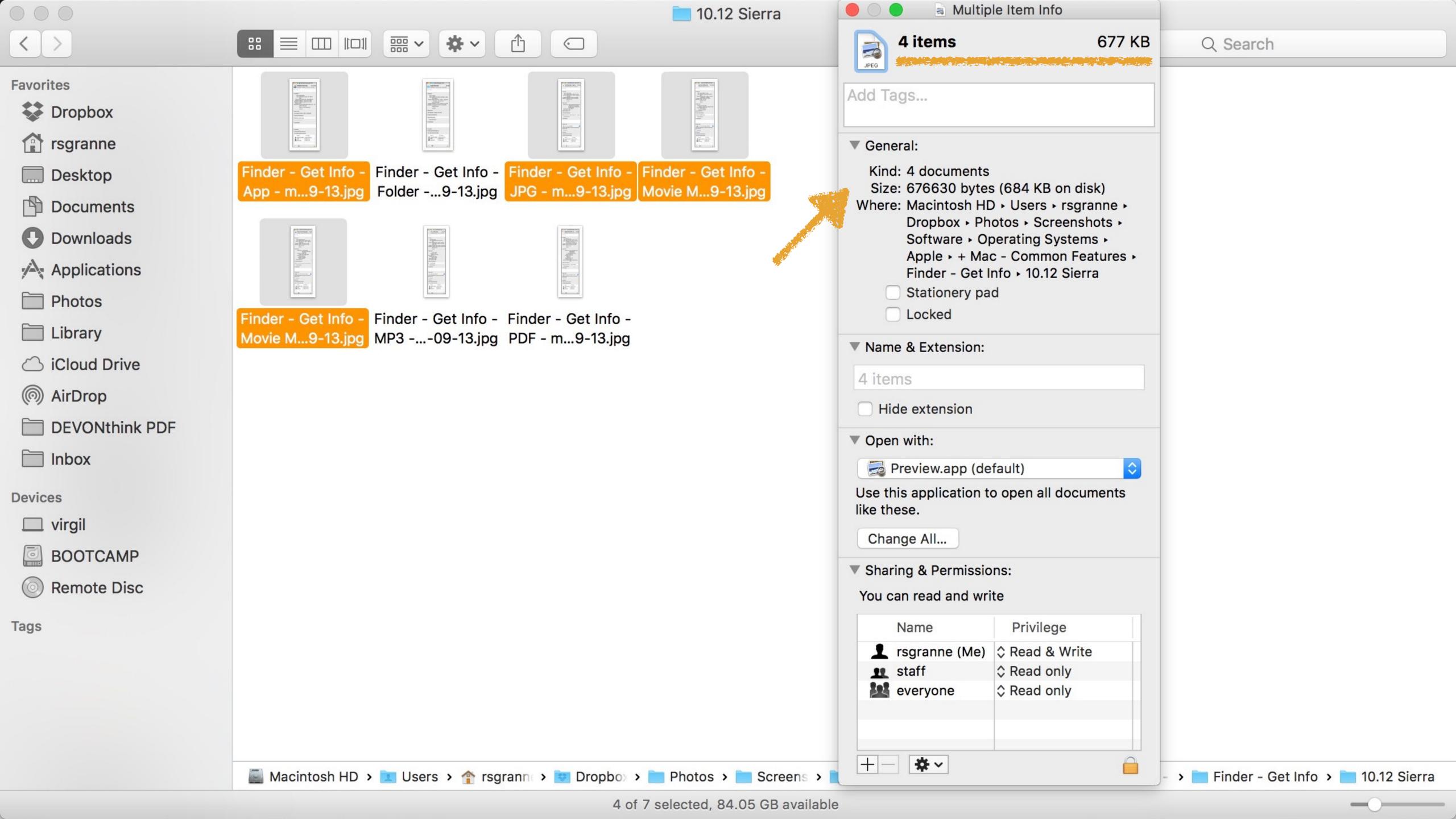

### Open With & Change All

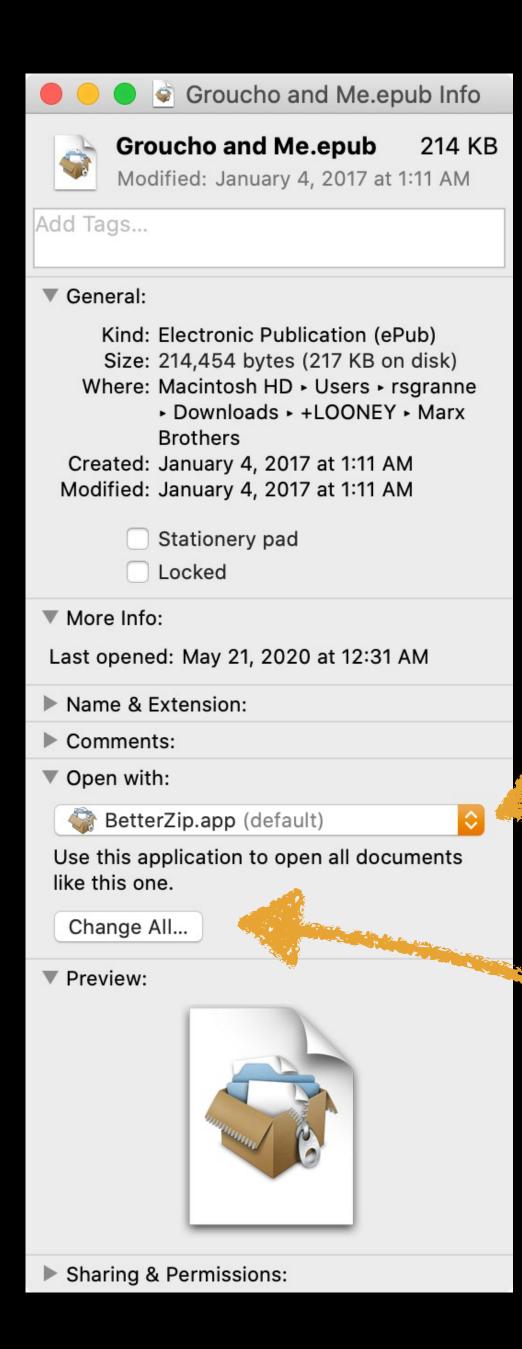

To change the app that file opens with, use the *Open with* menu & select a new app from the list

To change the default for all files of that type, select the new app from the *Open with* menu & click on the Change All... button

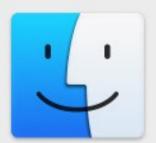

Are you sure you want to change all similar documents to open with the application "ebook-viewer.app"?

This change will apply to all documents with extension ".epub".

Cancel

Continue

Press Continue & now ebook-viewer is the new default

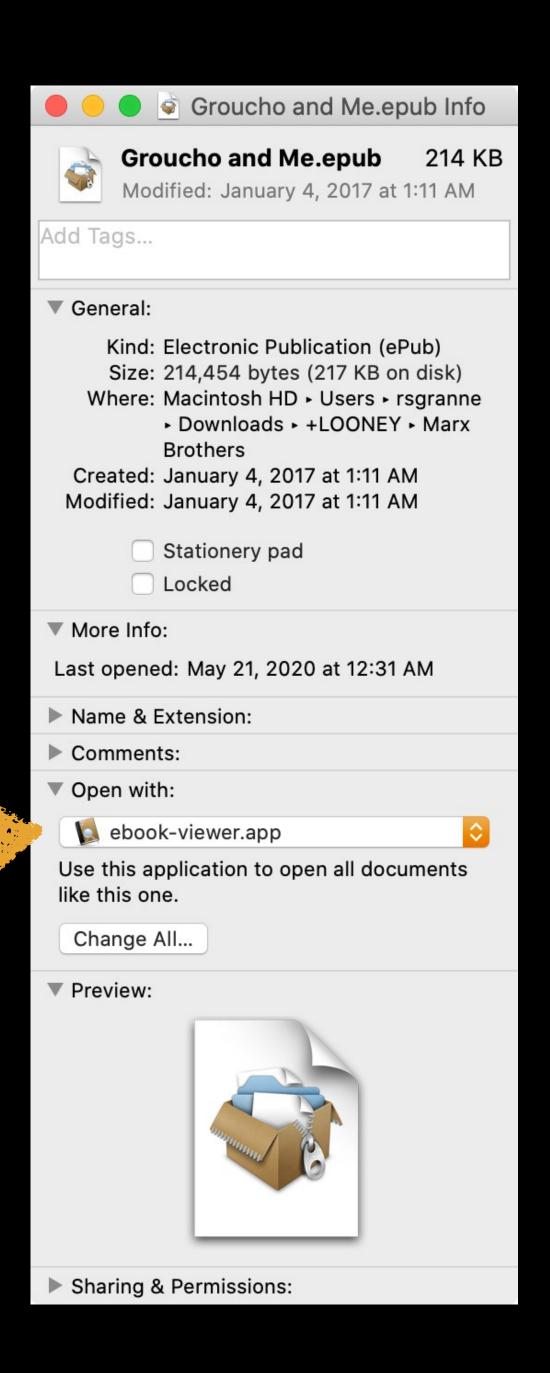

#### Contextual Menus

A shortcut menu (also called a contextual menu) appears when you select a file, folder, or app & then...

- » Right-click on it
- » Hold down ^ & click on it

You've undoubtedly seen this in your Web browser

The menu changes according to its context — the menu differs when you click on a link, an image, text, or something else

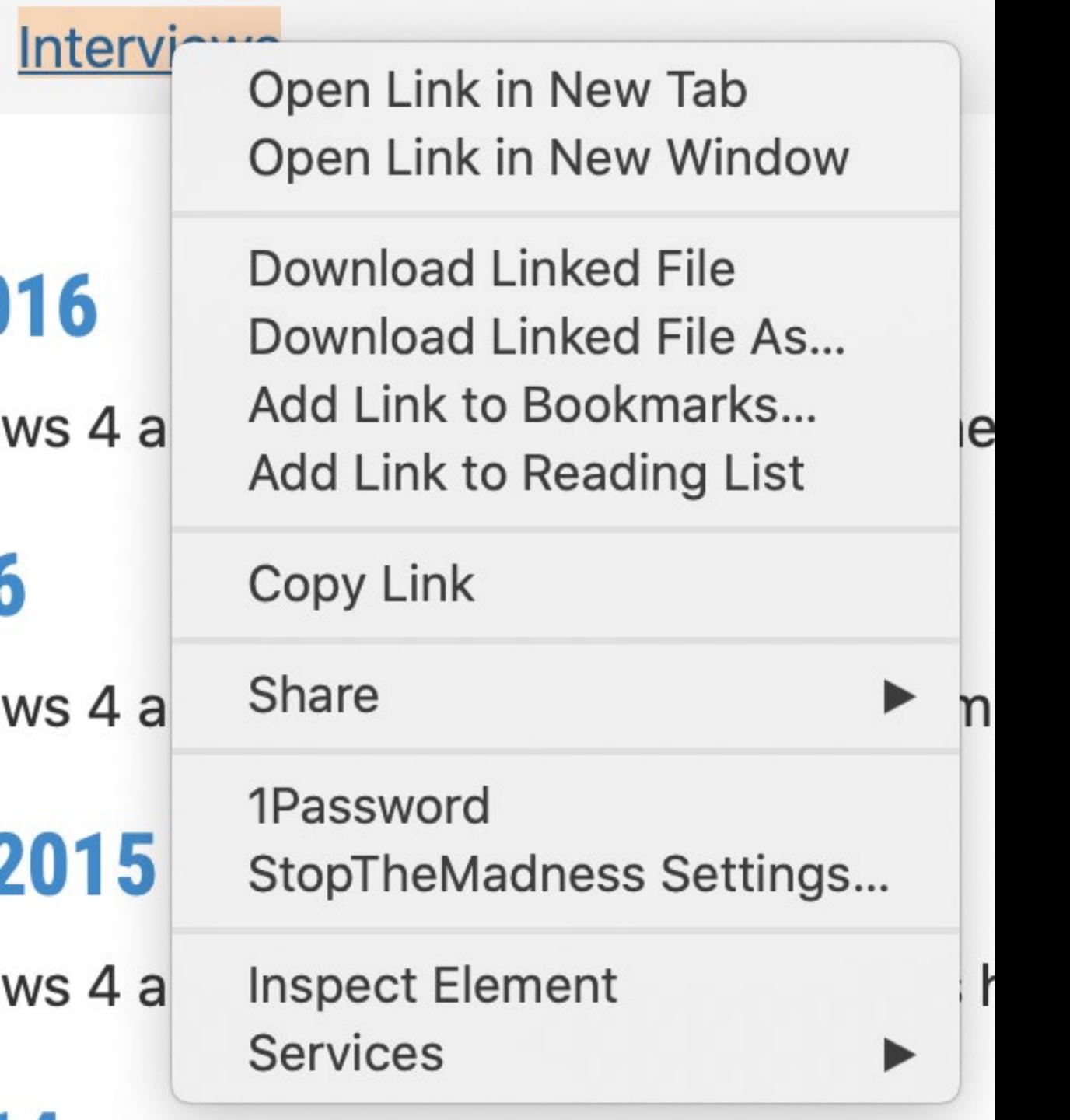

#### Contextual menu for a webpage hyperlink

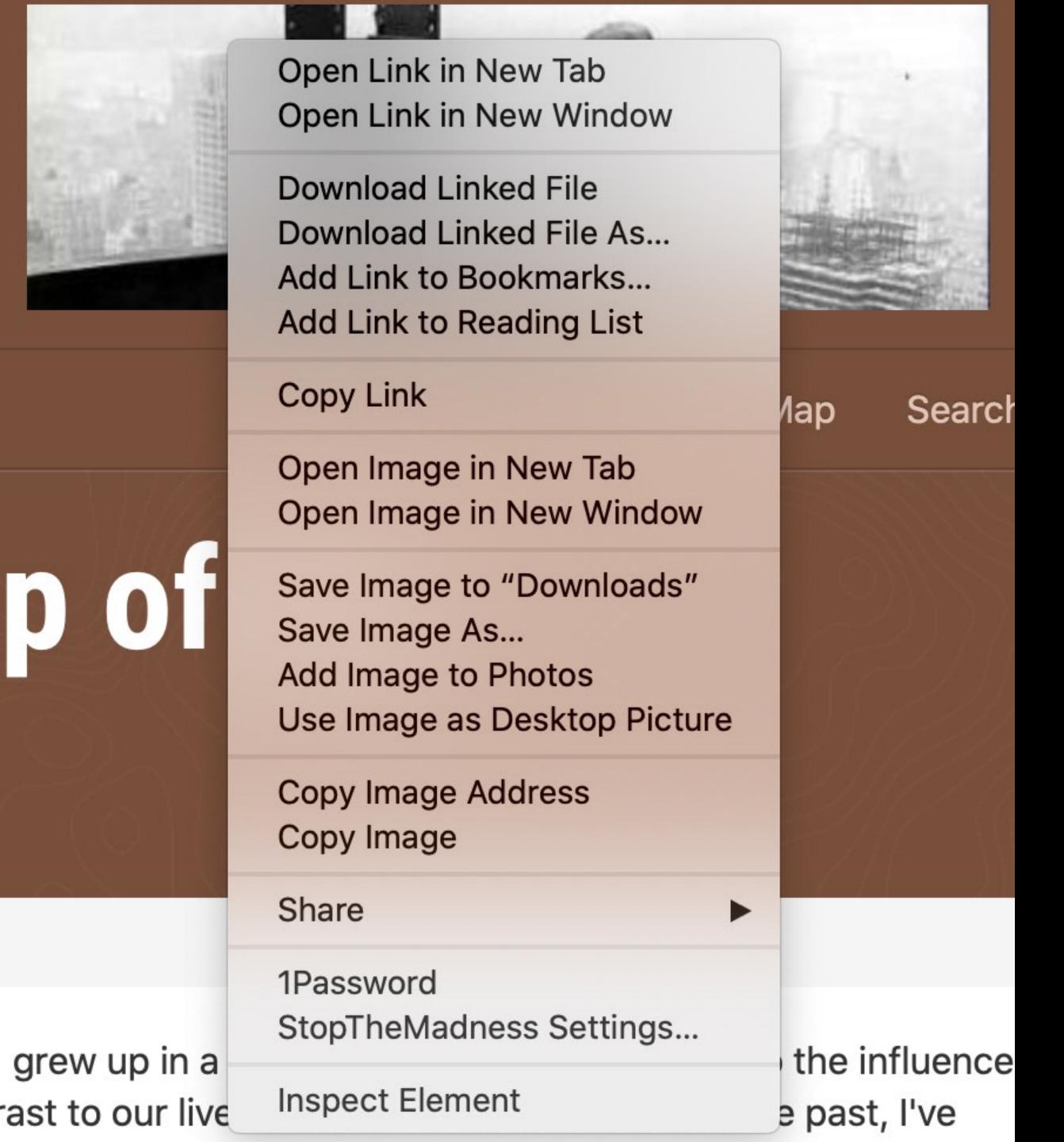

#### Contextual menu for a webpage image

macOS Finder supports contextual menus, but it also has some tricks up its sleeve

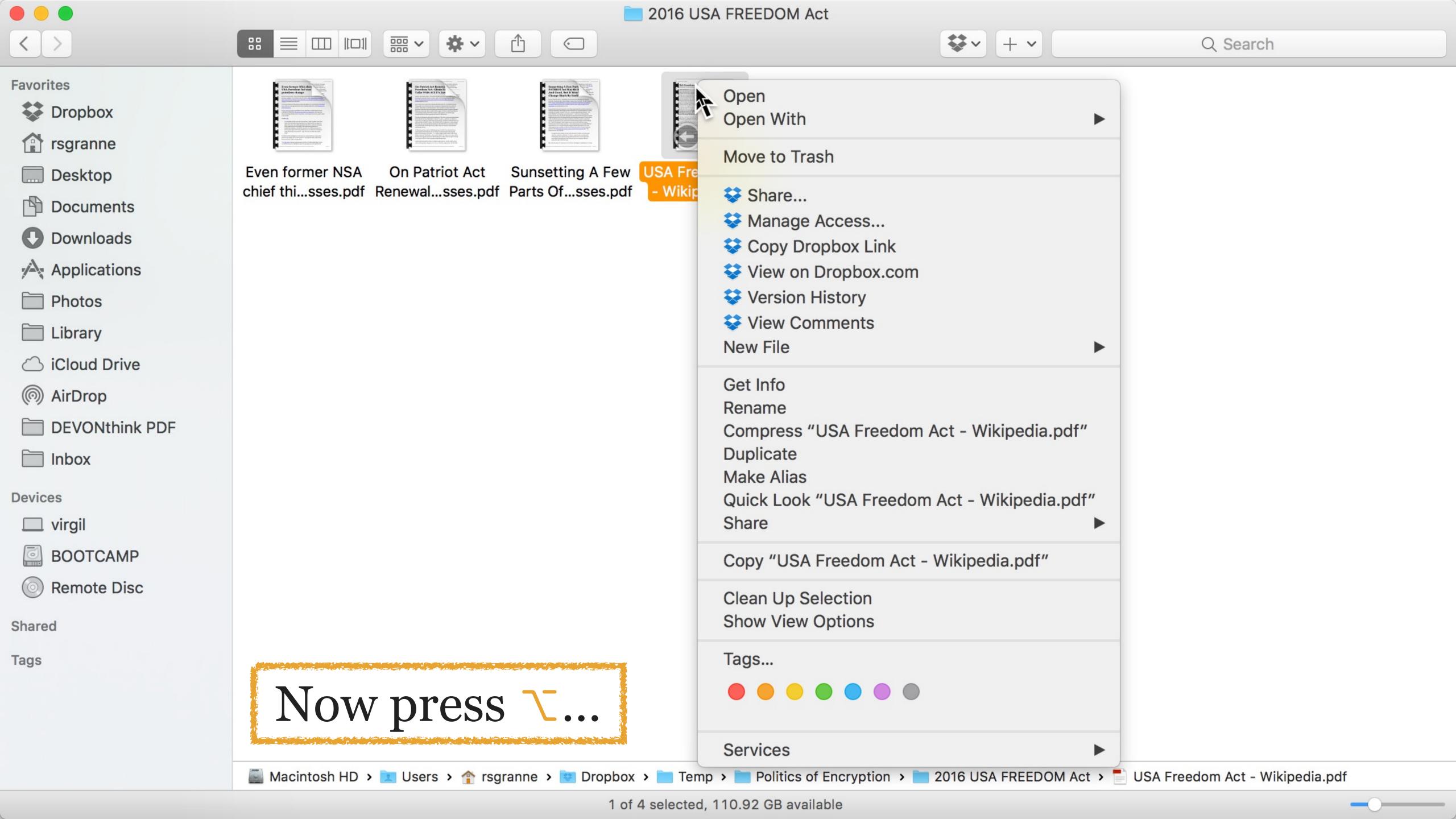

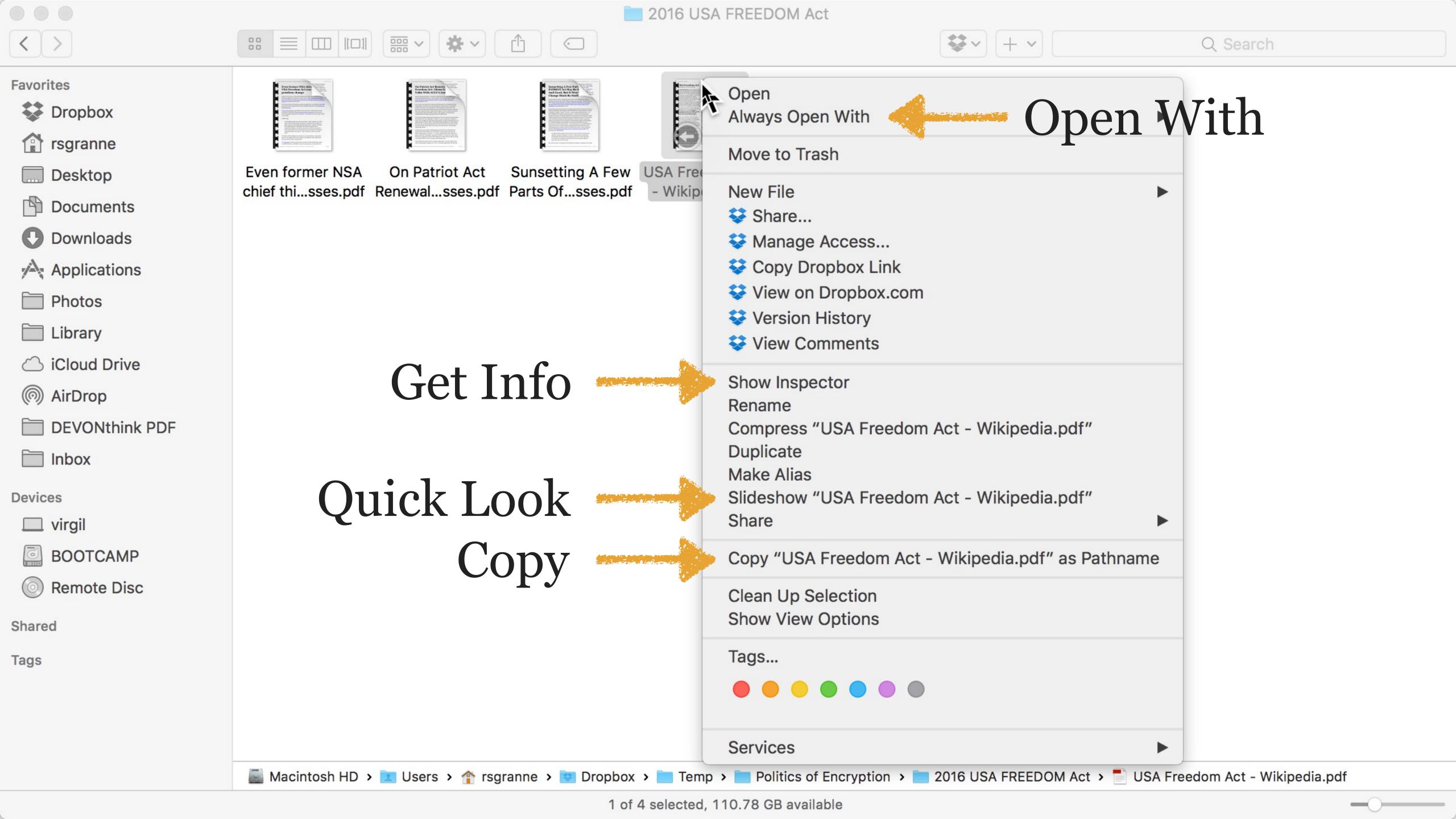

# Open With → Always Open With

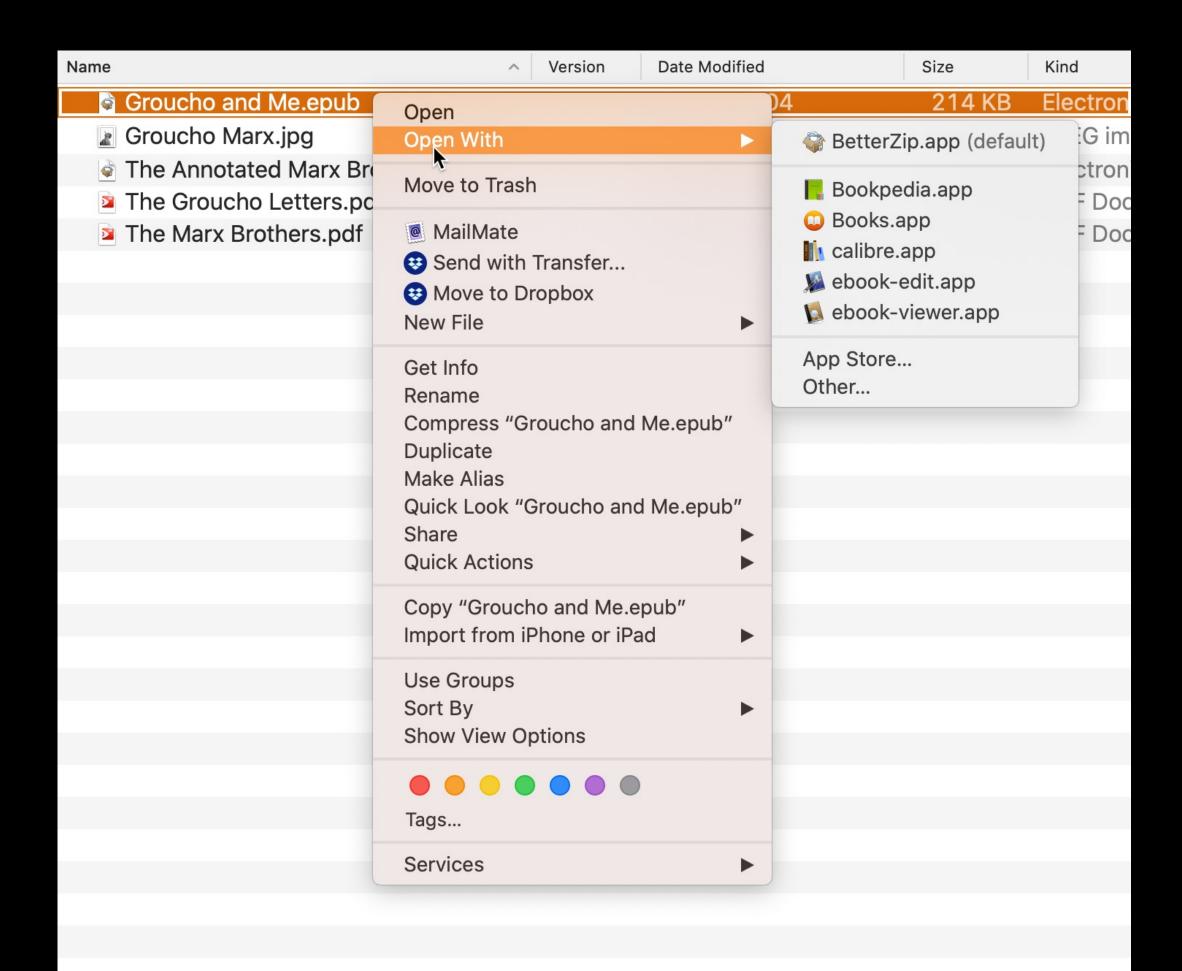

BetterZip is set as the default for all EPUB files

### A default app is assigned to all files of a certain kind

If you want a particular EPUB to open in an app different than the default, select Always Open With

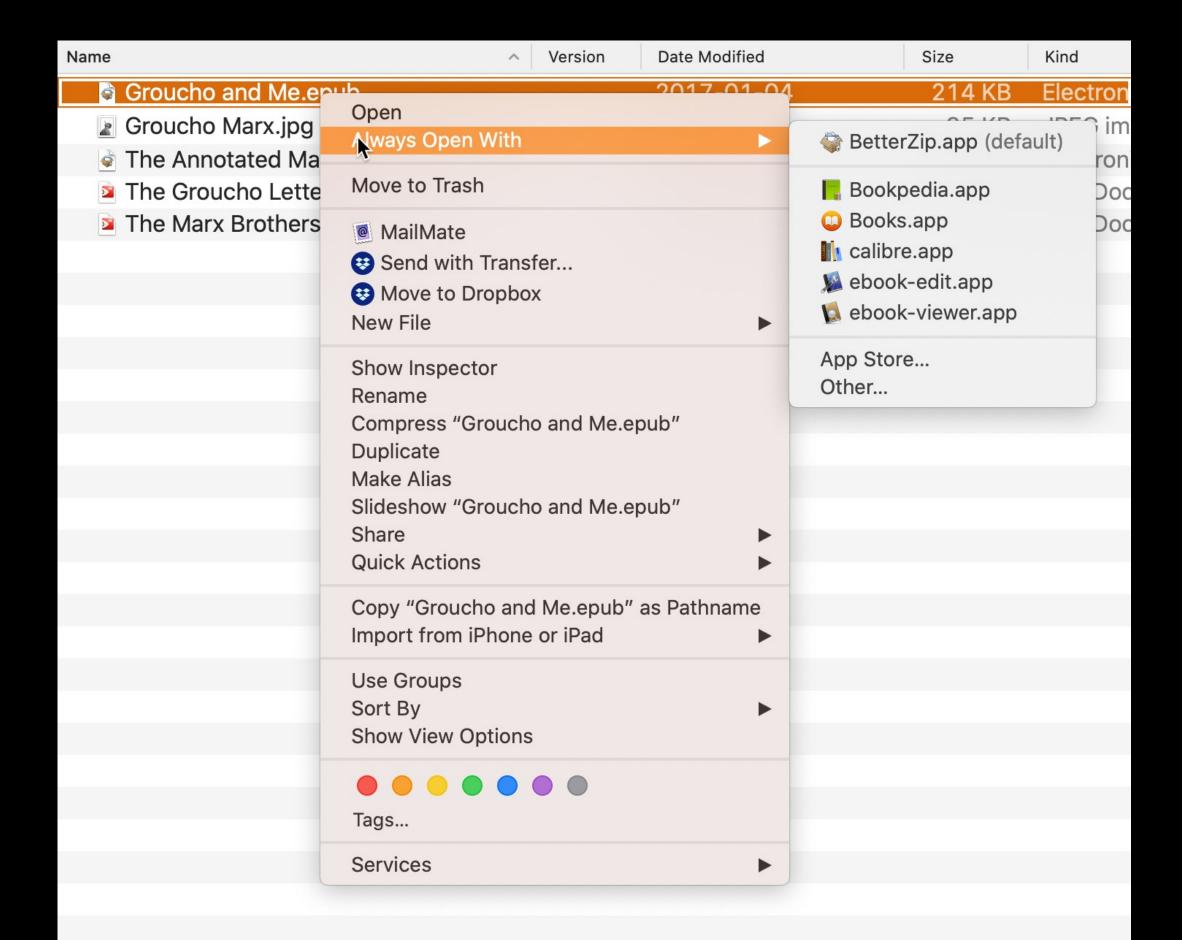

### Hold down \tag{to change} the app for this EPUB

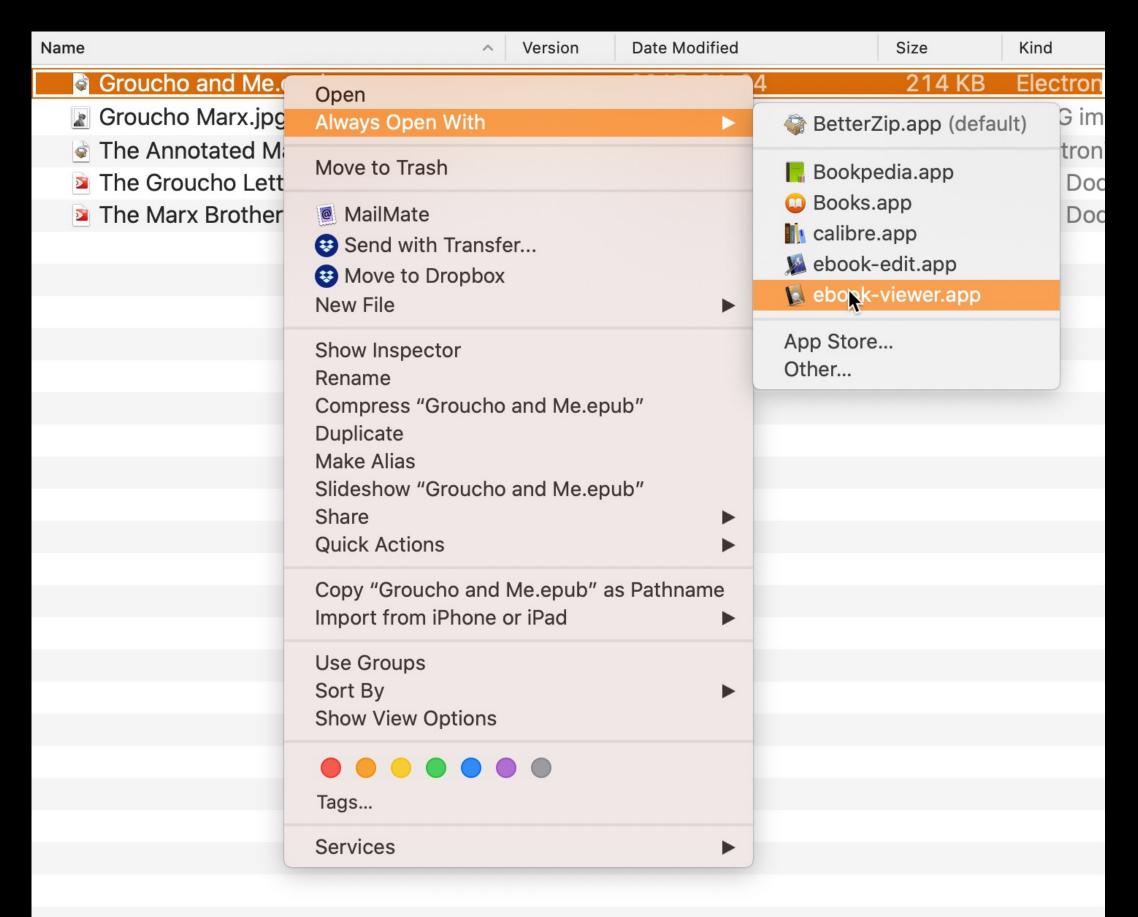

#### Change the app for this EPUB to ebook-viewer

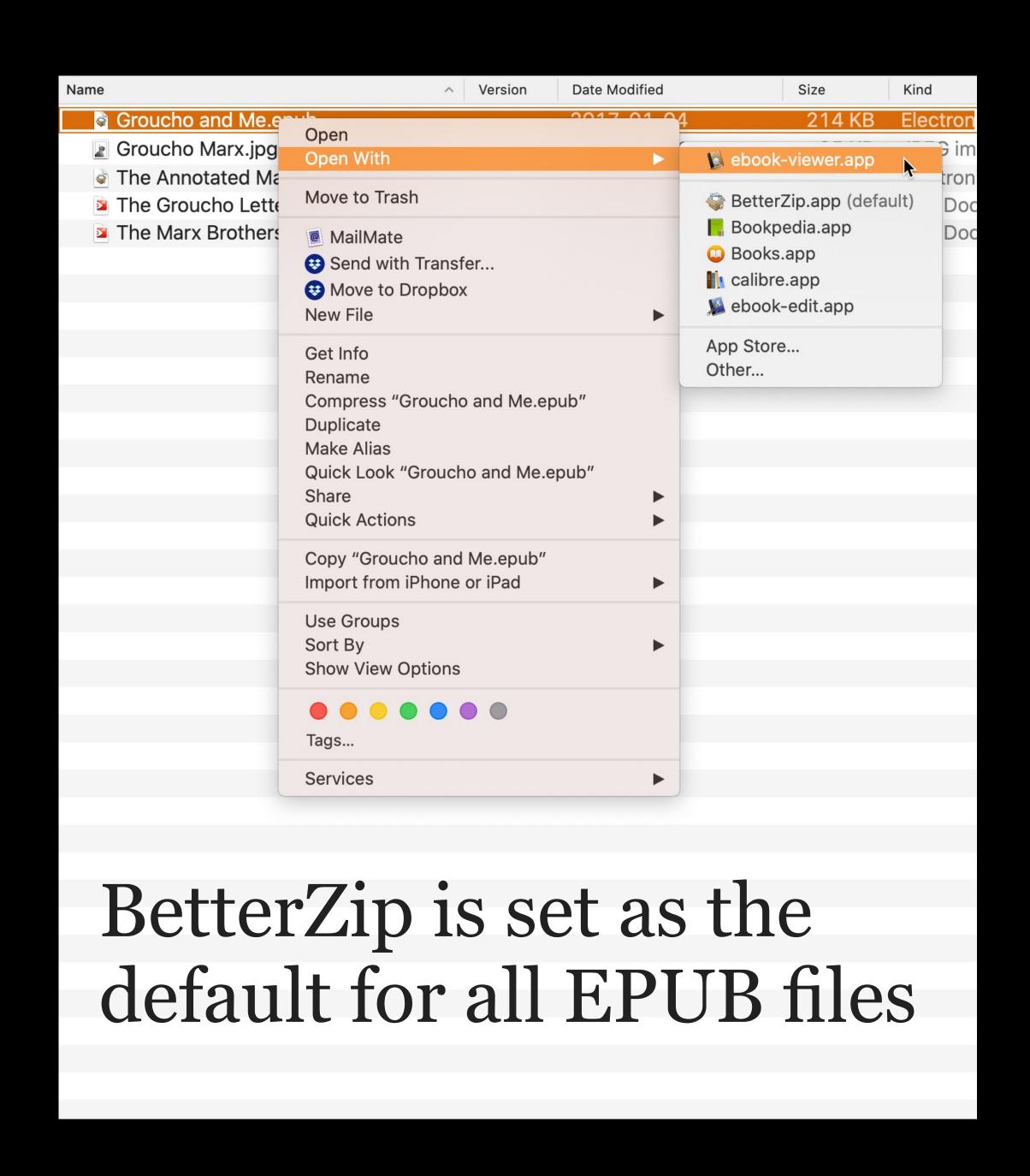

Now this EPUB will open in ebook-viewer, although BetterZip is still the default for all other EPUB files

Remember, if you want to change the default for all EPUB files, see previous section *Open With & Change All* 

## Quick Look - Slideshow

## Special Info

\\*\*C copies the path of a file (\*\*C copies the file, & the changes the behavior)

Results in something like: /Users/scott/Movies/ Nosferatu (1922).m4v

## Mindow Management

## BetterSnapTool

BetterSnapTool allows you to easily set your window positions & sizes by dragging them to...

- » one of your screen's corners
- » the top, left, or right side of your screen

You can easily set your windows so they are...

- » maximized (not full screen)
- » positioned side by side
- » resized into quarters of the screen

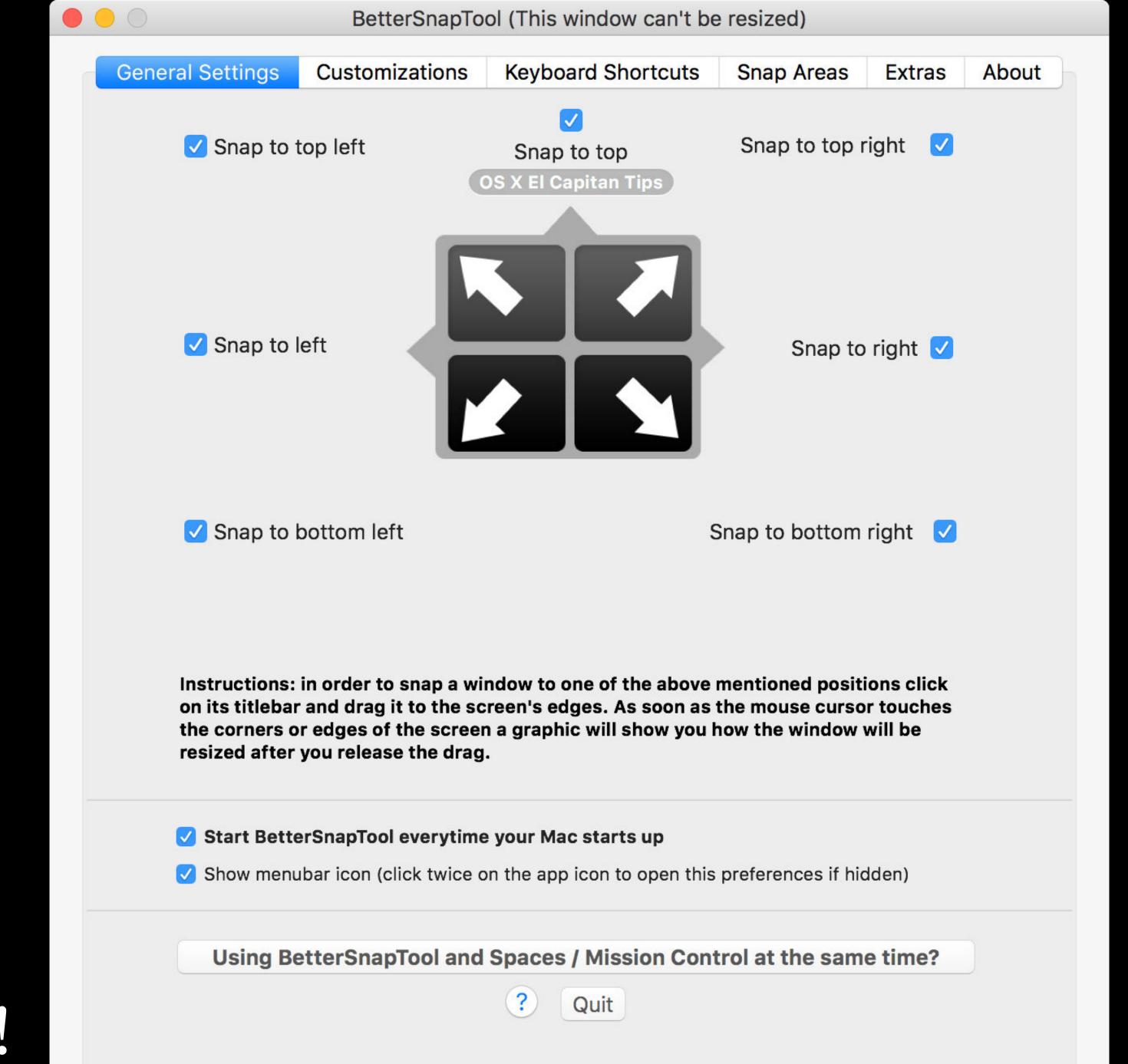

Automation!

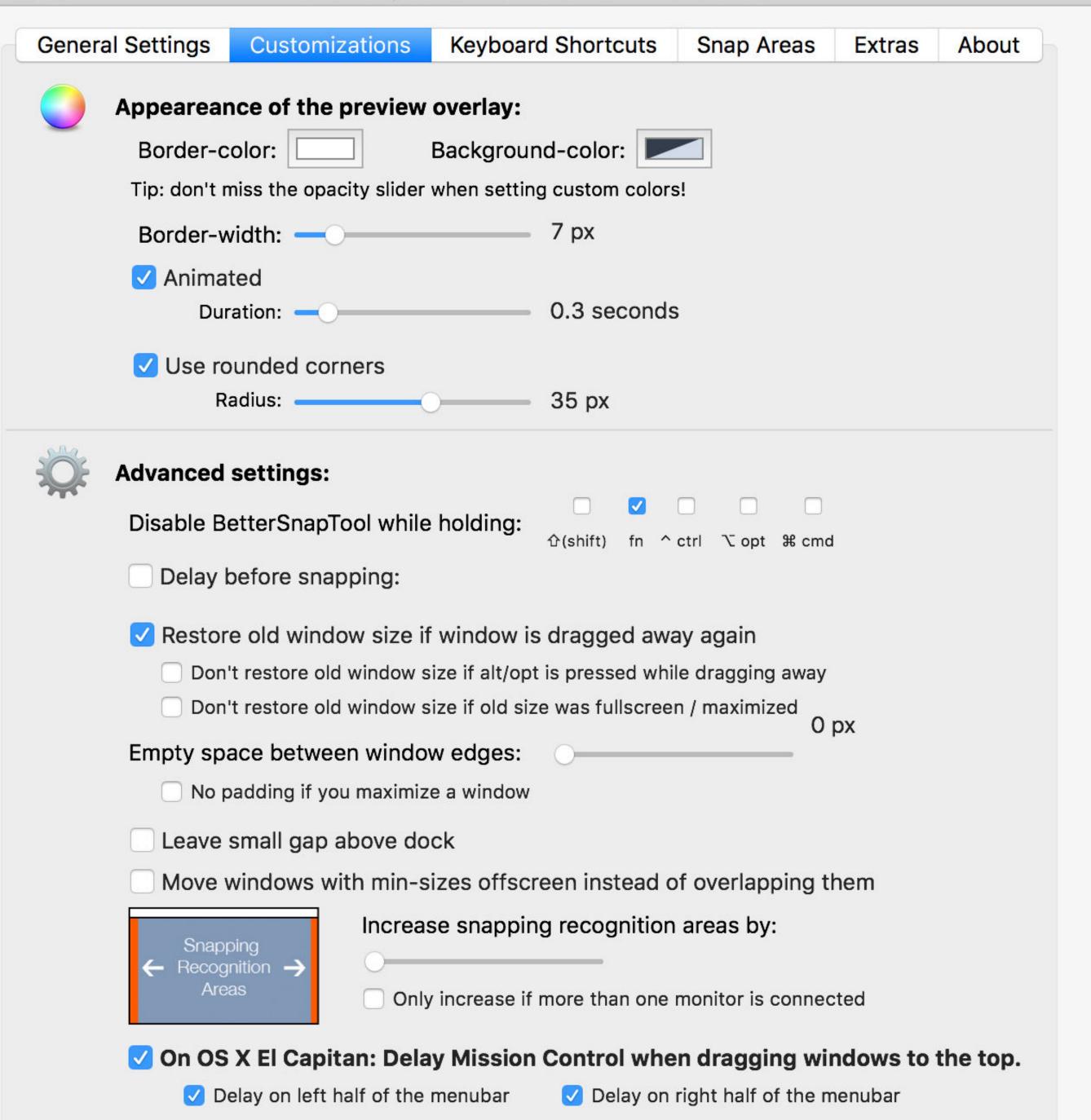

#### BetterSnapTool (This window can't be resized)

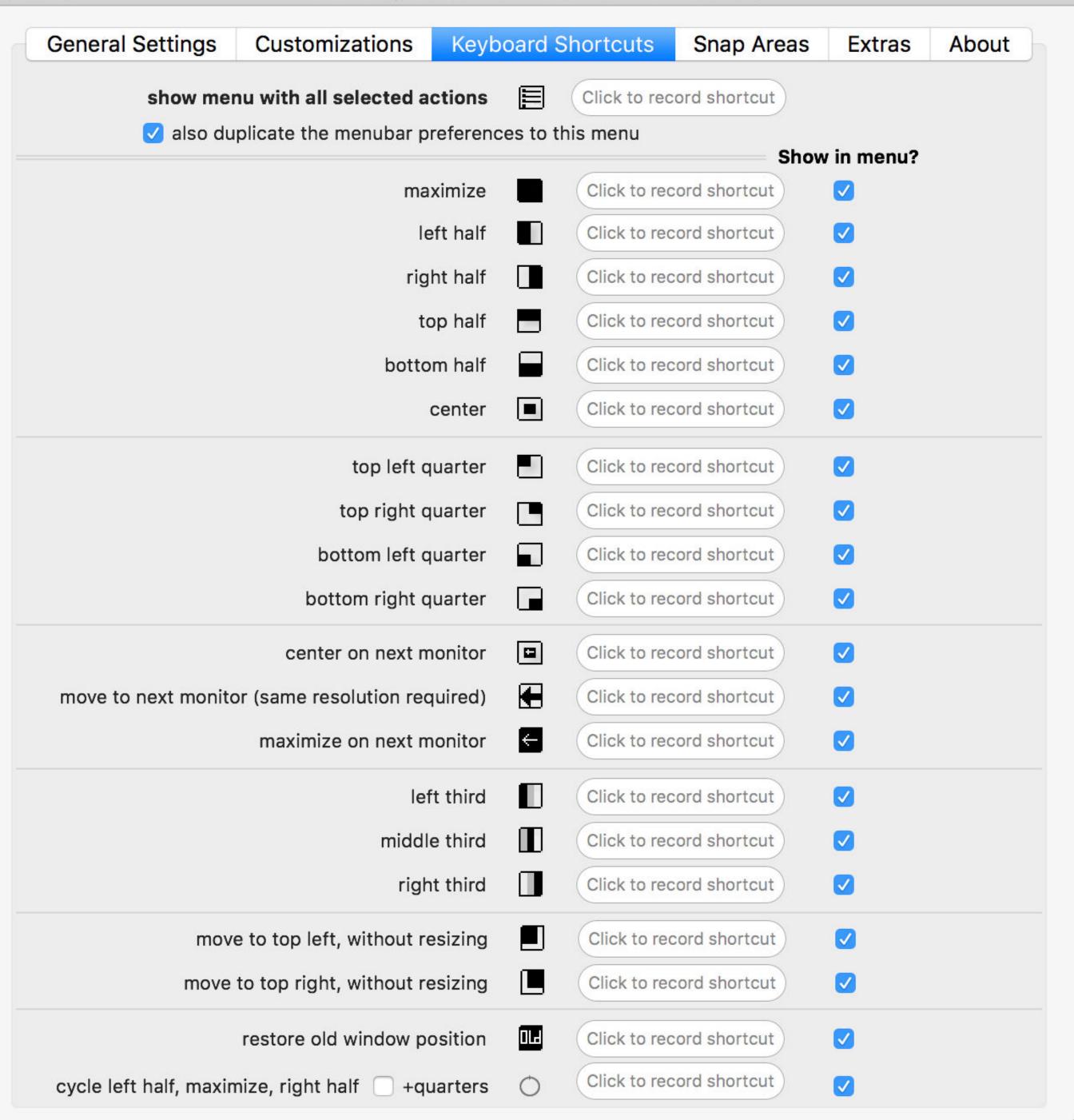

**General Settings** 

Customizations

**Keyboard Shortcuts** 

**Snap Areas** 

**Extras** 

**About** 

User-customizable Snap Areas are a new, advanced, feature in BetterSnapTool. It allows you to create additional areas that snap to a specific position & size if a window is dragged onto them. In order to create new Snap Areas the BetterSnapTool menubar icon has to be visible.

- Custom sizes & positions
- 1.) Resize an arbitrary window on your screen to the position & size where you want the new Snap Area to snap to later
- 2.) Click on the BetterSnapTool menubar icon and select "Snap Areas", then select "Create New Snap Area (Use Active Window As Template)"
- 3.) BetterSnapTool will open a view which shows the newly created Snap Area and highlights the position where it will snap to later. You can now edit it. (e.g. move it to the edges of the screen, change the color etc.)
- 4.) After you have finished editing your Snap Area just press cmd+w or click the shown icon to finish the whole process.

For a more complete documentation & introductory video click here

- Disable the Snap Area feature (setting will become active after restarting BetterSnapTool)
- Don't show Snap Areas while using the window moving feature from the "extras" tab
- ✓ Show menubar icon (necessary for defining new Snap Area)
- ✓ If checked BetterSnapTool will use a bit more memory, but Snap Areas show up faster.
- Allow Snap Areas to snap if drag was started inside of a snap area

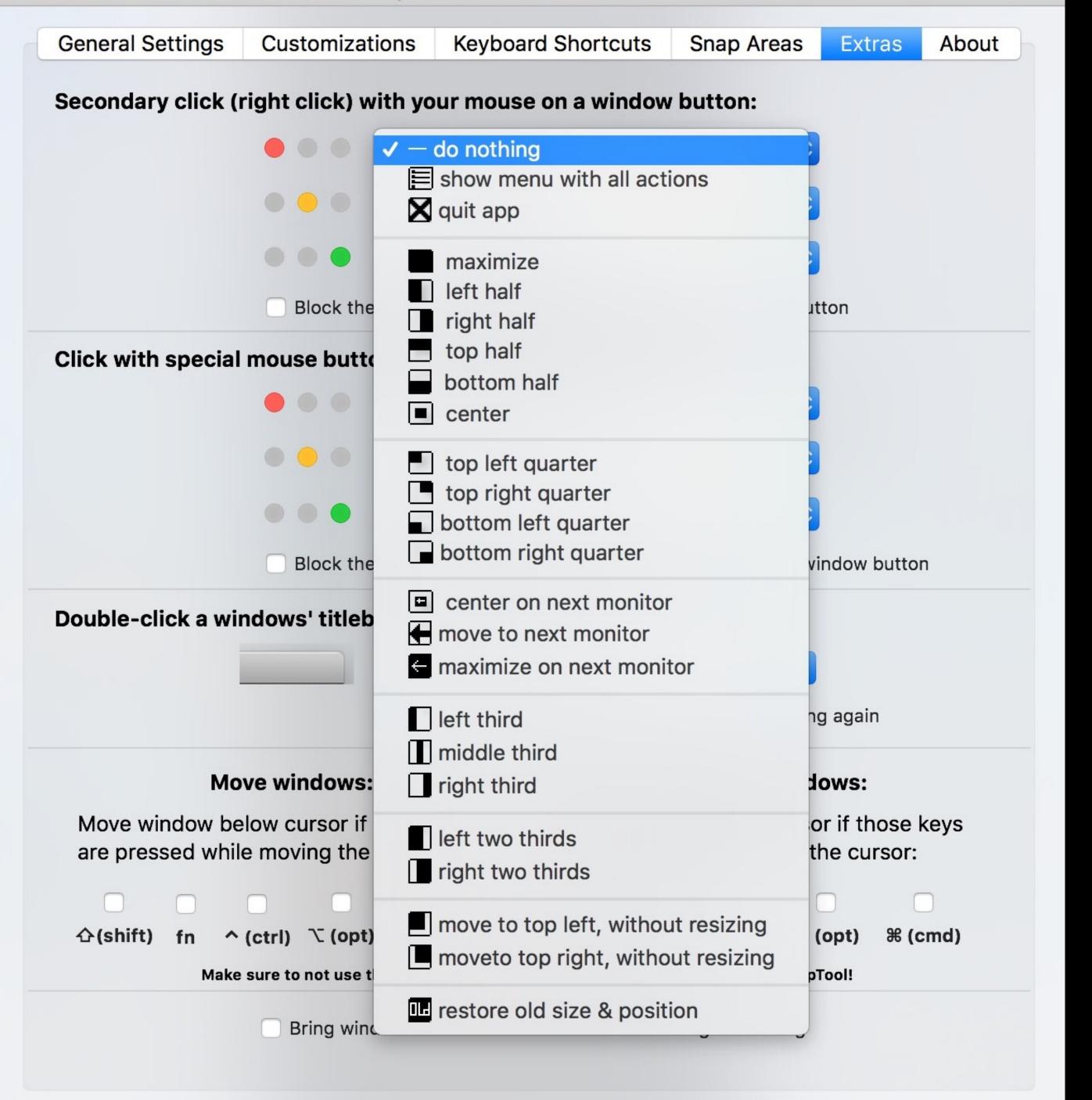

#### Demo!

www.boastr.net/bettersnaptool/

\$3 on the Mac App Store

If you buy BetterTouchTool instead, you can do what BetterSnapTool does & a lot more

## 

Move, zoom, & resize windows

(Yes, there is some overlap with BetterSnapTool & BetterTouchTool, but each does some different things)

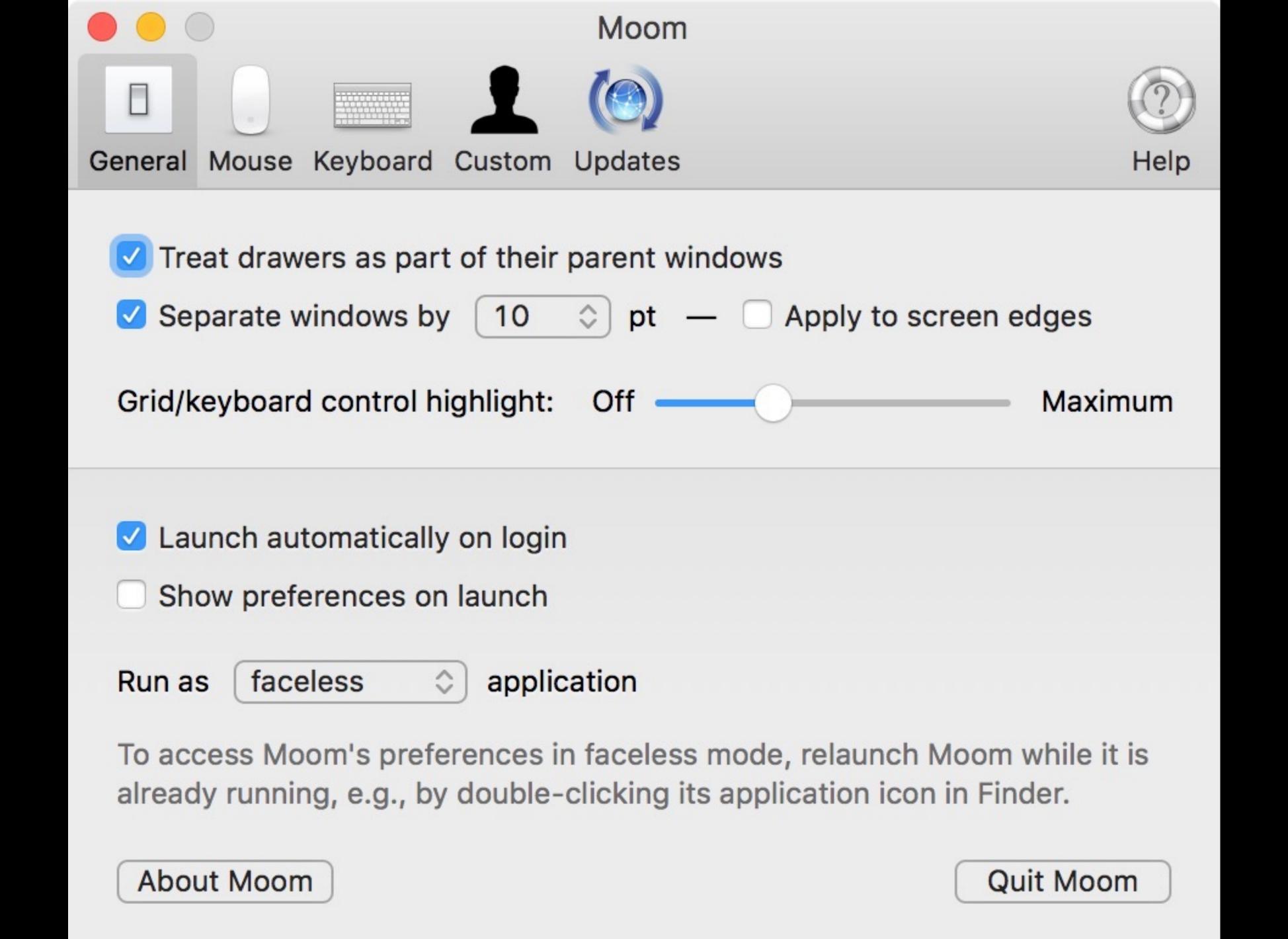

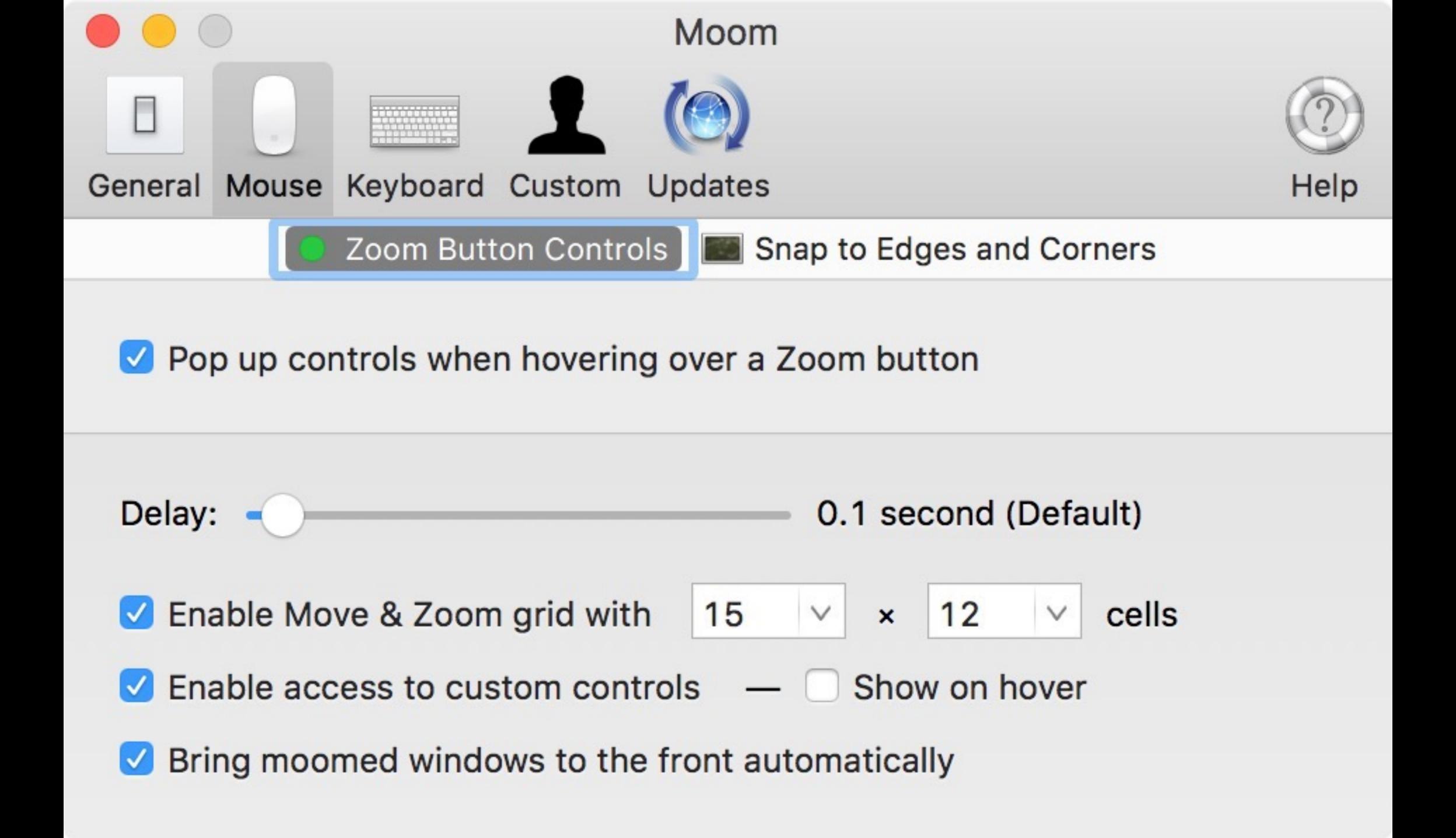

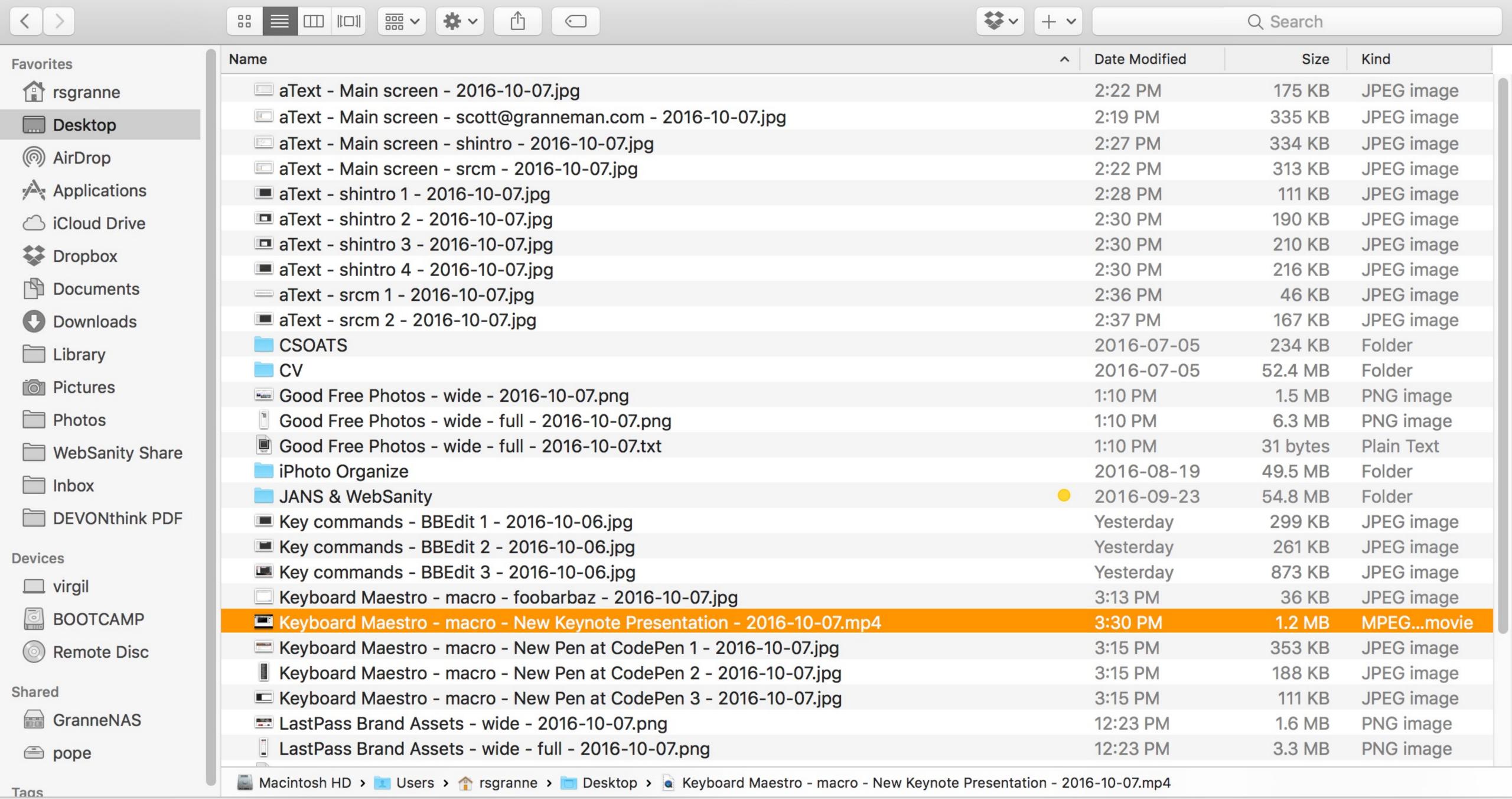

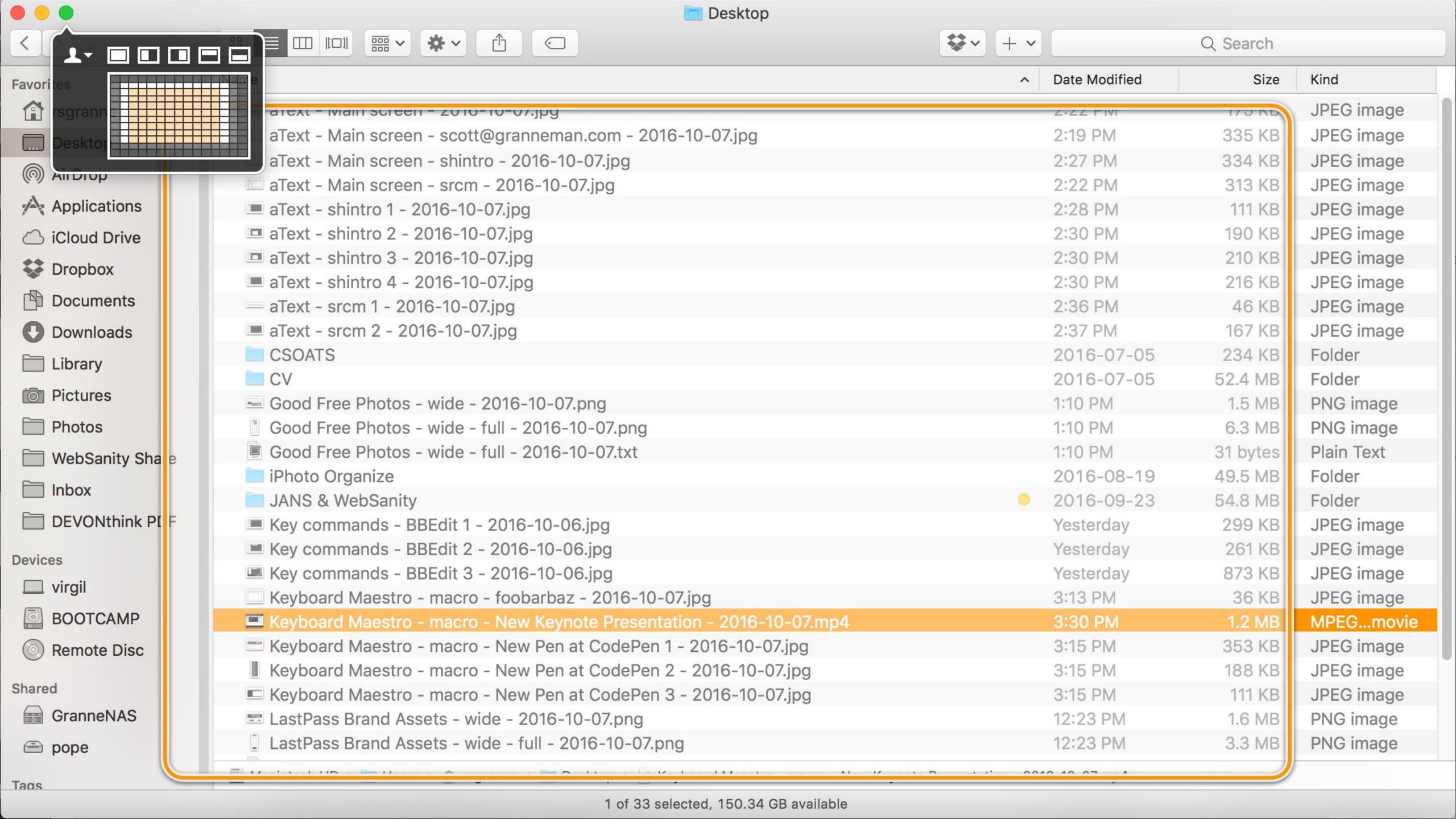

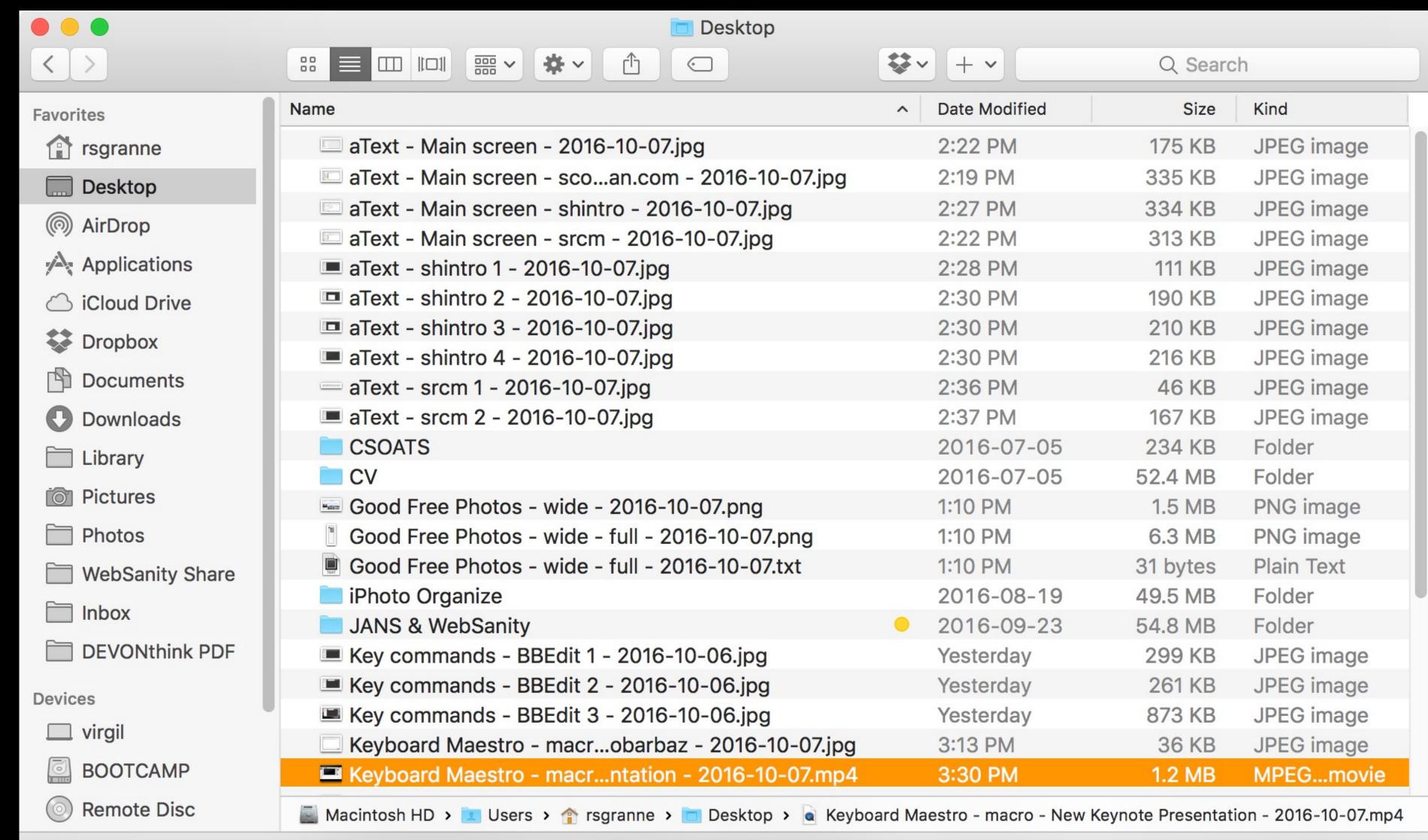

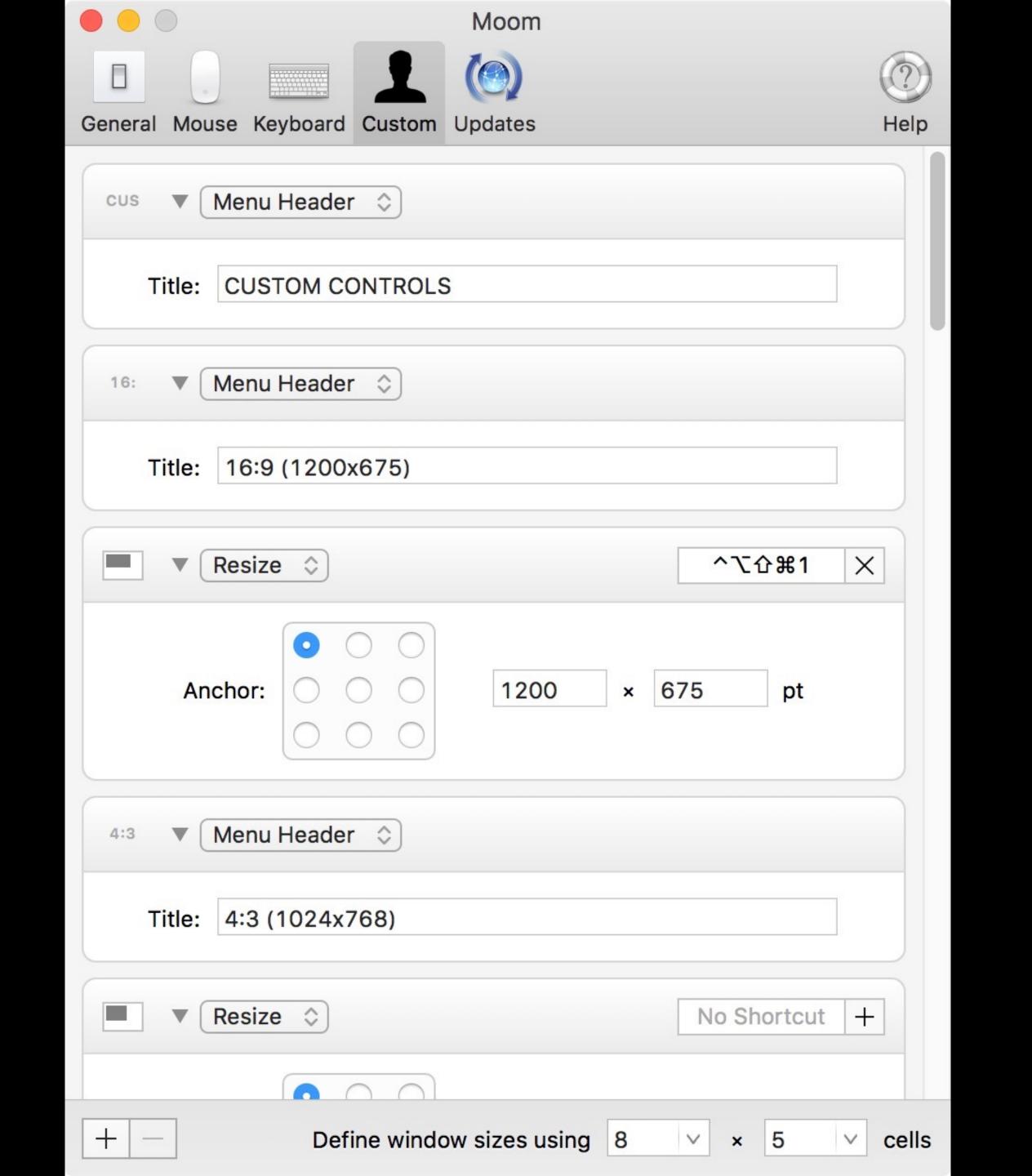

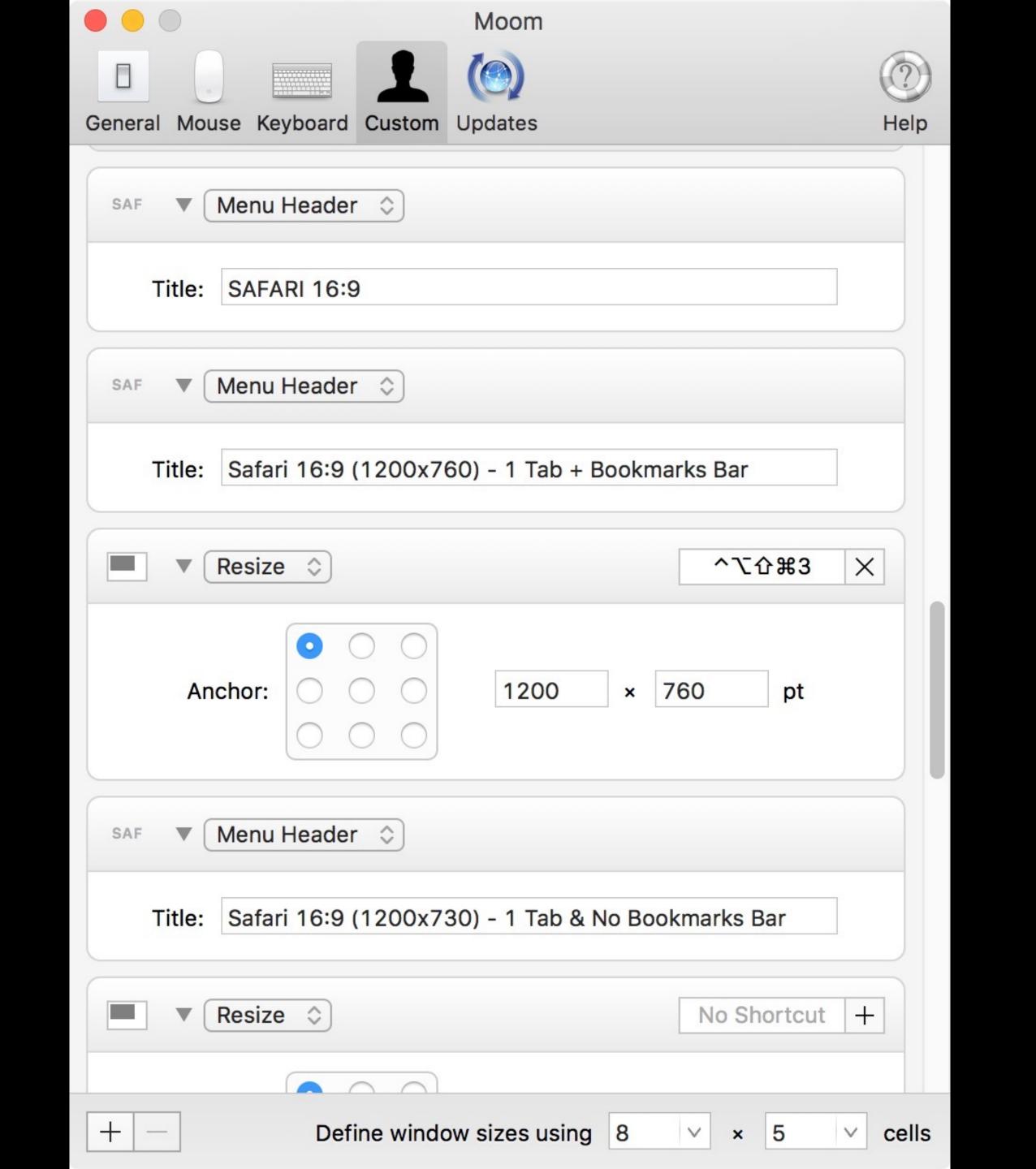

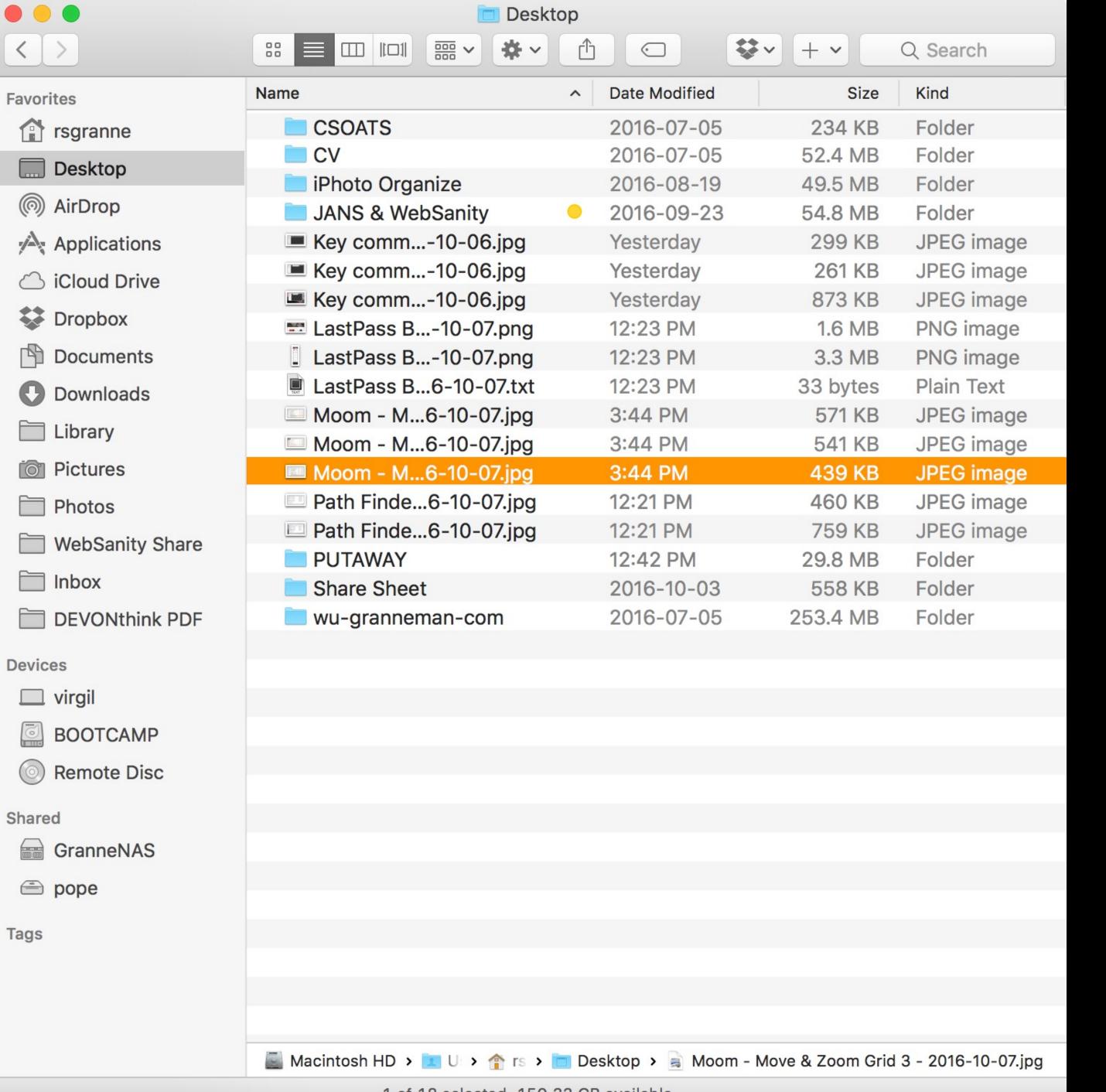

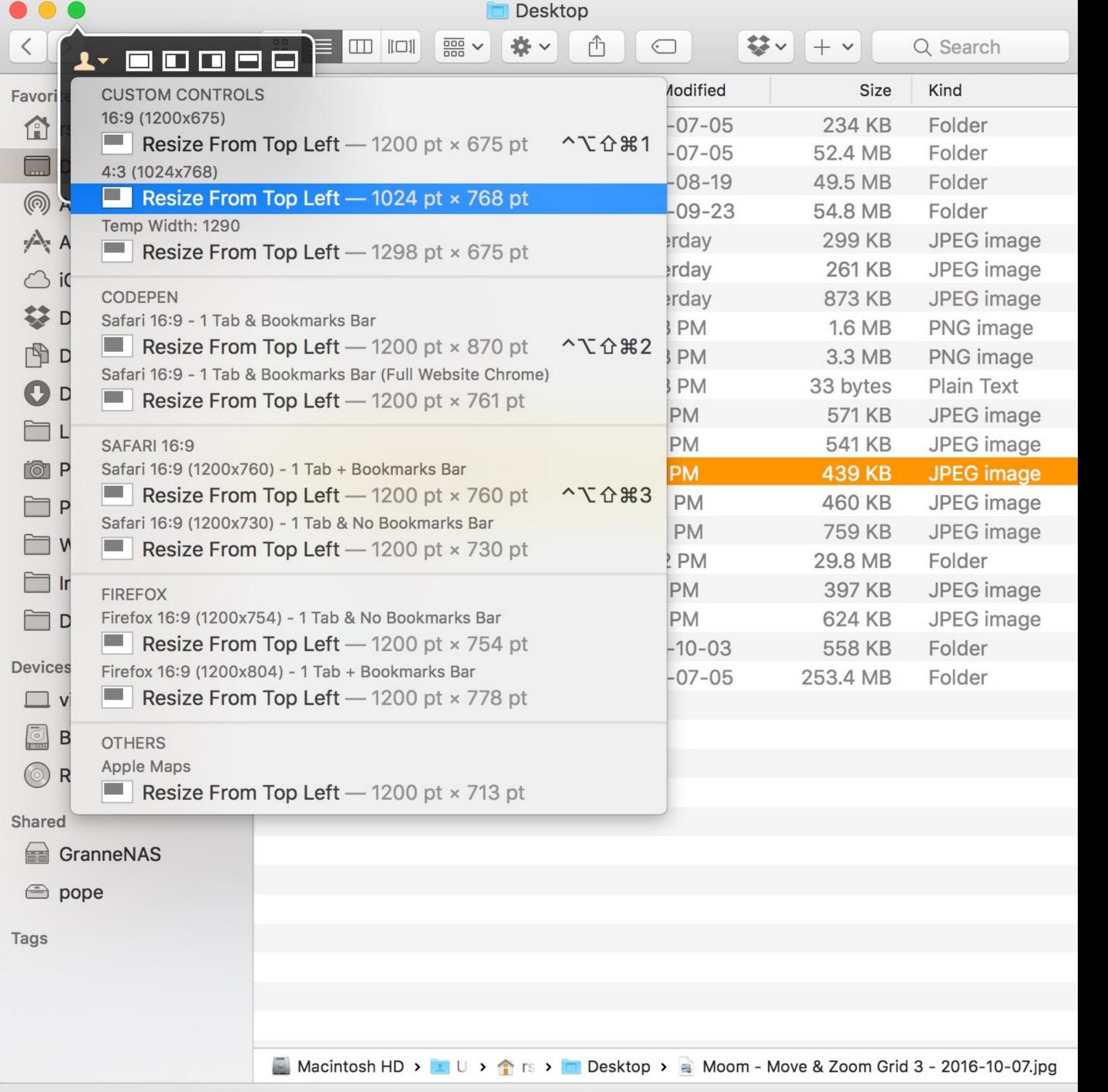

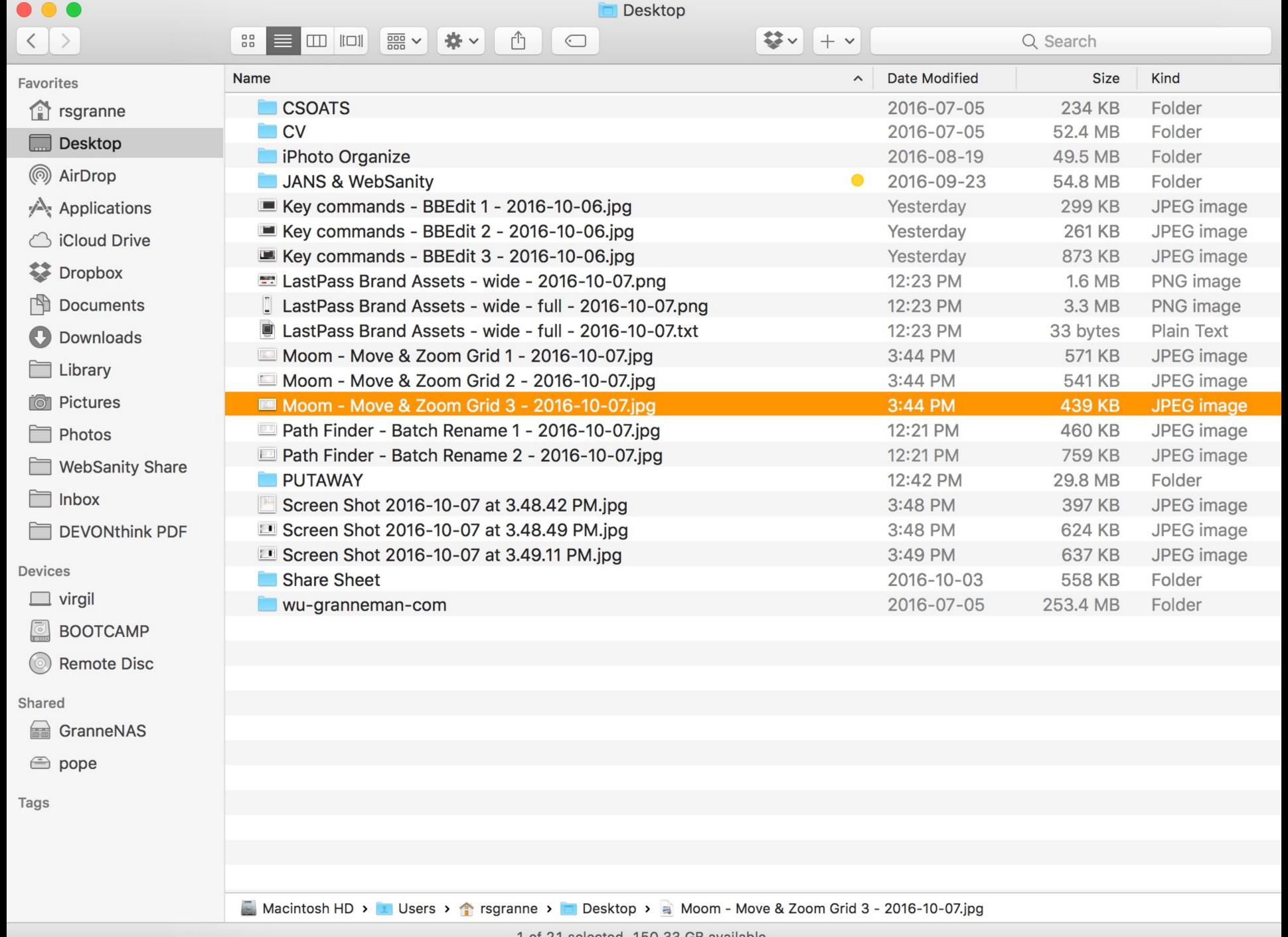

manytricks.com/moom/

\$10

## Path Finder

Finder replacement & so much more

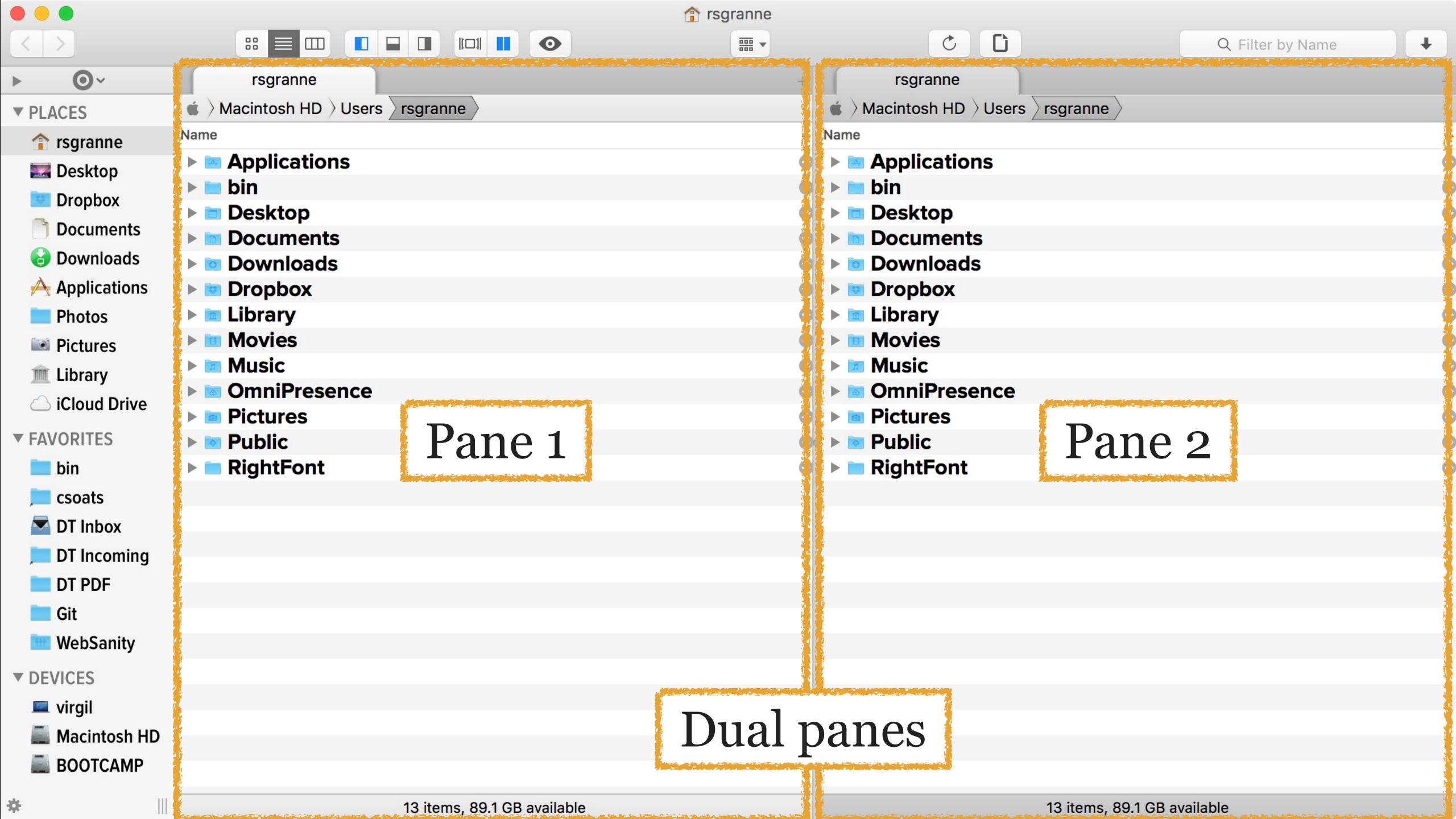

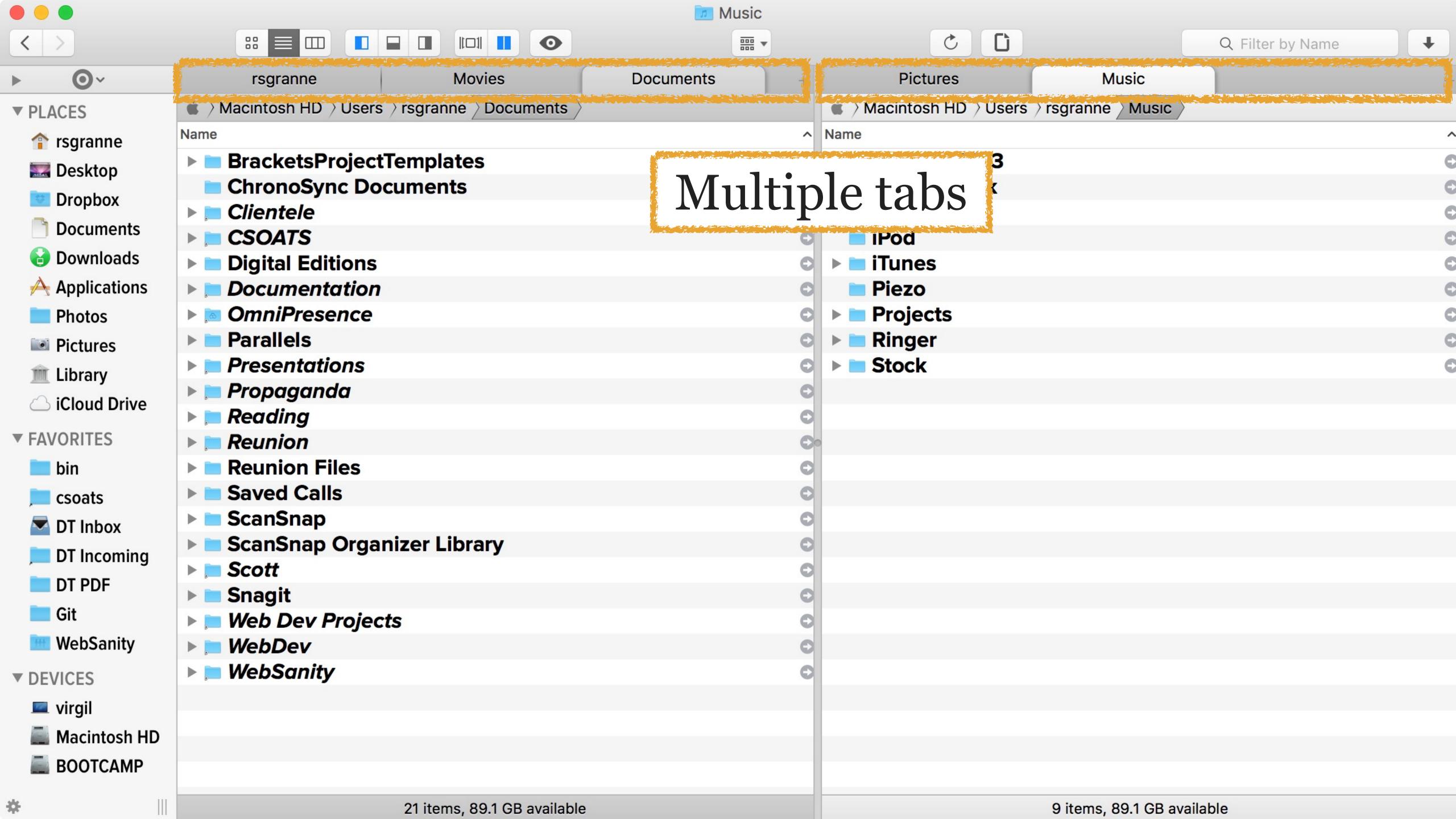

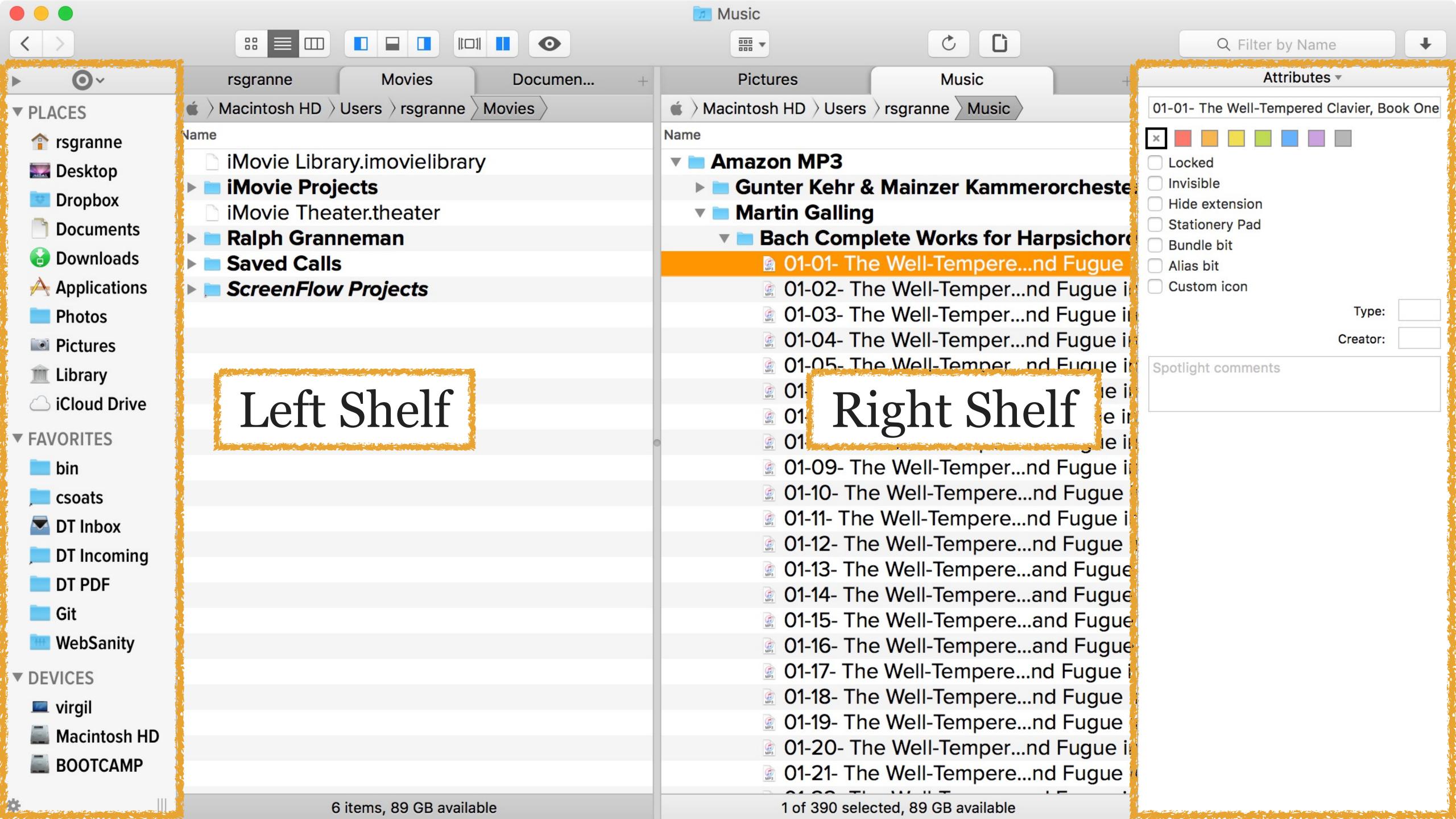

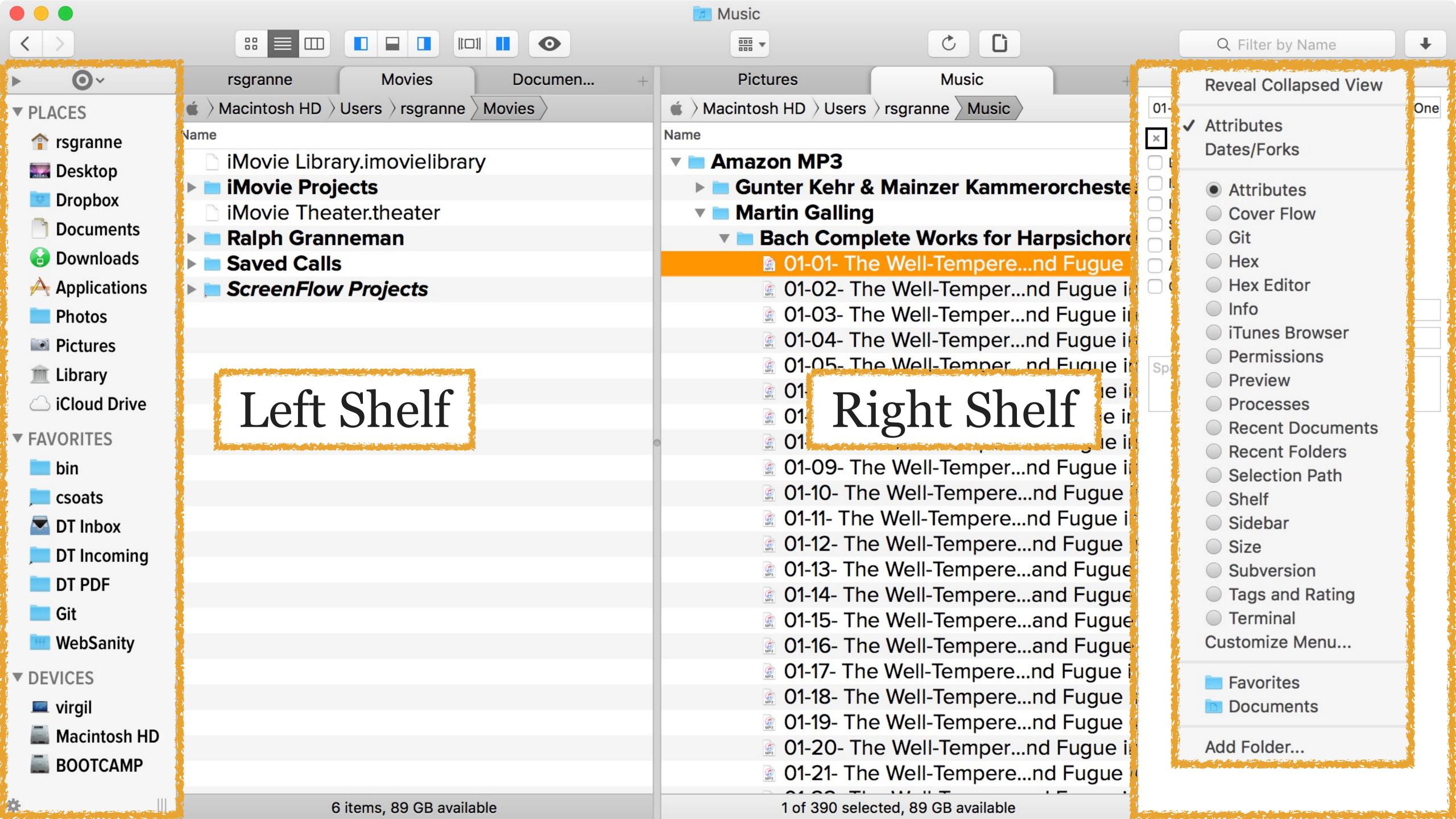

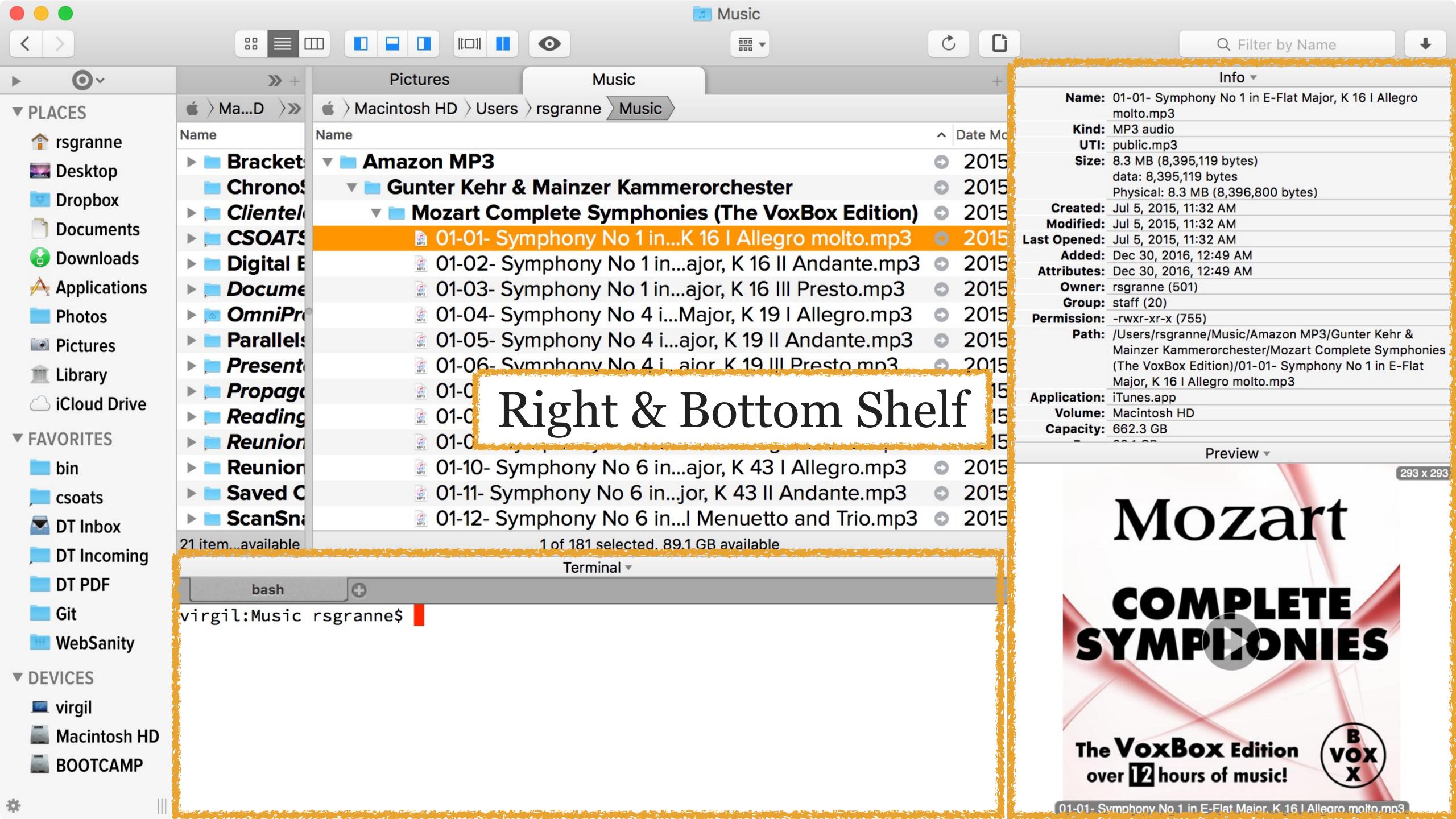

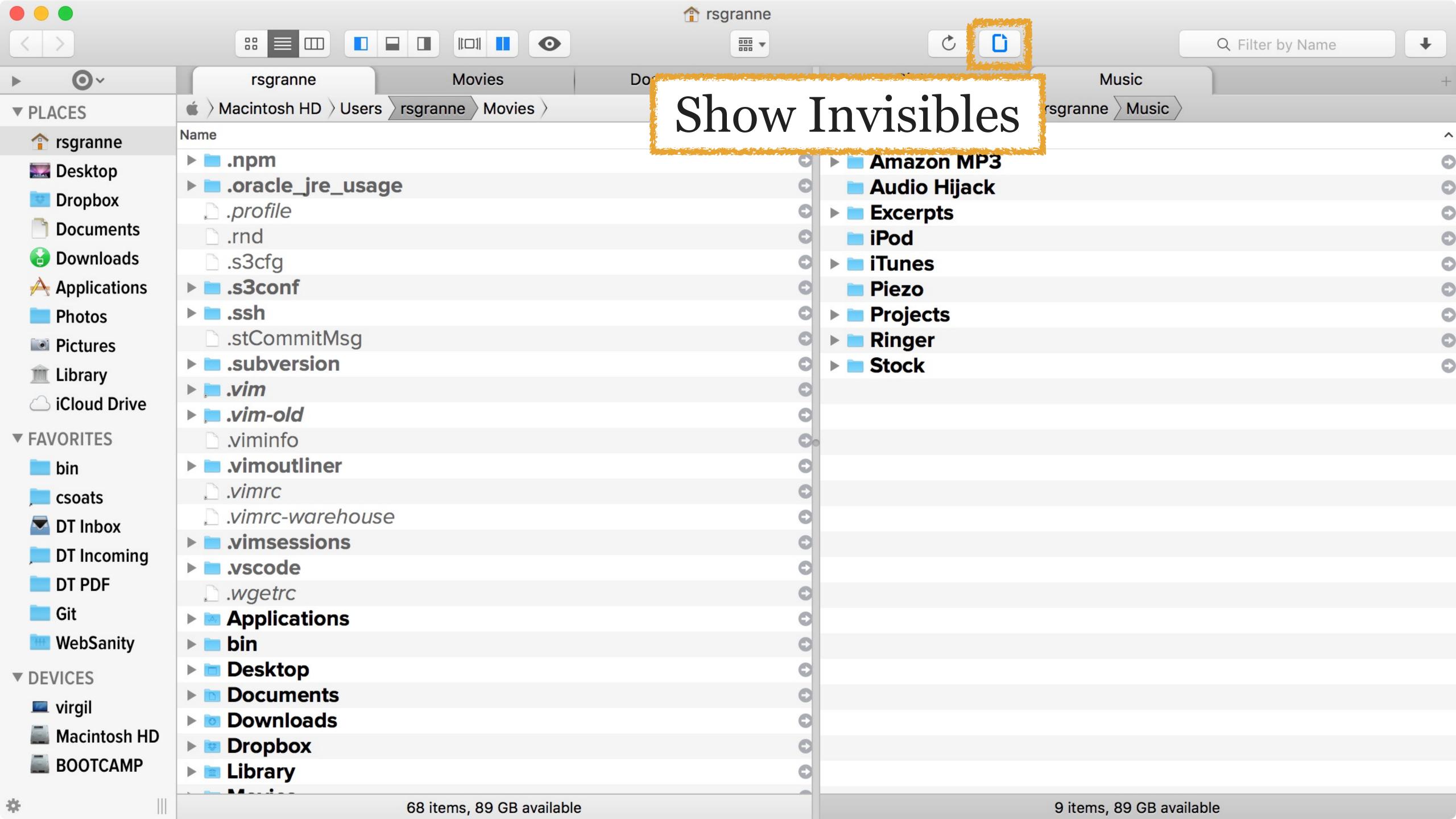

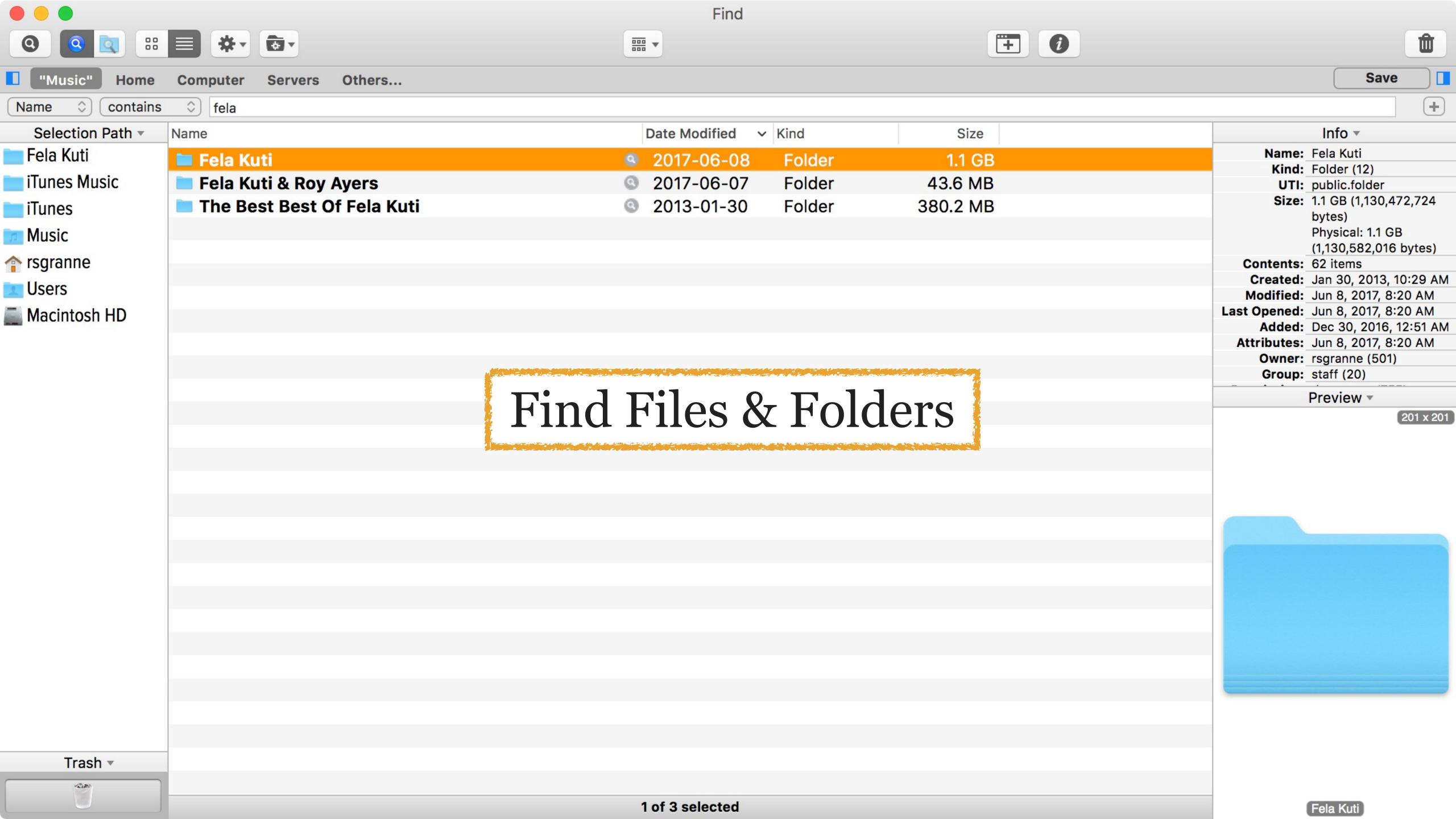

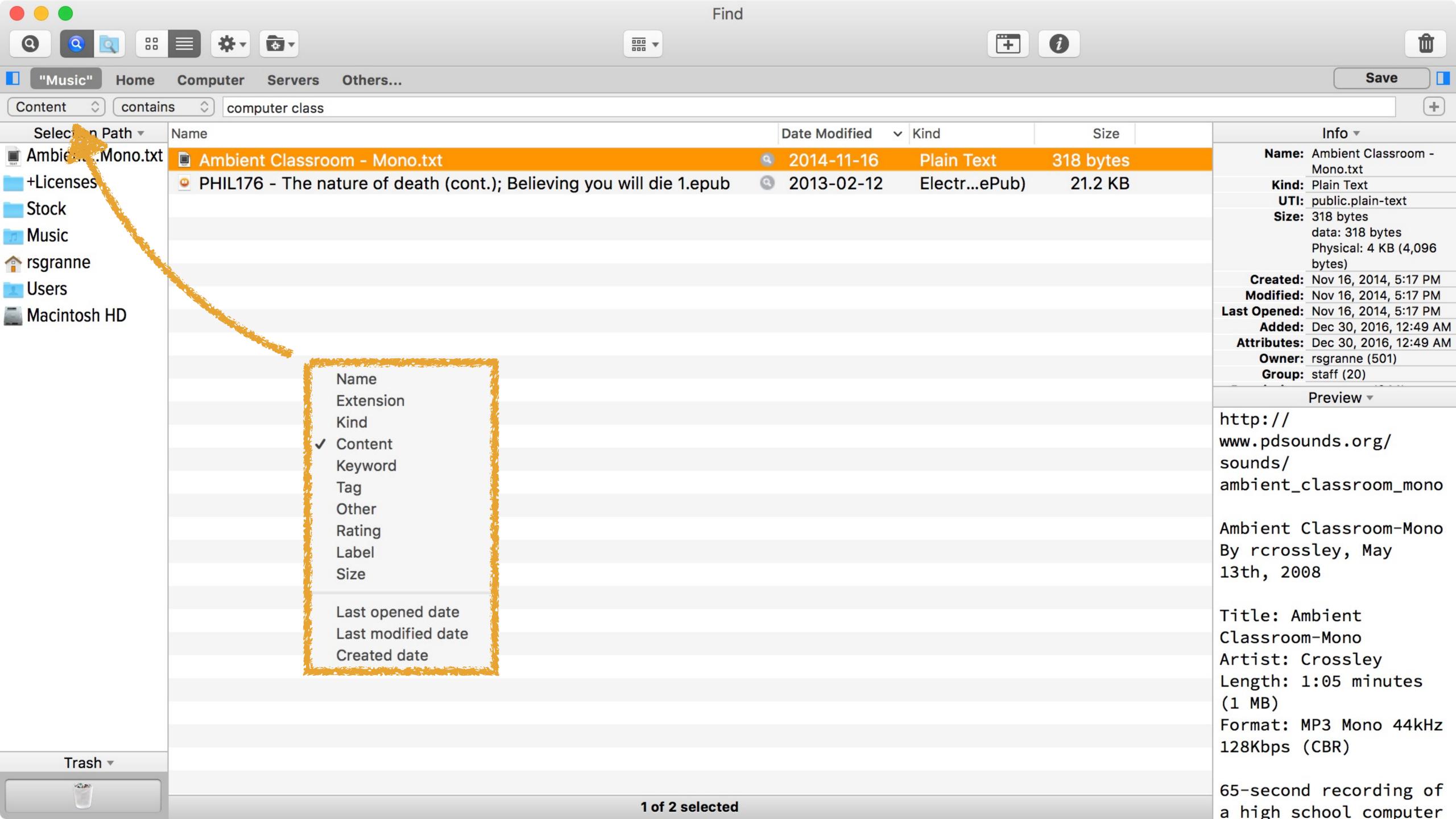

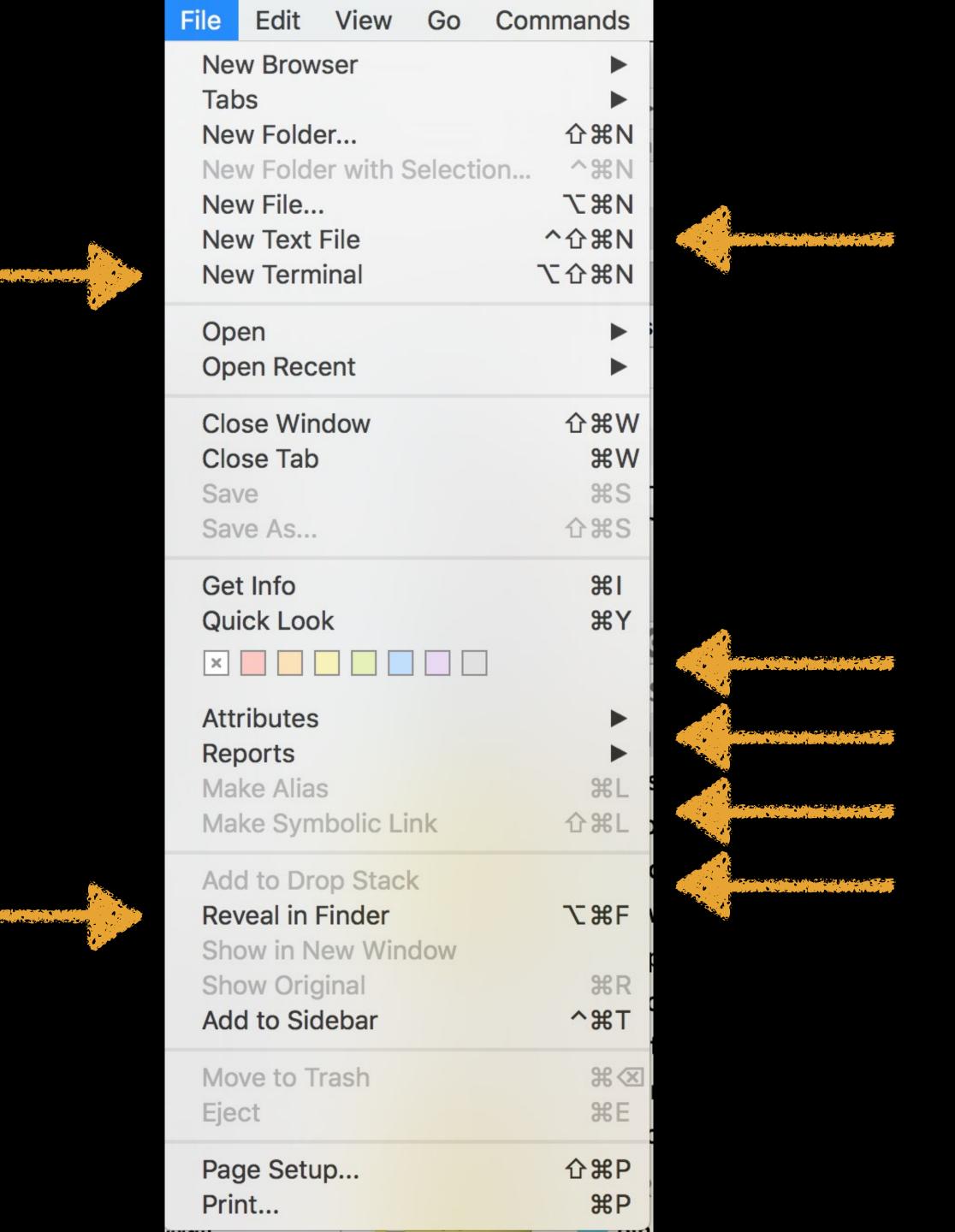

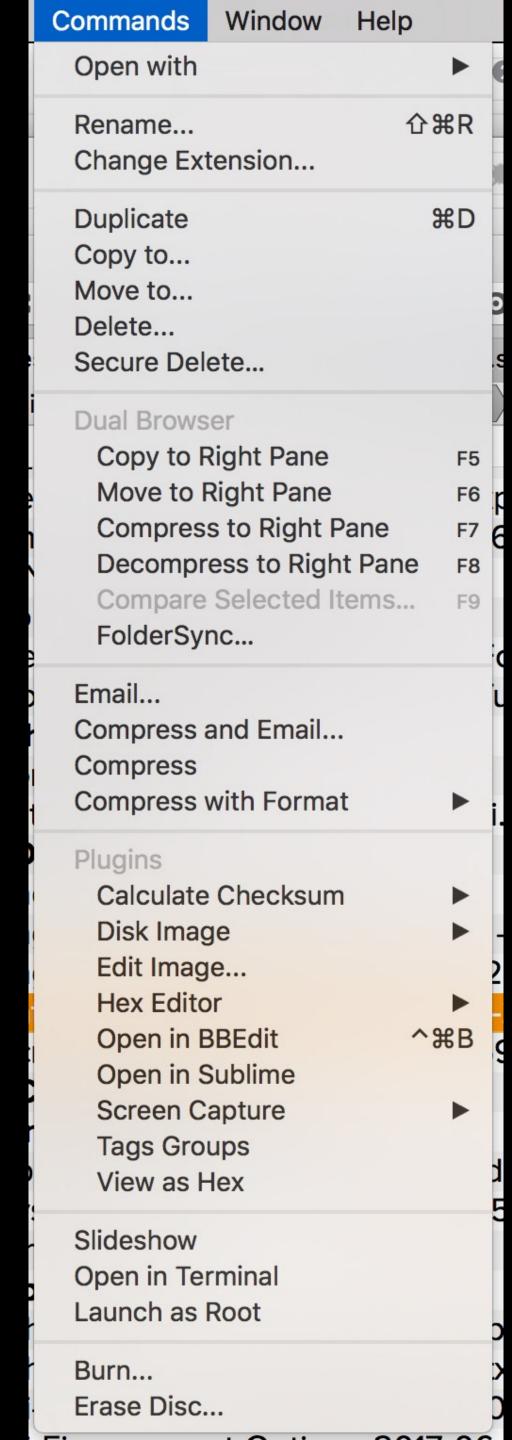

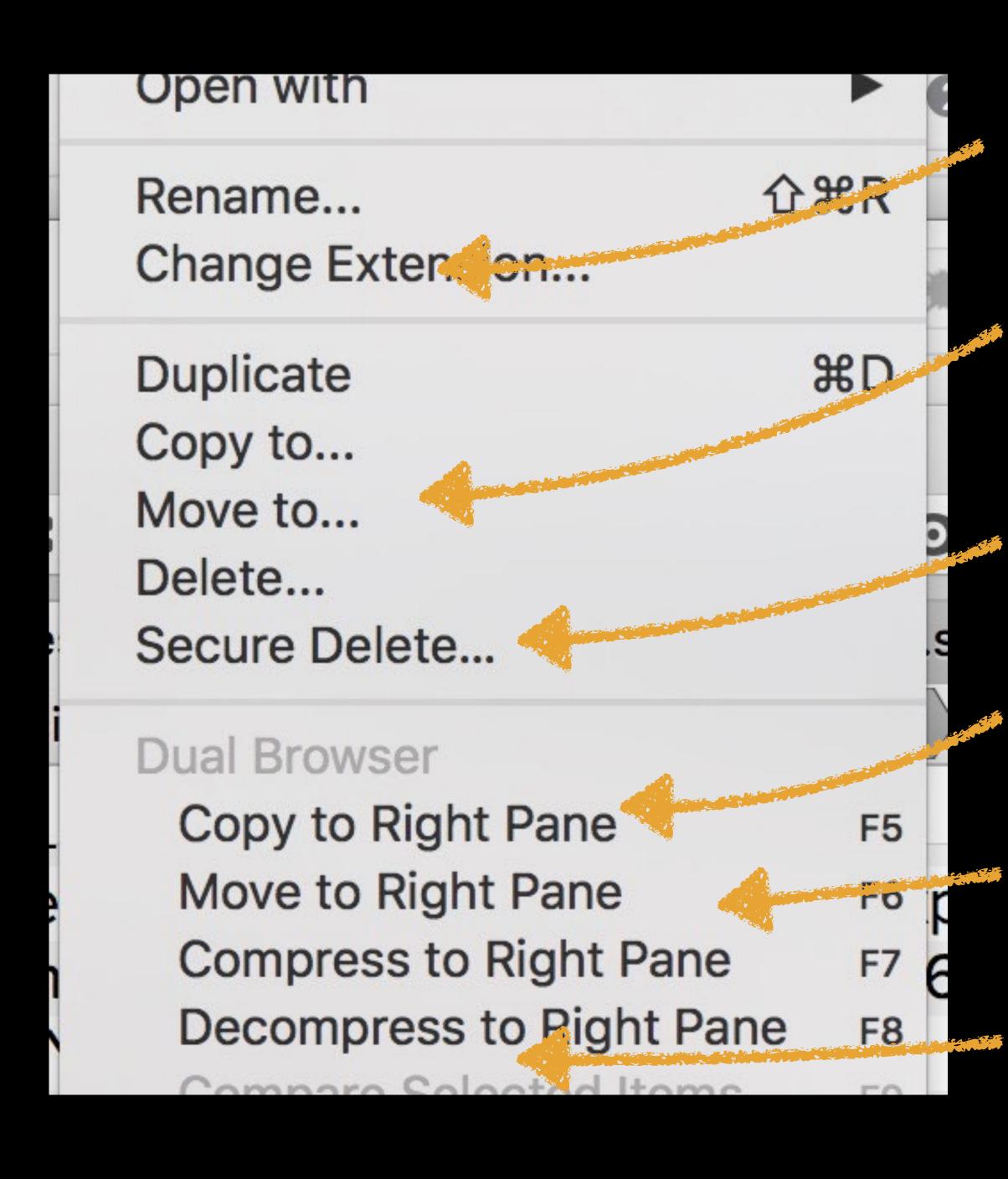

File renamer

Copy & Move to other folders

Securely delete

Copy & Move to other pane

ZIP & move

Sync folders

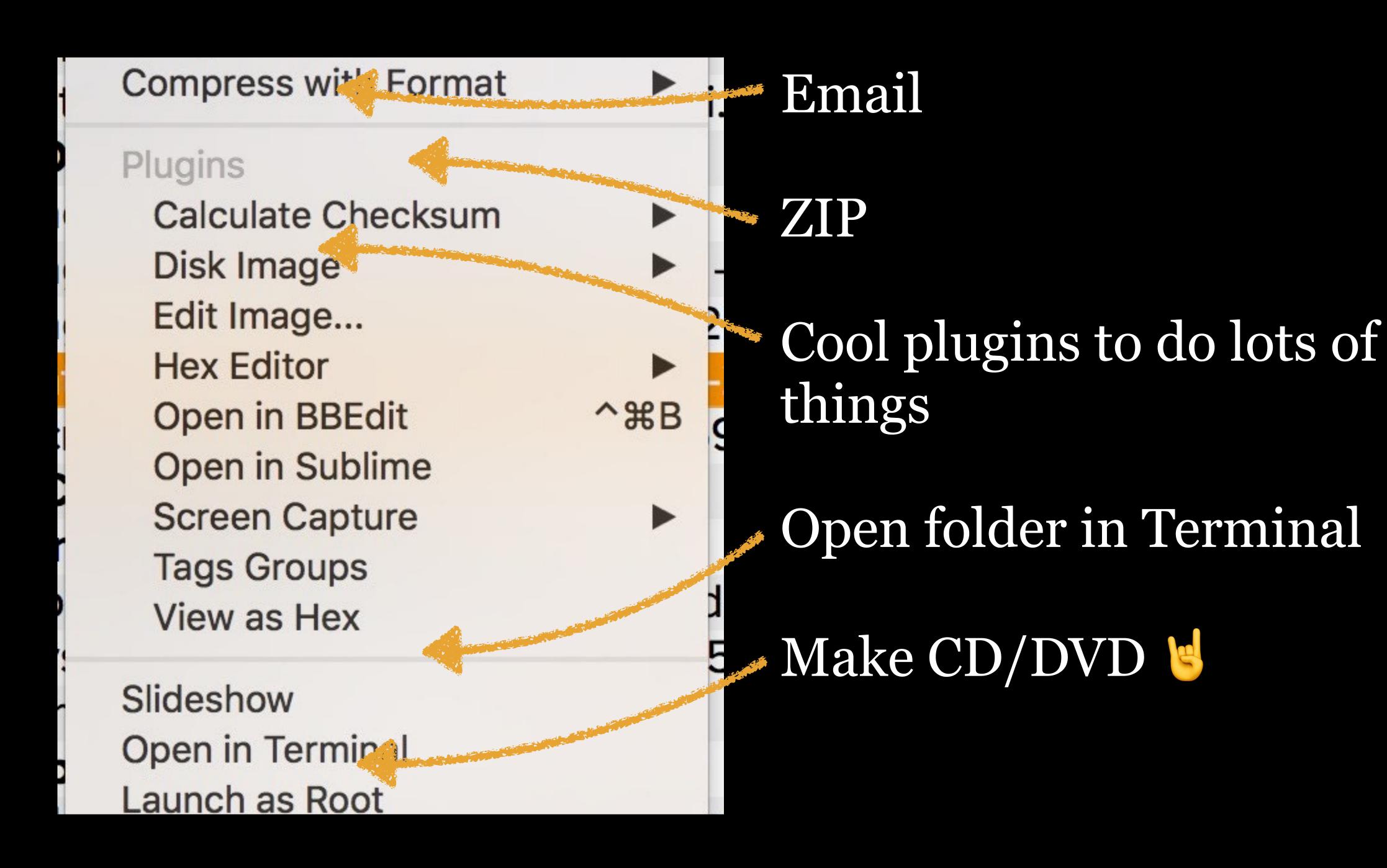

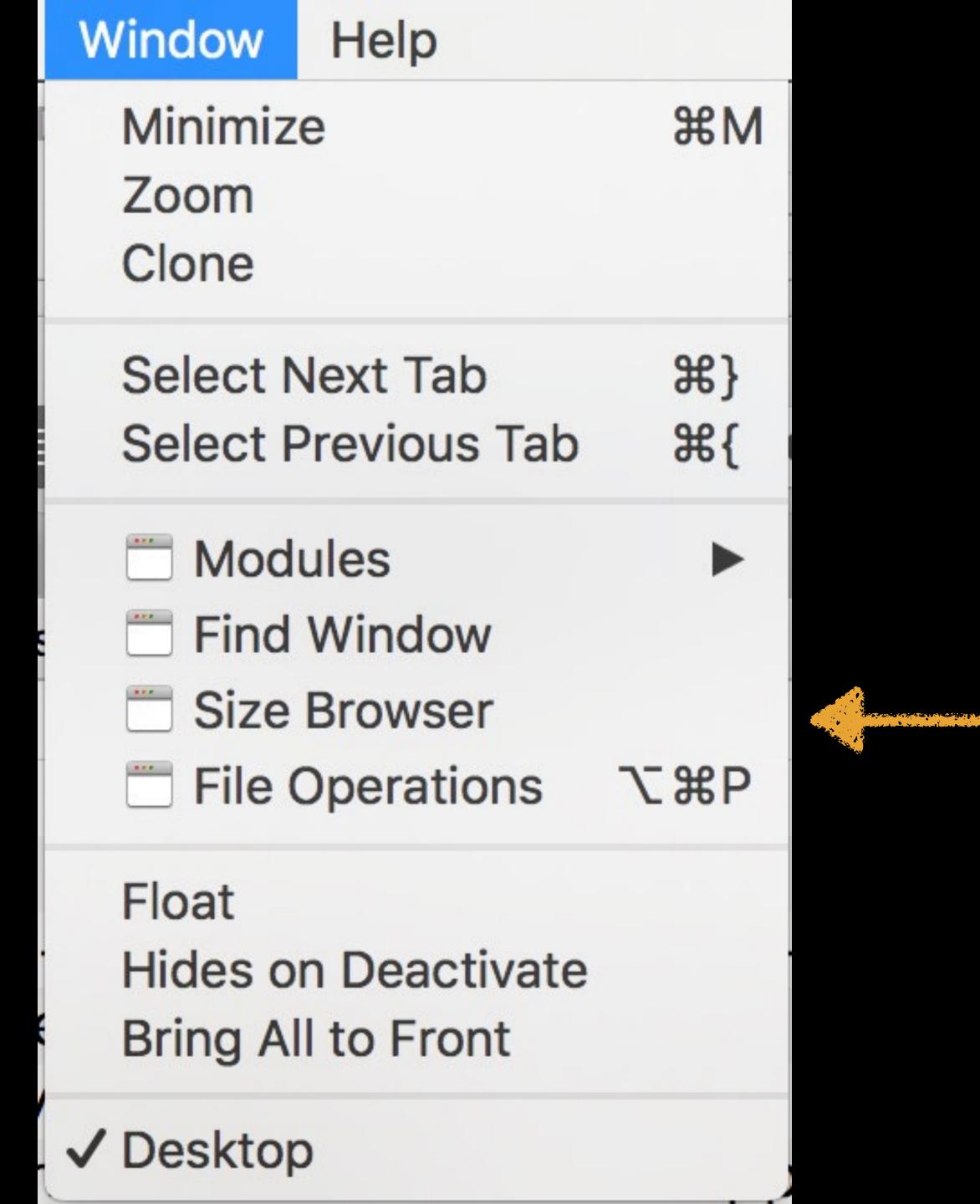

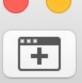

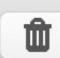

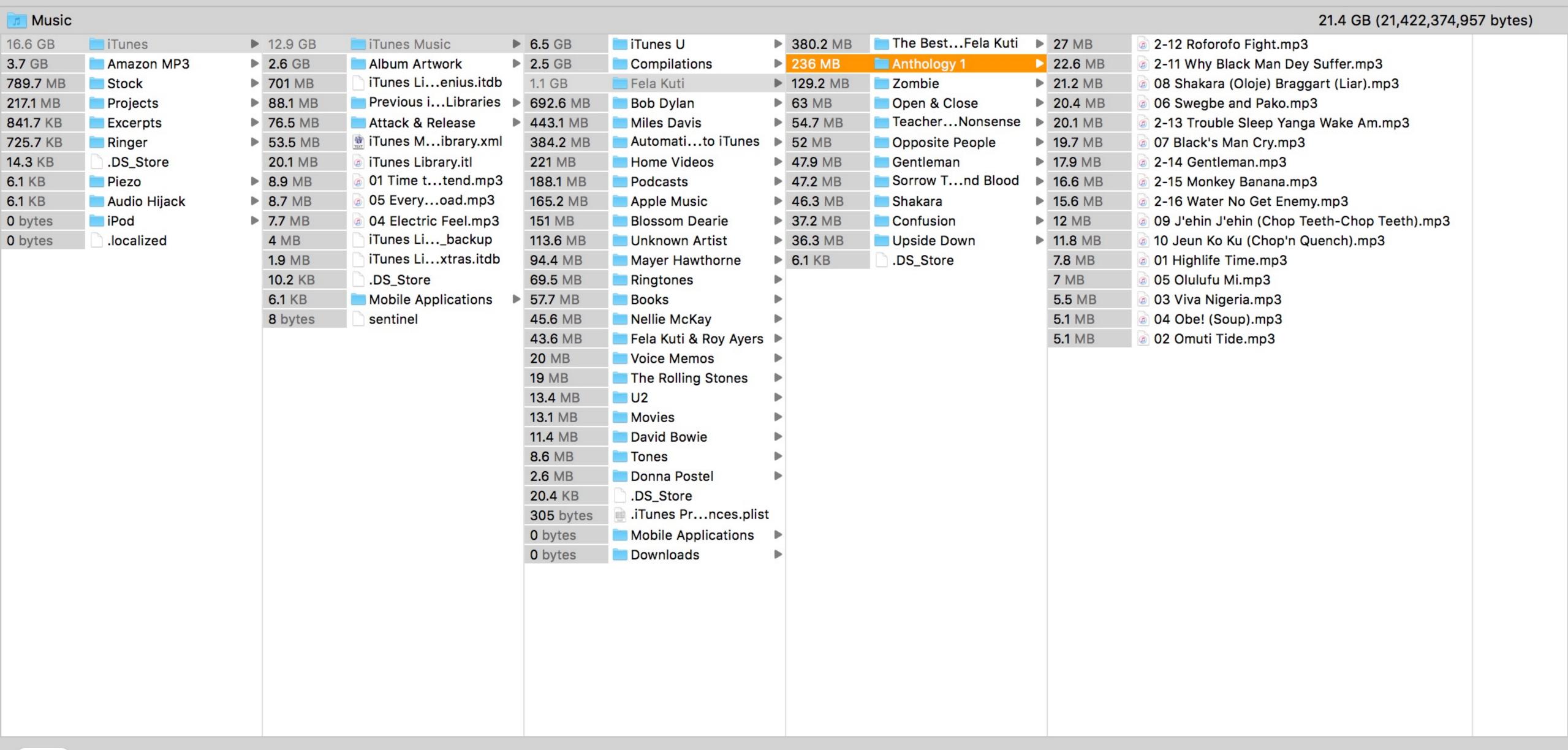

Path Finder

cocoatech.com

\$40

ForkLife is another competitor to Path Finder

www.binarynights.com/forklift/

\$30

# Renaming Files

# Finder

Since Yosemite, macOS has the ability to rename multiple files (AKA, batch renaming)

It's very basic, but it's enough for most people

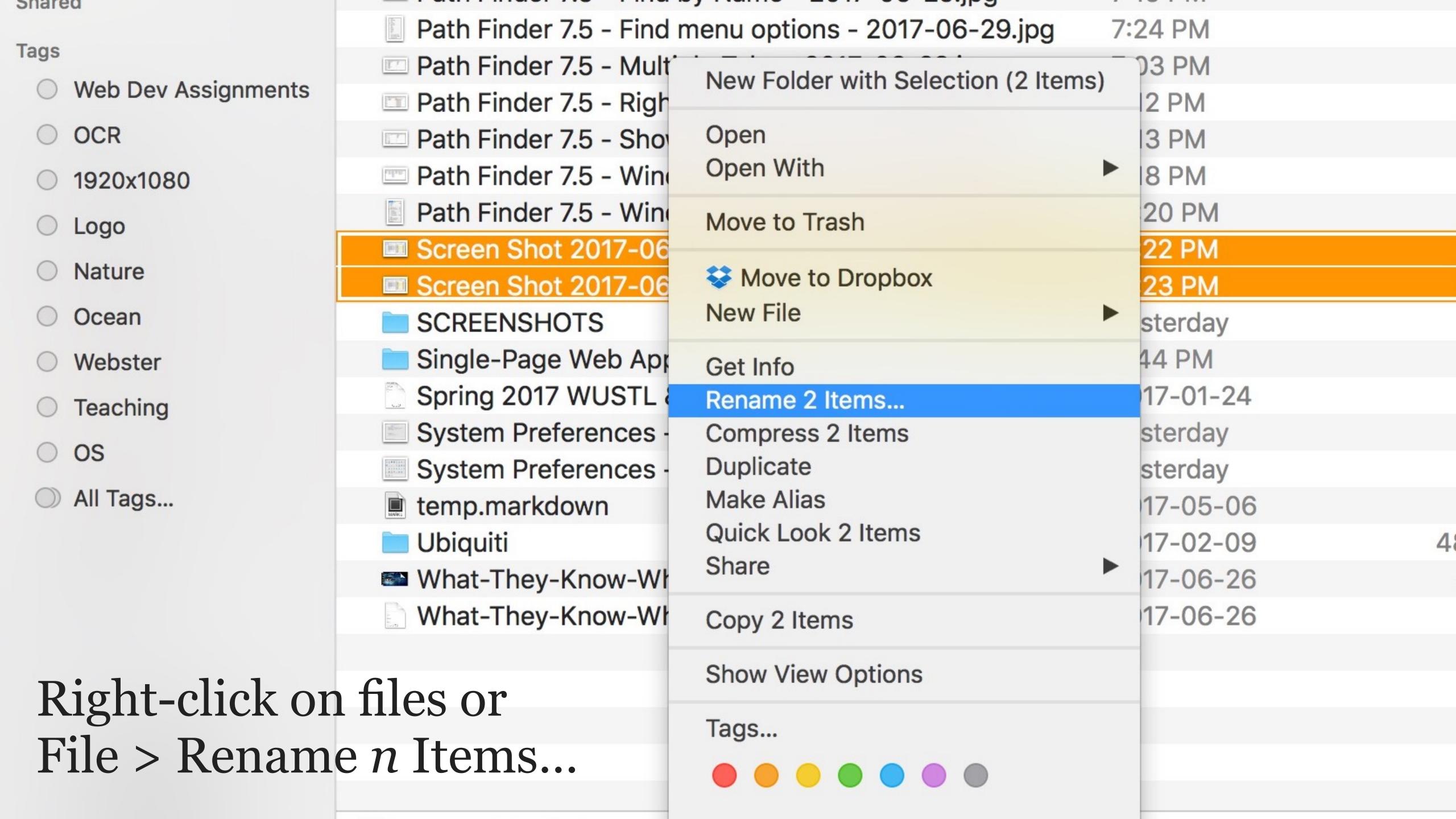

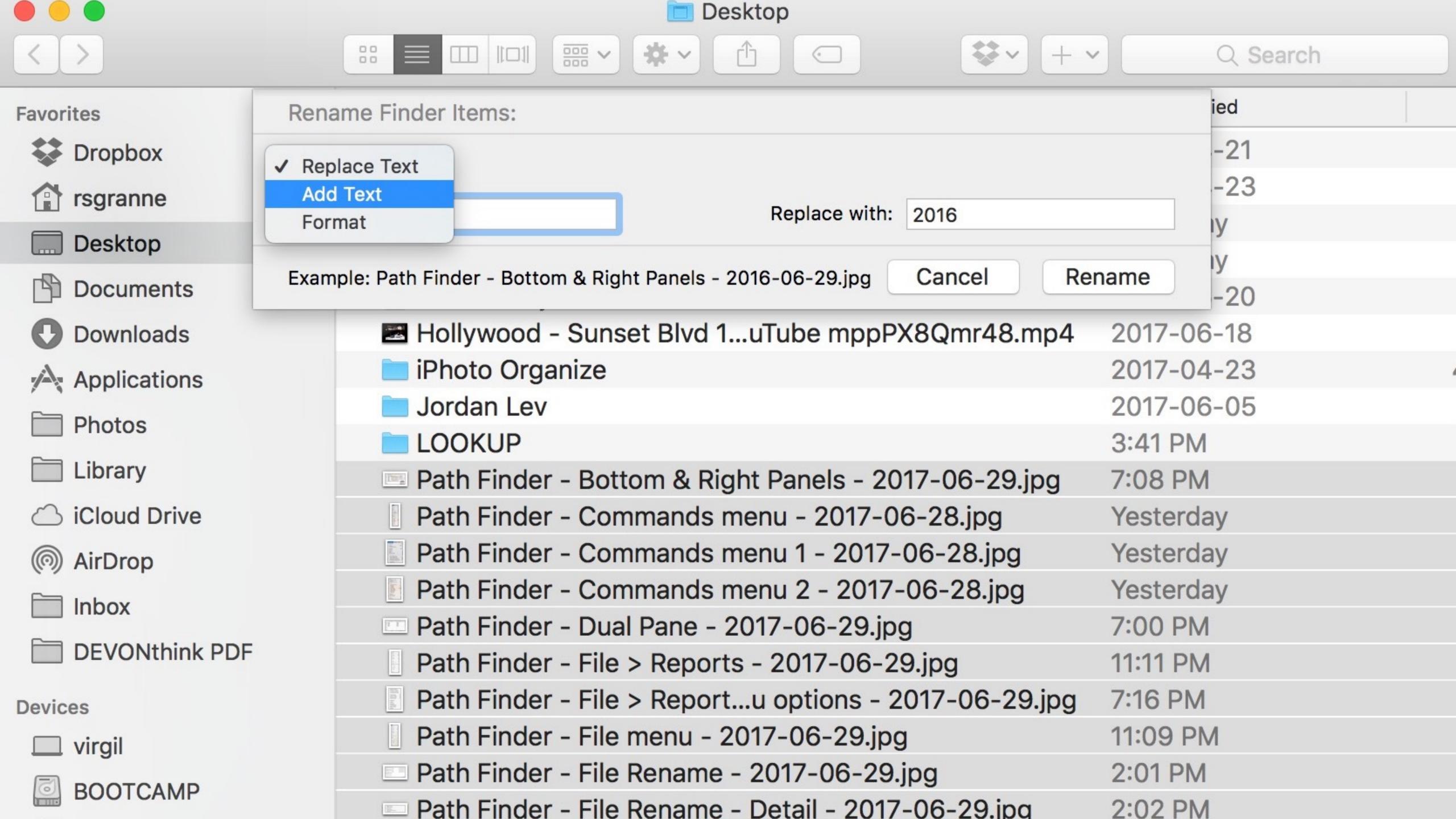

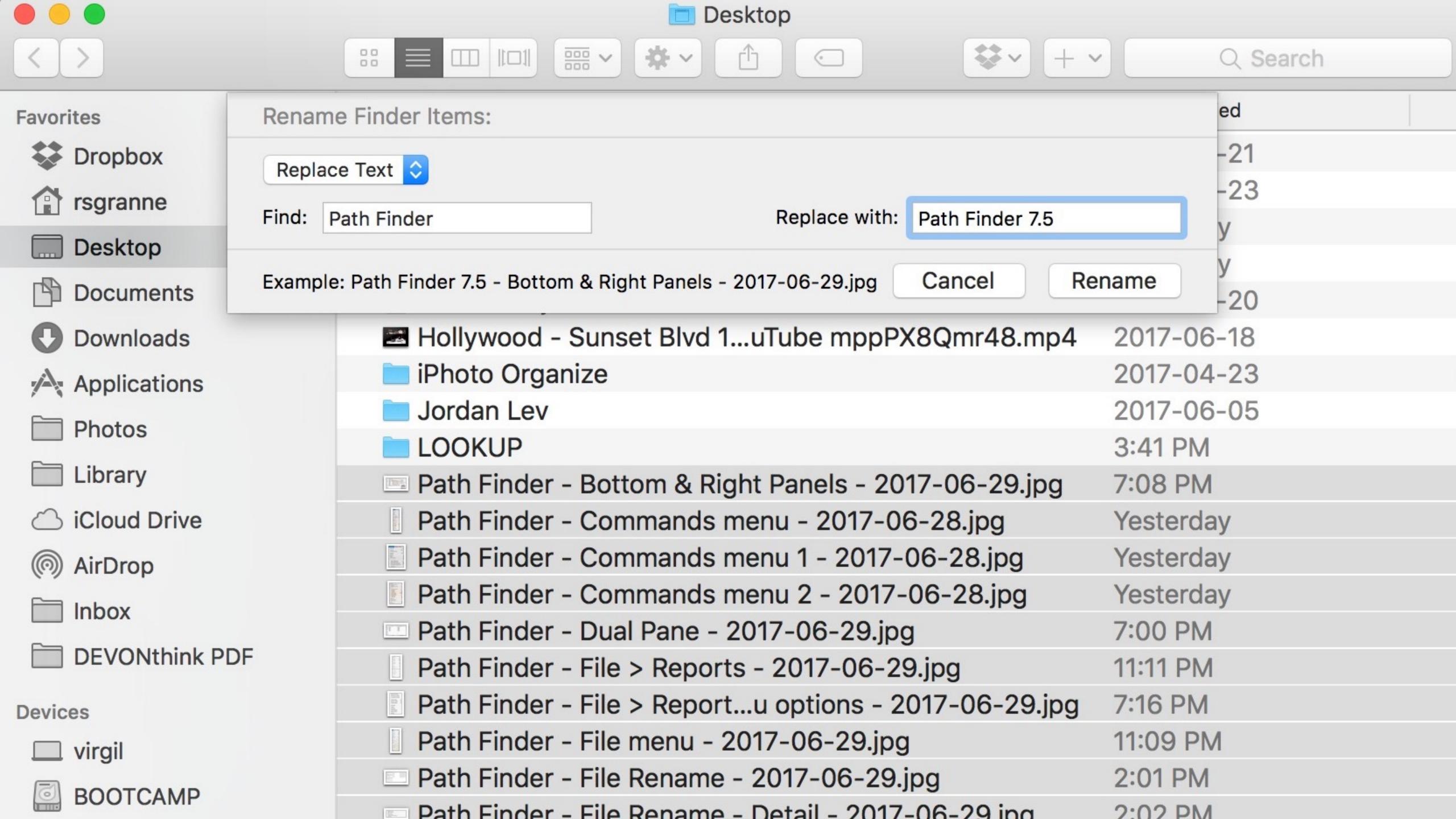

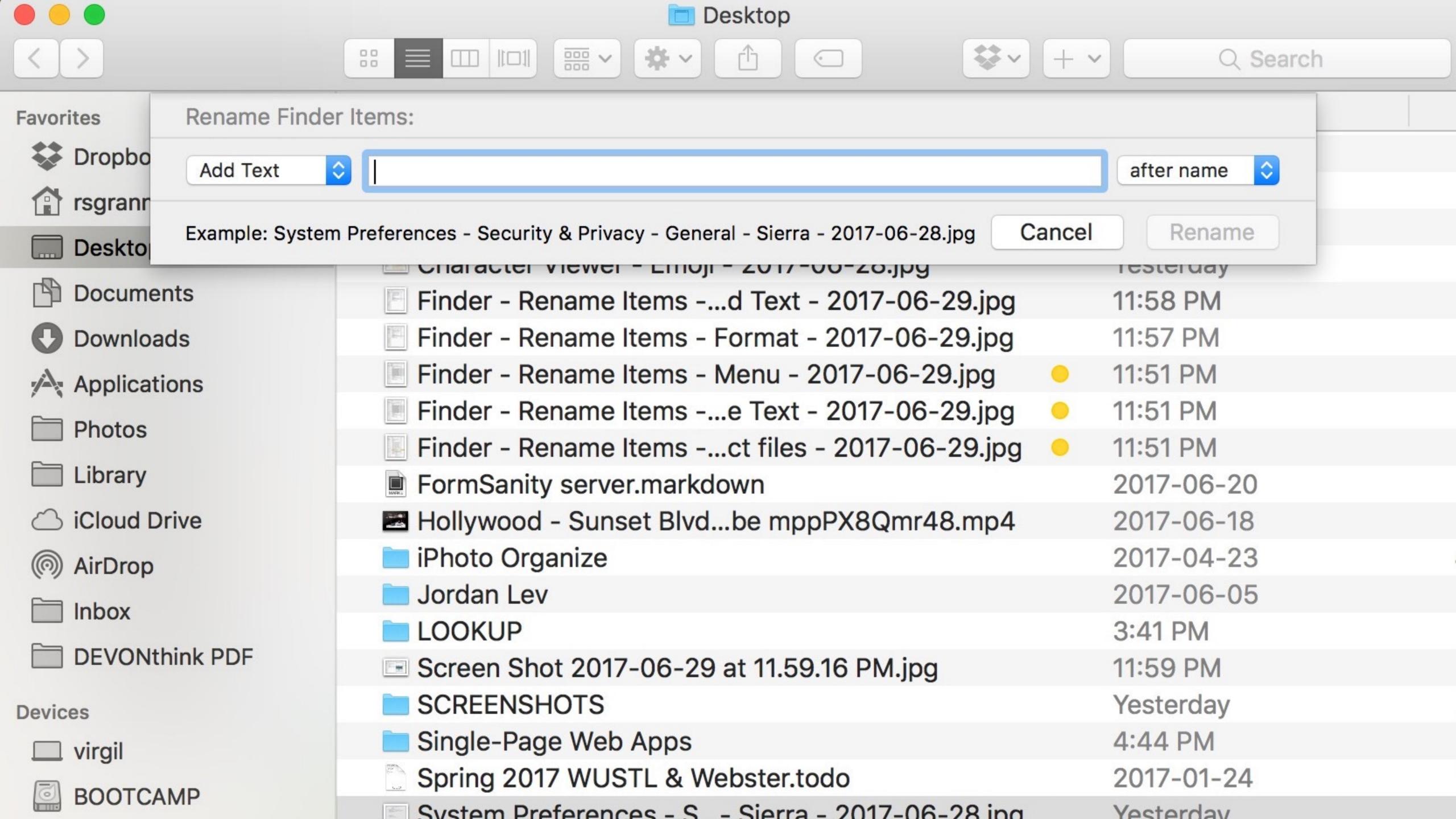

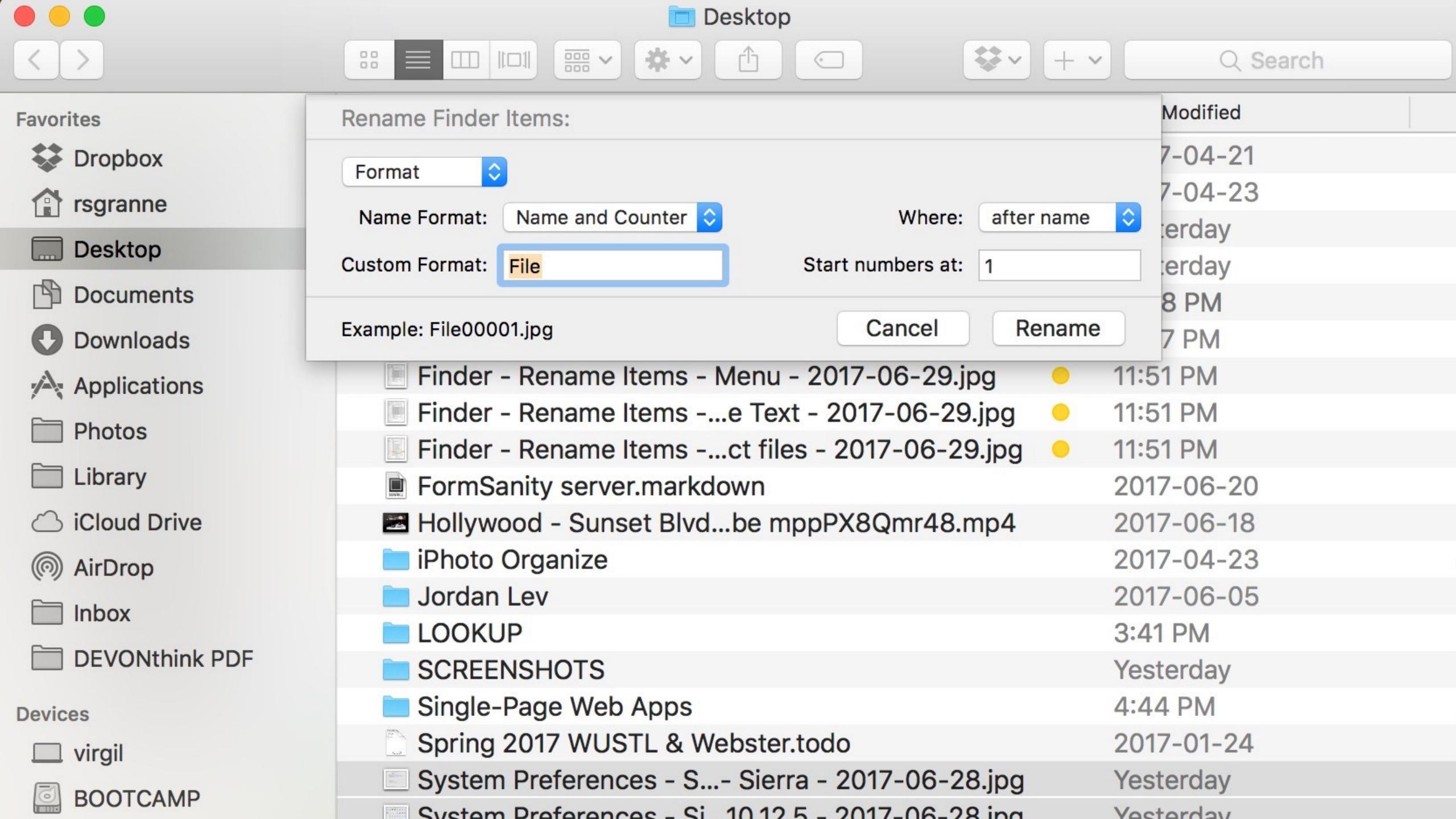

# Path Finder

Of course this is built into Path Finder!

Select files & press 4#R

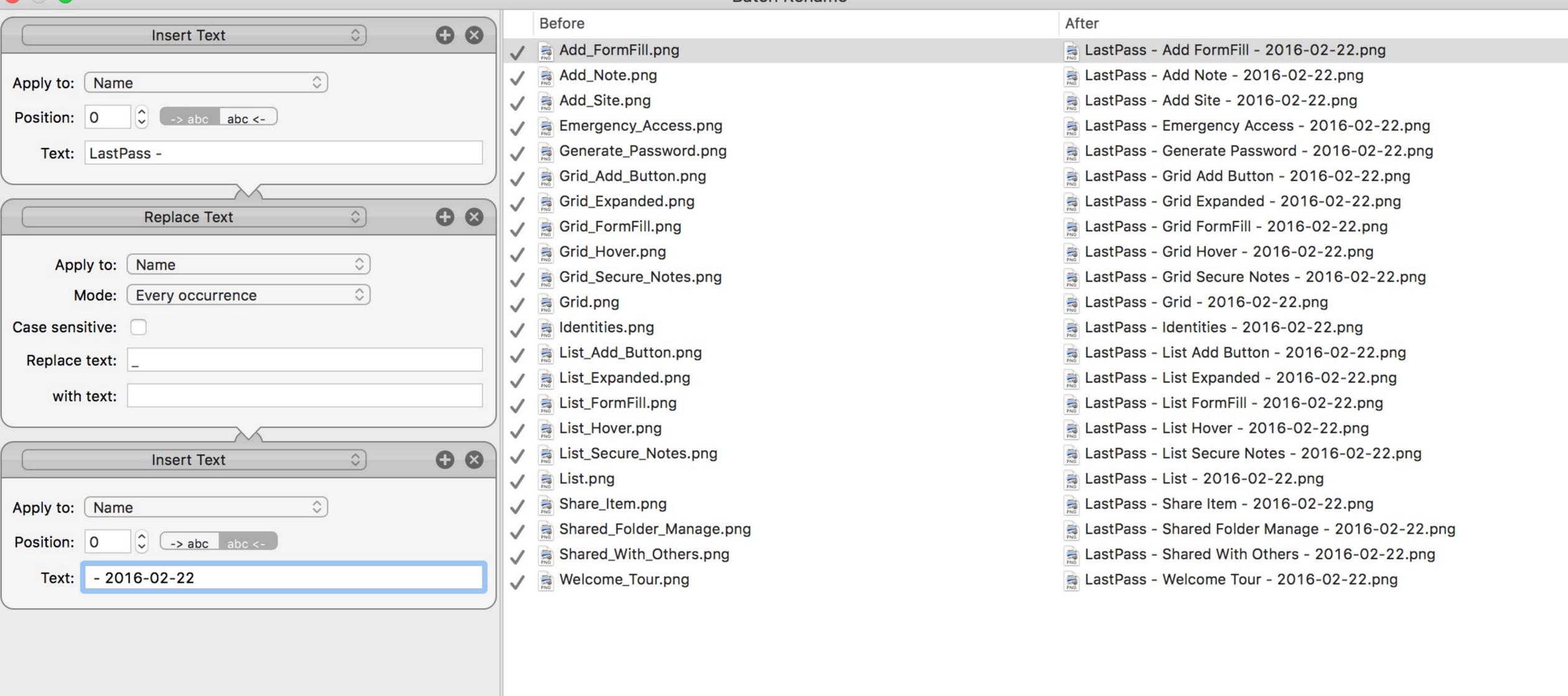

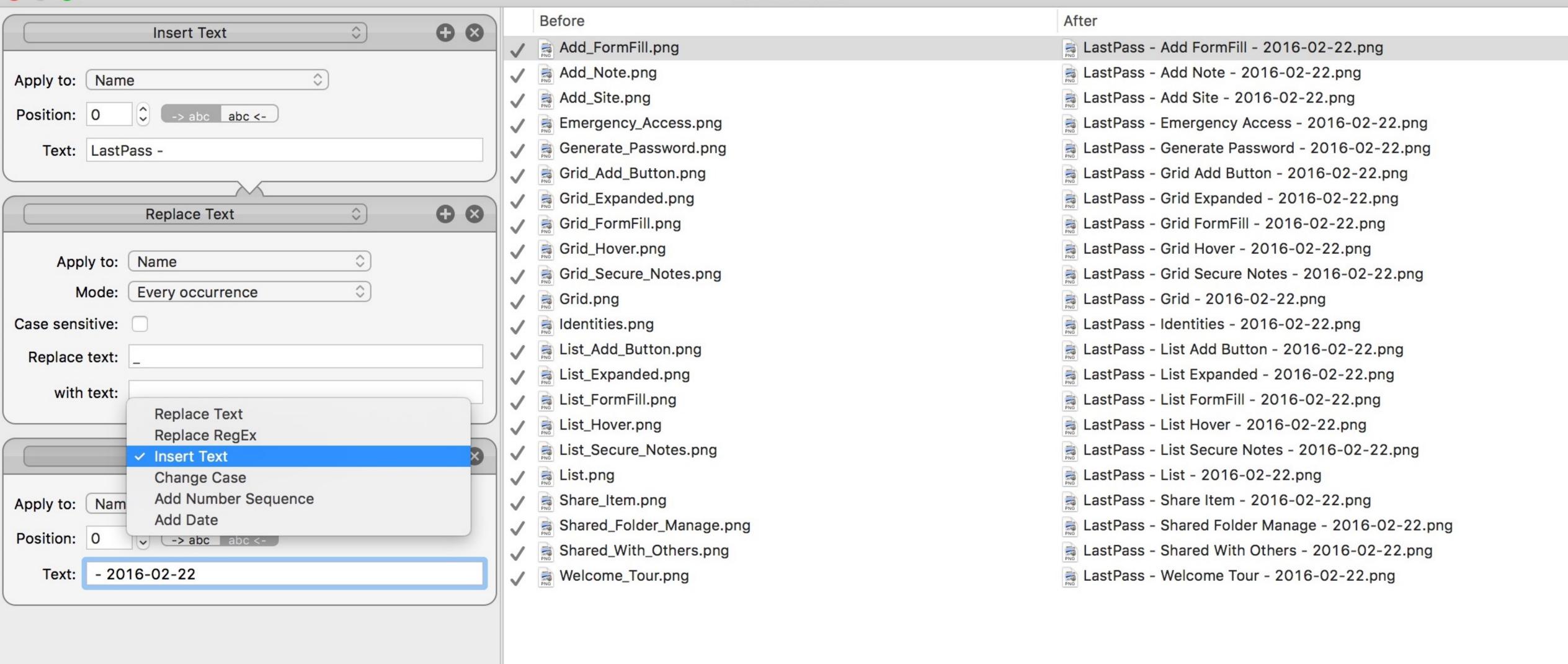

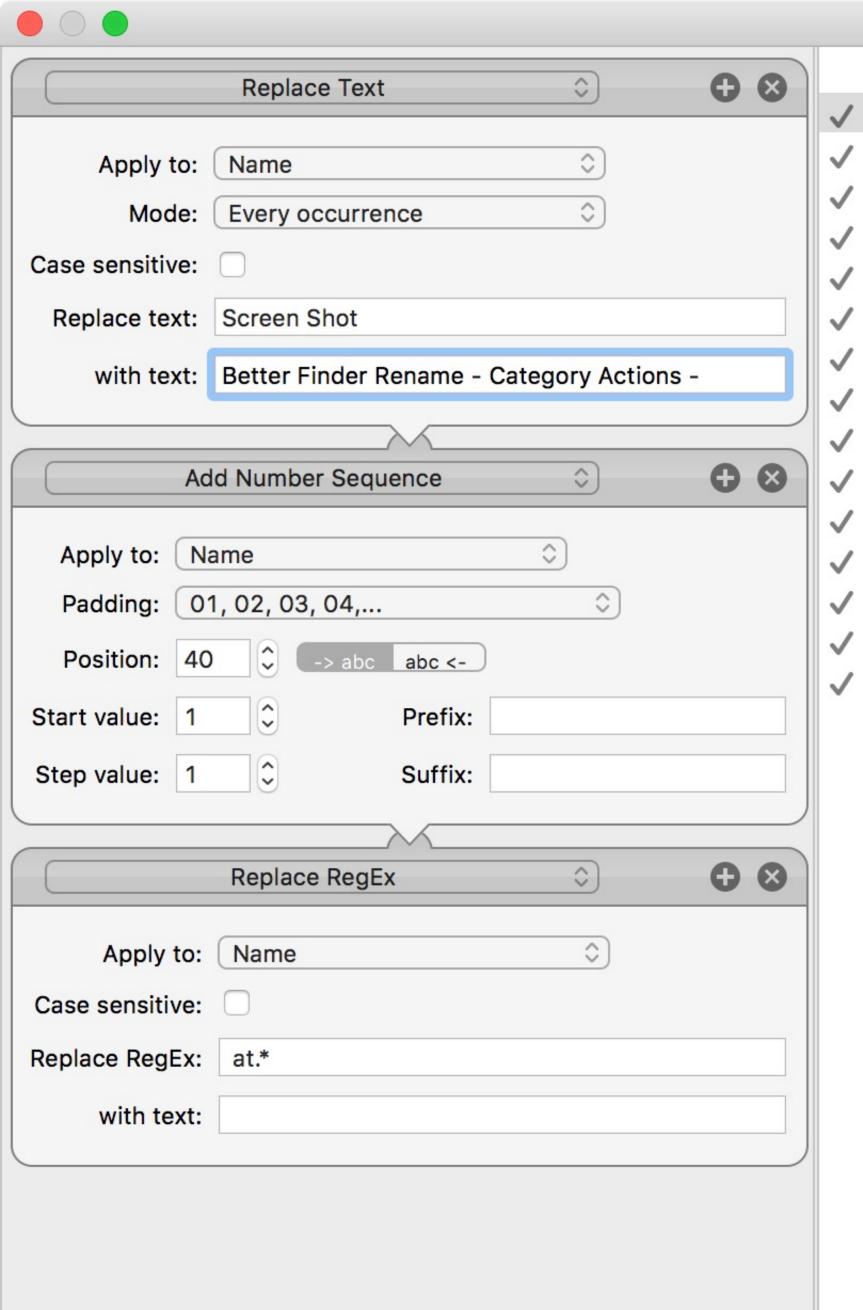

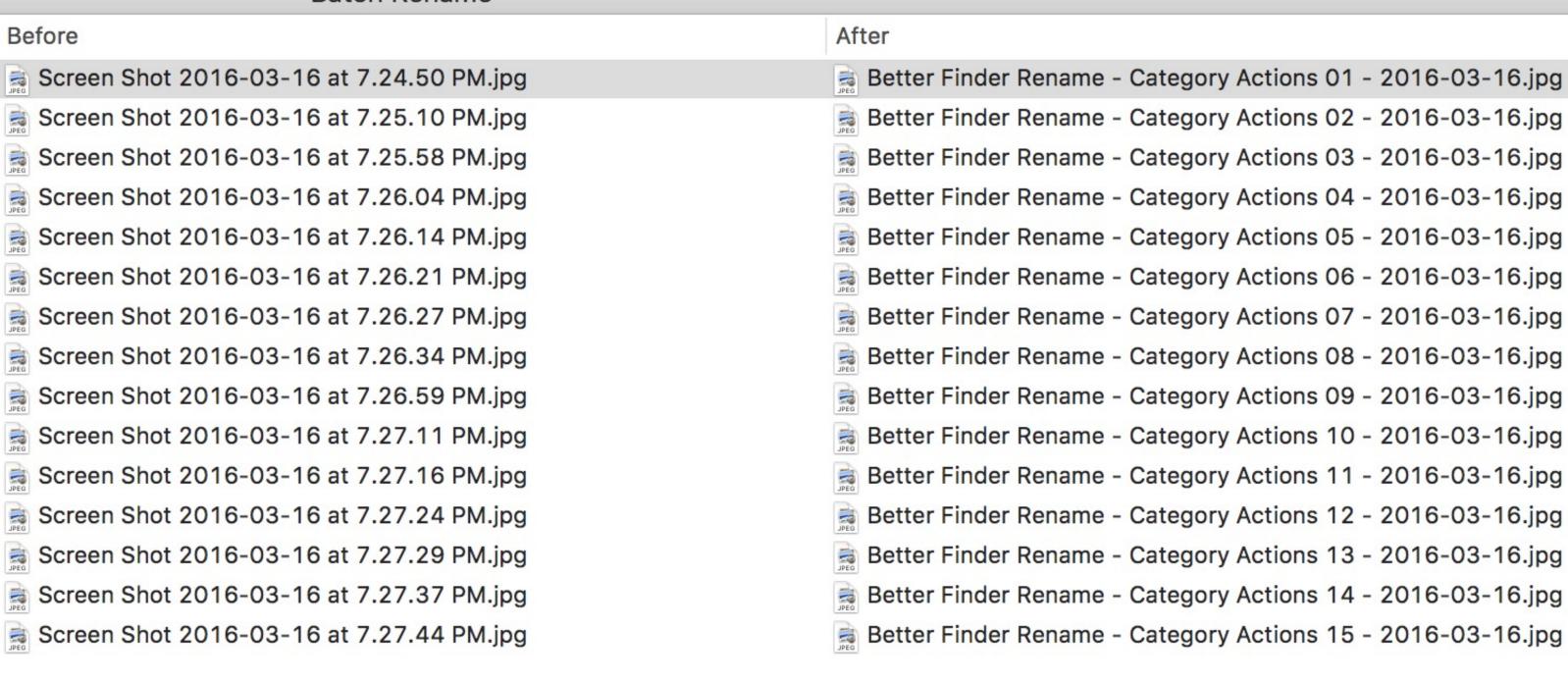

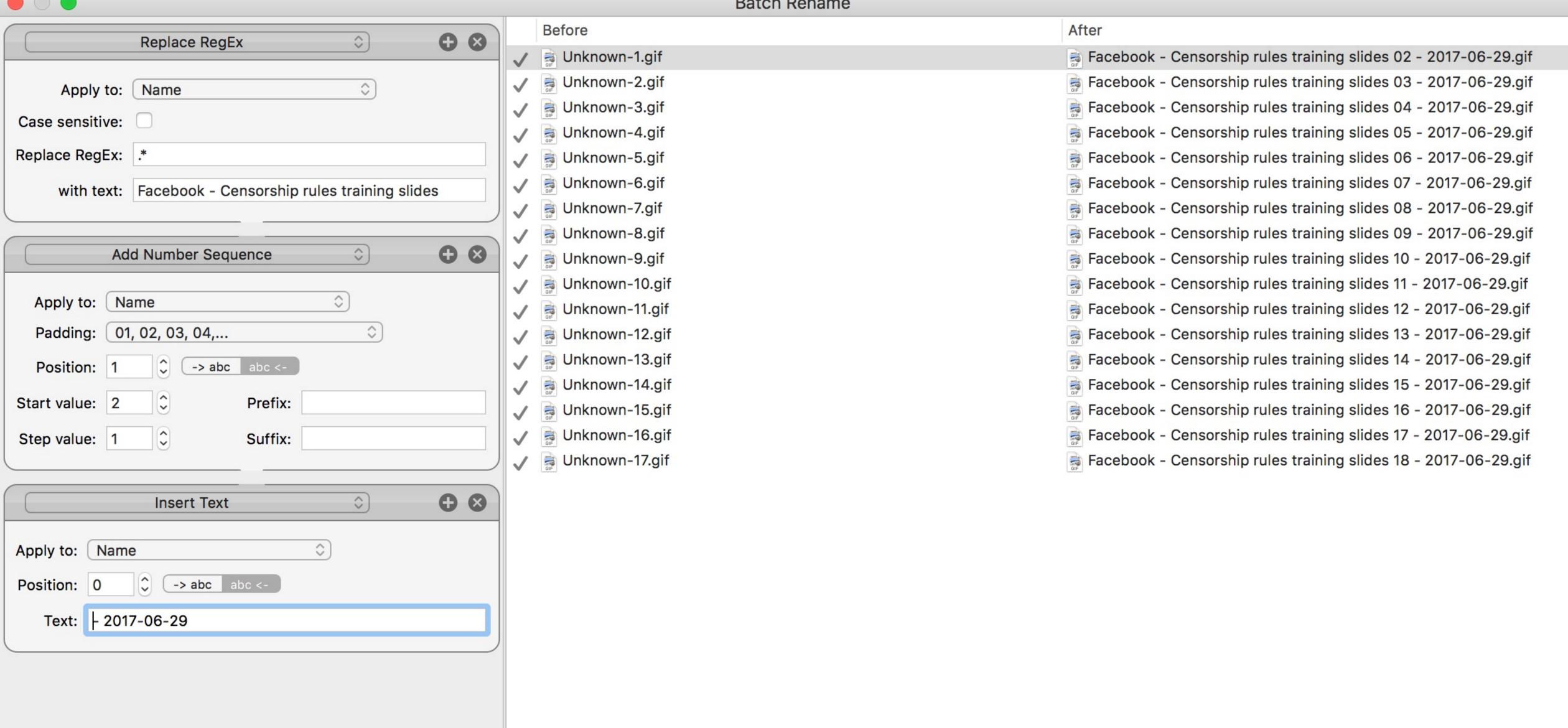

# A Better Finder Rename

Bulk rename files & folders

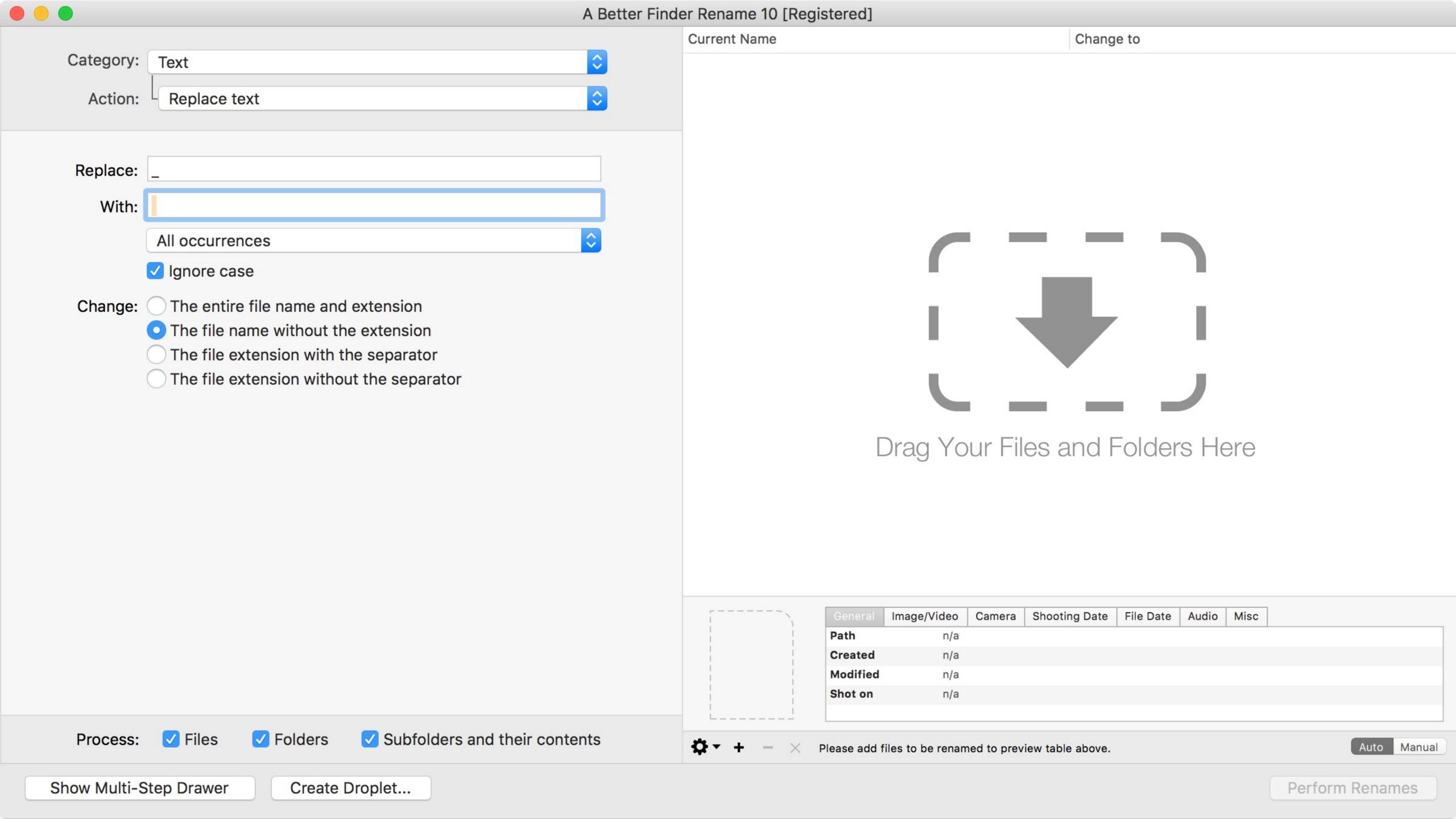

### ✓ Add text to beginning

Add text to end

Insert text in front of existing text

Insert text after existing text

Insert text at position

Remove text from beginning

Remove text from end

Remove text

Replace text at beginning

Replace text at end

Replace text

Move text to front

Move text to end

Move text to position

Move text in front of existing text

Move text after existing text

## √ Replace specific characters

Remove specific characters

Keep only specific characters

Remove trailing spaces

Remove vowels

✓ Remove a given number of characters from beginning Remove a given number of characters from end Remove a range of characters

### √ Convert to lowercase

Convert to sentence case

Convert to title case

Convert to uppercase

Expand camel case

Remove diacritical marks

Convert to valid Mac OS 9 file name

Make file names Windows NTFS/SMB compatible

## ✓ Produce sequence number list

Add sequence number at beginning Add sequence number to end Change existing sequence numbers Insert sequence number in front of existing text Insert sequence number after existing text Insert sequence number at position Remove numbers

# √ Rename to date/time

Add date/time to beginning
Add date/time to end
Insert date/time in front of existing text
Insert date/time after existing text
Insert date/time at position

# √ Add image dimensions to end

Add image dimensions to beginning
Rename to image dimensions
Insert image dimensions in front of existing text
Insert Image dimensions after existing text
Insert image dimensions at position

# Demo!

www.publicspace.net/ABetterFinderRename/

\$20

# Things Finder Cannot Do

(& How To Do Them)

# Right-Click to Create New Files

In Windows, you can right-click & create a new file

Apple doesn't provide a method for that

3rd-party software does, however

#### n

### Mac App Store Preview

What's New

What is OS X

OS X Apps

How to Upgrade

**Tech Specs** 

#### **New File Menu**

#### By Langui.net

Open the Mac App Store to buy and download apps.

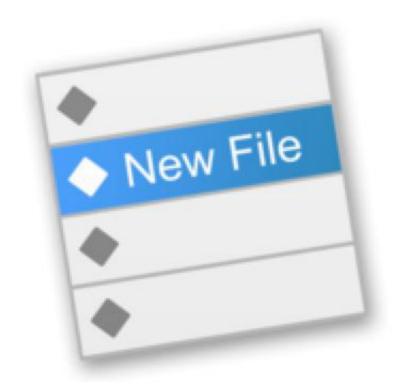

#### Description

New File Menu allows you to create new files quickly via the Finder context menu.

New File Menu is simply the coolest way to create a new file on the Mac OS X platform, you can right click in any

New File Menu Support >

...More

#### What's New in Version 1.3.1

• Fix compatibility issue for external drives (USB)

#### View in Mac App Store

#### \$1.99

Category: Utilities

Updated: Apr 02, 2017

Version: 1.3.1 Size: 5.1 MB

Languages: English, Simplified

Chinese

Seller: Coral Wu

© 2015–2017 Langui.net

Pated 11

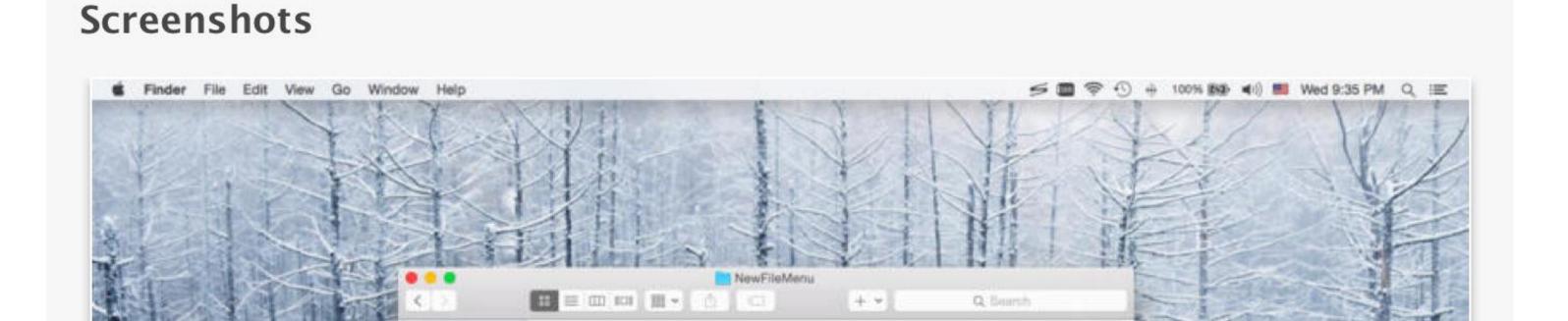

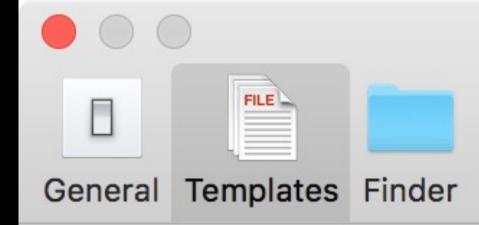

# 30 built-in templates

#### Templates for new file:

| Enabled  | Title                         | Prefix             | Suffix  | Executable |
|----------|-------------------------------|--------------------|---------|------------|
| <b>✓</b> | Text File                     | NewFile            | txt     |            |
| <b>✓</b> | Rich Text Document            | NewFile            | rtf     |            |
| <b>✓</b> | Pages Document                | PagesDocument      | pages   |            |
|          | Pages 08 Document             | PagesDocument      | pages   |            |
| <b>✓</b> | Numbers Document              | NumbersDocument    | numbers |            |
|          | Numbers 08 Document           | NumbersDocument    | numbers |            |
| <b>✓</b> | Keynote Document              | KeynoteDocument    | key     |            |
|          | Keynote 08 Document           | KeynoteDocument    | key     |            |
|          | Word Document                 | WordDocument       | docx    |            |
|          | Word 97 - 2004 Document       | WordDocument       | doc     |            |
|          | Excel Document                | ExcelDocument      | xlsx    |            |
|          | Excel 97 - 2004 Document      | ExcelDocument      | xls     |            |
|          | PowerPoint Document           | PowerPointDocument | pptx    |            |
|          | PowerPoint 97 - 2004 Document | PowerPointDocument | ppt     |            |
|          | - A                           | TID                | 11      |            |

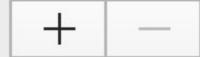

Double click to edit the text, drag to reorder the items

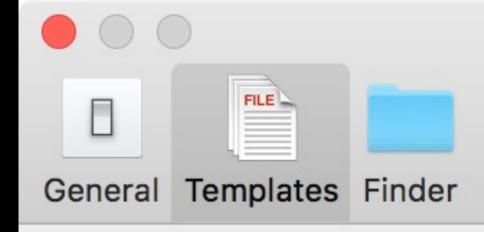

#### Templates for new file:

| Enabled  |                                | Prefix   | Suffix | Executable |
|----------|--------------------------------|----------|--------|------------|
|          | Shell Script                   | script   | sh     |            |
|          | 7 Python Script                | script   | ру     |            |
|          | Perl Script                    | script   | pl     |            |
|          | Ruby Script                    | script   | rb     | <b>✓</b>   |
|          | Tcl Script                     | script   | tcl    | <b>✓</b>   |
|          | Tk Script                      | script   | tcl    | <b>✓</b>   |
|          | PHP Document                   | file     | php    |            |
|          | Java Server Pages Document     | page     | jsp    |            |
|          | XML Document                   | file     | xml    |            |
|          | HTML Document                  | page     | html   |            |
| <b>✓</b> | HTML5 Document                 | page     | html   |            |
|          | XHTML Document                 | page     | html   |            |
|          | LaTeX Document                 | Document | tex    |            |
|          | Cascading Style Sheet Document | style    | CSS    |            |

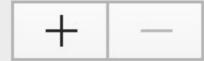

Double click to edit the text, drag to reorder the items

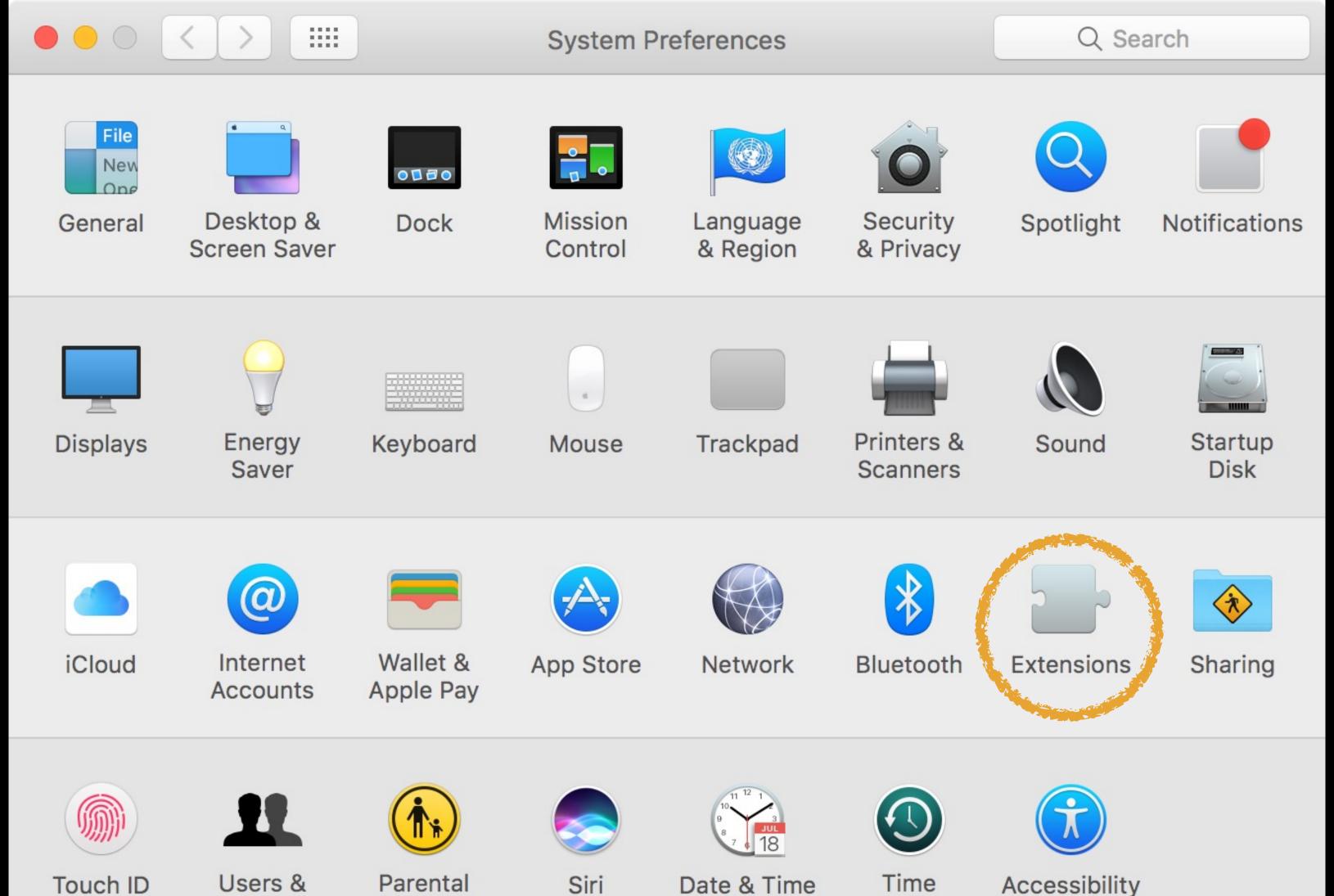

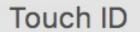

Users & Groups

Parental Controls

Date & Time

Time Machine

Accessibility

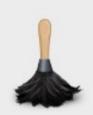

Hazel

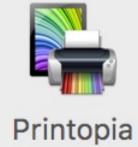

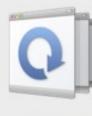

Witch

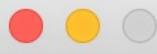

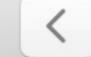

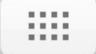

Use Apple and third-party extensions to customize your Mac.

#### All

All third-party extensions

#### Actions

Prizmo, Markup

#### Finder

Dropbox, NewFileMenu

#### **Photos**

Filters for Photos and 2 more...

#### Share Menu

Add to Reading List and 13 more...

#### Today

Weather, Fantastical 2.app

#### Select extensions for customizing Finder:

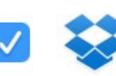

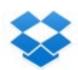

Dropbox Finder Integration

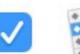

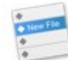

NewFileMenuExtension

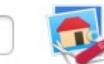

**GraphicConverter Finder Integration** 

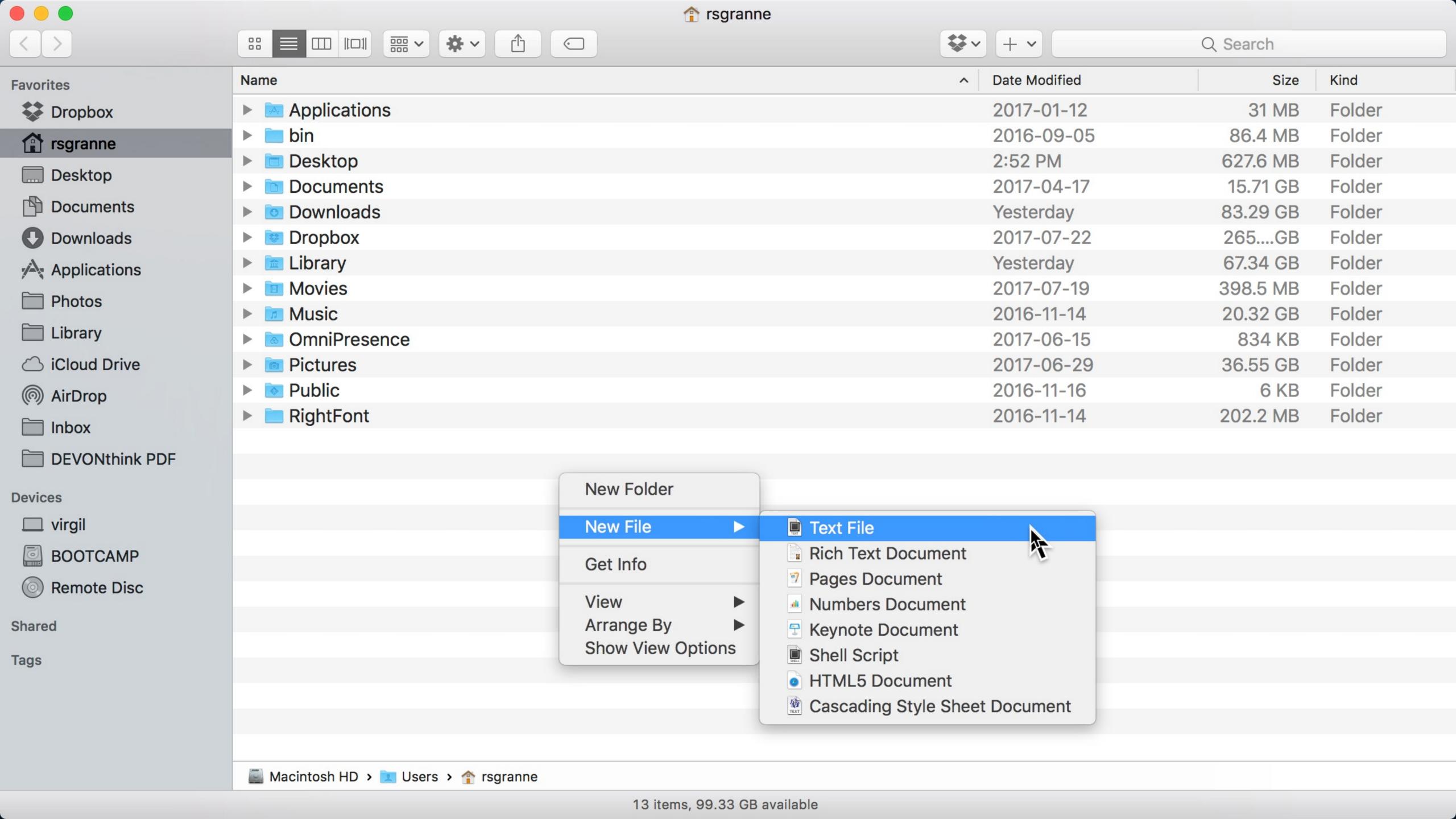

New File Menu

langui.net

\$1.99 (only on the Mac App Store)

Thank you!

scott@granneman.com granneman.com websanity.com

# Getting More From Your Mac Finder

## R. Scott Granneman & Jans Carton

© 2016 R. Scott Granneman
Last updated 2021-03-31
You are free to use this work, with certain restrictions.
For full licensing information, please see the last slide/page.

2021-03-31 2.0: Created presentation using slides from the original Getting More From Your Mac

2021-03-23 1.8: Added how to copy & move files in Finder with key commands; added *Installing Software* section

2020-06-23 1.7: Added section *Get Info, Get Summary Info, & Show Inspector*; add info re: macOS 11 Big Sur; added slide listing all Apple operating systems

2019-08-16 1.6: Added Catalina for 10.15; added note that ——— is not an em dash

2017-09-20 1.5: Combined naming charts in History; fixed minor formatting issues; added Thank You, Scott (#4/) to Basic Key Commands; added Terminal commands for disclosure buttons; added Show the Finder location of a file from a dialog box; added screenshot of Finder sidebar; added command for QuickLook slideshow; added Special Info in Finder; updated Mac prices for 2019; fixed QuickLook slides

2018-08-19 1.4: Added File Info & Actions section under Finder with Contextual Menus, Get Info, & Inspector; added HoudahSpot under Spotlight; added commands to open all disclosure boxes & Show Details for printing; added File Management section with New Folder with Selection; applied Granneman 1.4 theme; fixed minor formatting issues; added Sidebar under Components; more info on built-in security; added \*D in addition to triple-click for data detectors

2017-09-06 1.3: Fixed formatting; in History & added High Sierra; in Key Commands, added Alfred for clipboard; added slides re: holding down \ in Open & Save; made deleting clearer in Movement; added slide about drop shadows in screenshots; added huge amount about Path Finder; added slides re: Finder renaming files; added lots of examples of Spotlight searches (RIP David Bowie); added New File Menu; added duration:, date:, & much more to Spotlight

2016-10-11 1.2: Changed Lazy is Good image; spread Automation throughout the deck; renamed *Things You're Not Doing Right* to *Finder* & added lots more; added *Spotlight* section; changed *menulets* to *status menus*; added *Quick Look* 

2016-10-07 1.1: Changed theme; fixed formatting; added & changed a lot; new stuff on Finder, Printing, Key Commands, System Preferences, Tabs; added *Computer Rules* section; lots of fixes

2016-03-13 1.0: First version

# Licensing of this work

This work is licensed under the Creative Commons Attribution-ShareAlike 4.0 International License.

To view a copy of this license, visit http://creativecommons.org/licenses/by-sa/4.0/.

#### You are free to:

- » Share copy and redistribute the material in any medium or format
- » Adapt remix, transform, and build upon the material for any purpose, even commercially

#### Under the following terms:

Attribution. You must give appropriate credit, provide a link to the license, and indicate if changes were made. You may do so in any reasonable manner, but not in any way that suggests the licensor endorses you or your use. Give credit to:

#### Scott Granneman • www.granneman.com • scott@granneman.com

Share Alike. If you remix, transform, or build upon the material, you must distribute your contributions under the same license as the original.

No additional restrictions. You may not apply legal terms or technological measures that legally restrict others from doing anything the license permits.

Questions? Email scott@granneman.com